# **TomTom Rider Manual do utilizador**

**18.2**

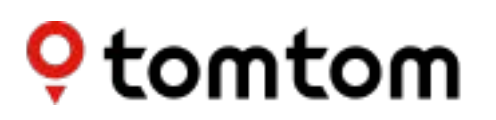

# Conteúdo

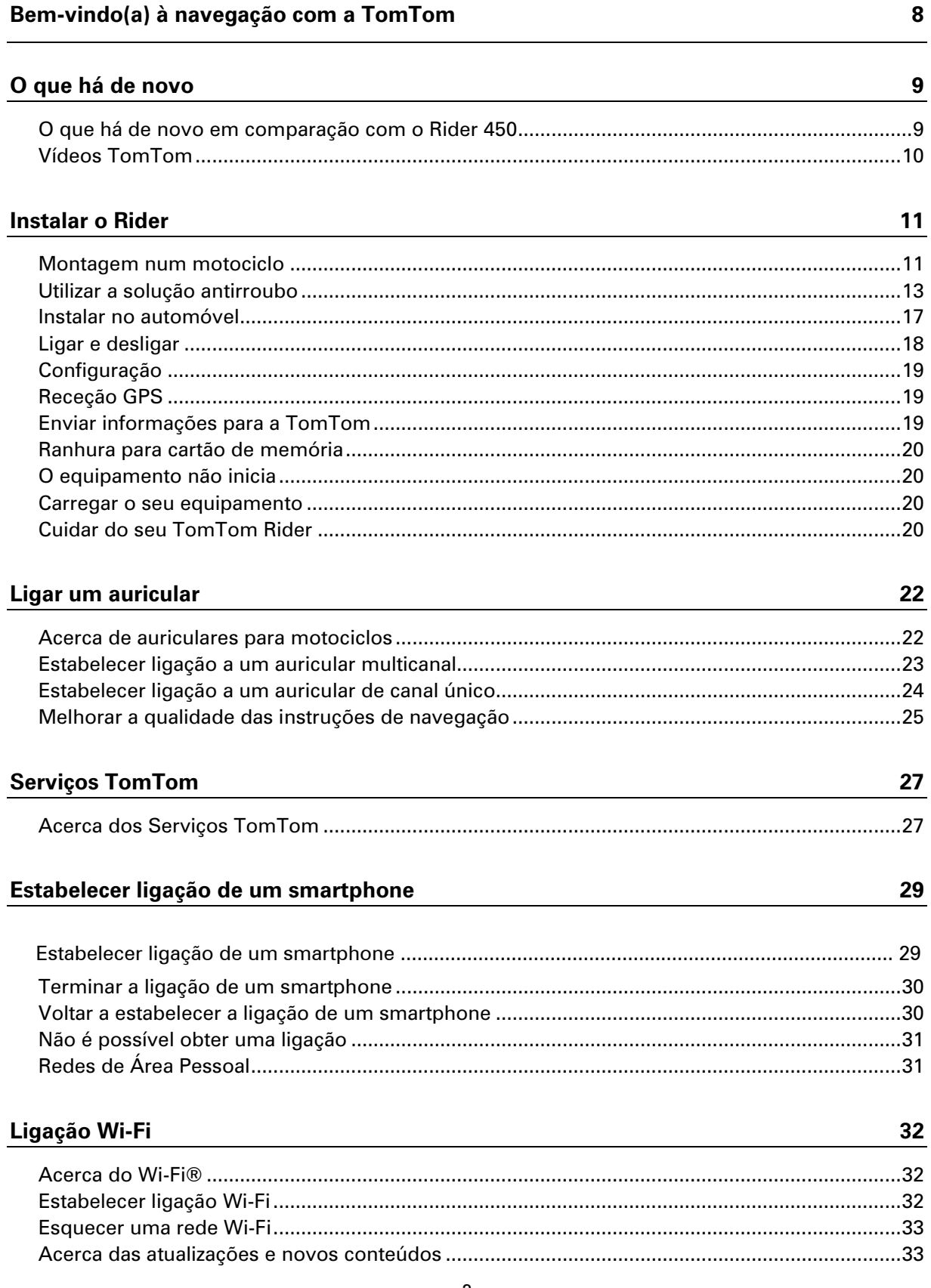

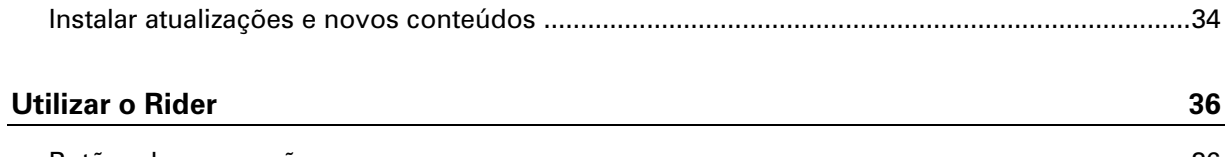

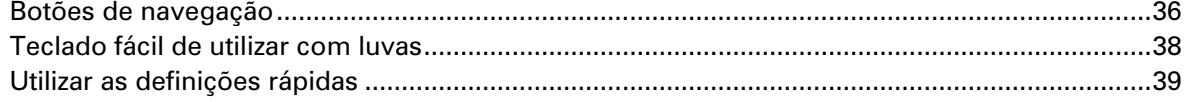

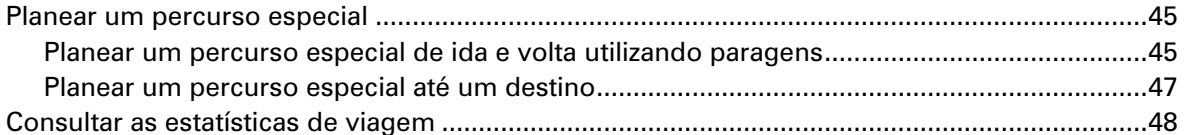

#### O que está no ecrã

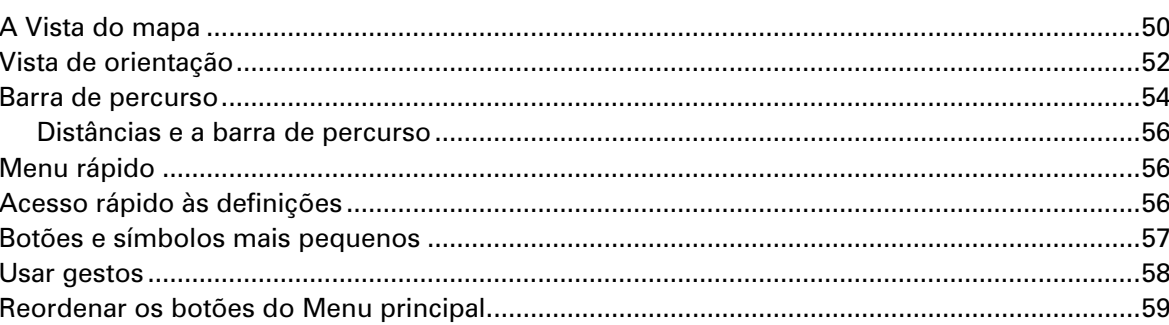

#### Chamadas e notificações do smartphone

#### **Trânsito**

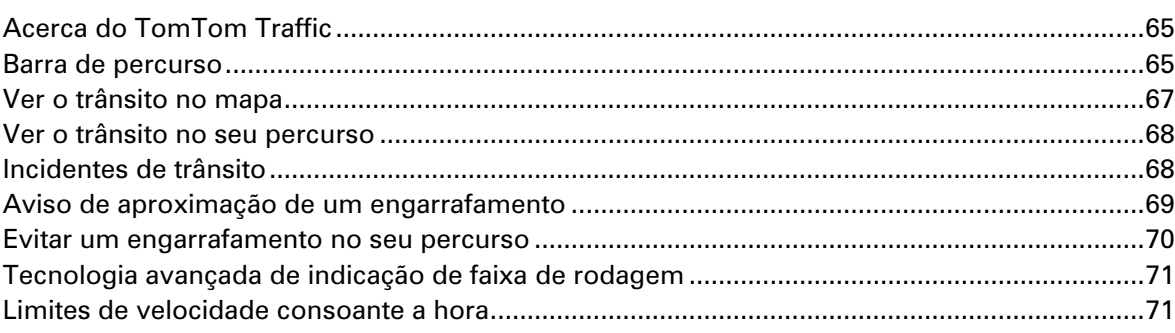

#### 61

# Pesquisa rápida

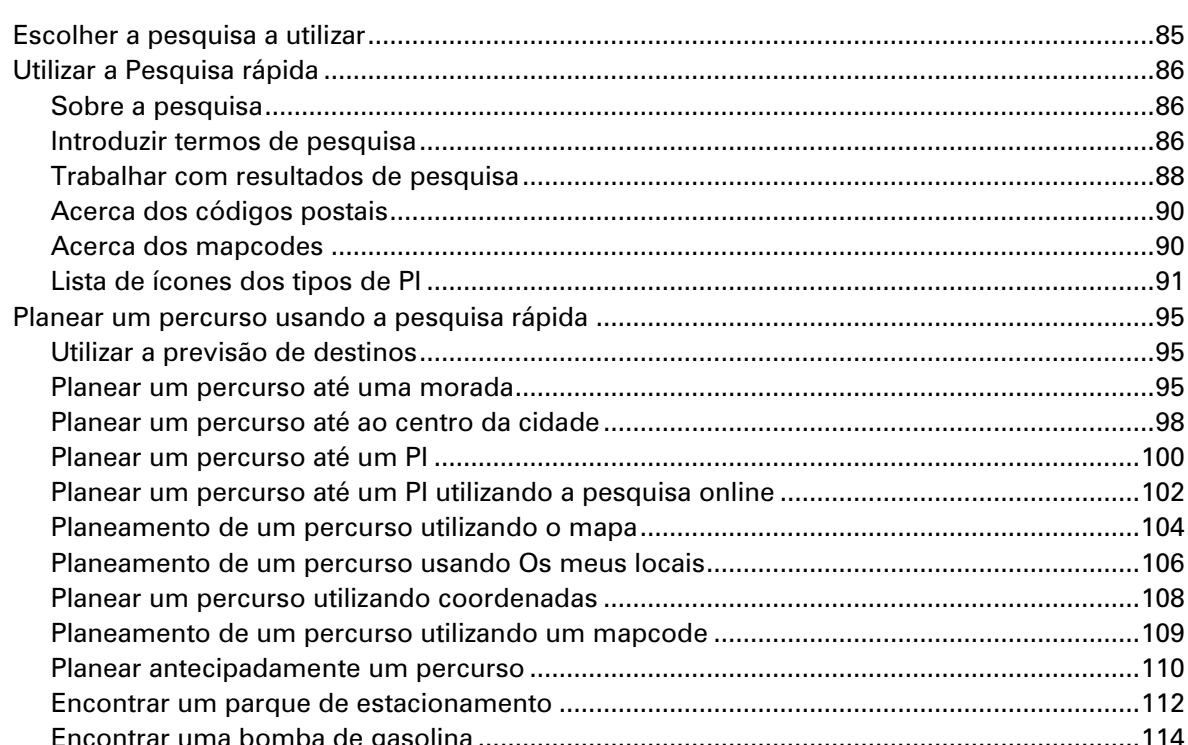

### Pesquisa passo a passo

117

85

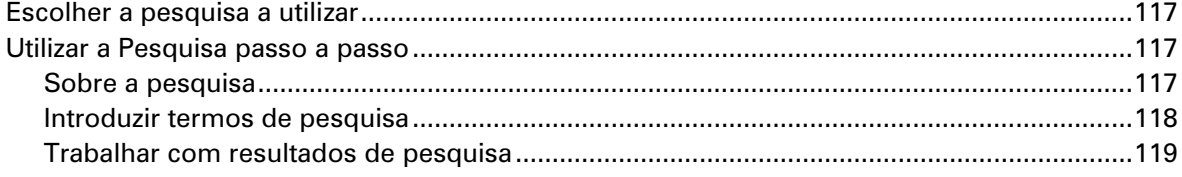

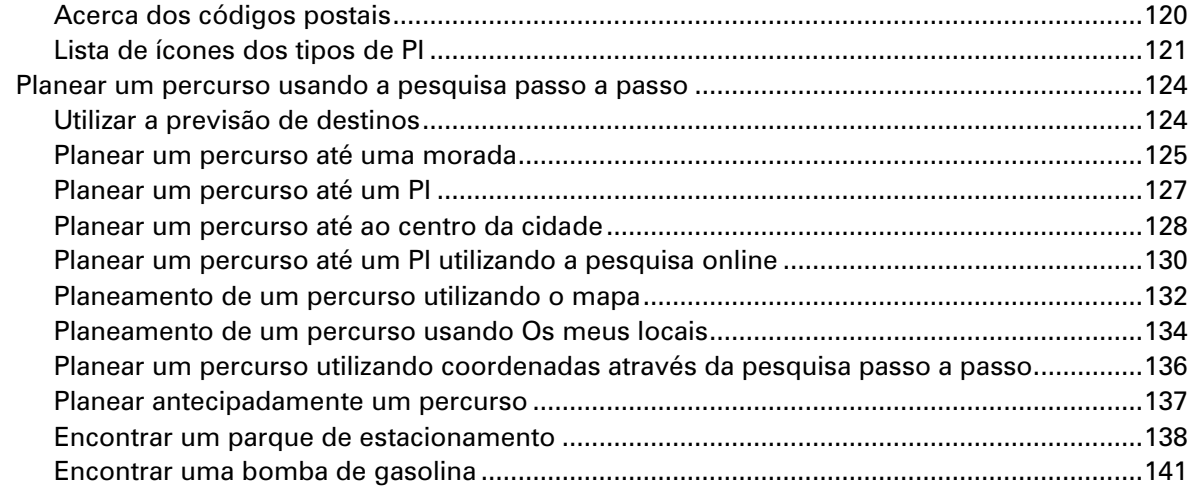

# **[Alterar o seu percurso](#page-127-0) 144**

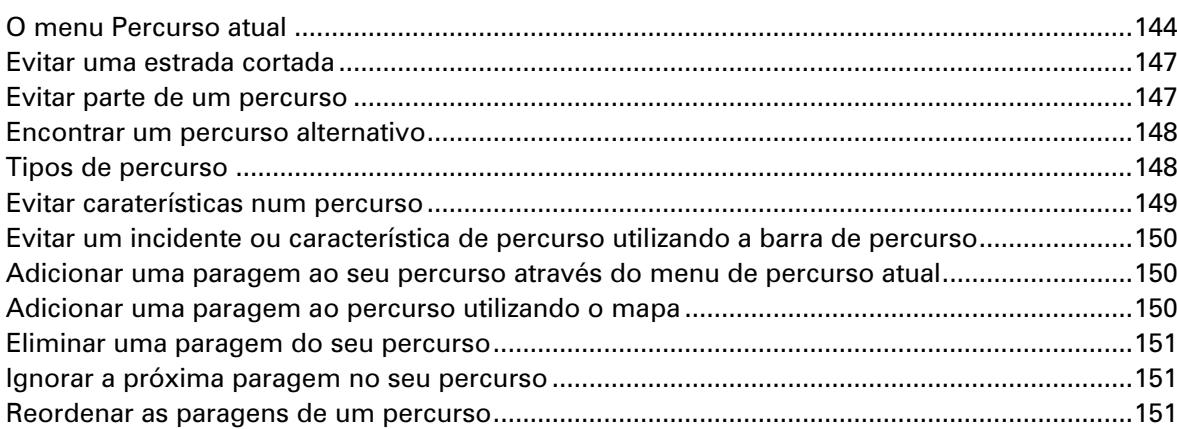

### **[Os meus percursos](#page-135-0) 152**

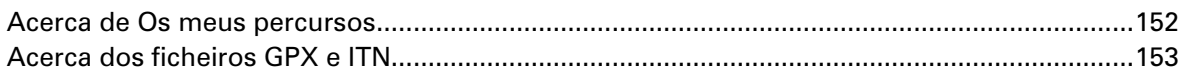

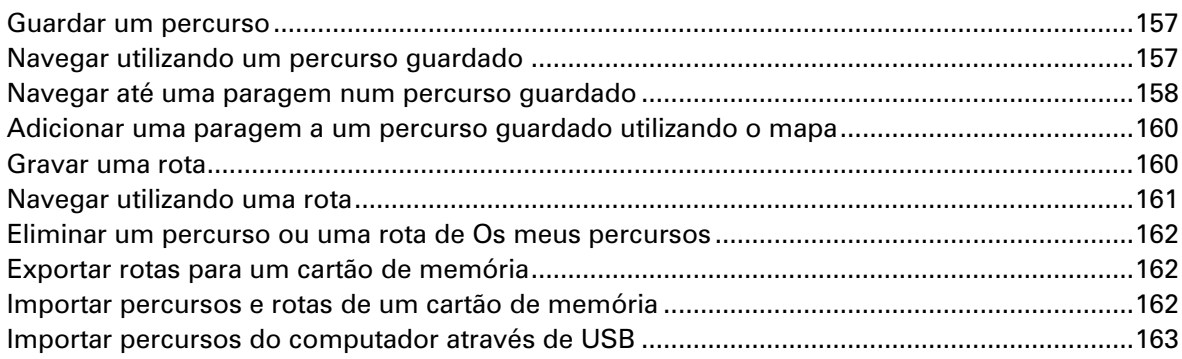

#### **[Os meus locais](#page-145-0) 165**

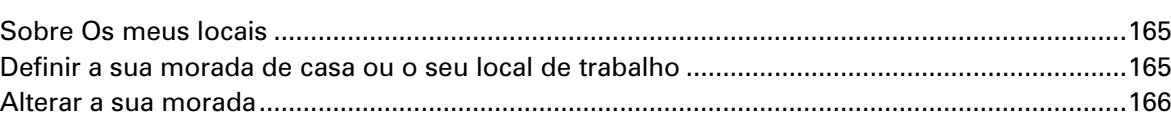

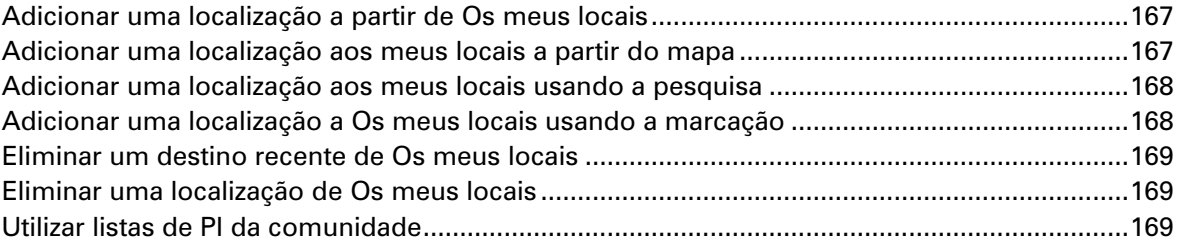

#### **Map Share**

171

175

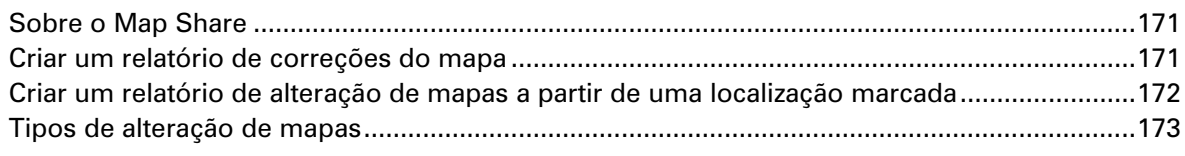

### Radares de trânsito

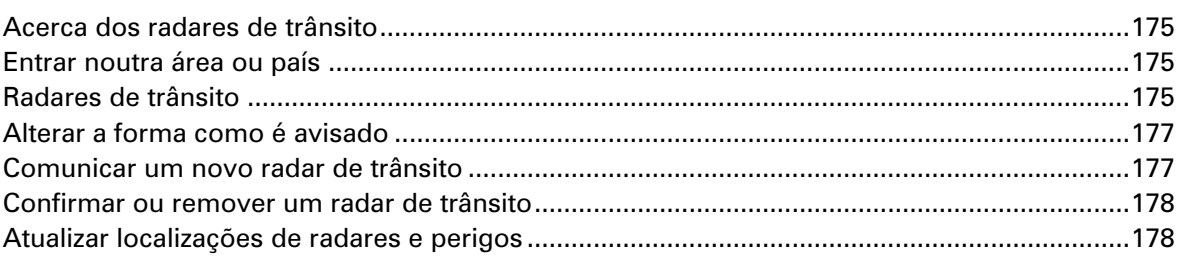

# **Zonas de perigo**

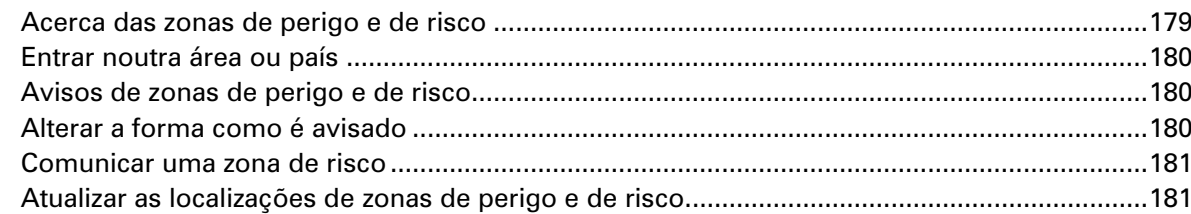

# Definições

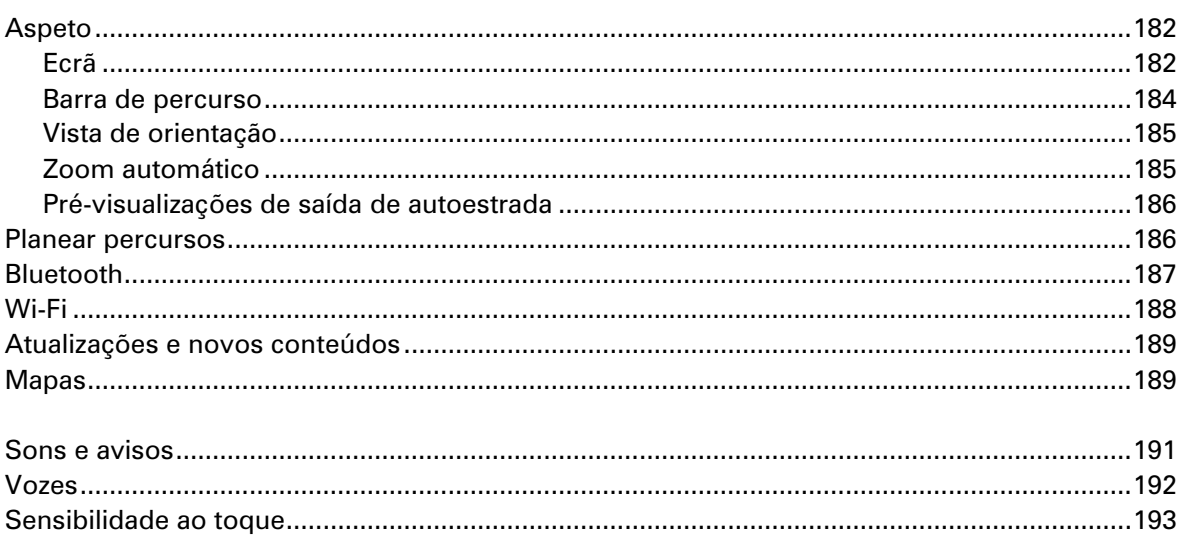

# 179

182

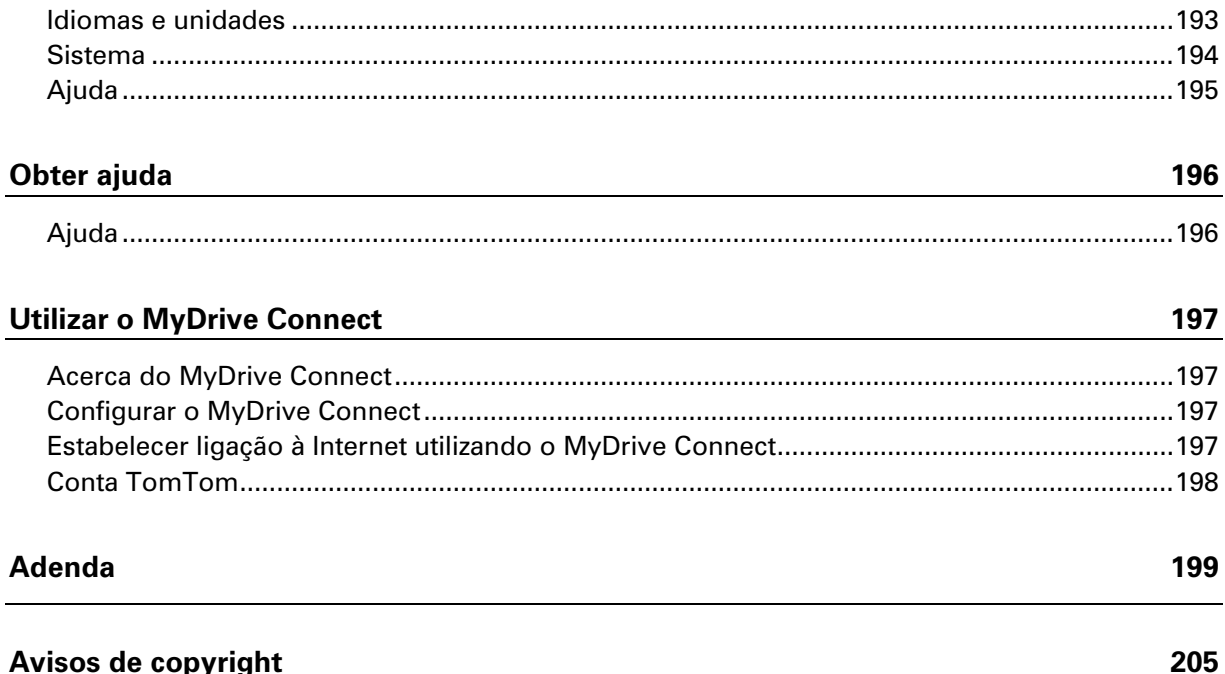

# <span id="page-7-0"></span>**Bem-vindo(a) à navegação com a TomTom**

Bem-vindo(a) ao TomTom Rider, o seu companheiro essencial de motociclismo!

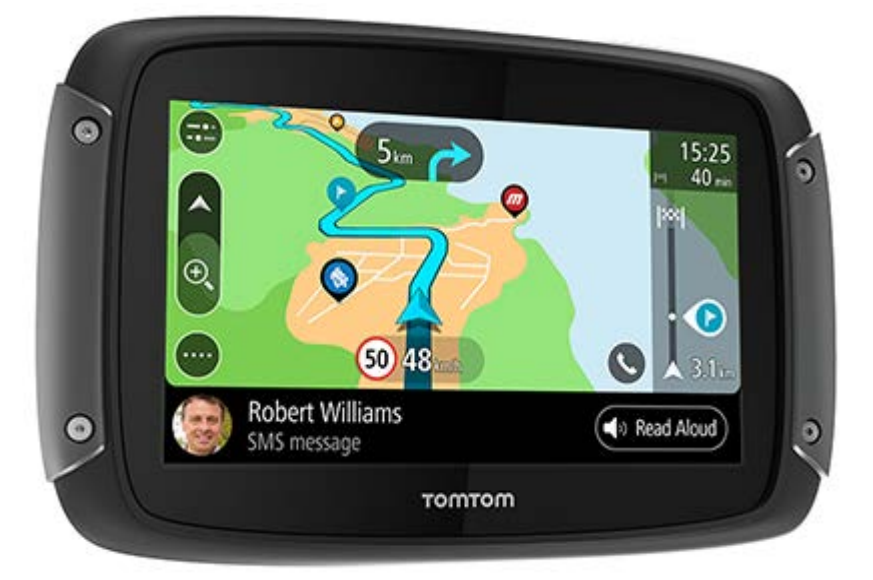

Sabemos que tem coisas mais interessantes para fazer do que ler manuais. Por isso, seguem-se algumas ligações rápidas para algumas partes importantes:

- [O que há de novo em comparação com o Rider 450](#page-8-1)
- **[Instalar o Rider](#page-10-0)**
- **[Ligar um auricular](#page-22-0)**
- **[Serviços TomTom](#page-26-0)**
- **[Ligar um smartphone](#page-28-0)**
- **[Ligação Wi-Fi®](#page-31-0)**

Esperamos que goste de descobrir a sua próxima aventura com o novo TomTom Rider!

**Nota**: pode utilizar o equipamento tanto no seu motociclo como no seu automóvel. Sugestão: pode consultar as Perguntas frequentes (FAQs) em **tomtom.com/support**.

# <span id="page-8-0"></span>**O que há de novo**

<span id="page-8-1"></span>**O que há de novo em comparação com o Rider 450**

**Apenas no Rider 550** 

#### **Pontos de Interesse (PI) de terceiros**

Desfrute de mais de 1000 [pontos de interesse pré-instalados para m](#page-40-0)otociclistas.

#### **Rider 500/550**

#### **Nova definição de sensibilidade ao toque para utilização sem luvas**

Saber mais: Sensibilidade ao toque

#### **Acesso rápido às definições**

Agora pode ver o estado das definições mais rapidamente. Toque na barra de menu na parte superior do [menu principal. Verá o e](#page-173-0)stado e informações do serviço Traffic, da tecnologia sem fios *Bluetooth®* e Wi-Fi®. Saber mais: Acesso rápido às definições

#### **Atualizações através de Wi-Fi®**

Obtenha o software e os mapas mais recentes para o TomTom Rider através do Wi-Fi incorpora-do. Não precisa de computador.

Saber mais: ligação Wi-Fi

#### **Mensagens de smartphone**

Tenha as mensagens de smartphone lidas em voz alta no auricular.

Saber mais: [receber um S](#page-31-0)MS ou IM

#### **Processador quad-core rápido**

Planeie per[cursos mais rapidamente](#page-58-2) do que nunca.

#### **Conteúdo da embalagem**

Rider 500/550: TomTom Rider, suporte para motociclo, kit de suporte RAM

Rider 550 Premium Pack: como acima, mais suporte e carregador para automóvel, solução antirroubo RAM e bolsa de proteção

#### <span id="page-9-0"></span>**Vídeos TomTom**

Pode encontrar vários vídeos no nosso canal do YouTube que o ajudam a saber mais acerca do seu novo TomTom Rider e de outros produtos TomTom. Visite [www.youtube.com/user/TomTomOfficial/videos](https://www.youtube.com/user/TomTomOfficial/videos) para saber mais!

Aqui ficam hiperligações para alguns vídeos que podem ser do seu interesse:

**Sugestão**: no canal do YouTube da TomTom, procure vídeos no seu idioma.

#### **O TomTom Rider**

Emparelhar um auricular com o Rider e um smartphone:

[https://www.youtube.com/watch?v=eBSM0Z\\_IX-s](https://www.youtube.com/watch?v=eBSM0Z_IX-s)

Melhorar a qualidade das instruções do GPS para o RIDER 500/550:

[https://www.youtube.com/watch?v=\\_OBNc2812BU](https://www.youtube.com/watch?v=_OBNc2812BU)

Configurar um auricular com apenas um canal Bluetooth™ para o RIDER 500/550:

<https://www.youtube.com/watch?v=hMWBf25jAtU>

#### **TomTom Traffic**

Como obter o TomTom Traffic através do seu iPhone: [www.youtube.com/watch?v=HIwYh5nYAok](https://www.youtube.com/watch?v=HIwYh5nYAok)

Como obter o TomTom Traffic através do seu smartphone Android™: [www.youtube.com/watch?v=Wc3jkI-OeSM](https://www.youtube.com/watch?v=Wc3jkI-OeSM)

#### **O TomTom GO**

O seu Rider utiliza todas as caraterísticas do TomTom GO. Saiba mais acerca do GO aqui:

[www.youtube.com/watch?v=sSBSeYtGpuY](https://www.youtube.com/watch?v=sSBSeYtGpuY)

#### **Utilizar o MyDrive**

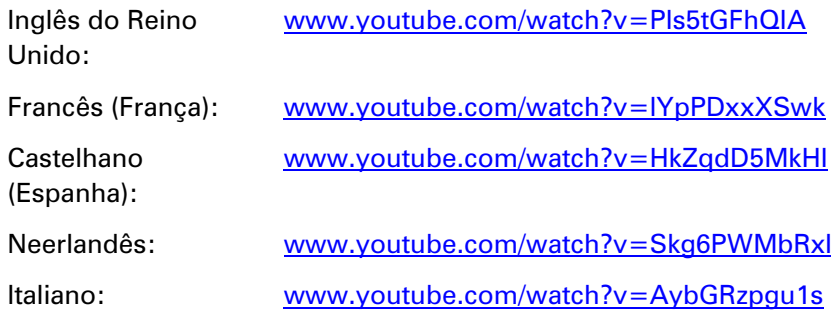

# <span id="page-10-0"></span>**Instalar o Rider**

#### <span id="page-10-1"></span>**Montagem num motociclo**

**Importante**: a TomTom e a RAM não assumem responsabilidade em relação a danos sofridos resultantes de modificações, de uma instalação desadequada, de perigos na estrada ou de acidentes. Nem a RAM nem a TomTom poderão ser responsabilizadas, direta, indireta ou consequencialmente, por quaisquer perdas ou danos resultantes de uma instalação desadequada ou da incapacidade de utilizar e/ou instalar o produto. Antes de qualquer utilização, o utilizador deverá verificar se o produto é adequado para o fim pretendido. O utilizador assume a responsabilidade por todos os riscos, até ao limite permitido por lei, em relação à instalação do produto.

1. Instale o kit de suporte RAM™ no seu motociclo.

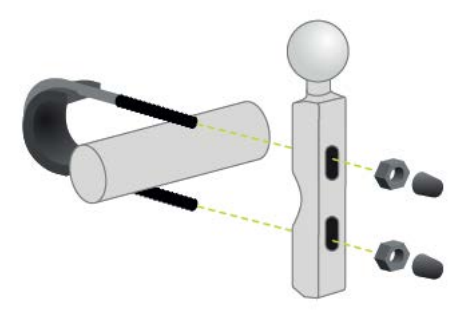

2. Fixe o suporte ao kit e ligue os fios ao sistema de cablagem do seu motociclo.

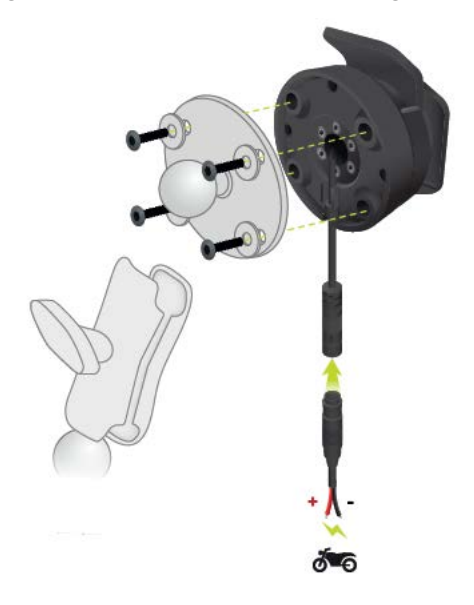

**Importante**: tem de ligar o contacto vermelho POS (+) ao feixe de cabos do seu motociclo num ponto entre a ignição e a bateria de +12 V. Tem de ligar o cabo preto NEG (-) ao feixe de cabos do seu motociclo num ponto entre a ignição e a alimentação -(GND) da bateria. Ligue a um ponto de 12 V que possa desligar a partir da ignição, tal como o circuito de iluminação.

Quando estiver a fixar o kit de suporte ao seu motociclo, siga estas instruções:

- Se não tiver a certeza de como montar o kit de suporte, recorra aos serviços de um profissional.
- Se optar por instalar o kit de suporte de forma autónoma, tenha em atenção que a Base de acostagem ativa tem um fusível incorporado. Isto significa que não necessita de adicionar um fusível entre o equipamento e a bateria do motociclo.
- Certifique-se de que o kit de suporte não interfere com nenhum dos comandos do motociclo.
- Utilize sempre as ferramentas corretas. Se utilizar ferramentas não adequadas, poderá danificar ou partir o kit de suporte.
- Não aperte demasiado as porcas e os parafusos. Se apertar as porcas ou os parafusos em demasia, pode rachar peças do kit de suporte ou danificar o guiador.
- Se utilizar a fixação em "U", não se esqueça de colocar as proteções de borracha fornecidas nas roscas expostas.
- 3. Coloque o TomTom Rider no suporte.

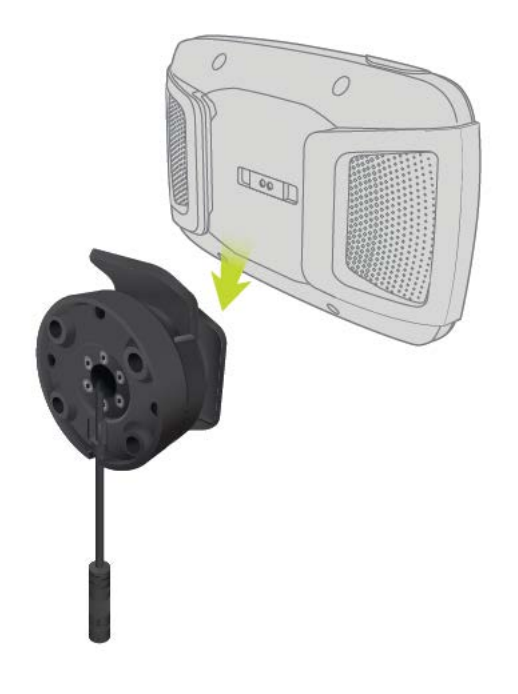

4. Pode rodar o equipamento a noventa graus para obter a sua vista preferida.

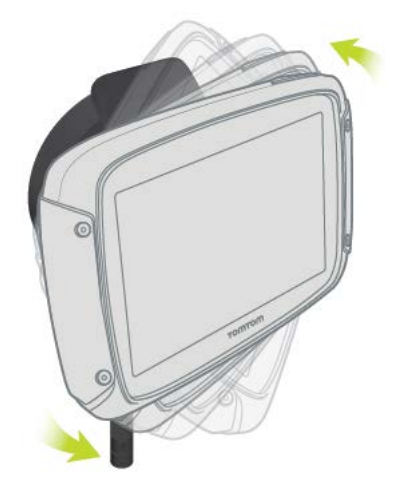

### <span id="page-12-0"></span>**Utilizar a solução antirroubo**

Se o seu equipamento inclui uma solução antirroubo, esta é fornecida em duas partes:

- **Um bloqueio RAM para o suporte.** Este bloqueio impede o desaparafusamento do braço RAM do motociclo.
- Um Pin-Lock™ RAM para o próprio TomTom Rider. Este bloqueio impede que o TomTom Rider seja desligado da base.

**Importante:** ambos os bloqueios têm chaves, pelo que deve certificar-se de que mantém estas duas chaves adicionais sempre consigo!

Para utilizar a solução antirroubo, faça o seguinte:

1. Bloqueie o suporte RAM no seu motociclo, tal como demonstrado abaixo.

**Nota**: certifique-se de que utiliza os parafusos mais longos fornecidos com o bloqueio do seu TomTom Rider.

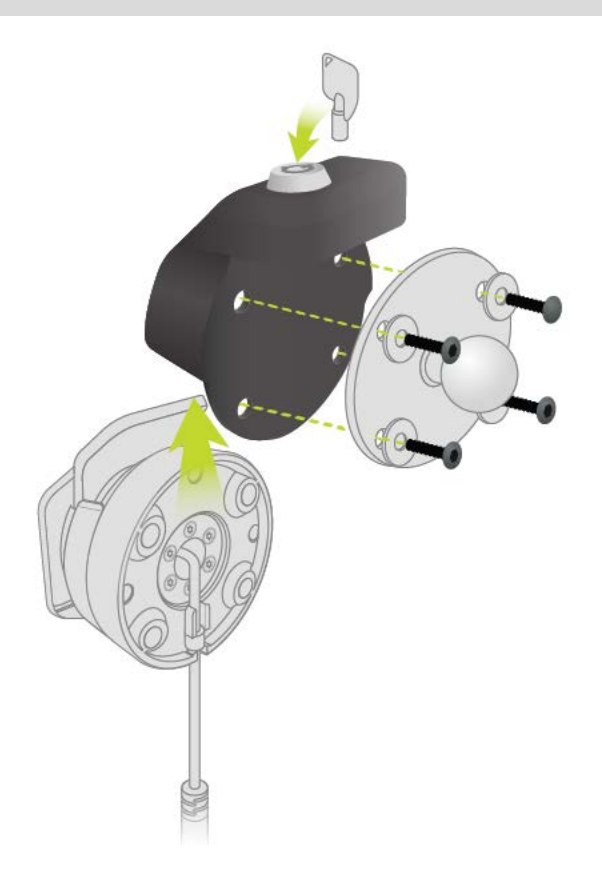

2. Desaperte a porca de orelhas do braço RAM.

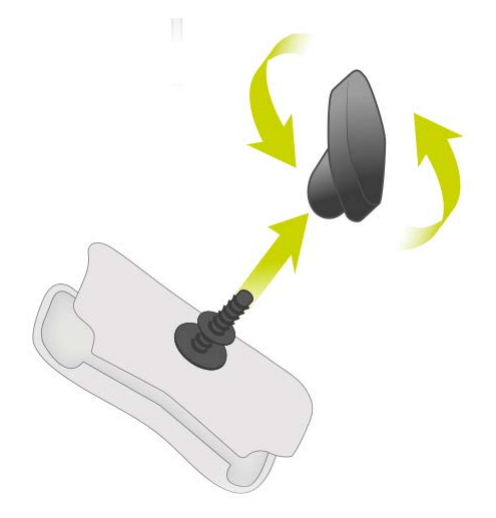

3. Instale o bloqueio por PIN RAM.

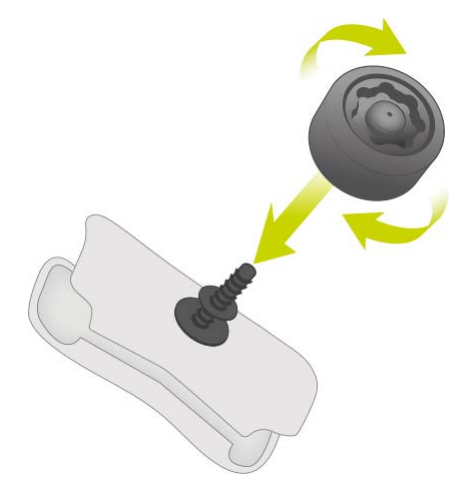

4. Instale o braço RAM ao suporte RAM e ao suporte ativo.

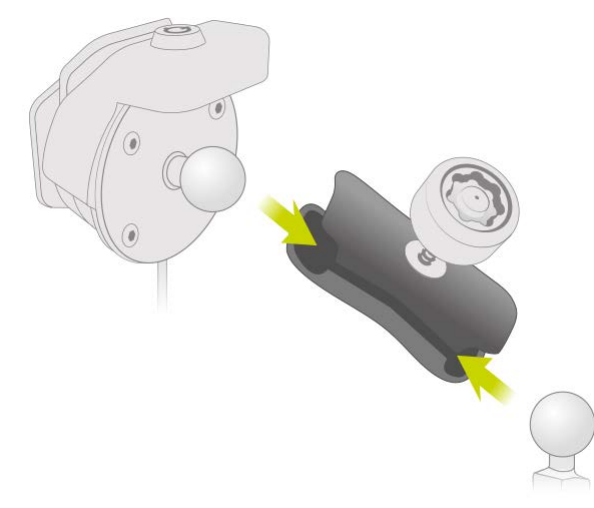

5. Instale a tampa do bloqueio por PIN RAM no bloqueio por PIN RAM.

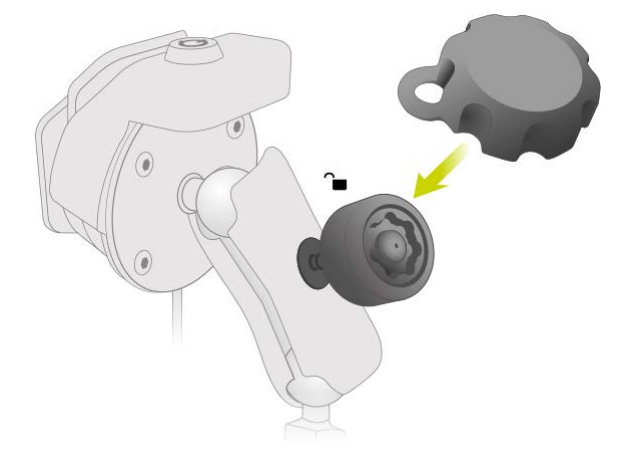

6. Aperte o bloqueio por PIN RAM tal como demonstrado.

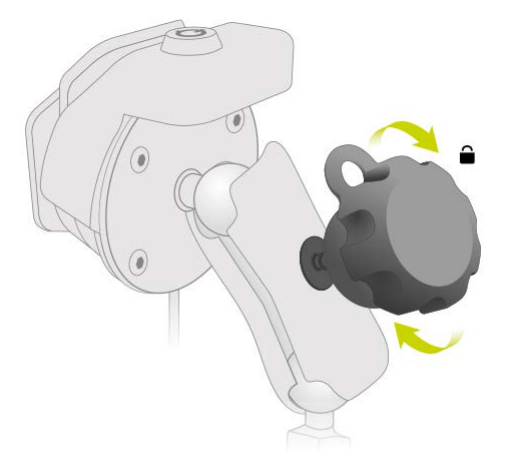

7. Remova a tampa do bloqueio por PIN RAM.

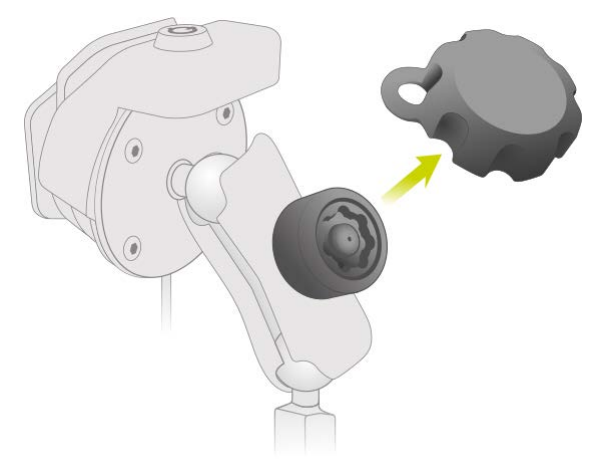

8. Bloqueie o TomTom Rider com a chave para impedir a remoção do suporte.

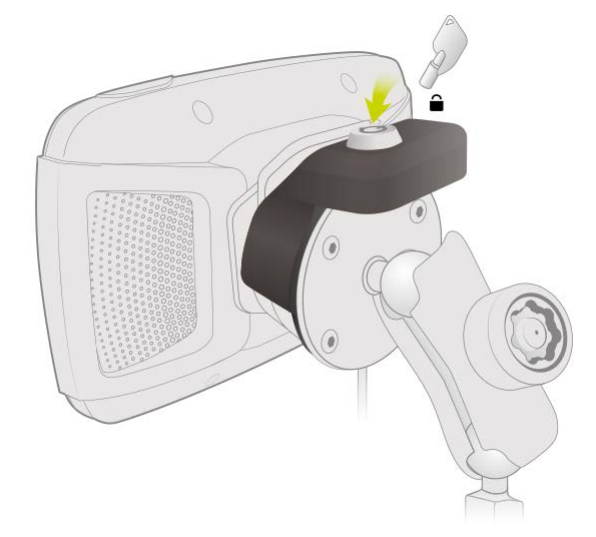

#### <span id="page-16-0"></span>**Instalar no automóvel**

Se a sua embalagem incluir um suporte para automóvel, utilize o suporte fornecido para instalar o TomTom Rider no seu veículo. Leia as instruções sobre o posicionamento do seu equipamento antes de o instalar o seu TomTom Rider.

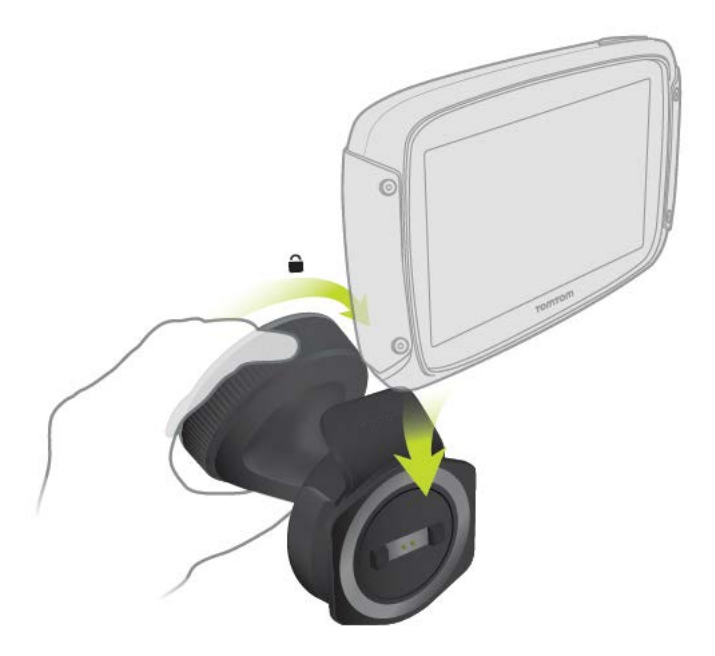

Se a embalagem incluir um suporte para automóvel, instale o seu TomTom Rider procedendo da seguinte forma:

1. Ligue o cabo USB fornecido ao suporte.

**Nota**: utilize APENAS o cabo USB fornecido com o seu TomTom Rider. Outros cabos USB poderão não funcionar.

- 2. Ligue o cabo USB a qualquer uma das entradas USB no carregador duplo USB e ligue-o à fonte de alimentação no seu tablier.
- 3. Escolha a melhor localização, no para-brisas ou no vidro lateral, para montar o TomTom Rider.
- 4. Certifique-se de que tanto a ventosa do suporte como o para-brisas estão limpos e secos.
- 5. Pressione a ventosa do suporte firmemente contra o para-brisas.
- 6. Rode o aperto junto da base do suporte para a direita até sentir que está bloqueado.
- 7. Coloque o TomTom Rider no suporte, certificando-se de que fica bem encaixado.

**Sugestão**: com o carregador duplo de alta velocidade, pode carregar o TomTom Rider e um smartphone em simultâneo.

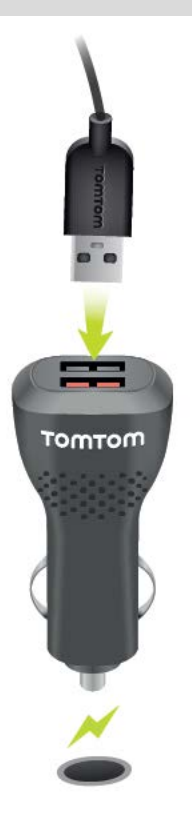

#### <span id="page-17-0"></span>**Ligar e desligar**

#### **Ligar o seu equipamento**

Prima o botão Ligar/Desligar até o equipamento ser iniciado. Se o equipamento estava desligado, verá a Vista do mapa. Se o equipamento estava suspenso, verá o último ecrã que estava a ver.

#### **Colocar o equipamento em modo de suspensão**

Para colocar o seu equipamento de navegação em modo de suspensão, prima o botão Ligar/Desligar e solte-o.

Também pode pressionar o botão Ligar/Desligar durante mais de 2 segundos, até ver os botões de suspender e desativar. Selecione **Suspender** para colocar o equipamento em modo de suspensão.

**Sugestão**: para colocar o seu equipamento de navegação em modo de suspensão sempre que o cabo USB for desligado ou o equipamento for removido do suporte, aceda às Definições da bateria no menu Definições.

#### **Desligar completamente o equipamento**

Para desligar completamente o equipamento de navegação, siga um dos procedimentos seguintes:

- Prima continuamente o botão Ligar/Desligar durante mais de 2 segundos, até ver os botões de suspender e desativar. Selecione **Desativar** para desligar o equipamento. Selecione o botão de voltar se não quiser desligar o equipamento.
- Prima continuamente o botão Ligar/Desligar durante mais de 5 segundos até o equipamento desligar.

#### <span id="page-18-0"></span>**Configuração**

**Nota**: o idioma que escolher será utilizado em todos os textos apresentados no ecrã. Pode sempre alterar o idioma mais tarde, em [Idioma e unidades](#page-173-1) no menu **Definições**.

Quando ligar o seu TomTom Rider pela primeira vez, tem de responder a algumas perguntas para o configurar. Responda às perguntas tocando no ecrã.

#### <span id="page-18-1"></span>**Receção GPS**

Quando iniciar o seu TomTom Rider pela primeira vez, ele poderá demorar alguns minutos até determinar a sua posição. Posteriormente, a sua posição será localizada muito mais rapidamente.

Para garantir uma boa receção por satélite, use o TomTom Rider ao ar livre e em posição vertical. Grandes objetos, como edifícios altos, podem interferir com a receção.

**Importante**: o QuickGPSfix contém informações sobre as posições dos satélites que ajudam o seu TomTom Rider a encontrar a sua posição mais depressa. As informações do QuickGPSfix são enviadas em tempo real para equipamentos do tipo Sempre Ligado e para equipamentos com Ligação ao Smartphone quando ligados aos serviços TomTom através do seu smartphone.

#### <span id="page-18-2"></span>**Enviar informações para a TomTom**

Quando começar a navegar pela primeira vez ou após repor o seu TomTom Rider, o TomTom Rider pergunta-lhe se aceita partilhar algumas informações sobre a utilização do equipamento de navegação. As informações ficam gravadas no TomTom Rider até as transferirmos. Utilizamo-las de forma anónima para melhorar os nossos produtos e serviços. Se utilizar os nossos serviços, também utilizaremos as suas informações de localização para lhe disponibilizar os serviços.

Pode deixar de enviar estas informações para a TomTom em qualquer momento efetuando os seguintes passos:

- 1. No Menu principal, selecione o botão **Definições**.
- 2. Selecione **Sistema**.
- 3. Selecione **As suas informações e privacidade**.
- 4. Selecione o botão para ativar ou desativar o envio de informações.

**Nota**: se optar por não nos enviar as informações de localização, deixa de receber os nossos serviços. Isto acontece porque os serviços precisam de enviar a localização do seu equipamento TomTom, a fim de receber as informações de trânsito relacionadas com o local onde se encontra. A data final da sua subscrição mantém-se, mesmo se não nos enviar estas informações.

Pode encontrar mais informações detalhadas e atuais em [tomtom.com/privacy.](http://www.tomtom.com/privacy)

#### <span id="page-19-0"></span>**Ranhura para cartão de memória**

Alguns tipos de equipamento de navegação TomTom possuem uma ranhura para cartão micro-SD, localizada na parte lateral ou no fundo do equipamento.

Quando o seu TomTom Rider estiver atualizado, pode utilizar um cartão de memória como espaço de armazenamento adicional para acrescentar mais mapas, ou para armazenar percursos e rotas ao seu equipamento. Os mapas podem ser adquiridos em tomtom.com.

**Importante**: os percursos e rotas não podem ser armazenados no mesmo cartão de memória dos mapas, já que é utilizada uma formatação do cartão de memória diferente.

#### <span id="page-19-1"></span>**O equipamento não inicia**

Em casos raros, o seu equipamento TomTom Rider poderá não iniciar corretamente ou poderá deixar de responder aos seus toques.

Primeiro, verifique se a bateria está carregada. Para carregar a bateria, ligue o seu equipamento TomTom Rider ao carregador de isqueiro. Pode demorar entre 3 a 5 horas a carregar totalmente a bateria, dependendo do tipo de equipamento.

**Importante**: não carregue o seu equipamento utilizando a porta USB do veículo, uma vez que não tem potência suficiente.

Se isto não resolver o seu problema, pode reiniciar o equipamento. Para isso, mantenha premido o botão Ligar/Desligar até que o seu TomTom Rider comece a reiniciar.

#### <span id="page-19-2"></span>**Carregar o seu equipamento**

A bateria do seu TomTom Rider carrega quando o liga ao carregador de isqueiro do veículo TomTom, ao computador ou a um carregador doméstico USB.

**Importante**: não carregue o seu equipamento utilizando a porta USB do veículo, uma vez que não tem potência suficiente.

Será avisado quando o nível da bateria estiver baixo ou crítico. Perde a ligação a alguns serviços TomTom quando o nível de bateria é baixo ou crítico. Quando a bateria estiver sem carga, o TomTom Rider entra no modo de suspensão.

**Importante**: nos equipamentos dos modelos START 42/52, START 40/50/60 e GO 51/61, o ecrã escurece propositadamente quando liga o seu equipamento ao computador. O ecrã também escurece se utilizar um carregador não TomTom que não forneça potência suficiente ao carregar.

**Nota**: utilize APENAS o cabo USB fornecido com o seu TomTom Rider. Outros cabos USB poderão não funcionar.

### <span id="page-19-3"></span>**Cuidar do seu TomTom Rider**

É importante cuidar bem do seu equipamento:

- Nunca abra a cobertura do seu equipamento. Esta ação pode ser perigosa e anulará a garantia.
- Limpe ou seque o ecrã do seu equipamento com um pano macio. Não use nenhum líquido de limpeza.

# <span id="page-21-0"></span>**Ligar um auricular**

#### <span id="page-21-1"></span>**Acerca de auriculares para motociclos**

Recomendamos a utilização de um auricular com o TomTom Rider para ouvir as instruções de voz e ouvir os sons de aviso no TomTom Rider. Também pode utilizar o auricular para efetuar ou receber chamadas em conjunto com o telemóvel. Isto permite-lhe conduzir com o TomTom Rider da forma mais segura possível.

**Importante**: na maioria dos países, é ilegal utilizar o telemóvel ao conduzir um motociclo. Além disso, poderá colocar a sua vida em perigo caso o faça, pelo que deverá cumprir as regras de trânsito do seu país e utilizar um sistema de mãos-livres ou auricular aprovados por lei.

#### **Canais Bluetooth**

Alguns auriculares para motociclos utilizam Bluetooth. O Bluetooth envia e recebe ondas de rádio numa banda de 79 frequências ou canais diferentes. O número de canais varia consoante o modelo do auricular.

Um auricular com mais do que um canal de Bluetooth permite receber instruções de voz, receber chamadas telefónicas e receber notificações do telemóvel.

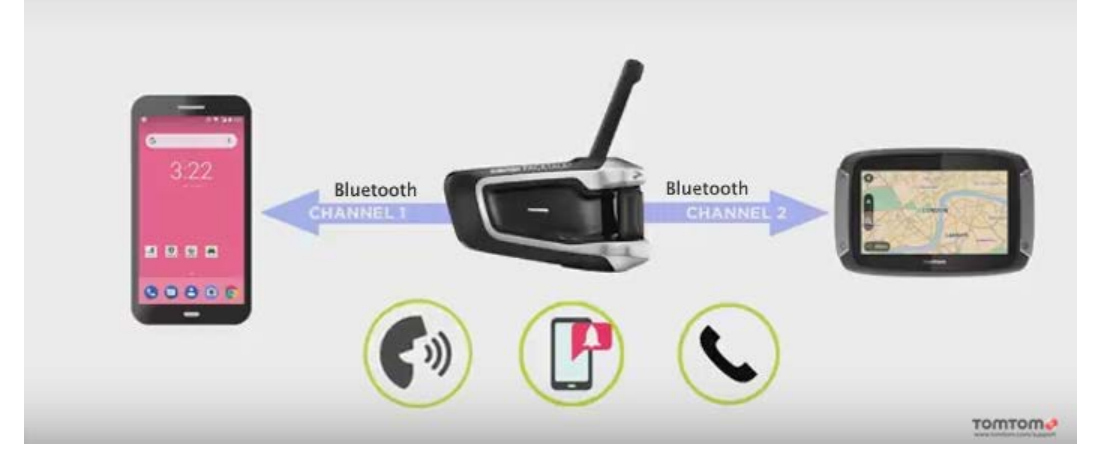

Para obter instruções sobre como estabelecer ligação entre um auricular multicanal e o TomTom Rider, consulte: [Estabelecer ligação a um auricular multicanal](#page-22-0)

Se o seu auricular tiver apenas um canal Bluetooth, pode emparelhá-lo com o TomTom Rider OU com um smartphone.

Para obter instruções sobre como estabelecer ligação entre um auricular de canal único e o TomTom Rider, consulte: [Estabelecer ligação a um auricular de canal único](#page-23-0)

**Tip**: To see videos about connecting your headset to your Rider 500/550, see: [https://pt.support.tomtom.com/app/answers/detail/a\\_id/25859/locale/pt\\_PT](https://pt.support.tomtom.com/app/answers/detail/a_id/25859/locale/pt_PT)

### <span id="page-22-0"></span>**Estabelecer ligação a um auricular multicanal**

As instruções abaixo descrevem como ligar um auricular Bluetooth multicanal:

**Nota**: se já tentou ligar os seus equipamentos, limpe o histórico de emparelhamento no equipamento e no telemóvel e volte a tentar. Isto vai estabelecer uma nova ligação Bluetooth entre os equipamentos. Consulte: [Terminar a ligação de um smartphone](#page-29-0)

**Tip**: To see videos about connecting your headset to your Rider 500/550, see: [https://pt.support.tomtom.com/app/answers/detail/a\\_id/25859/locale/pt\\_PT](https://pt.support.tomtom.com/app/answers/detail/a_id/25859/locale/pt_PT)\_

- 1. Certifique-se de que carrega totalmente o auricular com o respetivo carregador fornecido.
- 2. Ligue o auricular e torne-o detetável seguindo as respetivas instruções de utilização fornecidas.
- 3. Utilize o canal Bluetooth 1 do auricular para emparelhar o telemóvel com o auricular.
- 4. Emparelhe o Rider com o seu telemóvel.
- 5. Utilize o canal Bluetooth 2 do auricular para emparelhar o Rider com o auricular.

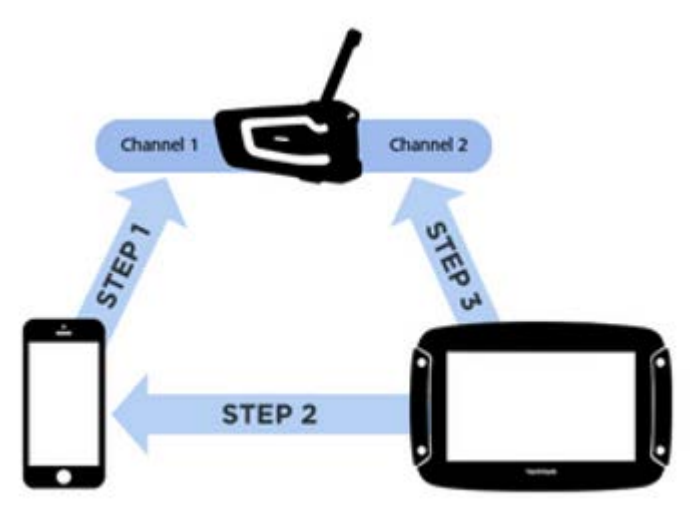

#### **Emparelhar o Rider com o auricular**

- 1. No Menu principal, selecione **Definições**.
- 2. Selecione **Bluetooth**.

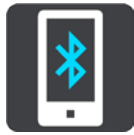

- 3. Selecione **Adicionar auricular.**
- 4. Selecione **Continuar** e, em seguida, **Procurar auriculares** e siga as instruções para estabelecer a ligação.
- 5. Fixe o auricular ao capacete seguindo as instruções no manual do auricular. Certifique-se que posiciona o microfone corretamente. Para obter os melhores resultados possíveis, não posicione o microfone diretamente à frente da sua boca, mas antes ao lado da mesma.

**Importante**: ao utilizar um auricular, o controlo do volume pode não estar disponível, pois o seu auricular pode não suportar o controlo remoto do volume. Se for este o caso, utilize o botão de controlo do volume no próprio auricular para alterar o volume.

<span id="page-23-0"></span>**Estabelecer ligação a um auricular de canal único**

**Tip**: To see videos about connecting your headset to your Rider 500/550, see: [https://pt.support.tomtom.com/app/answers/detail/a\\_id/25859/locale/pt\\_PT](https://pt.support.tomtom.com/app/answers/detail/a_id/25859/locale/pt_PT)

#### **Método de emparelhamento 1**

Se emparelhar primeiro o TomTom Rider com o auricular e depois com o telemóvel, poderá utilizar as seguintes funcionalidades:

- **Instruções de navegação e sons do TomTom Rider.**
- Dados de trânsito e de outros serviços.
- Notificações do smartphone.
- **Identificação de chamadas.**

**Nota**: ao utilizar esta configuração não poderá atender ou efetuar chamadas através do auricular.

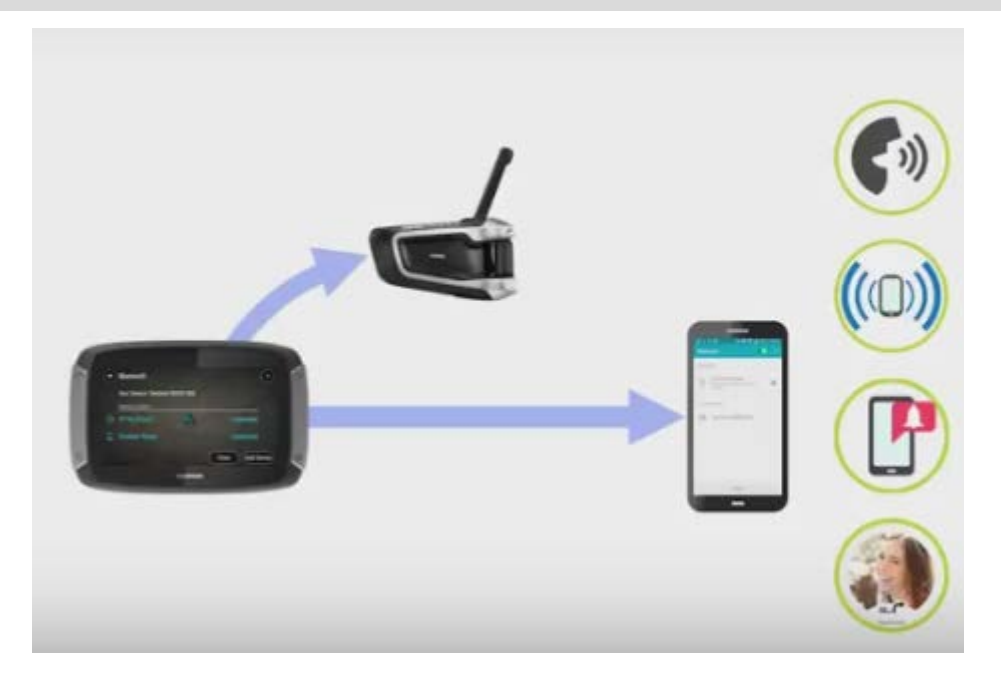

#### **Método de emparelhamento 2**

Se emparelhar primeiro o smartphone com o auricular e depois o TomTom Rider com o telemóvel, poderá utilizar as seguintes funcionalidades:

- Dados de trânsito e de outros serviços.
- Notificações do smartphone.
- **Identificação de chamadas.**
- Atender e efetuar chamadas através do auricular com melhor qualidade de chamada.

**Nota**: ao utilizar esta configuração não poderá ouvir as instruções de navegação ou sons do TomTom Rider.

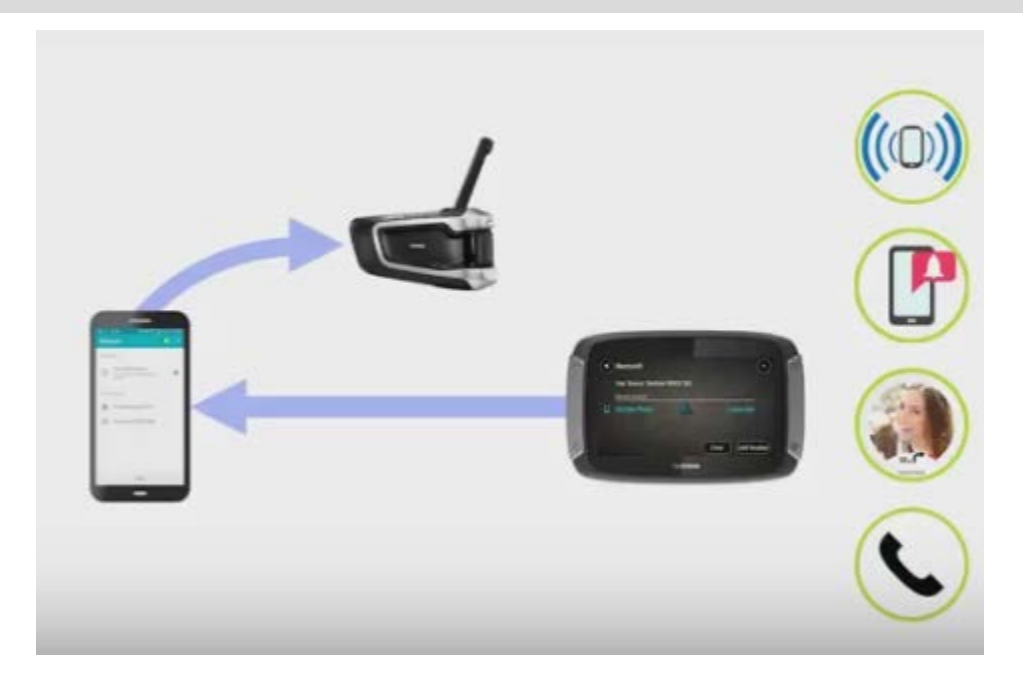

<span id="page-24-0"></span>**Melhorar a qualidade das instruções de navegação**

#### **Acerca do Advanced Audio Distribution Profile (A2DP)**

Este perfil de Bluetooth define a forma como o áudio de multimédia é transmitido de um dispositivo para outro através de uma ligação Bluetooth; também conhecido como Transmissão de áudio por Bluetooth.

#### **Ativar o A2DP**

**Tip**: To see videos about connecting your headset to your Rider 500/550, see: [https://pt.support.tomtom.com/app/answers/detail/a\\_id/25859/locale/pt\\_PT](https://pt.support.tomtom.com/app/answers/detail/a_id/25859/locale/pt_PT)\_

Se o auricular tiver suporte A2DP no canal 2, efetue o seguinte:

- 1. No Menu principal, selecione **Definições**.
- 2. Selecione **Bluetooth**.

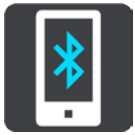

- 3. Selecione o nome do auricular.
- 4. Selecione **Ativar a definição de A2DP**.

O estado deverá alterar para **Ligado** após 1 minuto.

Se o estado do auricular não aparecer como **Ligado** após um minuto, é porque não tem suporte A2DP neste canal.

Se a qualidade das instruções de navegação do TomTom Rider não melhorar, efetue o seguinte:

1. Apague todos os emparelhamentos Bluetooth no telemóvel e no TomTom Rider.

- 2. Emparelhe o TomTom Rider com o canal 1 do auricular.
- 3. Emparelhe o TomTom Rider com o telemóvel.
- 4. Por fim, emparelhe o telemóvel com o canal 2 do auricular.

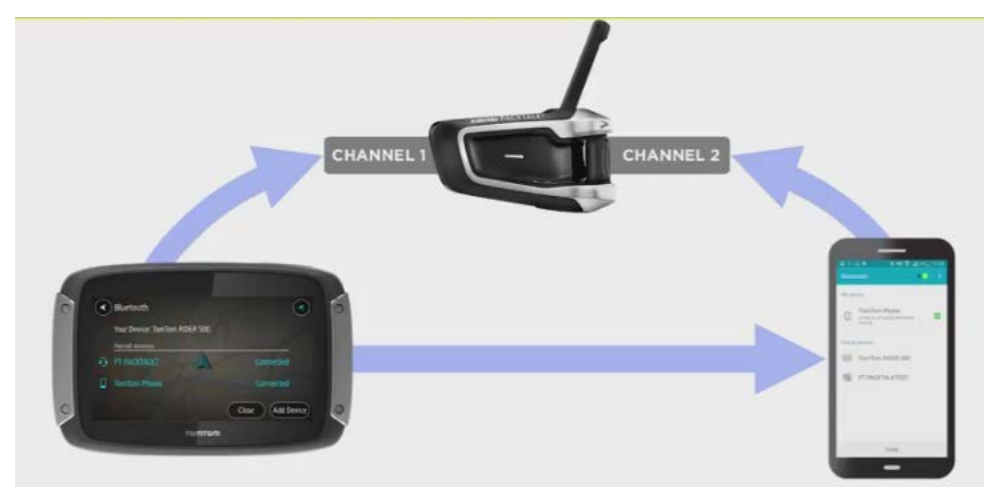

# <span id="page-26-0"></span>**Serviços TomTom**

### <span id="page-26-1"></span>**Acerca dos Serviços TomTom**

**Tip**: To access settings and the status of your services quickly, select the menu bar at the top of the main menu. In portrait mode, you can also tap the icons down the right hand side.

O TomTom Rider é um equipamento com "Ligação ao Smartphone" e obtém acesso aos Serviços TomTom através do seu smartphone.

Para obter serviços TomTom no seu TomTom Rider, necessita dos seguintes itens:

- Um smartphone com um plano de dados de um prestador de serviços móveis.
- Uma conta TomTom.

Com os serviços TomTom, os dados são enviados e recebidos pelo seu telemóvel utilizando o seu prestador de serviços móveis.

**Importante**: poderá ter custos adicionais quando utilizar a Internet no seu telemóvel, principalmente se estiver fora da área de cobertura do seu plano de dados. Consulte o seu prestador de serviços móveis para obter mais informações.

**Nota**: os Serviços TomTom não estão disponíveis em todos os países ou regiões. Para obter mais informações sobre os serviços disponíveis em cada região, consulte [tomtom.com/services.](https://uk.support.tomtom.com/app/content/name/TechSpecs/)

#### **Traffic e Radares de trânsito**

Os serviços TomTom dão-lhe informação em tempo real sobre trânsito e radares de trânsito no seu percurso.

Logo que o seu equipamento estabeleça uma ligação à Internet E tiver concordado com as permissões de informações e privacidade, o seu equipamento começa a receber informações de trânsito e atualizações localizações de radares fixos e móveis.

Para consultar informações sobre as subscrições do Traffic e de radar de trânsito, abra o ecrã Ajuda e selecione **Acerca de**.

Para consultar o estado da sua ligação de Traffic, veja o ângulo superior direito do menu principal. Se o seu TomTom Rider não estiver ligado a Traffic, o símbolo de Traffic exibe uma cruz.

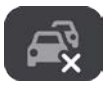

Alternativamente, selecione a barra de menu no menu principal para aceder rapidamente ao estado e às definições do serviço.

**Importante**: o serviço Radares de trânsito não se encontra disponível em todos os países. Por exemplo, em França, a TomTom oferece o serviço Zonas de perigo. Já na Suíça não é permitido qualquer tipo de serviço de radares de trânsito. Na Alemanha, é da sua responsabilidade ativar e desativar o serviço Radares de trânsito. A questão da legalidade da utilização dos serviços de radares de trânsito na Alemanha e noutros países da UE não é consensual. Como tal, utiliza este serviço por sua conta e risco. A TomTom não aceita qualquer responsabilização originada pela utilização deste serviço.

# <span id="page-28-3"></span><span id="page-28-0"></span>**Estabelecer ligação de um smartphone**

<span id="page-28-1"></span>**Estabelecer ligação de um smartphone**

É-lhe solicitado que ligue o seu smartphone quando inicia o TomTom Rider pela primeira vez, ou após efetuar a reposição do TomTom Rider.

<span id="page-28-2"></span>**Sugestão**: atualmente, pode ligar um telemóvel ao TomTom Rider.

#### <span id="page-29-0"></span>**Terminar a ligação de um smartphone**

Pode cancelar a ligação ao telemóvel das seguintes formas:

- **-** Desligar o Bluetooth no telemóvel.
- **Desligar ou reiniciar o TomTom Rider.**
- Selecione **Bluetooth** no menu Definições. Selecione o seu telemóvel. Selecione **Desemparelhar** para terminar a ligação entre o seu equipamento e telemóvel.
- Retire o seu equipamento da lista de equipamentos emparelhados por Bluetooth, caso o pretenda retirar permanentemente.

#### **Limpar o histórico de emparelhamento**

Para limpar o histórico de emparelhamento do equipamento aceda a **Definições** e, em seguida, a **Bluetooth** e elimine os emparelhamentos Bluetooth anteriores em **Equipamentos Emparelhados**.

Pode limpar o histórico de emparelhamento do seu telemóvel nas definições Bluetooth do Android/iOS.

#### <span id="page-29-1"></span>**Voltar a estabelecer a ligação de um smartphone**

O seu TomTom Rider memoriza o telemóvel e encontra-o automaticamente quando o Bluetooth do seu telemóvel estiver ligado e este estiver ao alcance do equipamento de navegação.

Quando o seu telemóvel estiver ligado, é exibido este botão no mapa ou na vista de orientação:

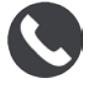

Se perder a ligação ao seu telemóvel, vê um símbolo de Bluetooth no mapa ou na vista de orientação.

#### <span id="page-30-0"></span>**Não é possível obter uma ligação**

Para verificar o estado da ligação do seu telemóvel, faça o seguinte:

1. Selecione **Bluetooth** no menu **Definições**.

Vê a indicação **Ligado** se estiver ligado a um telemóvel.

- 2. Se não vir a indicação **Ligado**, selecione o telemóvel a que pretende estabelecer ligação.
- 3. Certifique-se de que todos os comandos estão ativados, ou selecione a opção para obter mais informações sobre como estabelecer a ligação.

Se o seu TomTom Rider não conseguir ligar-se ao seu telemóvel, ou se não existir ligação à Internet, verifique o seguinte:

- O seu telemóvel é apresentado no TomTom Rider.
- O Bluetooth do seu telemóvel está ligado.
- O seu plano de dados com o seu prestador de serviços móveis está ativo e tem acesso à Internet no seu telemóvel.

#### <span id="page-30-1"></span>**Redes de Área Pessoal**

#### **Apenas equipamentos com ligação ao smartphone**

O seu telemóvel partilha a ligação à internet através de Bluetooth® e das funções de Rede de área pessoal (PAN).

Consoante o Sistema operativo do seu telemóvel, esta rede, ou PAN, pode ter um dos seguintes nomes:

- **Ponto de acesso pessoal**
- Ligação via telemóvel ou Ligação Bluetooth via telemóvel
- Tether ou Bluetooth Tether

Provavelmente, a função PAN já se encontra no Sistema operativo do seu telemóvel. Em alternativa, pode descarregar uma aplicação para criar uma PAN.

**Nota:** alguns fornecedores de serviços móveis não permitem que os seus clientes utilizem uma PAN. Se o seu telemóvel não tiver uma função de PAN, contacte o seu fornecedor de serviços para obter mais informações.

Consulte o manual do utilizador do seu telemóvel se não conseguir encontrar as definições.

Para obter mais ajuda, vá a [tomtom.com/connect.](http://www.tomtom.com/connect)

# <span id="page-31-0"></span>**Ligação Wi-Fi**

#### <span id="page-31-1"></span>**Acerca do Wi-Fi®**

A forma mais fácil de gerir os seus mapas, software e o conteúdo do seu equipamento é através de uma ligação Wi-Fi.

O equipamento pode ser atualizado através de Wi-Fi sem ser necessário ligar a um computador. O equipamento memoriza as redes Wi-Fi às quais estabeleceu ligação anteriormente para continuar a manter o equipamento atualizado quando estiver ao alcance da rede.

Antes de começar, certifique-se de que tem acesso a uma rede Wi-Fi sem restrições, como uma rede doméstica. Note que não é recomendado atualizar através de uma rede de Wi-Fi pública, como num aeroporto ou hotel, uma vez que as atualizações podem implicar grandes volumes de dados e a ligação pode não ser estável.

**Sugestão**: se não tiver acesso a uma rede Wi-Fi ou se a rede estiver lenta ou instável, pode utilizar uma ligação USB para atualizar utilizando o [MyDrive Connect no seu computador.](#page-177-0)

#### <span id="page-31-2"></span>**Estabelecer ligação Wi-Fi**

**Importante**: as ligações Wi-Fi que requerem um início de sessão na Internet não são suportadas no TomTom Rider. Estes tipos de ligações Wi-Fi são frequentemente encontradas em sítios públicos, como em hotéis, lojas e restaurantes.

Para estabelecer ligação a uma rede Wi-Fi, proceda da seguinte forma:

1. Selecione **Definições** no menu principal e, em seguida, selecione **Wi-Fi**.

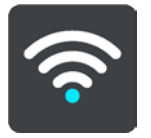

É apresenta uma lista de redes Wi-Fi disponíveis e de redes Wi-Fi guardadas que estão atualmente fora de alcance.

**Sugestão**: percorra para baixo para aceder à lista de redes guardadas fora de alcance.

2. Selecione a rede Wi-Fi a que pretende estabelecer ligação. Se a rede estiver protegida, introduza a palavra-passe. Se não for necessária palavra-passe, fica imediatamente ligado.

**Sugestão**: para aceder às opções avançadas de uma rede Wi-Fi, consulte **Wi-Fi** no menu de definições.

3. Selecione **Concluído** e, em seguida, selecione **Ligar**.

O equipamento poderá demorar uns instantes a estabelecer ligação à rede Wi-Fi. Se demorar demasiado, verifique a identidade e a palavra-passe utilizadas para a rede Wi-Fi.

Assim que o equipamento estabelecer ligação à rede Wi-Fi, é apresentado o estado Ligado por baixo do nome da rede Wi-Fi.

**Tip**: To access settings and the status of your services quickly, select the menu bar at the top of the main menu. In portrait mode, you can also tap the icons down the right hand side.

#### <span id="page-32-0"></span>**Esquecer uma rede Wi-Fi**

Para esquecer uma rede Wi-Fi da sua lista de redes disponíveis, proceda da seguinte forma:

1. Selecione **Definições** no menu principal e, em seguida, selecione **Wi-Fi**.

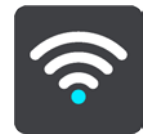

É apresenta uma lista de redes Wi-Fi disponíveis e de redes Wi-Fi guardadas que estão atualmente fora de alcance.

**Sugestão**: percorra para baixo para aceder à lista de redes guardadas fora de alcance.

- 2. Selecione a rede Wi-Fi que pretende esquecer.
- 3. Selecione **Modificar** e, em seguida, selecione **Esquecer**.

O seu equipamento é desligado da rede Wi-Fi.

**Nota**: a rede Wi-Fi continua a aparecer na lista, mas o seu equipamento não estabelece uma ligação automaticamente.

#### <span id="page-32-1"></span>**Acerca das atualizações e novos conteúdos**

Um sinal de exclamação vermelho no botão Definições mostra-lhe que estão disponíveis atualizações ou novos conteúdos.

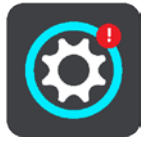

**Sugestão**: também pode ser oferecida uma atualização de software do sistema ao adicionar um novo mapa.

Podem ser oferecidas as atualizações ou novos conteúdos que se seguem:

#### **Atualizações de software do sistema**

Uma **Atualização de software do sistema** é uma atualização de software para o próprio equipamento. É exibida uma explicação sobre o motivo de a atualização ser necessária e sobre quais as funcionalidades que sofrem alterações ou são adicionadas, se alguma.

Se não tiver utilizado o seu equipamento durante um período de tempo prolongado, pode ser-lhe solicitado que instale uma atualização de software necessária quando voltar a utilizar o equipamento. Se não instalar a atualização, podem ocorrer os seguintes problemas:

- Não é possível informar o seu equipamento sobre atualizações e não é possível proceder a atualizações adicionais.
- O seu equipamento não consegue mostrar os detalhes das atualizações de software necessárias, por exemplo, tamanho, versão, etc.

O seu equipamento não consegue adicionar ou eliminar mapas.

#### **Atualizações de mapas**

Quando é disponibilizada uma atualização de [mapas,](#page-169-1) instale-a assim que possível para conduzir sempre com o mapa mais recente.

O mapa existente é eliminado antes de ser instalada a atualização. Se cancelar uma atualização de mapas, já não terá o mapa no seu TomTom Rider. Se isto acontecer, aceda a **Mapas** no menu Definições e efetue o download do mapa novamente.

#### **Atualizações do Map Share**

Estas atualizações são criadas de alterações efetuadas e partilhadas por outros utilizadores TomTom e contêm as seguintes alterações ou atualizações:

- Limites de velocidade
- Nomes de ruas
- Estradas recentemente bloqueadas ou desbloqueadas
- Direções de trânsito
- Restrições de direção

Para obter mais informações, consulte [Map Share.](#page-151-0)

#### **Radares de trânsito**

Quando é disponibilizada uma atualização de radares de trânsito, pode escolher quais os países no mapa que pretende atualizar.

#### **Vozes**

Também são oferecidas novas vozes como uma atualização.

#### <span id="page-33-0"></span>**Instalar atualizações e novos conteúdos**

**Nota**: se a rede Wi-Fi não estiver disponível ou não for estável, recebe instruções sobre como obter atualizações [através de uma ligação USB para o seu computador.](#page-177-0)

**Sugestão**: quando atualizar utilizando Wi-Fi, recomendamos que mantenha o seu equipamento ligado a uma fonte de alimentação.

**Sugestão**: prima o botão Ligar/Desligar para desligar o ecrã e poupar bateria enquanto faz o download de uma atualização.

Para selecionar e instalar atualizações e novos conteúdos, proceda da seguinte forma:

1. Selecione **Atualizações e novos conteúdos**.

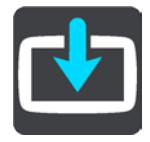

O botão **Atualizações e novos conteúdos** mostra-lhe quantas novas atualizações e conteúdos estão disponíveis para instalação.

2. Selecione os conteúdos e as atualizações que pretende instalar. A lista inclui os conteúdos adquiridos na loja online da TomTom.

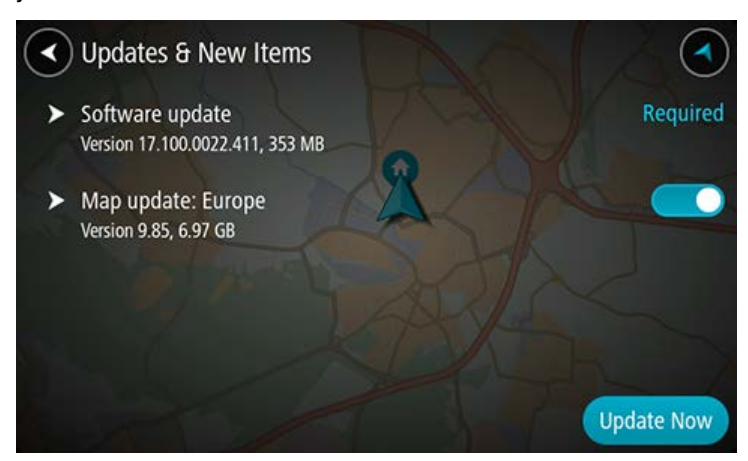

3. Inicie sessão na sua conta TomTom quando assim solicitado.

**Sugestão**: ao iniciar sessão para utilizar Atualizações e novos conteúdos, também fica preparado para utilizar TomTom MyDrive.

# <span id="page-35-0"></span>**Utilizar o Rider**

# <span id="page-35-1"></span>**Botões de navegação**

Na vista do mapa ou vista de orientação, selecione o botão do Menu principal para abrir o menu principal.

O Menu principal tem os seguintes botões de navegação disponíveis:

**Nota**: nem todas as funcionalidades são suportadas em todos os equipamentos.

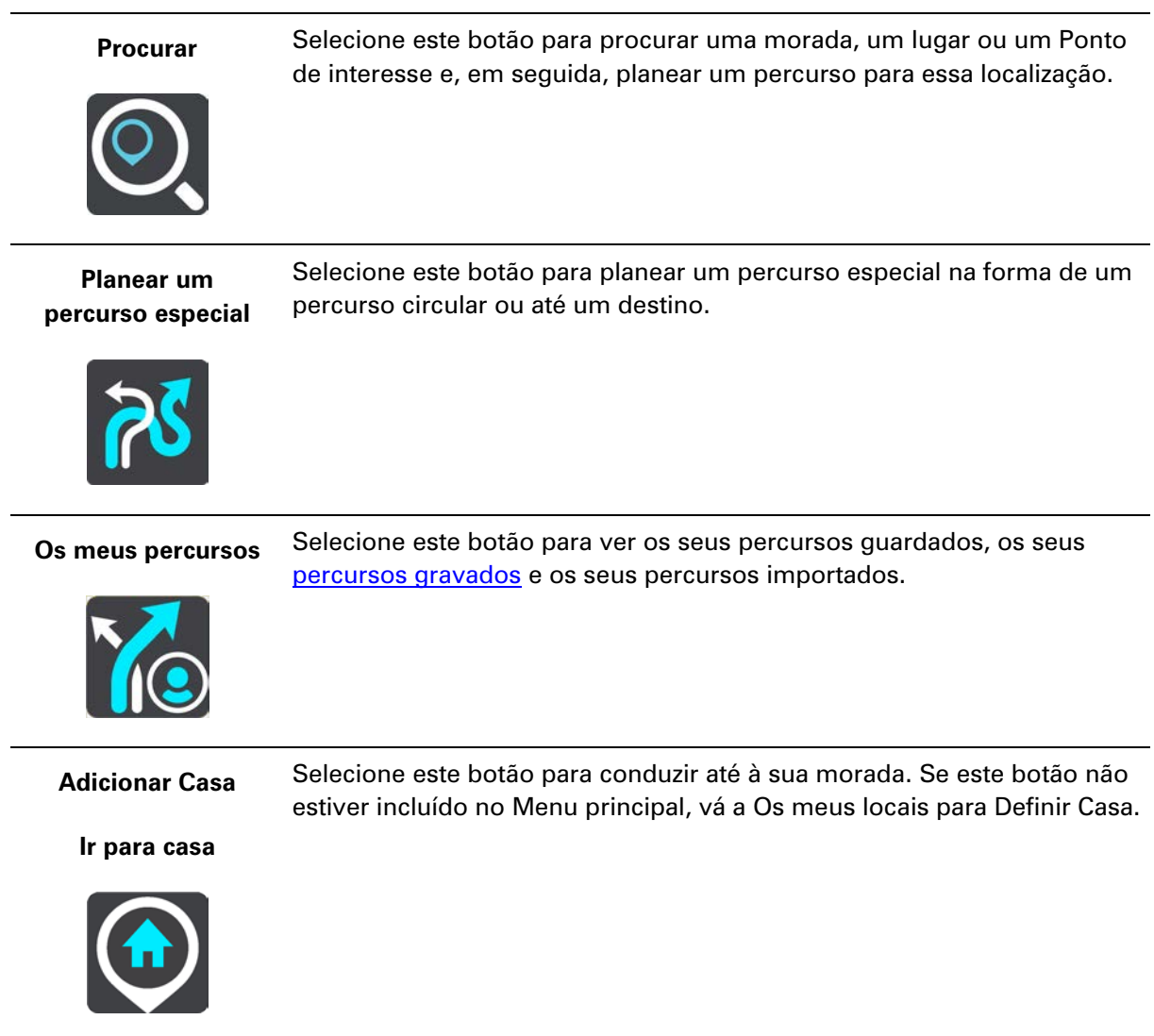
#### **Adicionar Trabalho**

**Ir para o trabalho**

Selecione este botão para conduzir até ao seu local de trabalho. Se este botão não estiver incluído no Menu principal, vá a Os meus locais para definir o seu local de trabalho.

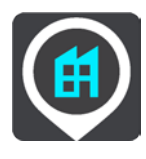

**Percurso atual/Rota atual**

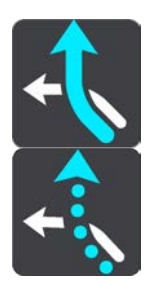

Selecione este botão para limpar ou alterar a sua rota ou o seu percurso planeado.

**Iniciar gravação** Selecione este botão para iniciar ou parar [a gravação de uma rota.](#page-135-0)

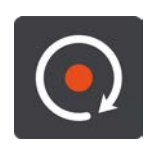

**Os meus locais** Selecione este botão para mostrar os seus locais guardados.

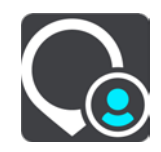

**Estacionar** Selecione este botão para encontrar parques de estacionamento.

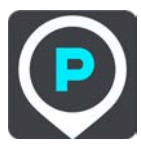

**Bomba de gasolina** Selecione este botão para encontrar bombas de gasolina.

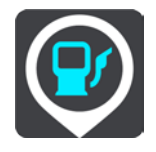

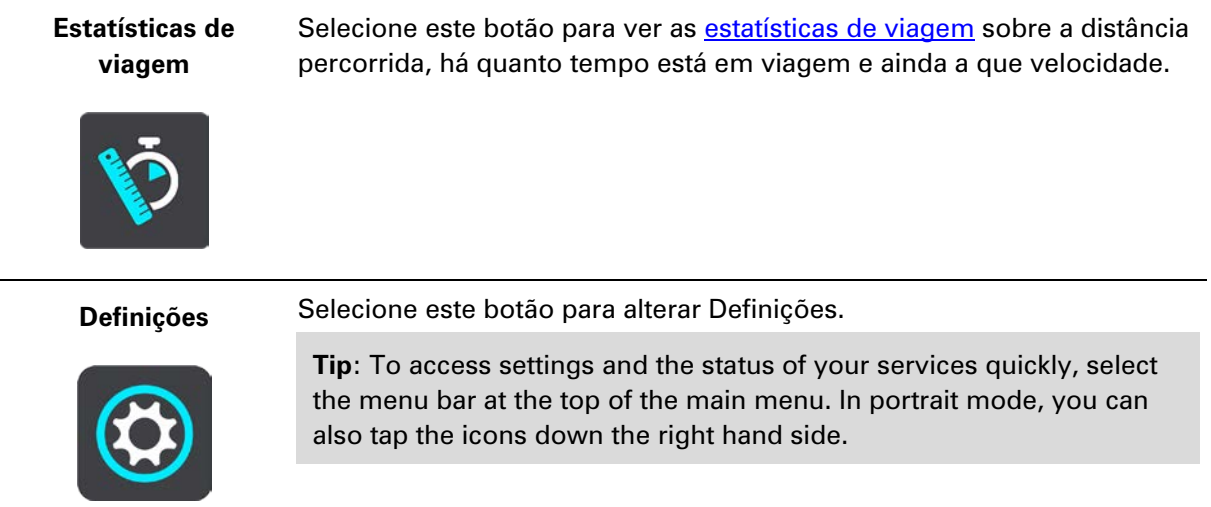

#### **Teclado fácil de utilizar com luvas**

#### **Mudar para o teclado fácil de utilizar com luvas**

O teclado fácil de utilizar com luvas inclui botões grandes, para que possa efetuar seleções mais facilmente enquanto utiliza luvas para motociclistas.

Consulte Introduzir termos de pesquisa para obter instruções sobre como selecionar diferentes esquemas de teclado.

#### **Utilizar o teclado fácil de utilizar com luvas**

Utilizando a tecla "pqrs" como exemplo, pode fazer o seguinte:

1. Para selecionar a primeira letra "p", toque na tecla "pqrs" uma vez.

**Sugestão**: para selecionar outra letra com a mesma tecla, como, por exemplo, "p" seguido de "r", tem de aguardar meio segundo entre a seleção de cada letra.

- 2. Para selecionar a segunda letra, como, por exemplo, "q", toque na tecla "pqrs" duas vezes em sucessão rápida.
- 3. Para selecionar a terceira letra, como, por exemplo, "r", toque na tecla "pqrs" três vezes em sucessão rápida.
- 4. Para selecionar a quarta letra, "s", toque na tecla "pqrs" quaro vezes em sucessão rápida.

Se as suas luvas dificultarem a seleção das letras, pode fazer o seguinte:

1. [Mantenha premida](#page-54-0) a tecla, como, por exemplo, "def".

Depois de tocar na tecla, aparece o primeiro caráter, neste caso, "d".

- 2. Aguarde a apresentação do pop-up.
- 3. Selecione o caráter desejado a partir do pop-up, como, por exemplo, "f".
- 4. O "f" escolhido substitui o "d" apresentado em primeiro lugar.

#### **Teclas disponíveis**

As teclas apresentadas abaixo estão disponíveis ao utilizar o seu TomTom Traffic na orientação vertical ou horizontal.

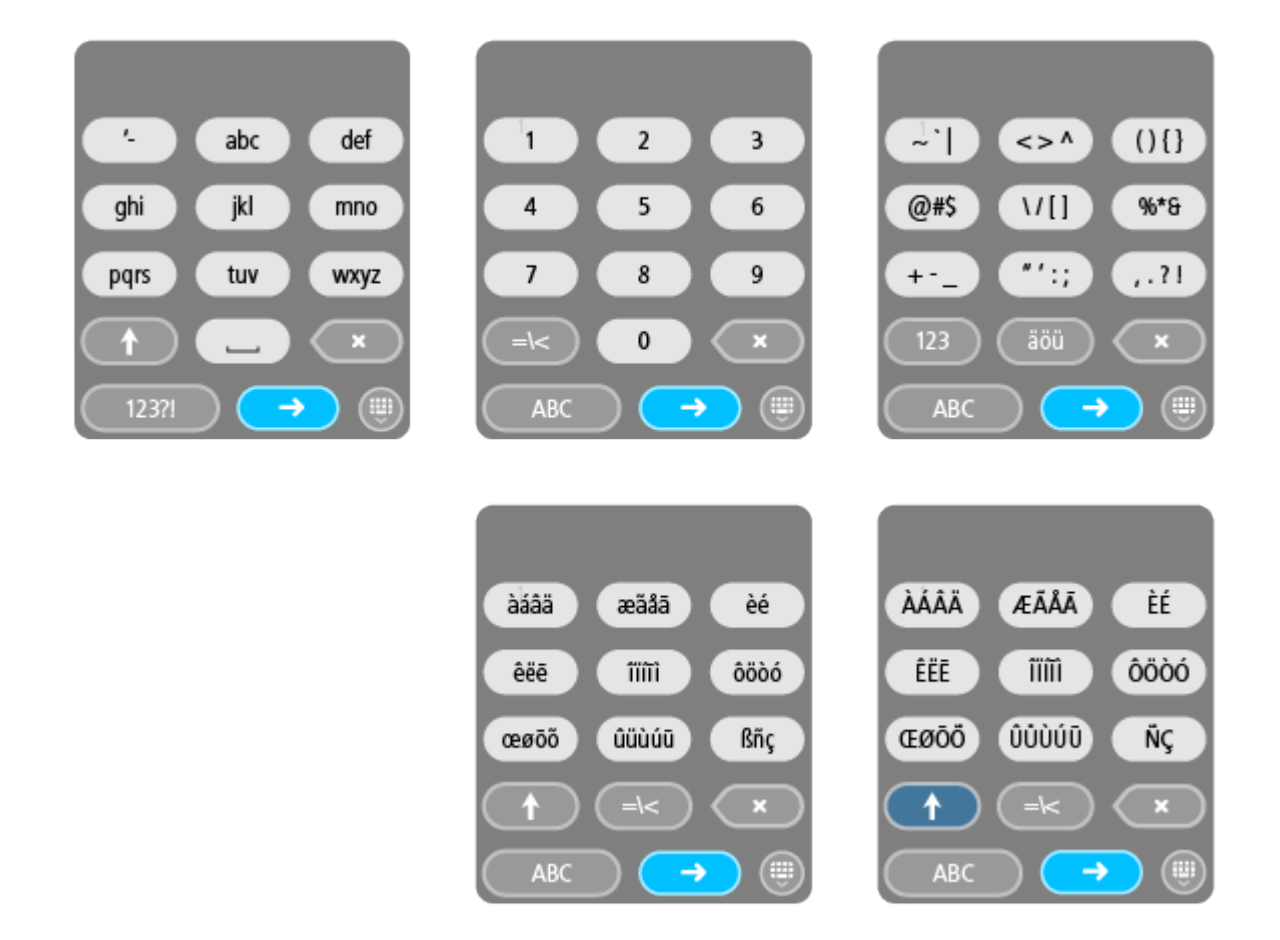

#### <span id="page-38-0"></span>**Utilizar as definições rápidas**

As definições rápidas facilitam a utilização de uma série de definições quando estiver a utilizar luvas.

Para utilizar as definições rápidas, selecione o botão de definições rápidas no Menu principal, na Vista do mapa ou na Vista de orientação.

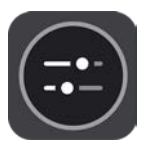

Verá um ecrã com botões grandes e um controlo do volume:

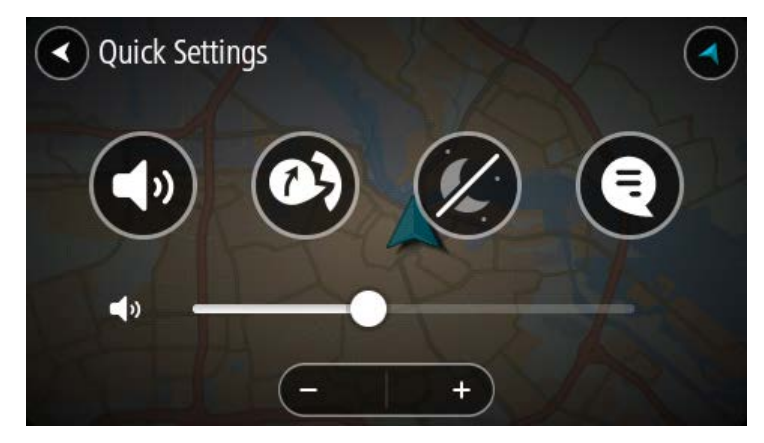

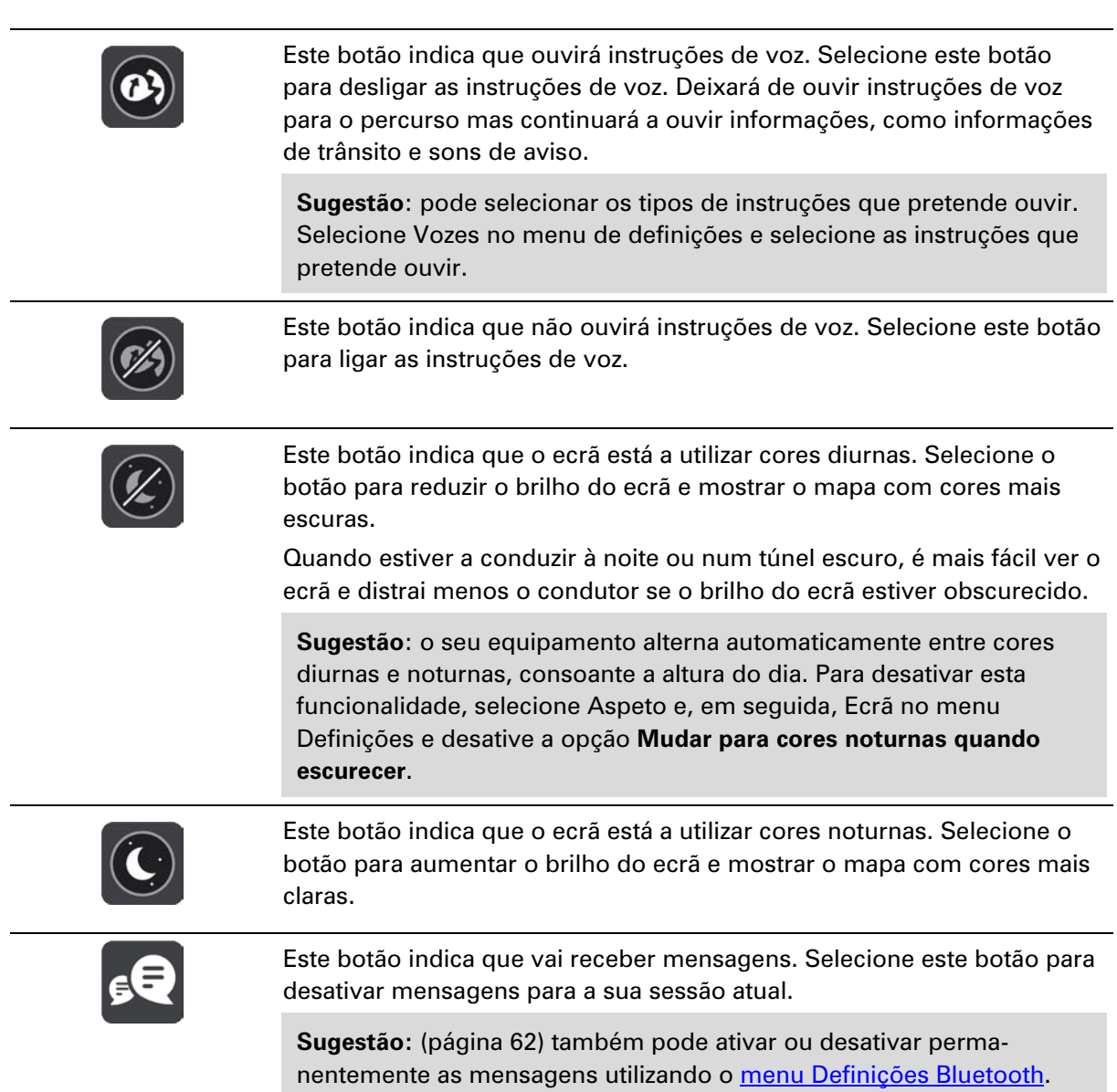

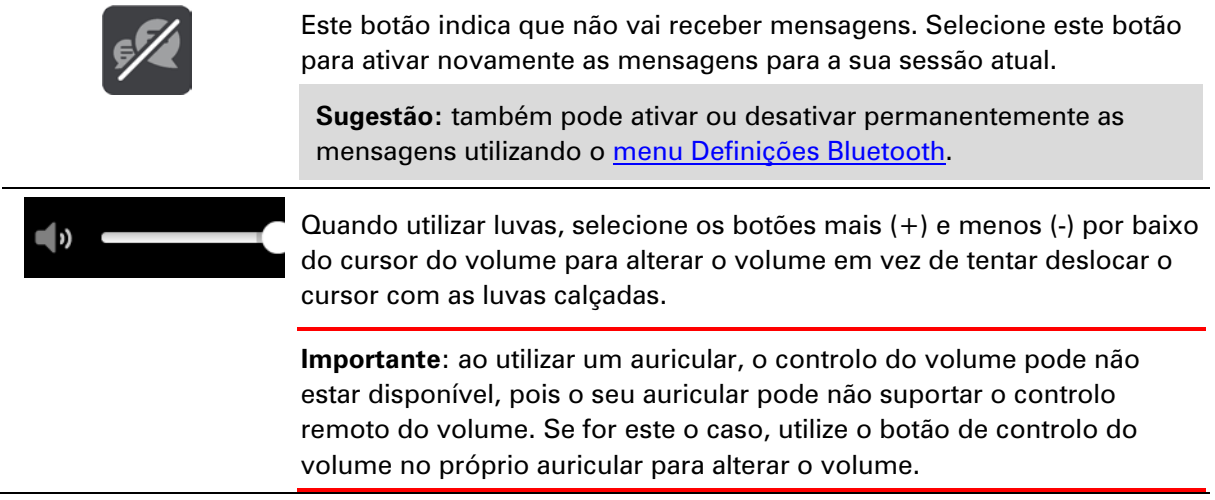

#### **Planear um percurso especial**

Pode utilizar o botão Planear um percurso especial para criar viagens interessantes no momento. Esta função é especialmente útil quando tiver algum tempo livre e precisar de uma forma simples de criar uma viagem especial.

Um percurso especial é um percurso que inclui estradas interessantes ou desafiadoras e utiliza o menor número de autoestradas possível. Pode escolher o número de curvas incluídas na sua viagem e também o nível de inclinação.

**Sugestão**: uma vez que a função Planear um percurso especial destina-se a criar percursos instantâneos, não é possível guardar os percursos especiais em Os meus percursos.

**Sugestão**: os percursos especiais são viagens de ida e volta por predefinição, mas pode planear um percurso para um destino, se assim o desejar.

#### **Planear um percurso especial de ida e volta utilizando paragens**

Se quiser sair só pelo prazer de condução, **Planear um percurso especial** permite-lhe planear um percurso circular pelas estradas mais interessantes desde a sua localização atual com as paragens que escolher. Tem de escolher, no mínimo, uma paragem para criar um percurso especial.

1. Selecione o botão do Menu principal para o abrir.

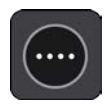

2. Selecione **Planear um percurso especial**.

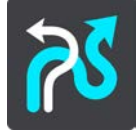

Aparece a Vista do mapa.

- 3. Desloque o mapa e faça mais zoom até conseguir ver o local por onde pretende passar.
- 4. Crie uma paragem tocando rapidamente no mapa.
	- O TomTom Rider planeia uma viagem especial de ida e volta através da paragem escolhida.

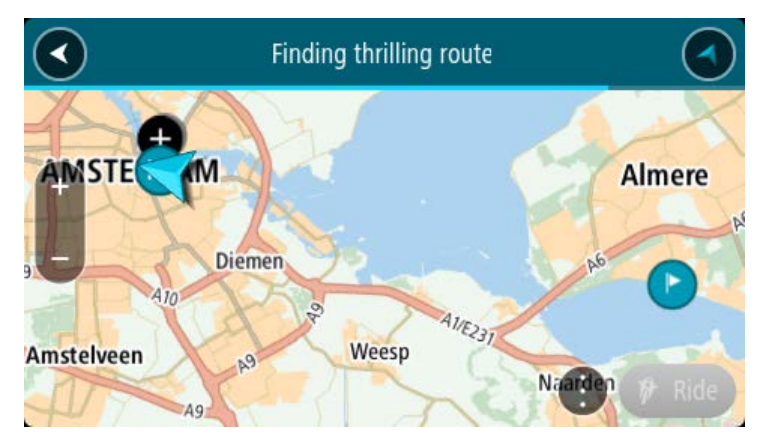

**Sugestão**: a direção da viagem de ida e volta é aleatória. Se tiver, no mínimo, duas paragens no seu percurso, pode alterar a direção da viagem reordenando as paragens. As setas no percurso planeado mostram a direção da viagem.

5. Se pretender adicionar mais paragens ao seu percurso, desloque o mapa e selecione mais paragens.

O TomTom Rider planeia um percurso especial de ida e volta através das paragens escolhidas.

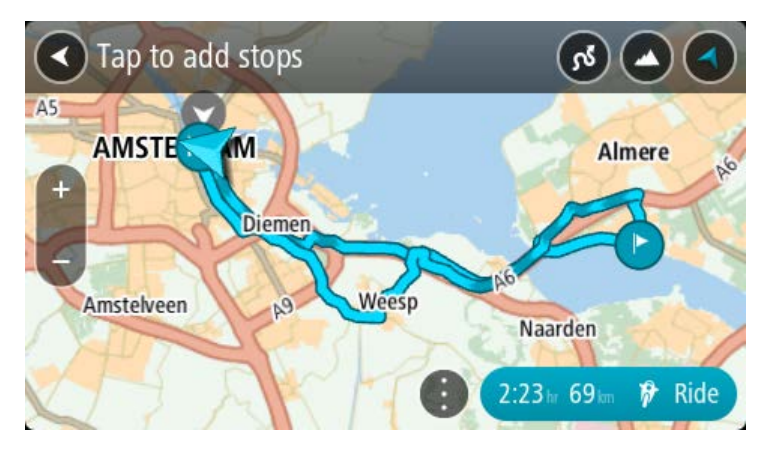

**Sugestão**: selecione o botão do menu pop-up para reordenar as suas paragens.

6. Selecione o nível de curvas e o grau de inclinação para o seu percurso especial.

Selecione este botão para escolher uma de três definições de curvas.

 Selecione este botão para escolher uma de três definições de inclinação. O TomTom Rider planeia um percurso especial de ida e volta com curvas e inclinações através das paragens escolhidas.

7. Depois de planear o seu percurso especial, selecione **Conduzir**.

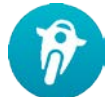

O seu percurso é apresentado na Vista do mapa e, em seguida, é iniciada a orientação do seu percurso. Assim que começar a conduzir, a Vista de orientação é apresentada automaticamente.

#### **Planear um percurso especial até um destino**

Pode planear um percurso até um destino utilizando o mapa. O percurso até ao destino será realizado pelas estradas mais interessantes a partir da sua localização atual.

**Sugestão**: também pode planear um percurso até um destino e, em seguida, escolher **Percurso sinuoso**.

1. Selecione o botão do Menu principal para o abrir.

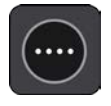

2. Selecione **Planear um percurso especial**.

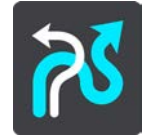

Aparece a Vista do mapa.

3. Selecione uma localização mantendo o ecrã premido durante cerca de um segundo.

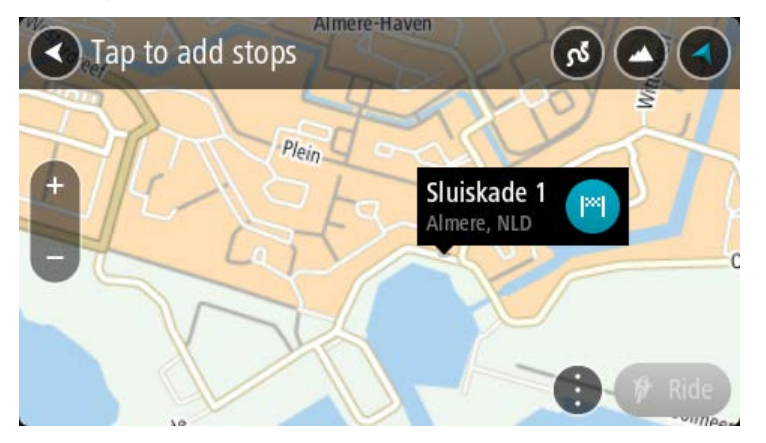

4. Selecione o botão de destino.

O TomTom Rider planeia um percurso especial até ao seu destino escolhido.

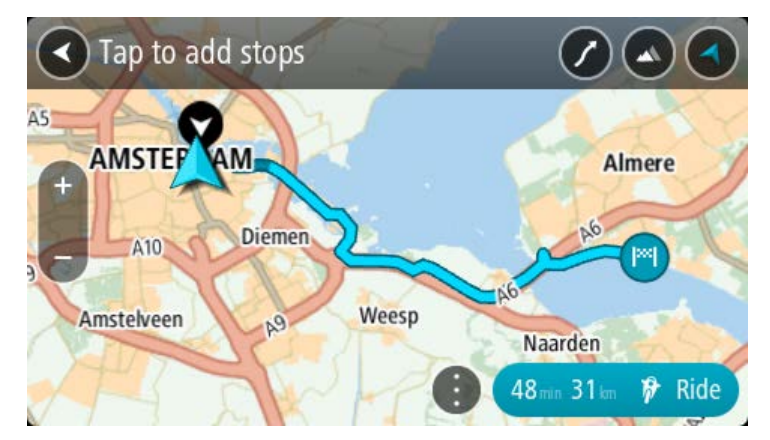

5. Se pretender adicionar mais paragens ao seu percurso, desloque o mapa e selecione mais paragens.

O TomTom Rider planeia um percurso especial através das paragens escolhidas até ao seu destino.

**Sugestão**: selecione o botão do menu pop-up para reordenar as suas paragens.

- 6. Selecione o nível de curvas e o grau de inclinação para o seu percurso especial.
	- Selecione este botão para escolher uma de três definições de curvas.
		- Selecione este botão para escolher uma de três definições de inclinação.

O TomTom Rider planeia um percurso especial com curvas e inclinações até ao seu destino escolhido.

7. Depois de planear o seu percurso especial, selecione **Conduzir**.

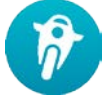

O seu percurso é apresentado na Vista do mapa e, em seguida, é iniciada a orientação do seu percurso. Assim que começar a conduzir, a Vista de orientação é apresentada automaticamente.

#### <span id="page-44-0"></span>**Consultar as estatísticas de viagem**

O TomTom Rider pode mostrar a distância percorrida, o tempo de viagem e ainda a velocidade.

Para ver as estatísticas de viagem, selecione **Estatísticas de viagem** no Menu principal.

Selecione um de três separadores para ver as estatísticas para a viagem de hoje, para a sua viagem atual e o total de sempre.

**Sugestão**: **Total de sempre** mostra as estatísticas que foram recolhidas desde que o equipamento foi comprado e ligado pela primeira vez.

**Sugestão**: é incluído um ponto para grandes distâncias. Por exemplo 20047,64 quilómetros são apresentados como 20.047,6 km.

#### **Estatísticas da sua viagem atual**

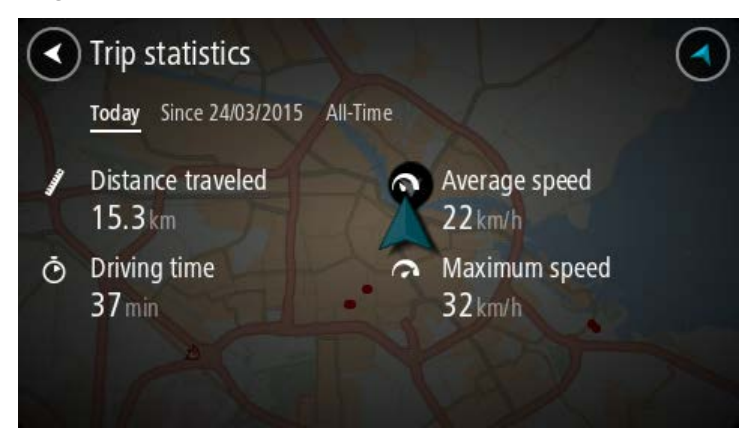

Para ver as estatísticas da sua viagem atual, selecione o separador **Desde --/--/--**.

Para iniciar uma nova viagem, selecione o botão **Eliminar viagem**, que funciona como a reposição de um conta-quilómetros num automóvel.

Depois de parar o seu motociclo, se não premir o botão **Eliminar viagem**, as estatísticas continuam a ser contabilizadas quando retomar a viagem. Isto significa que pode obter estatísticas precisas de viagens que se prolonguem por vários dias ou várias viagens num só dia.

**Importante**: se efetuar uma reposição de fábrica, o separador Total de sempre fica a zeros!

### **O que está no ecrã**

#### **A Vista do mapa**

A Vista do mapa é apresentada quando não tiver qualquer percurso planeado. A sua localização atual aparece assim que o TomTom Rider tiver encontrado a sua localização GPS.

Pode usar a Vista do mapa tal como olharia para um mapa de papel tradicional. Pode deslocar-se pelo mapa utilizando gestos e fazer zoom usando os botões de zoom.

**Importante**: todos os elementos do mapa são interativos, incluindo o percurso e os símbolos do mapa. Experimente selecionar um elemento e veja o que acontece!

**Sugestão**: para abrir o menu pop-up de um item no mapa, como um percurso ou um PI, selecione o item em questão para abrir o respetivo menu. Para selecionar uma localização no mapa, selecione e mantenha a localização premida até o menu pop-up abrir.

O mapa mostra a sua localização atual e muitos outros locais como, por exemplo, as suas localizações de Os meus locais.

Se não planeou um percurso, o zoom do mapa é diminuído para mostrar a área em torno da sua localização.

Se tiver um percurso planeado, o seu percurso completo é mostrado no mapa. Pode adicionar paragens ao percurso diretamente a partir do mapa. Quando começar a conduzir, será apresentada a Vista de orientação.

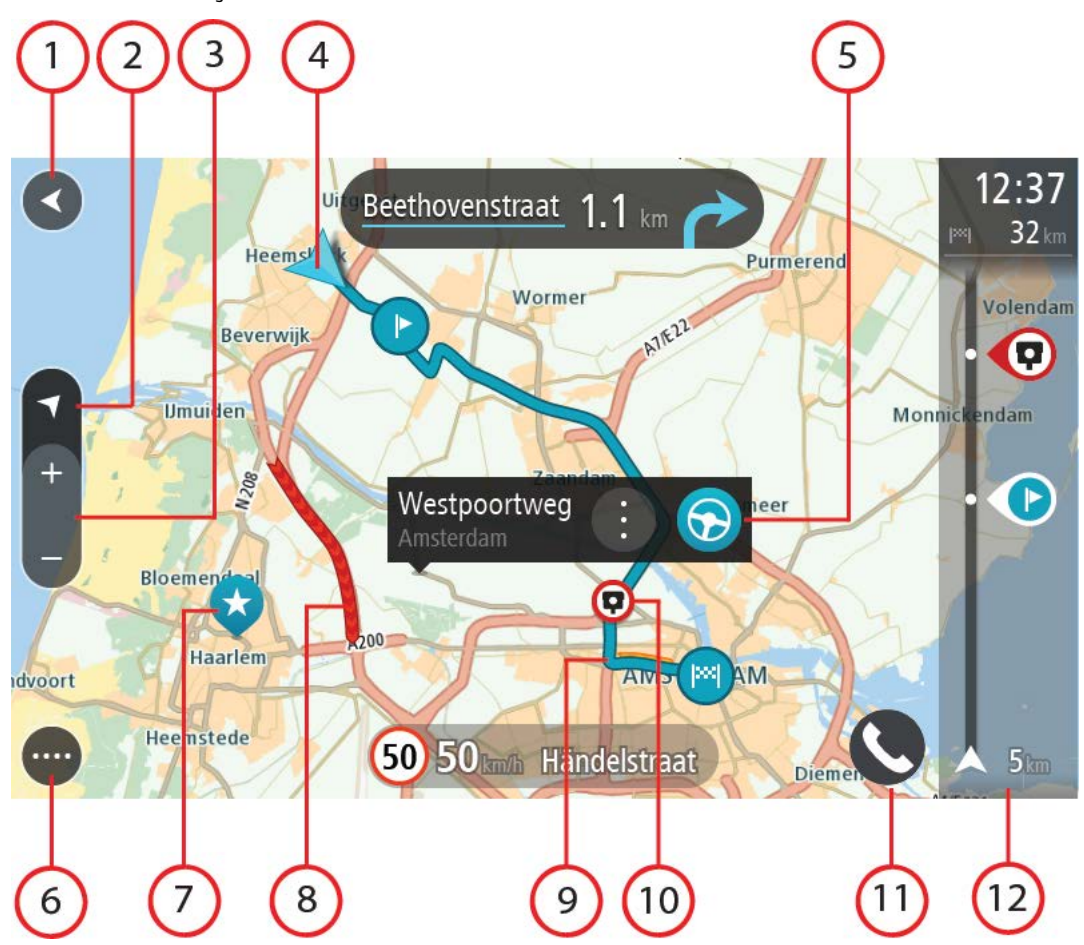

- 1. Botão de voltar. Este botão repõe o mapa numa visão geral de todo o seu percurso ou, se não houver um percurso planeado, desloca o mapa para colocar a sua localização atual no centro.
- 2. Botão de vista. Selecione o botão de vista para alternar entre a vista do mapa e a Vista de orientação. Na Vista do mapa, se estiver a conduzir, a pequena seta roda para lhe indicar a direção da viagem com o norte como referência virado para cima.
- 3. Botões de zoom. Selecione os botões de zoom para aumentar e diminuir o zoom.
- 4. Localização atual. Este símbolo indica a sua localização atual. Selecione-o para adicioná-lo a Os meus locais ou pesquise perto da sua localização atual.

**Nota**: se o TomTom Rider não conseguir encontrar a sua localização, o símbolo aparece a cinzento.

**Nota**: não é possível alterar o símbolo da localização atual.

- 5. Localização selecionada. Prima continuamente para selecionar uma localização no mapa. Selecione o botão do menu pop-up para mostrar as opções para a localização ou selecione o botão **Conduzir** para planear um percurso até à localização.
- 6. Botão do Menu principal. Selecione o botão para abrir o [Menu principal.](#page-35-0)
- 7. Símbolos do mapa. Os símbolos utilizados no mapa mostram o seu destino e os seus locais guardados:

O seu destino.

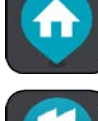

A sua morada. Pode definir a sua morada em Os meus locais.

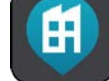

O seu local de trabalho. Pode definir o seu local de trabalho em Os meus locais.

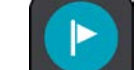

Uma paragem no seu percurso.

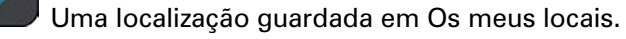

Uma localização marcada.

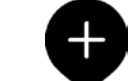

 Quando faz uma pesquisa de PI perto do destino e os resultados aparecem no mapa, os PI menos importantes aparecem como pinos pretos com cruzes brancas.

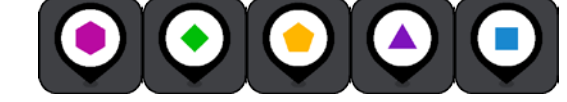

Símbolos para mostrar as suas posições de PI

da comunidade.

Selecione um símbolo do mapa para abrir o menu pop-up e, em seguida, selecione o botão do menu para ver uma lista das ações que pode efetuar.

8. Informações de trânsito. Selecione o incidente de trânsito para exibir informações sobre o atraso de trânsito.

**Nota**: as informações de trânsito só estão disponíveis se o seu TomTom Rider tiver TomTom Traffic.

- 9. O seu percurso, se planeou um percurso. Selecione o percurso para limpá-lo, alterar o tipo de percurso, adicionar uma paragem ou guardar as alterações ao seu percurso.
- 10. Radares de trânsito ou zonas de perigo no seu percurso. Selecione o símbolo de radar de trânsito ou a zona de perigo para visualizar mais informações.
- 11. Botão Phone.
- 12. Barra de percurso. A [barra de percurso](#page-50-0) é mostrada quando tem um percurso planeado.

#### **Vista de orientação**

A Vista de orientação é utilizada para o orientar ao longo do percurso até ao seu destino. A Vista de orientação é apresentada quando começar a conduzir. Pode ver a sua localização atual e detalhes ao longo do seu percurso, incluindo edifícios em 3D em algumas cidades.

**Nota**: os edifícios em 3D na Vista de orientação não estão disponíveis em todos os equipamentos.

A Vista de orientação é, normalmente, em 3D. Para ver um mapa 2D a mover-se na sua direção de viagem, altere as predefinições de 2D e 3D.

**Sugestão**: quando tiver planeado um percurso e for apresentada a Vista de orientação 3D, selecione o botão de vista para selecionar a Vista do mapa e utilizar as funcionalidades interativas.

Quando o seu TomTom Rider inicia depois de ter estado em modo de suspensão e tem um percurso planeado, mostra-lhe a Vista de orientação com a sua localização atual.

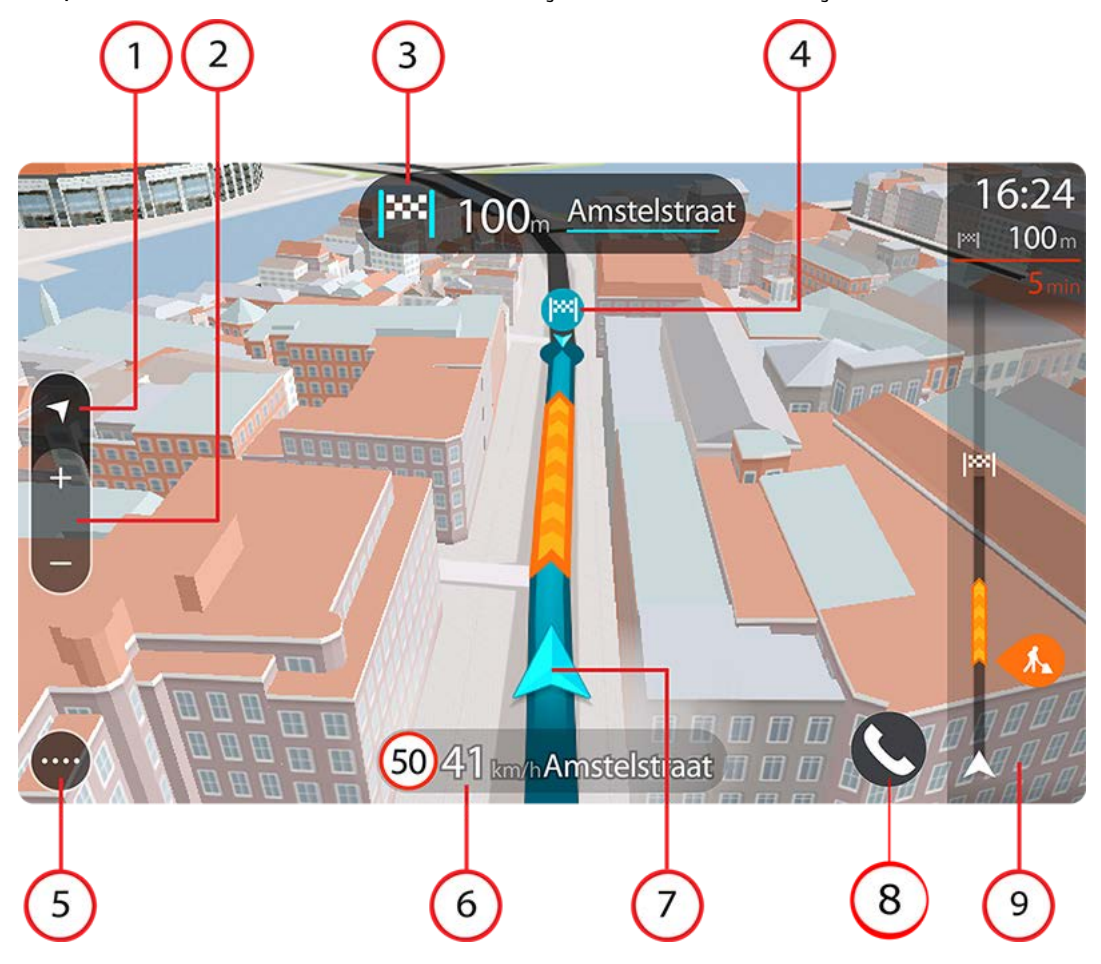

- 1. Botão de vista. Selecione o botão de vista para alternar entre a vista do mapa e a Vista de orientação. Na Vista de orientação, se estiver a conduzir, a pequena seta roda para lhe indicar a direção da viagem com o norte como referência virado para cima.
- 2. Botões de zoom. Selecione os botões de zoom para aumentar e diminuir o zoom.

**Sugestão**: em alguns equipamentos, também pode utilizar a função Pinch to Zoom para aumentar e reduzir o zoom.

- 3. Painel de instruções. Este painel mostra as seguintes informações:
	- A direção da sua próxima viragem.
	- A distância até à próxima viragem.
	- O nome da estrada que se segue no seu percurso.
	- Indicação de faixa nalguns cruzamentos.

**Nota**: selecione o painel de instruções para ver uma lista de instruções textuais passo a passo para o seu percurso planeado.

- 4. Símbolos de percurso. Os símbolos utilizados no seu percurso mostram o seu local de partida, as suas paragens e o seu destino.
- 5. Botão do [Menu principal.](#page-35-0) Selecione o botão para mostrar o Menu principal.
- 6. Painel de velocidade. Este painel mostra as seguintes informações:
	- O limite de velocidade na sua localização.
	- A sua velocidade atual. Se conduzir a mais de 5 km/h ou 3 mph acima do limite de velocidade, o painel de velocidade fica vermelho. Se conduzir a menos de 5 km/h ou 3 mph acima do limite de velocidade, o painel de velocidade fica cor de laranja.
	- O nome da rua em que está a conduzir.
	- O botão Comunicar radar ou zona de risco.
- 7. Localização atual. Este símbolo indica a sua localização atual. Selecione o símbolo ou o painel de velocidade para abrir o Menu rápido.

**Nota**: se o TomTom Rider não conseguir encontrar a sua localização, o símbolo aparece a cinzento.

**Nota**: não é possível alterar o símbolo da localização atual.

- 8. Botão Phone.
- 9. Barra de percurso. A **barra de percurso** aparece quando tiver um percurso planeado.

**Importante**: para ver uma barra de percurso mais ampla com informações de percurso adicionais, altere a definição para [Informações do percurso.](#page-162-0)

#### <span id="page-50-0"></span>**Barra de percurso**

A barra de percurso aparece quando tiver um percurso planeado. Tem um painel de informações de chegada no topo e uma barra com os símbolos por baixo.

**Sugestão**: também pode optar por ver uma barra do percurso mais larga com informações adicionais sobre o percurso (não se encontra disponível em todos os equipamentos ou aplicações).

**Nota**: a distância restante apresentada pela barra de percurso depende da distância total do seu percurso.

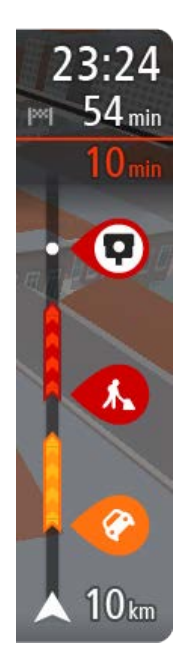

O painel de informações de chegada mostra as seguintes informações:

**Sugestão**: se o seu destino estiver situado noutro fuso horário, é apresentado um sinal de mais (+) ou de menos (-) e a diferença horária em horas e meias horas no painel de informações de chegada. A hora prevista de chegada é a hora local no seu destino.

- A hora prevista de chegada ao seu destino.
- O período de tempo de condução até ao destino a partir da sua localização atual.
- É apresentado um botão de estacionamento por baixo da bandeira de destino quando existe estacionamento disponível perto do seu destino.

Se tem paragens no seu percurso, selecione este painel para alternar entre as informações da próxima paragem e do seu destino final.

Pode escolher as informações que vê no painel de informações de chegada.

**Estado do trânsito** - se o seu TomTom Rider não estiver a receber informações de trânsito, é apresentado um símbolo de trânsito com uma cruz por baixo do painel de informações de chegada.

A barra utiliza símbolos para mostrar as seguintes informações:

- Um percurso mais rápido, se existir trânsito no seu percurso.
- As paragens no seu percurso.

**Sugestão**: para remover rapidamente uma paragem, selecione-a na barra de percurso e utilize o menu pop-up.

- Bombas de gasolina que estão exatamente no seu percurso.
- Incidentes de TomTom Traffic.
- Radares de trânsito e Zonas de perigo TomTom.
- Áreas de repouso diretamente no seu percurso.

Pode [escolher as informações que vê](#page-162-0) no seu percurso.

Os símbolos estão na ordem em que ocorrem no seu percurso. Para os incidentes de trânsito, o símbolo de cada incidente alterna entre mostrar o tipo de incidente e o atraso em minutos. Selecione um símbolo para ver mais informações acerca de uma paragem, um incidente ou um radar de trânsito. Se um símbolo for apresentado por cima de outro símbolo, selecionar os símbolos aumenta o zoom da barra de percurso para apresentar cada símbolo separadamente. Pode então selecionar um símbolo.

O tempo total de atraso devido a engarrafamentos, mau tempo e outros incidentes no seu percurso, incluindo as informações fornecidas pela utilização histórica da estrada, é mostrado acima dos símbolos.

Para obter uma lista completa de tipos de incidentes, consulte Incidentes de trânsito.

O fundo da barra de percurso representa a sua localização atual e mostra a distância até ao próximo incidente no seu percurso. Além disso, pode optar por ver a hora atual se ativar esta definição.

**Nota**: para facilitar a leitura da barra de percurso, alguns incidentes poderão não ser mostrados. Estes incidentes serão sempre pouco relevantes e irão causar-lhe apenas pequenos atrasos.

A barra de percurso também mostra mensagens de estado, como: **A procurar o percurso mais rápido** ou **A reproduzir pré-visualização do percurso**.

#### **Distâncias e a barra de percurso**

A distância que tem pela frente apresentada na barra de percurso depende da distância total do seu percurso ou da distância restante no seu percurso.

 Para distâncias restantes superiores a 50 km (31 milhas), são apresentados apenas os próximos 50 km (31 milhas). O ícone de destino não é apresentado.

**Sugestão**: pode percorrer a barra de percurso para ver o seu percurso completo (não disponível no iOS).

- Para distâncias restantes entre 10 km (6 milhas) e 50 km (31 milhas), é apresentada a distância completa. O ícone de destino é afixado no topo da barra de percurso.
- Para distâncias restantes inferiores a 10 km (6 milhas), é apresentada a distância completa. O ícone de destino desloca-se para baixo em direção ao símbolo de divisa à medida que se aproximar do seu destino.

A metade superior da barra de percurso mostra o dobro da distância da metade inferior, tal como demonstrado nos exemplos seguintes:

- Uma distância restante de 50 km na barra de percurso é dividida em 34 km (21 milhas) no topo e 16 km (9 milhas) no fundo.
- Uma distância restante de 10 km na barra de percurso é dividida em 6,6 km (4 milhas) no topo e 3,3 km (2 milhas) no fundo.

A barra de percurso é atualizada constantemente enquanto conduz.

#### **Menu rápido**

Para abrir o Menu rápido, selecione o símbolo de localização atual ou o painel de velocidade na Vista de orientação.

Em seguida, pode efetuar uma das seguintes ações:

- Marcar uma localização
- Comunicar um novo radar de trânsito
- Alterar o limite de velocidade
- [Evitar uma estrada cortada](#page-130-0)
- Ver a sua localização atual ou a sua latitude/longitude se não estiver numa estrada com nome.

#### **Acesso rápido às definições**

Para aceder rapidamente às definições, toque na barra de menu na parte superior do menu principal.

**Sugestão**: em posição vertical, também pode tocar nos ícones no lado direito.

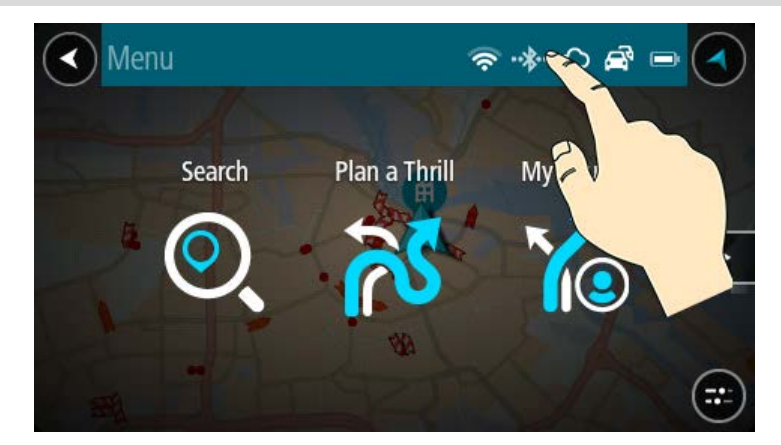

Surge o ecrã de acesso rápido.

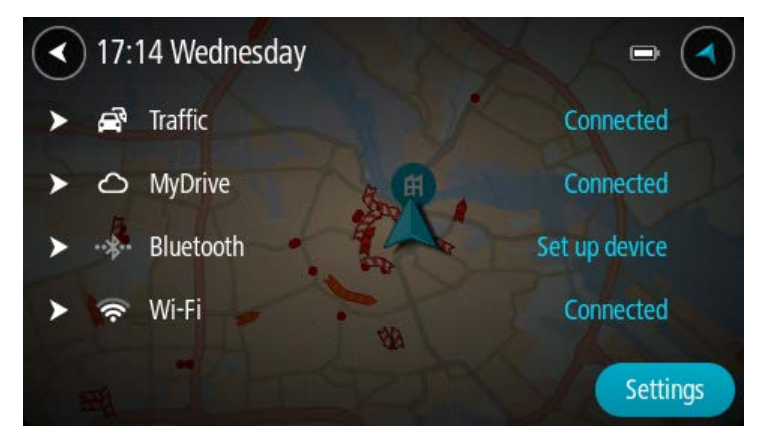

Verá o estado dos seus serviços, incluindo o Traffic, o MyDrive e as ligações Bluetooth e Wi-Fi.

Ao selecionar um serviço, verá mais informações do estado da ligação ou, se não tiver ligação, como estabelecer ligação.

Selecione **Definições** para aceder ao meu Definições completo.

#### **Botões e símbolos mais pequenos**

Na Vista do mapa ou na Vista de orientação, selecione o botão do Menu principal para o abrir.

Estão disponíveis os seguintes botões e símbolos no ecrã do Menu principal, além dos **botões de** [navegação](#page-35-0) e das [definições rápidas:](#page-38-0)

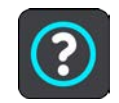

Selecione este botão para abrir o Menu de ajuda. O menu Ajuda explica-lhe como utilizar o TomTom Rider, juntamente com outras informações acerca do equipamento como a versão do mapa, o número de série do equipamento e informações legais.

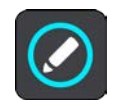

Selecione este botão para reordenar os botões no Menu principal.

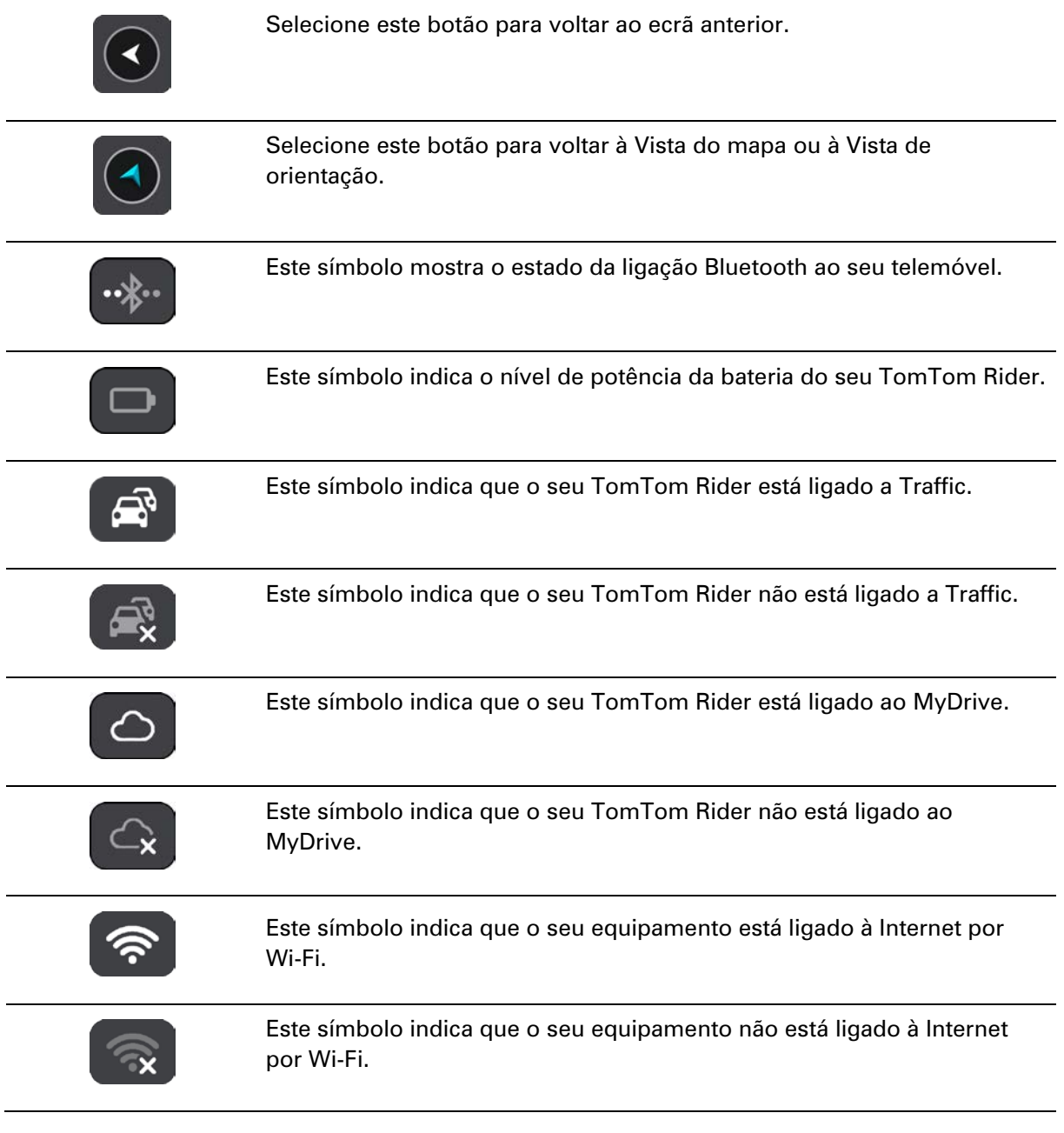

#### <span id="page-54-0"></span>**Usar gestos**

Pode utilizar gestos para controlar o seu TomTom Rider.

Neste manual do utilizador, pode aprender a utilizar gestos para controlar o TomTom Rider. A seguir, encontra uma explicação de cada gesto.

**Toque duplo** Toque duas vezes com um dedo no ecrã em sucessão rápida. Exemplo de quando usar este gesto: aumentar o zoom no mapa.

58

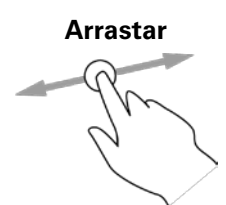

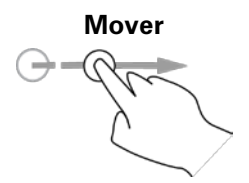

**Arrastar** Coloque um dedo no ecrã e desloque-o ao longo do ecrã. Exemplo de quando usar este gesto: percorrer todo o mapa.

**Mover** Mova rapidamente a ponta de um só dedo na horizontal sobre o ecrã. Exemplo de quando usar este gesto: percorrer uma grande distância no mapa.

> **Sugestão**: a funcionalidade Mover não está disponível em todos os equipamentos.

### **Prima continua-**

**mente**

Coloque um dedo no ecrã durante mais de 0,5 segundos.

Exemplo de quando usar este gesto: abrir o menu pop-up para um local no mapa.

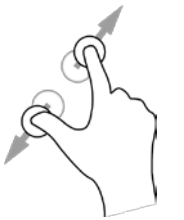

**Pinch to Zoom** Toque no ecrã com o polegar e outro dedo. Separe-os para aumentar o zoom ou junte-os para diminuir o zoom.

> Exemplo de quando usar este gesto: aumentar e diminuir o zoom no mapa.

**Sugestão**: a função Pinch to Zoom não está disponível em todos os equipamentos. Se a função Pinch to Zoom não estiver disponível, utilize os botões de zoom para aumentar ou diminuir o zoom.

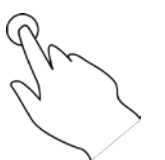

**Tocar ou selecionar** Toque com um só dedo no ecrã.

Exemplo de quando utilizar este gesto: selecionar um item no Menu principal.

#### **Reordenar os botões do Menu principal**

Para reordenar os botões do Menu principal consoante a sua preferência, faça o seguinte:

1. Selecione o botão do Menu principal para abrir o Menu principal.

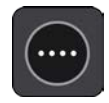

2. Prima continuamente o botão que pretende mover durante dois segundos.

**Sugestão**: em alternativa, selecione o botão Editar no Menu principal.

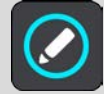

O botão do menu é apresentado com setas para a esquerda e para a direita.

- 3. Prima a seta direita ou esquerda no botão do menu para mover o botão para uma nova posição no menu.
- 4. Selecione e mova os restantes botões para a ordem que pretender.
- 5. Selecione **Concluído**.

# **Chamadas e notificações do smartphone**

#### **Acerca de chamadas telefónicas**

**Importante**: na maioria dos países, é ilegal utilizar o telemóvel ao conduzir um motociclo. Além disso, poderá colocar a sua vida em perigo caso o faça, pelo que deverá cumprir as regras de trânsito do seu país e utilizar um sistema de mãos-livres ou auricular aprovados por lei.

Pode receber e efetuar chamadas para contactos na respetiva lista do telemóvel e para os contactos recentes. Ao estabelecer ligação entre o telemóvel e o TomTom Rider, os contactos aparecem no TomTom Rider.

Para efetuar chamadas telefónicas, primeiro, tem de [ligar o auricular](#page-22-0) e o [telemóvel](#page-28-0) ao TomTom Rider.

Pode efetuar chamadas e atender chamadas recebidas utilizando o TomTom Rider em conjunto com o auricular ou telemóvel. Pode utilizar a sua voz ou uma combinação de voz e toque para efetuar e receber chamadas.

O TomTom Rider também pode receber SMS, também conhecidos por mensagens de texto, e mensagens instantâneas de outras aplicações.

Também pode utilizar o seu TomTom Rider para comunicar com o assistente pessoal do seu telemóvel.

#### **Atender uma chamada recebida**

1. No ecrã, selecione o botão verde para atender uma chamada.

**Sugestão**: são necessários alguns minutos para sincronizar todos os contactos. Como tal, se receber uma chamada imediatamente após a configuração, o nome do autor da chamada pode não aparecer.

**Importante:** a forma como atende a chamada depende das funcionalidades disponíveis no telemóvel ou no auricular. Por exemplo, se o auricular tiver comando de voz, poderá atender uma chamada ao dizer uma palavra ou emitir um som. Se o auricular não tiver comando de voz, prima o botão verde no TomTom Rider ou um botão no auricular enquanto conduz.

Consulte o manual do auricular ou do telemóvel para mais informações.

2. Quando concluir a chamada, prima o botão vermelho no TomTom Rider ou utilize os controlos no telemóvel ou auricular.

#### **Terminar ou rejeitar uma chamada recebida**

Quando alguém lhe ligar, verá o nome e a fotografia, caso estejam na sua lista de contactos.

1. Ao utilizar o TomTom Rider, selecione o botão vermelho para terminar ou rejeitar uma chamada.

2. Rejeite a chamada alternativamente utilizando os controlos no auricular ou no telemóvel. Consulte o manual do auricular ou do telemóvel para mais informações.

#### **Ignorar uma chamada recebida**

Quando alguém lhe ligar, verá o nome e a fotografia, caso estejam na sua lista de contactos.

- 1. Se ignorar a chamada e não a atender, é exibida uma mensagem com o texto **Chamada não atendida**.
- 2. Para ver as chamadas não atendidas, deslize o dedo para cima a partir da parte inferior do ecrã.

#### **Efetuar uma chamada telefónica**

1. Selecione o botão Telefone.

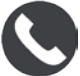

É exibida a mensagem **Falar para o telemóvel após o sinal sonoro**.

- 2. Diga, por exemplo, "Ligar ao João" para ligar ao seu amigo João. O assistente do smartphone diz que o telefone está a marcar.
- 3. O João atende e conversam.
- 4. Para desligar, utilize os controlos no auricular ou no telemóvel.

#### **Receber um SMS ou IM**

1. Quando alguém lhe envia um SMS ou IM, vê o respetivo nome e fotografia, se o remetente estiver na sua lista de contactos, e o nome da aplicação utilizada para o envio.

O comando de voz anuncia a mensagem e o respetivo remetente.

- 2. Selecione **Ler** para que a mensagem seja lida pelo seu equipamento.
- 3. Se tiver selecionado a própria mensagem, são exibidas as seguintes opções:
	- **Responder** selecione este botão para responder com uma mensagem predefinida, como, por exemplo, **Lamento, não posso falar agora**. (Apenas telemóveis Android.)
	- **Ler** selecione este botão para a leitura da mensagem em voz alta.

#### <span id="page-58-0"></span>**Desativar mensagens**

Se não pretender ver as notificações de mensagens, pode desativá-las utilizando um dos dois métodos abaixo.

#### **Desativar mensagens para a sua sessão atual**

Este método desativa as mensagens para a sua sessão atual.

1. Selecione o botão de definições rápidas no ângulo inferior direito do ecrã.

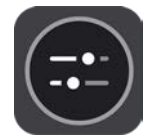

2. Selecione o botão de mensagem.

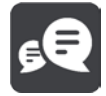

#### Vê a mensagem **Notificações de mensagem DESATIVADAS para esta sessão**.

As mensagens são desativadas para a sessão atual. Quando desliga o equipamento ou o coloca no modo de suspensão, as notificações de mensagens são repostas para voltarem a ficar ativadas na sua próxima sessão.

Também pode voltar a selecionar o botão de mensagem para ativar as notificações de mensagem:

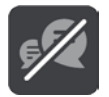

#### **Desativar mensagens permanentemente**

Este método desativa as mensagens permanentemente até as voltar a ativar através de Definições.

1. Selecione o botão do Menu principal para abrir o Menu principal.

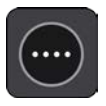

2. Selecione **Definições**, no menu principal, e, em seguida, selecione **Bluetooth**.

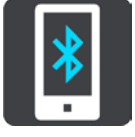

Se tiver um telemóvel com ligação estabelecida, é apresentado o ecrã Definições Bluetooth.

- 3. Selecione o nome do telemóvel.
- 4. Deslize o comando para **Mensagens de smartphone** para ativar ou desativar as mensagens.

## **Trânsito**

### **Acerca do TomTom Traffic**

O TomTom Traffic é um serviço TomTom que fornece informações de trânsito em tempo real.

Em conjunto com dados de utilização históricos da estrada, o TomTom Traffic ajuda-o a planear o melhor percurso até ao seu destino, tendo em conta as atuais condições do trânsito local e a meteorologia.

O seu TomTom Rider recebe regularmente informações sobre as alterações no estado do trânsito. Se forem detetados engarrafamentos, chuva intensa, neve ou outros incidentes de trânsito no seu percurso atual, o seu TomTom Rider oferece-se para recalcular o percurso e tentar evitar os atrasos.

**Importante**: ao aproximar-se de um percurso alternativo mais rápido, recebe um aviso na barra de percurso e pode ver o percurso alternativo tanto na Vista de orientação, como na Vista do mapa. Para aceitar o percurso mais rápido, basta conduzir para o percurso alternativo ao aproximar-se do mesmo e o seu equipamento seleciona-o.

Para receber os serviços TomTom no seu TomTom Rider, tem de estar ligado à Internet. Pode estabelecer uma ligação à Internet utilizando um dos seguintes métodos:

- Com uma [ligação através do seu smartphone.](#page-28-1) O seu equipamento tem "Ligação ao Smartphone".
- [Wi-Fi.](#page-31-0)

**Nota**: alguns Serviços TomTom podem não estar disponíveis na sua localização atual.

**Tip**: To access settings and the status of your services quickly, select the menu bar at the top of the main menu. In portrait mode, you can also tap the icons down the right hand side.

#### **Barra de percurso**

A barra de percurso aparece quando tiver um percurso planeado. Tem um painel de informações de chegada no topo e uma barra com os símbolos por baixo.

**Sugestão**: também pode optar por ver uma barra do percurso mais larga com informações adicionais sobre o percurso (não se encontra disponível em todos os equipamentos ou aplicações).

**Nota**: a distância restante apresentada pela barra de percurso depende da distância total do seu percurso.

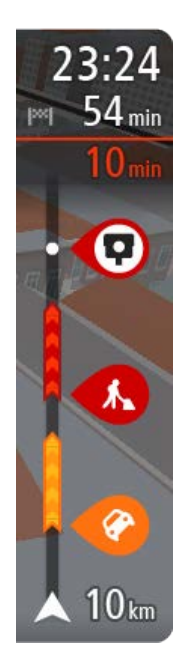

O painel de informações de chegada mostra as seguintes informações:

**Sugestão**: se o seu destino estiver situado noutro fuso horário, é apresentado um sinal de mais (+) ou de menos (-) e a diferença horária em horas e meias horas no painel de informações de chegada. A hora prevista de chegada é a hora local no seu destino.

- A hora prevista de chegada ao seu destino.
- O período de tempo de condução até ao destino a partir da sua localização atual.
- É apresentado um botão de estacionamento por baixo da bandeira de destino quando existe estacionamento disponível perto do seu destino.

Se tem paragens no seu percurso, selecione este painel para alternar entre as informações da próxima paragem e do seu destino final.

Pode escolher as informações que vê no painel de informações de chegada.

**Estado do trânsito** - se o seu TomTom Rider não estiver a receber informações de trânsito, é apresentado um símbolo de trânsito com uma cruz por baixo do painel de informações de chegada.

A barra utiliza símbolos para mostrar as seguintes informações:

- Um percurso mais rápido, se existir trânsito no seu percurso.
- As paragens no seu percurso.

**Sugestão**: para remover rapidamente uma paragem, selecione-a na barra de percurso e utilize o menu pop-up.

- Bombas de gasolina que estão exatamente no seu percurso.
- Incidentes de TomTom Traffic.
- Radares de trânsito e Zonas de perigo TomTom.
- Áreas de repouso diretamente no seu percurso.

Pode [escolher as informações que vê](#page-162-0) no seu percurso.

Os símbolos estão na ordem em que ocorrem no seu percurso. Para os incidentes de trânsito, o símbolo de cada incidente alterna entre mostrar o tipo de incidente e o atraso em minutos. Selecione um símbolo para ver mais informações acerca de uma paragem, um incidente ou um radar de trânsito. Se um símbolo for apresentado por cima de outro símbolo, selecionar os símbolos aumenta o zoom da barra de percurso para apresentar cada símbolo separadamente. Pode então selecionar um símbolo.

O tempo total de atraso devido a engarrafamentos, mau tempo e outros incidentes no seu percurso, incluindo as informações fornecidas pela utilização histórica da estrada, é mostrado acima dos símbolos.

Para obter uma lista completa de tipos de incidentes, consulte Incidentes de trânsito.

O fundo da barra de percurso representa a sua localização atual e mostra a distância até ao próximo incidente no seu percurso. Além disso, pode optar por ver a hora atual se ativar esta definição.

**Nota**: para facilitar a leitura da barra de percurso, alguns incidentes poderão não ser mostrados. Estes incidentes serão sempre pouco relevantes e irão causar-lhe apenas pequenos atrasos.

A barra de percurso também mostra mensagens de estado, como: **A procurar o percurso mais rápido** ou **A reproduzir pré-visualização do percurso**.

#### **Ver o trânsito no mapa**

Os incidentes de trânsito são mostrados no mapa. Se vários incidentes de trânsito se sobrepõem, é mostrado o incidente de prioridade mais elevada - por exemplo, uma estrada cortada é prioritário em relação a obras na estrada ou uma faixa encerrada.

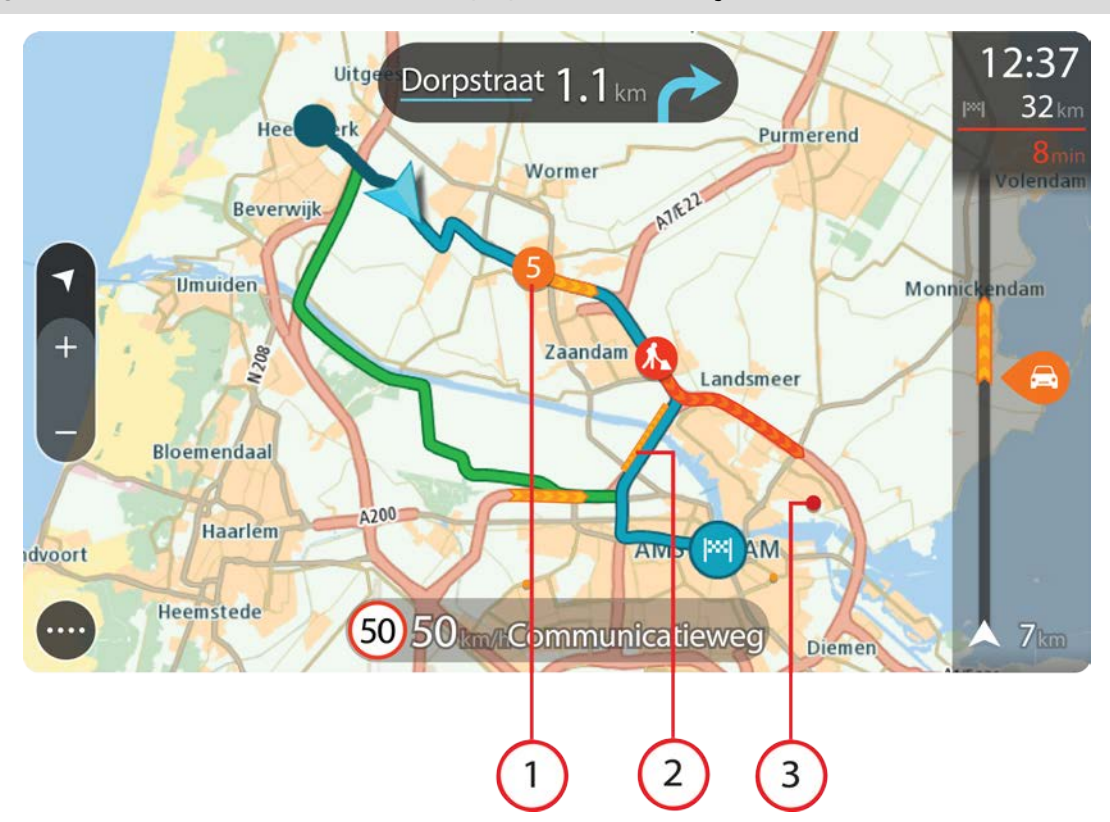

**Sugestão**: selecione um incidente no mapa para ver informações mais detalhadas.

1. Incidente de trânsito que afeta o seu percurso na sua direção de viagem.

Um símbolo ou um número no início do incidente mostra o tipo de incidente ou o atraso em minutos, por exemplo, 5 minutos.

A cor do incidente indica a velocidade do trânsito em relação à velocidade máxima permitida nessa localização, sendo que o vermelho representa a mais lenta. As listras no engarrafamento de trânsito são também animadas para mostrar a velocidade do trânsito, se for caso disso. Para obter uma lista completa de tipos de incidentes, consulte Incidentes de trânsito.

- 2. Incidente de trânsito no seu percurso, mas na direção de viagem oposta.
- 3. Incidentes de trânsito em estradas que não são visíveis com o seu nível de zoom atual.

#### **Ver o trânsito no seu percurso**

As informações sobre os incidentes de trânsito no seu percurso aparecem na barra de percurso do lado direito do mapa e nas vistas de orientação.

A [barra de percurso](#page-50-0) informa-o acerca de atrasos de trânsito enquanto está a conduzir, usando símbolos para mostrar onde cada incidente de trânsito está localizado no percurso. Ao utilizar a vista do mapa, também pode selecionar os símbolos no próprio mapa.

**Nota:** se o seu TomTom Rider não estiver a receber informações de trânsito, é apresentado um símbolo de trânsito com uma cruz por baixo do painel de informações de chegada.

**Nota**: para facilitar a leitura da barra de percurso, alguns incidentes poderão não ser mostrados. Estes incidentes serão sempre pouco relevantes e irão causar-lhe apenas pequenos atrasos.

Para obter mais informações sobre um incidente, selecione um incidente na barra de percurso. O mapa abre ampliado sobre o incidente e abre-se um painel de informações que mostra informações detalhadas acerca do incidente de trânsito.

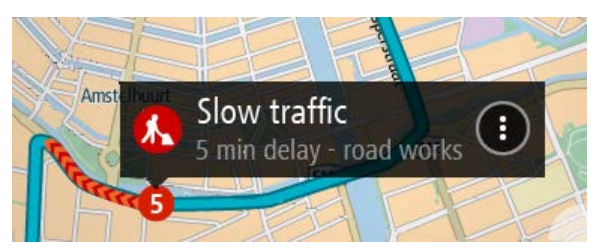

As informações mostradas incluem:

- A causa do incidente de trânsito por exemplo, um acidente, obras na estrada, corte de faixa de rodagem ou condições meteorológicas.
- A gravidade do incidente trânsito lento, fila de trânsito, trânsito parado.
- **O** tempo de atraso.
- A duração do incidente.

Para obter uma lista completa de tipos de incidentes, consulte Incidentes de trânsito.

Selecione o botão de voltar para regressar à Vista de orientação.

#### **Incidentes de trânsito**

Os símbolos de incidente de trânsito que se seguem são utilizados na vista do mapa e na barra de percurso para mostrarem a causa de um engarrafamento:

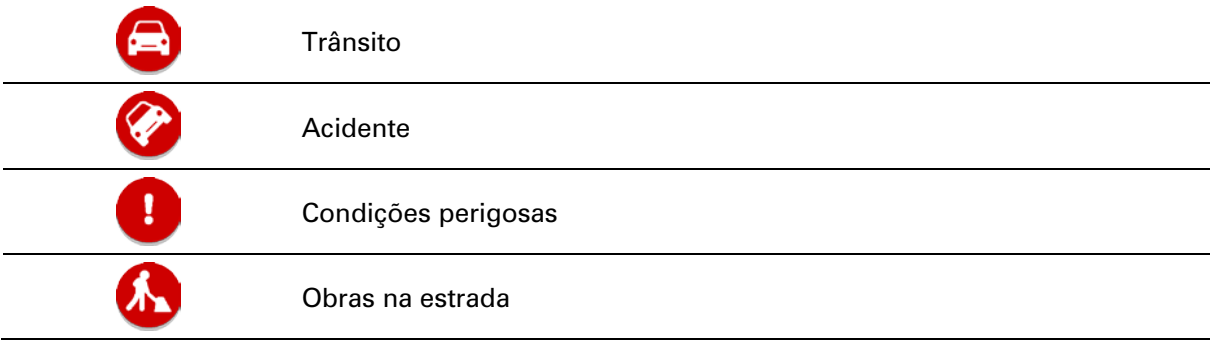

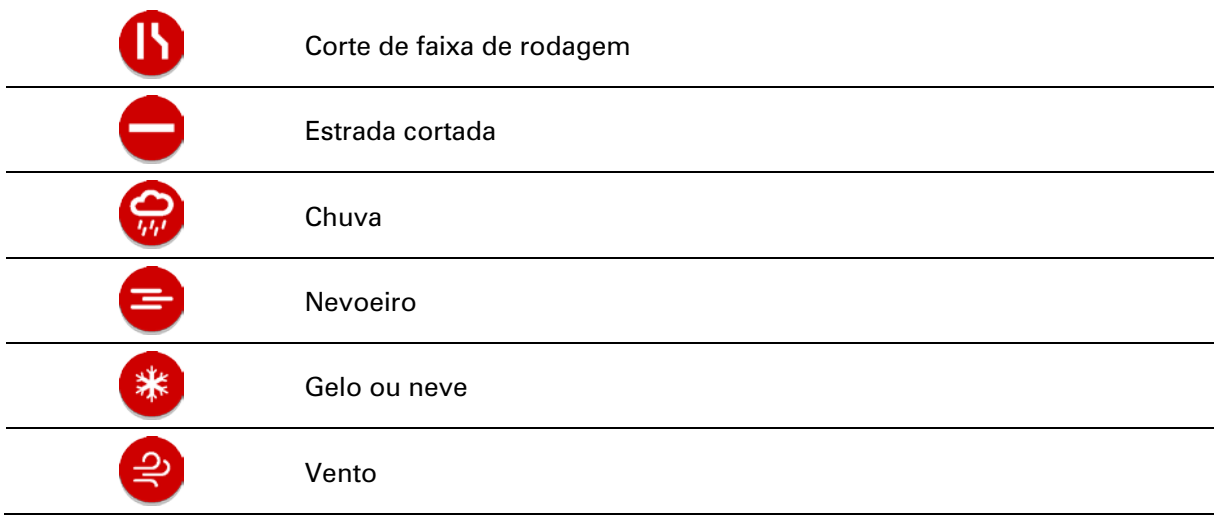

O símbolo ou um número no início do incidente mostra o tipo de incidente ou o atraso em minutos como, por exemplo, 4 minutos.

A cor do incidente indica a velocidade do trânsito em relação à velocidade máxima permitida nessa localização, sendo que o vermelho representa a mais lenta. As listras no engarrafamento de trânsito são também animadas para mostrar a velocidade do trânsito, se for caso disso.

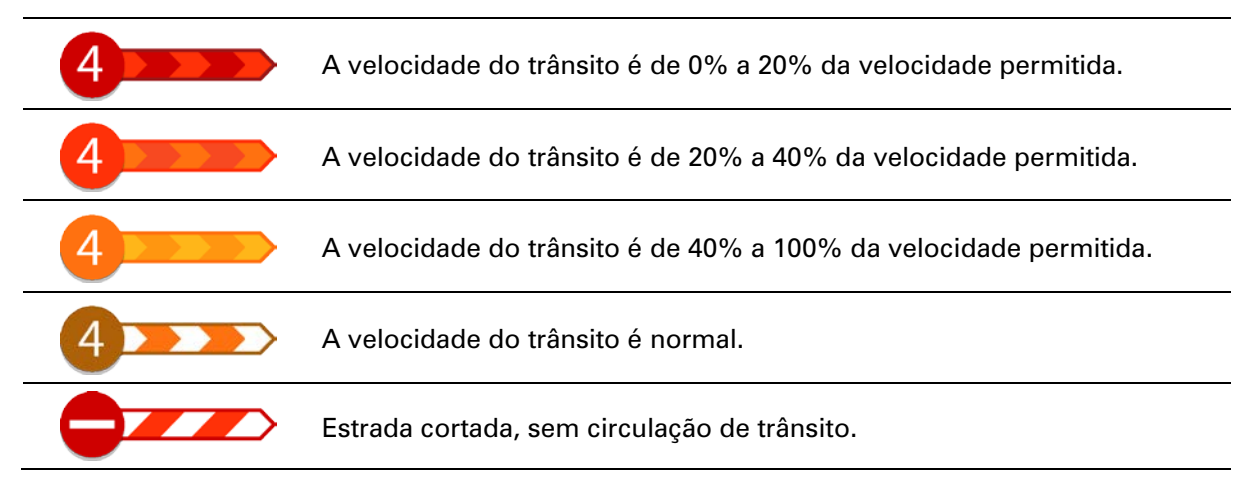

**Aviso de aproximação de um engarrafamento**

É apresentado um aviso à medida que se aproxima de um engarrafamento. O aviso é feito de várias maneiras:

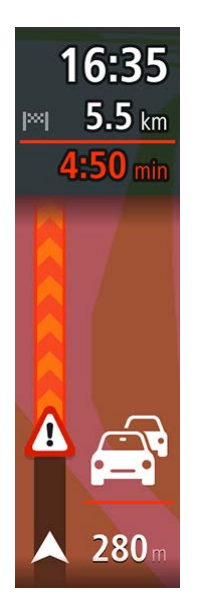

- Aparece um símbolo de aviso na barra de percurso.
- A barra de percurso aumenta o zoom sobre o início do engarrafamento.
- A sua distância até ao início do engarrafamento aparece na barra de percurso.
- A cor da estrada na barra de percurso muda para laranja ou vermelho, consoante a gravidade do engarrafamento.
- A cor de fundo da barra de percurso muda para vermelho se estiver a conduzir demasiado rápido em direção ao engarrafamento.
- Ouve um som de aviso.

Para [alterar a forma como é avisado,](#page-157-0) selecione **Sons e avisos** no menu Definições.

#### **Evitar um engarrafamento no seu percurso**

Pode evitar um engarrafamento que se encontre no seu percurso.

**Nota**: por vezes, o percurso mais rápido continua a ser o percurso onde se encontra o engarrafamento.

**Nota**: pode não ser possível encontrar um percurso alternativo que evite o engarrafamento se não existir nenhum.

#### **Evitar um engarrafamento através da barra de percurso**

- 1. Na barra de percurso, selecione o símbolo do engarrafamento que pretende evitar. O engarrafamento aparece no mapa.
- 2. Selecione o botão do menu pop-up.

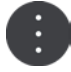

3. Selecione **Evitar** no menu pop-up.

É encontrado um novo percurso que evita o engarrafamento.

#### **Evitar um engarrafamento através do mapa**

1. Na Vista do mapa, aumente o zoom e selecione o engarrafamento que se encontra no seu percurso.

Aparece no mapa o engarrafamento com um painel de informações.

2. Selecione o botão do menu pop-up.

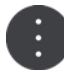

3. Selecione **Evitar**.

É encontrado um novo percurso que evita o engarrafamento.

**Tecnologia avançada de indicação de faixa de rodagem**

**Nota**: a Indicação de faixa não está disponível para todos os nós ou em todos os países.

A Tecnologia avançada de indicação de faixa de rodagem ajuda-o a preparar-se para as saídas e nós de autoestrada mostrando a faixa que deverá utilizar ao longo do percurso planeado.

Ao aproximar-se de uma saída ou nó, a faixa que deve utilizar é exibida no ecrã.

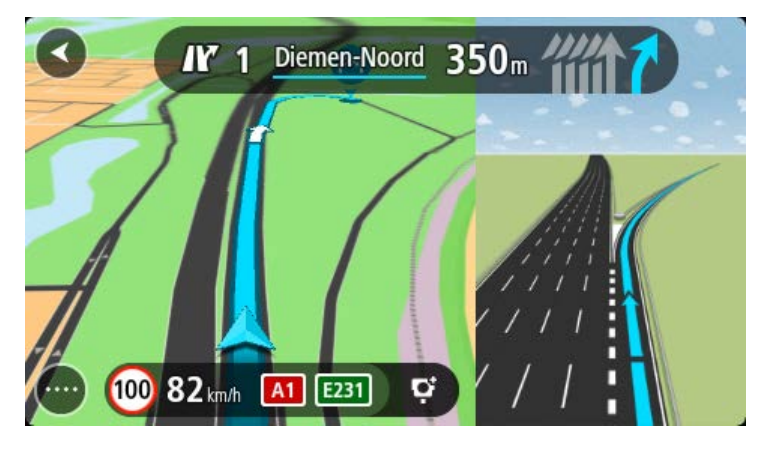

**Sugestão**: para fechar a imagem da faixa de rodagem, selecione qualquer ponto do ecrã.

Pode optar por ver um ecrã dividido com a Vista de orientação à esquerda e a indicação de faixa à direita ou um ecrã completo com apenas a indicação de faixa. Também pode desativar a indicação de faixa. Aceda a **Aspeto** nas Definições para alterar a definição **Pré-visualizações de saída de autoestrada**.

#### **Limites de velocidade consoante a hora**

Alguns limites de velocidade mudam em função da hora. Por exemplo, o limite de velocidade perto de escolas poderá diminuir para 40 km/h ou 25 mph de manhã, entre as 08:00-09:00, e de tarde, entre as 15:00-16:00. Quando possível, o limite de velocidade apresentado no painel de velocidade mudará para refletir estes limites de velocidades variáveis.

Alguns limites de velocidade mudam em função das condições de condução. Por exemplo, o limite de velocidade diminui em caso de trânsito intenso ou condições meteorológicas adversas. Estes limites de velocidade variáveis não são apresentados no painel de velocidade. A velocidade apresentada no painel de velocidade é o limite de velocidade máximo permitido em condições de condução favoráveis.

**Importante**: o limite de velocidade apresentado no painel de velocidade é apenas indicativo. Tem de respeitar sempre o limite de velocidade da estrada onde estiver a circular e as condições de condução.

### **Pesquisa rápida**

#### **Escolher a pesquisa a utilizar**

Encontram-se disponíveis os dois tipos de pesquisa que se seguem:

#### **Pesquisa rápida**

Comece por escrever o seu destino, local ou PI para ver imediatamente uma lista de nomes de ruas, locais e PI correspondentes.

#### **Pesquisa passo a passo**

Encontre facilmente o seu destino. Para um endereço, introduza a localidade, depois a rua e, em seguida, o número da porta. Para um PI, introduza onde pretende pesquisar e, em seguida, introduza o PI que pretende pesquisar.

Ambos os tipos de pesquisa oferecem o mesmo resultado. Por isso, escolha o tipo de pesquisa que seja mais fácil de utilizar.

Pode alterar o tipo de pesquisa em **Sistema** no menu Definições

#### **Utilizar a Pesquisa rápida**

**Sobre a pesquisa**

#### **APENAS PESQUISA RÁPIDA**

Pode utilizar a função de pesquisa para encontrar uma grande variedade de locais e, em seguida, navegar até aos mesmos. Pode pesquisar pelo seguinte:

- Uma morada específica. Introduza, por exemplo, **Avenida da Liberdade 123, em Lisboa**.
- Uma morada parcial. Introduza, por exemplo, **Estação Oriente Lis**.
- Um tipo de local. introduza, por exemplo, **bomba de gasolina** ou **restaurante**.
- Um local através do respetivo nome. Introduza, por exemplo, **Starbucks**.
- Um código postal. Introduza, por exemplo, **1250-140** para Avenida da Liberdade, em Lisboa.

**Sugestão**: para procurar uma rua específica no Reino Unido ou nos Países Baixos, digite um código postal, deixe um espaço e digite o número de porta. Por exemplo, **1017CT 35**. No caso de outros países, os códigos postais baseiam-se na área e fornecer-lhe-ão uma lista de cidades, vilas e ruas correspondentes nos seus resultados da pesquisa.

- Uma cidade para navegar até um centro da cidade. Introduza, por exemplo, **Lisboa**.
- Um PI (Ponto de interesse) perto da sua localização atual. Introduza, por exemplo, **restaurante perto de mim**.
- Um mapcode. Introduza, por exemplo, **WH6SL.TR10**
- Coordenadas de latitude e longitude. Introduza, por exemplo: **N 51°302313 W 0°082343.**

#### **Introduzir termos de pesquisa**

#### **APENAS PESQUISA RÁPIDA**

Selecione **Procurar** no [Menu principal](#page-35-0) para iniciar a pesquisa de moradas e POIs. Abre-se o ecrã de pesquisa, mostrando o teclado e os seguintes botões:

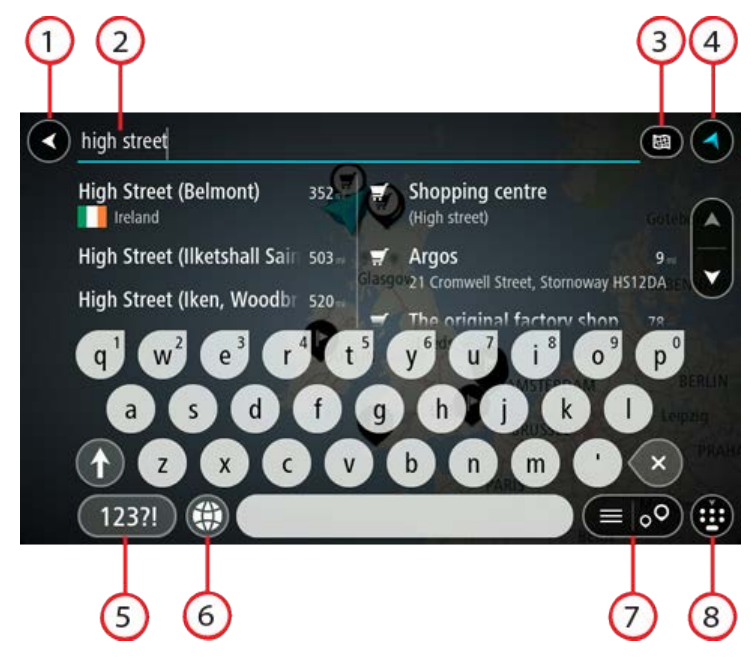

#### 1. **Botão de voltar**.

Selecione este botão para voltar ao ecrã anterior.

#### 2. **Caixa de entrada da pesquisa**.

Introduza aqui o seu termo de pesquisa. À medida que escreve, são apresentadas moradas e PI correspondentes.

**Sugestão**: se mantiver premida uma tecla de letra no teclado, obtém acesso a caracteres adicionais, caso existam. Por exemplo, prima e mantenha premida a letra "e" para aceder aos caracteres "3 e è é ê ë", entre outros.

**Sugestão**: para editar, selecione uma palavra que já tenha escrito para colocar o cursor. Pode então introduzir ou eliminar carateres.

#### 3. **Botão do tipo de pesquisa**.

Pode procurar a totalidade do mapa atual ou numa área específica como numa vila ou cidade, bem como perto do seu destino. Selecione este botão para alterar o tipo de pesquisa para qualquer um dos seguintes casos:

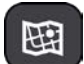

#### **Todo o mapa**

Selecione esta opção para pesquisar o seu mapa atual na íntegra sem limite para o raio de procura. A sua localização atual é o centro da pesquisa. Os resultados são classificados por correspondência exata.

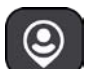

#### **Perto de mim**

Selecione esta opção para procurar com a sua localização GPS atual como centro de pesquisa. Os resultados são classificados por distância.

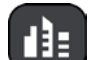

#### **Na cidade**

Selecione esta opção para usar uma vila ou uma cidade como centro da sua pesquisa. Tem de digitar o nome da vila ou da cidade usando o teclado. Depois de selecionar a vila ou a cidade da lista de resultados, poderá pesquisar uma morada ou PI nessa vila ou cidade.

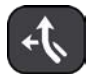

#### **No percurso**

Quando estiver planeado um percurso, pode selecionar esta opção para procurar um tipo específico de localização ao longo do percurso, por exemplo, bombas de gasolina. Quando solicitado, digite o tipo de localização e, em seguida, selecione-a na coluna da direita para efetuar a pesquisa.

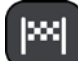

#### **Perto do destino**

Quando estiver planeado um percurso, pode selecionar esta opção para usar o seu destino como centro da sua pesquisa.

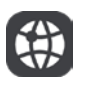

#### **Latitude Longitude**

Selecione esta opção para introduzir um par de coordenadas de latitude e longitude.

#### 4. **Botão de vista**.

Selecione este botão para voltar à Vista do mapa ou à Vista de orientação.

5. **Botão 123?!**.

Selecione este botão para utilizar números e símbolos no seu teclado. Selecione o botão **=\<** para alternar entre os números e mais símbolos. Selecione o botão **ABC** para voltar ao teclado geral.

#### 6. **Botão de disposição do teclado**.

Selecione este botão para alterar a disposição do teclado para outro idioma. Pode escolher um máximo de quatro disposições a partir da lista. Se tiver mais de uma disposição selecionada, ao selecionar o botão de disposição do teclado abre um menu pop-up para que possa alternar rapidamente entre as suas disposições de teclado selecionadas. Prima continuamente este botão para aceder diretamente à lista de todas as disposições.

#### 7. **Botão de lista/mapa**.

Selecione este botão para alternar entre a apresentação de resultados numa lista e a apresentação de resultados no mapa.

#### 8. **Botão mostrar/ocultar teclado**.

Selecione este botão para mostrar ou ocultar o teclado.

**Sugestão**: selecione a tecla **Shift** uma vez para que a próxima letra que introduzir seja uma maiúscula. Toque duas vezes na **tecla Shift** para utilizar o Caps Lock e introduzir todas as letras em maiúsculas. Selecione a tecla **Shift** uma vez para sair do Caps Lock.

**Sugestão**: para cancelar uma pesquisa, selecione o botão de vista no canto superior direito do ecrã.

#### **Trabalhar com resultados de pesquisa**

#### **APENAS PESQUISA RÁPIDA**

Os seus resultados de pesquisa são apresentados em duas colunas.

As correspondências de morada e cidade são apresentadas na coluna do lado esquerdo e os PI, os tipos de PI e os Locais são apresentados na coluna do lado direito. Os destinos recentes e os locais guardados também são apresentados nos seus resultados da pesquisa.

**Sugestão**: para ver mais resultados, oculte o teclado ou percorra para baixo na lista de resultados.
**Sugestão**: pode alternar entre a visualização dos resultados num mapa ou numa lista, selecionando o botão de lista/mapa:

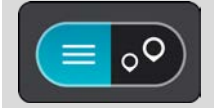

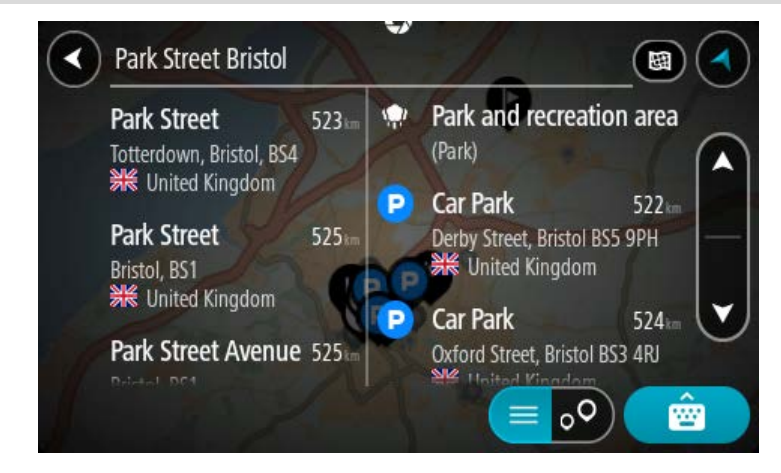

Quando selecionar uma morada a partir da lista de resultados da pesquisa, pode optar entre mostrar no mapa, adicionar um cruzamento ou planear um percurso para essa localização escolhida. Para obter uma morada exata, pode adicionar o número de porta.

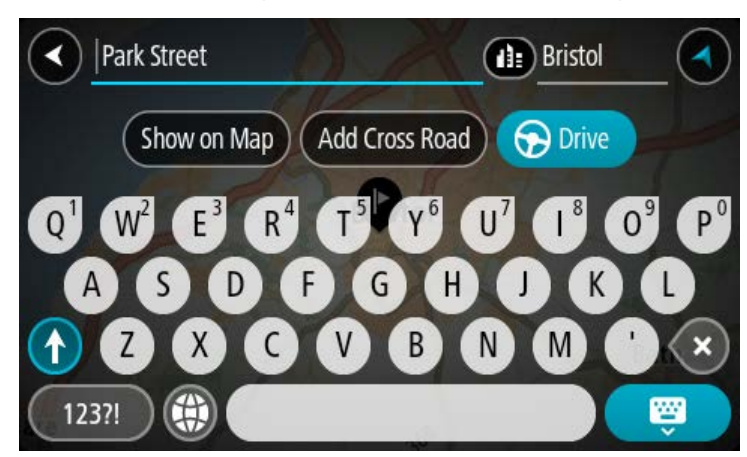

Se mostrar o resultado no mapa, pode usar o menu pop-up para adicionar a localização a Os meus locais. Se já está planeado um percurso, pode adicionar a localização ao seu percurso atual.

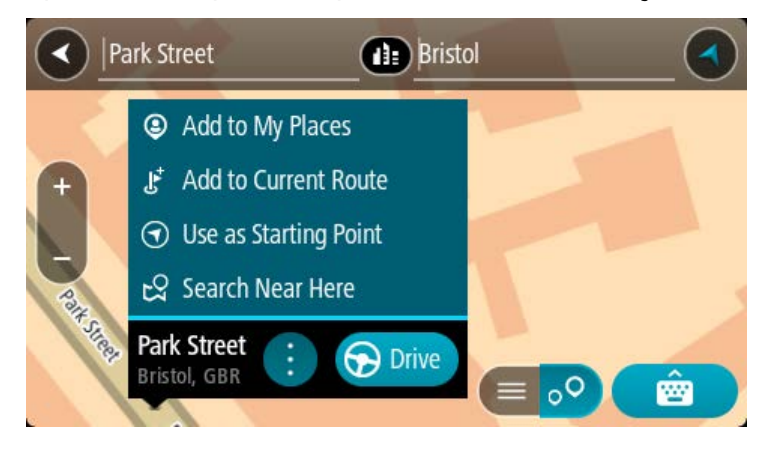

**Nota**: os melhores resultados da pesquisa são mostrados no mapa. Quando o zoom é aumentado, os resultados com classificação mais baixa são mostrados gradualmente.

# <span id="page-73-0"></span>**Acerca dos códigos postais**

Quando pesquisar por código postal, os resultados dependem do tipo de código postal utilizado no país em que está a pesquisar.

São utilizados os seguintes tipos de código postal:

- Códigos postais que o orientam para uma rua ou parte de uma rua.
- Códigos postais que o orientam até uma área que engloba, por exemplo, uma única cidade, várias aldeias de uma área rural ou uma freguesia de uma grande cidade.

### **Códigos postais de rua**

Países como os Países Baixos e o Reino Unido utilizam este tipo de código postal. Quando pesquisar com tipo de código postal, introduza o código postal, deixe um espaço e, em seguida, introduza o número de porta se assim o entender. Por exemplo, "1017CT 35". Em seguida, o equipamento planeia um percurso até uma casa ou edifício específico, numa rua específica.

#### **Códigos postais de áreas**

Países como a Alemanha, a França e a Bélgica utilizam este tipo de código postal. Se pesquisar com um código postal de área, os resultados incluem todas as ruas de determinada freguesia da cidade, a vila inteira ou as aldeias desse código postal.

Ao utilizar a pesquisa rápida, se introduzir um código postal de área, poderá obter resultados de vários países.

**Nota**: se pesquisar com um código postal de uma área, não obterá uma morada específica nos seus resultados.

Ainda assim, este tipo de código postal é muito útil para reduzir o número de resultados de pesquisa. Por exemplo, uma pesquisa por Neustadt na Alemanha resulta numa longa lista de possíveis resultados. Ao adicionar um espaço seguido do código postal de área, restringe os resultados até ao Neustadt que procura.

Outro exemplo: se quiser pesquisar numa cidade, introduza um código postal de área e selecione o centro da cidade de que está à procura nos resultados.

# **Acerca dos mapcodes**

#### **APENAS PESQUISA RÁPIDA**

Em alternativa, em países em que as estradas e as casas não têm nomes nem moradas, pode utilizar um mapcode. Um mapcode representa uma localização.

Todas as localizações da Terra, incluindo as que se encontram no mar, como as ilhas ou as plataformas petrolíferas, podem ser representadas por um mapcode. Os mapcodes são curtos e fáceis de reconhecer, recordar e comunicar. A sua precisão é de alguns metros, o que é suficiente para uma utilização comum.

Aceda a [mapcode.com](http://www.mapcode.com/) para obter instruções sobre como encontrar o mapcode para determinada localização.

Os mapcodes são mais precisos e mais flexíveis do que a morada de um cartão de visita. Pode escolher a localização que pretende associar à sua morada, como a entrada principal ou a entrada de um parque de estacionamento.

**Lista de ícones dos tipos de PI**

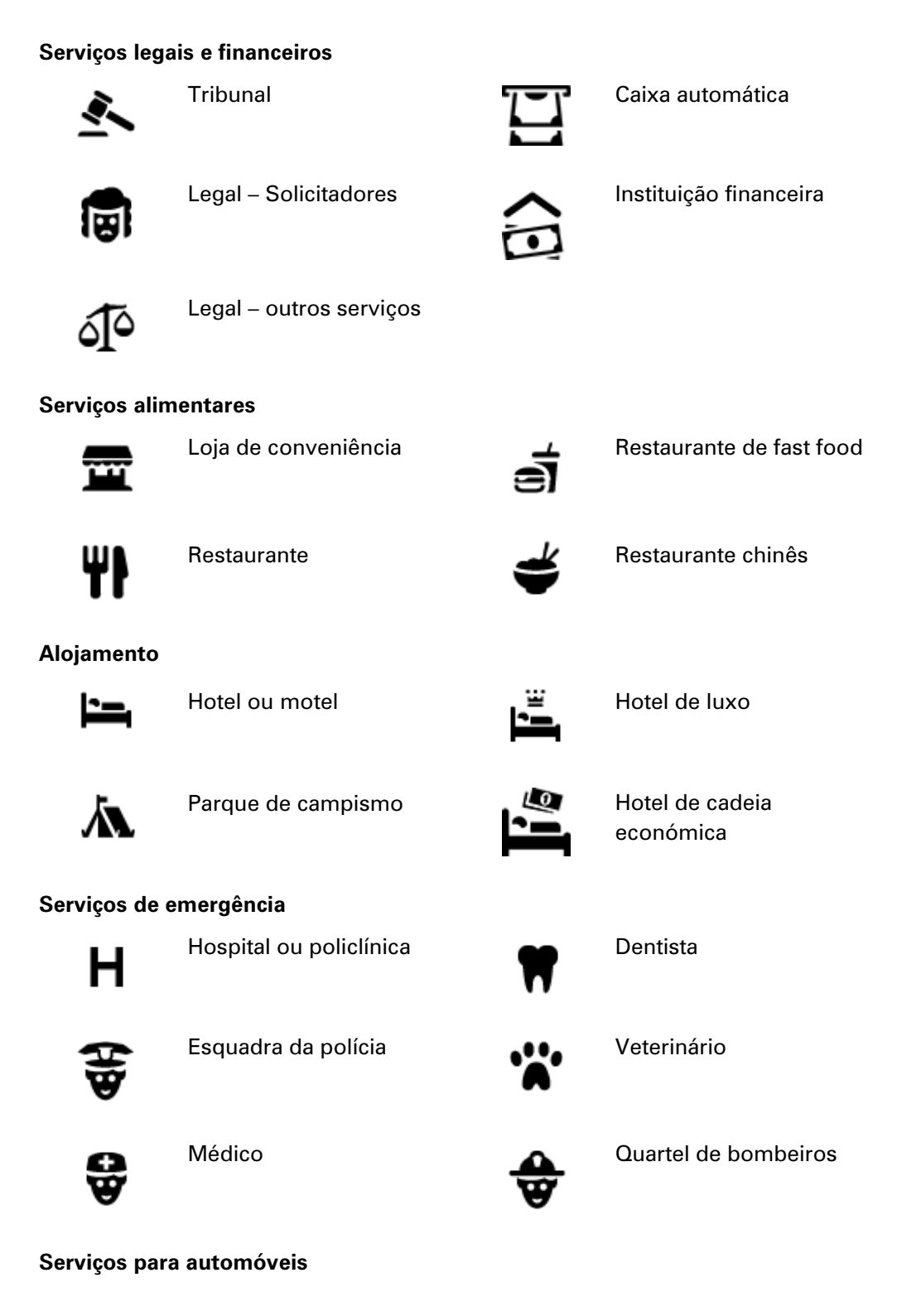

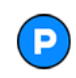

Estacionamento exterior **Desetion de Somba de gasolina** 

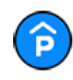

Garagem de estacionamento

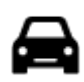

Concessionário automóvel

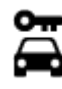

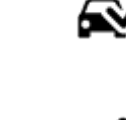

Aluguer de carros **Aluguer de carros** Ponto(s) de carregamento de automóveis elétricos

Centro de inspeção de

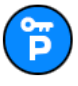

Carros de aluguer (estacionamento)

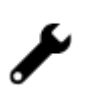

⊱m∙

Reparadores de automóveis

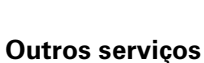

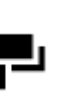

Embaixada **Serviços para animais** 

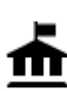

Departamento do governo  $\bullet$  denominações

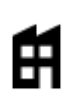

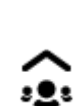

Empresa **Serviço comunitário** 

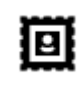

Estação de correios **Farmácia** 

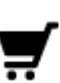

Centro comercial Serviços de beleza

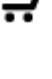

П

Posto de turismo  $\bullet$  Loja

**Educação**

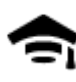

Faculdade ou universidade

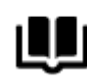

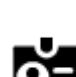

Aа

Biblioteca Centro de convenções

Escola

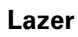

Lavagem Auto

veículos

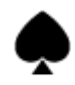

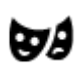

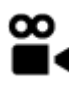

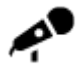

Local de concertos **Parque de diversões** 

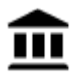

Museu Centro de exposições

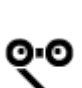

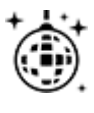

Vida noturna **Cantro de lazer** Centro de lazer

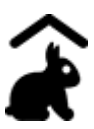

Quinta pedagógica

**Desporto**

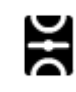

Parque de recreio **Piscina** 

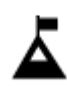

Pico de montanha Desportos aquáticos

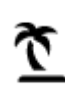

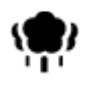

Área de parque ou de lazer

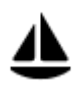

Porto de barcos ou marina

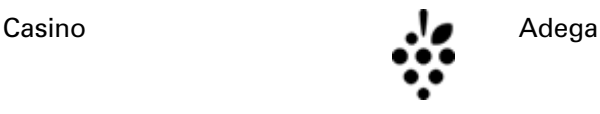

Teatro **Atração turística** 

Cinema **Jardim zoológico** 

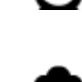

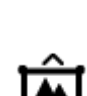

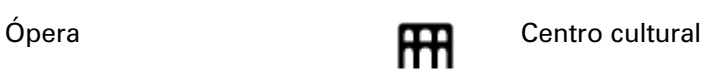

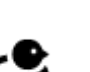

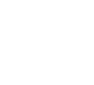

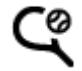

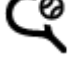

Praia **CO** Campo de ténis

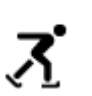

ዋ

Ringue de patinagem no gelo

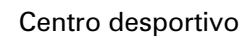

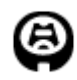

Estádio Campo de golfe

**Religião**

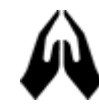

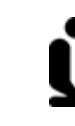

Igreja **Communist Communist Communist Communist Communist Communist Communist Communist Communist Communist Communist Communist Communist Communist Communist Communist Communist Communist Communist Communist Communist Comm** 

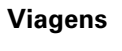

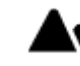

Estação de comboios **Alexandre Passagem montanhosa** 

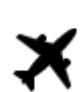

Aeroporto **Australia e Salamante de Vista panorâmica** 

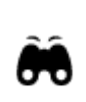

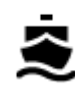

Terminal de ferry **AB1** Código postal

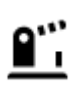

Posto fronteiriço **Articular de Artica de Artica de Artica de Artica de Artica de Artica de Artica de Artica de Artica de Artica de Artica de Artica de Artica de Artica de Artica de Artica de Artica de Artica de Artica de** 

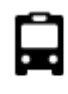

Paragem de autocarro **CENTS EN SECONDENS** Centro da cidade

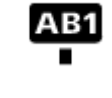

**Nota**: não utilizado em todos os países.

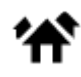

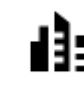

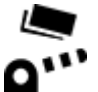

Portagem **Estações de carregamento** 

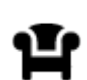

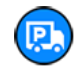

Área de descanso **(p)** Área de apoio a pesados

de automóveis elétricos

# **Planear um percurso usando a pesquisa rápida**

# **Utilizar a previsão de destinos**

# **O que é a previsão de destinos?**

O TomTom Rider pode aprender os seus hábitos de condução diários até Locais favoritos guardados e também sugerir destinos quando inicia o equipamento a partir do modo de suspensão como, por exemplo, ao conduzir para o Trabalho de manhã.

#### **Preparar para a previsão de destinos**

Antes de obter o seu primeiro destino sugerido, o equipamento necessita de algum tempo para aprender os seus hábitos. Quanto mais regularmente conduzir com o TomTom Rider, mais rapidamente obterá sugestões e mais precisas serão essas sugestões.

Para receber destinos previstos, proceda da seguinte forma:

- A previsão de destinos está ligada por predefinição, mas, caso tenha sido desligada, aceda a Definições > Sistema > **As suas informações e privacidade**, ative **Manter o histórico de viagens neste equipamento para efeitos de funcionalidades opcionais**.
- Certifique-se de que não existe qualquer percurso planeado.
- Caso o seu equipamento suporte comandos de voz, ative esta funcionalidade. Certifique-se de que o volume não está silenciado e está definido para mais de 20%.
- Conduza durante alguns dias, planeando percursos até aos seus destinos favoritos de Os meus locais.

#### **Utilizar a previsão de destinos**

**Importante**: se o seu equipamento possuir comando de voz, pode dizer "Sim" ou "Não", ou selecionar os botões **Sim** ou **Não**.

Se o seu equipamento perguntar "Vai para X?", sendo que X é um destino, tem 12 segundos para responder Sim ou Não.

**Sugestão**: se não responder Sim ou Não, o TomTom Rider pressupõe que a resposta é Sim.

Para responder afirmativamente, diga "Sim" ou selecione **Sim**. O seu equipamento planeia um percurso até ao destino.

Para responder negativamente, diga "Não", selecione **Não** ou toque no ecrã para voltar ao mapa.

#### **Ativar ou desativar a previsão de destinos**

Pode ativar ou desativar a previsão de destinos a qualquer momento. Consulte Planear percursos e Comando de voz (se o seu equipamento possuir a funcionalidade de comando de voz) para obter informações sobre como ativar ou desativar esta funcionalidade.

**Planear um percurso até uma morada**

# **APENAS PESQUISA RÁPIDA**

**Importante**: no interesse da segurança rodoviária e para evitar as distrações enquanto conduz, deve sempre planear o percurso antes de iniciar a sua viagem.

Para planear um percurso até uma morada utilizando a pesquisa, faça o seguinte:

1. Selecione o botão do Menu principal para abrir o menu principal.

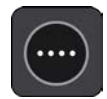

2. Selecione **Procurar**.

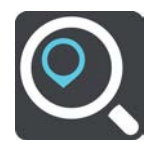

O ecrã de pesquisa abre e mostra o teclado.

3. Utilize o teclado para digitar o nome do local para onde quer planear um percurso.

**Sugestão**: se mantiver premida uma tecla de letra no teclado, obtém acesso a caracteres adicionais, caso existam. Por exemplo, prima e mantenha premida a letra "e" para aceder aos caracteres "3 e è é ê ë", entre outros.

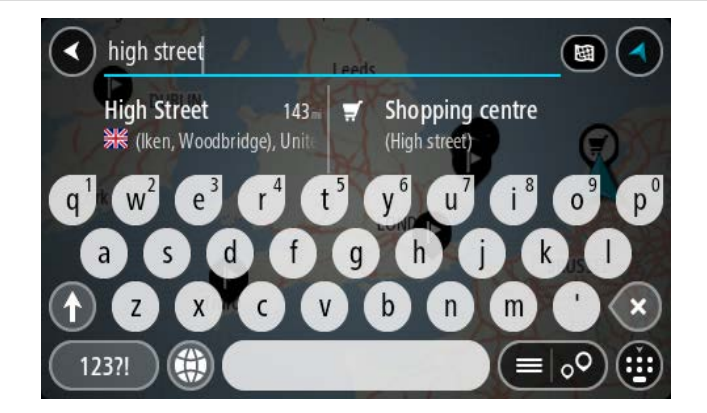

Pode procurar uma morada, uma vila, uma cidade, um [código postal](#page-73-0) ou um mapcode.

**Sugestão**: para procurar uma rua específica no Reino Unido ou nos Países Baixos, digite um código postal, deixe um espaço e digite o número de porta. Por exemplo, **1017CT 35**. No caso de outros países, os códigos postais baseiam-se na área e fornecer-lhe-ão uma lista de cidades, vilas e ruas correspondentes nos seus resultados da pesquisa.

**Nota**: durante a pesquisa, todo o mapa é pesquisado. Se pretender alterar a forma como a pesquisa é feita, selecione o botão à direita da caixa de pesquisa. Em seguida, pode alterar o local onde a pesquisa é realizada, por exemplo, ao longo do percurso ou numa cidade.

4. Quando introduz a morada, são apresentadas em colunas sugestões baseadas nos elementos que introduziu. Pode continuar a digitar ou selecionar uma sugestão.

**Sugestão**: para ver mais resultados, oculte o teclado ou percorra para baixo na lista de resultados.

**Sugestão**: pode alternar entre a visualização dos resultados num mapa ou numa lista, selecionando o botão de lista/mapa:

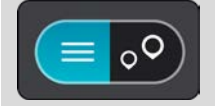

5. Selecione uma sugestão de morada.

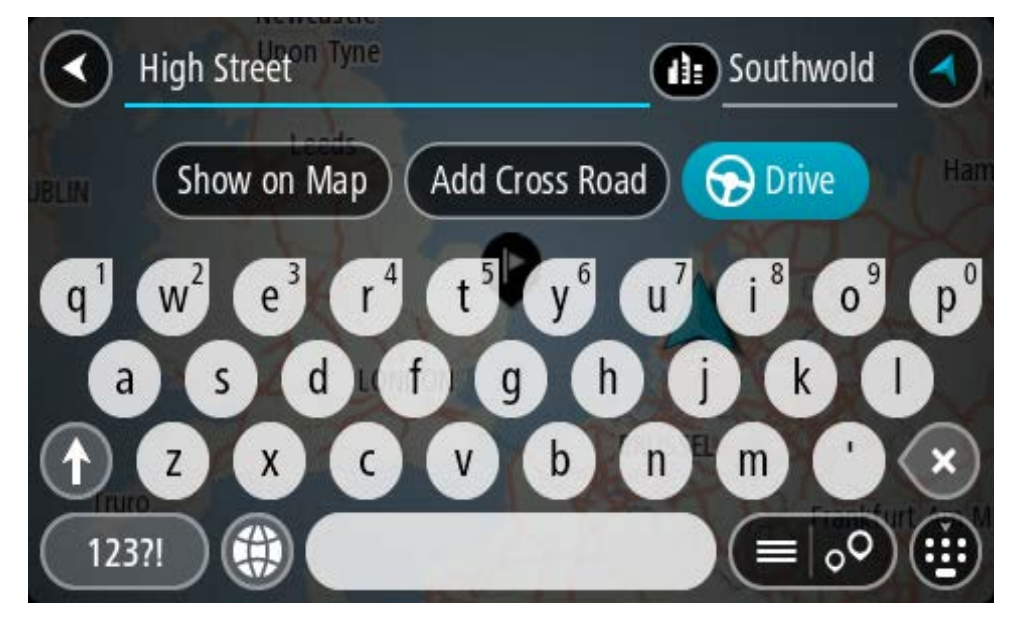

6. Introduza o número de porta se o conhecer e ainda não o tiver introduzido.

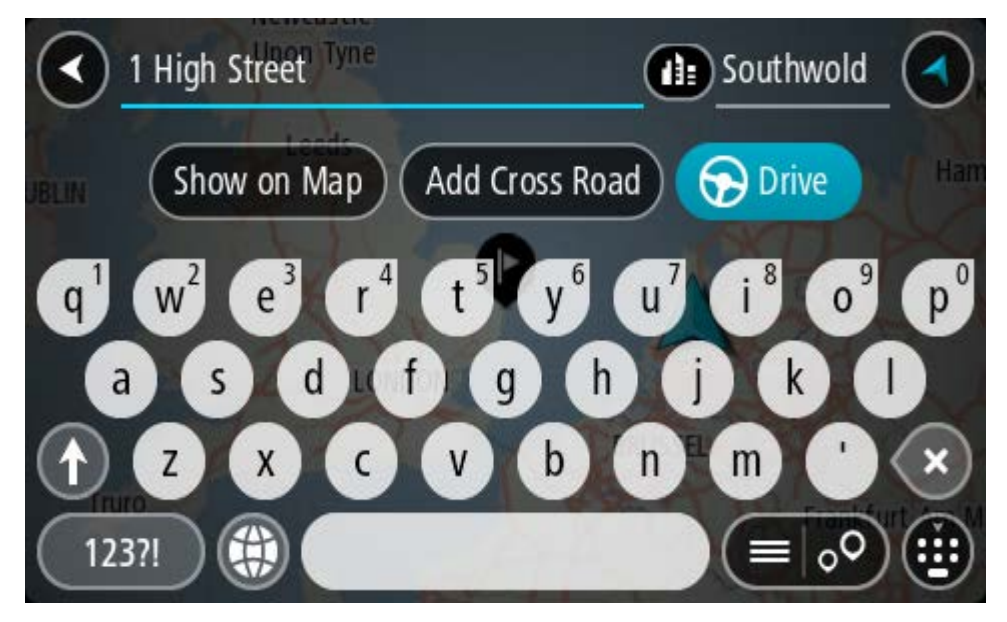

Se não conhecer o número de porta, selecione **Adicionar cruzamento** ou **Mostrar no mapa**

**Sugestão**: se o número de porta que introduzir não for encontrado, o número é apresentado a vermelho. É apresentado o número de porta mais próximo encontrado no botão Conduzir. É possível introduzir um novo número de porta ou optar por **Conduzir** até ao número de porta mais próximo.

7. Selecione **Conduzir**.

O percurso é planeado e a orientação até ao destino inicia. Assim que começar a conduzir, a Vista de orientação é apresentada automaticamente.

**Sugestão**: se o seu destino estiver situado noutro fuso horário, é apresentado um sinal de mais (+) ou de menos (-) e a diferença horária em horas e meias horas no painel de informações de chegada. A hora prevista de chegada é a hora local no seu destino.

**Sugestão**: pode adicionar uma paragem a um percurso que já tenha planeado. **Sugestão**: pode guardar um percurso utilizando Os meus percursos.

**Planear um percurso até ao centro da cidade**

#### **APENAS PESQUISA RÁPIDA**

**Importante**: no interesse da segurança rodoviária e para evitar as distrações enquanto conduz, deve sempre planear o percurso antes de iniciar a sua viagem.

Para planear um percurso até ao centro de uma cidade através da pesquisa, faça o seguinte:

1. Selecione o botão do Menu principal para abrir o menu principal.

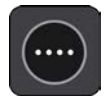

2. Selecione **Procurar**.

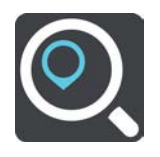

O ecrã de pesquisa abre e mostra o teclado.

3. Utilize o teclado para inserir o nome da cidade para onde quer planear um percurso.

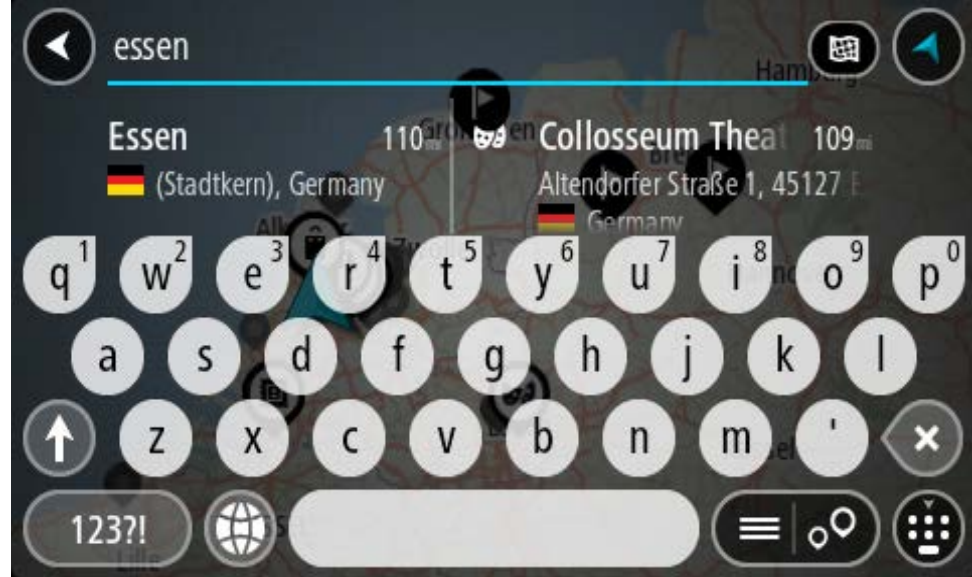

Pode pesquisar uma cidade ou um código postal.

**Sugestão**: para procurar uma cidade específica, pode usar o código postal ou o país da cidade. Por exemplo, procurar por Essen apresentará vários resultados. Se procurar por Essen 2910 ou Essen Bélgica, esta cidade será apresentada no topo dos resultados. Em seguida, pode procurar na cidade.

**Sugestão**: durante a pesquisa, todo o mapa é pesquisado. Se pretender alterar a forma como a pesquisa é feita, selecione o botão de tipo de procura e, em seguida, selecione uma opção de procura.

4. Ao introduzir, são apresentadas em colunas sugestões baseadas nos elementos que introduziu. Pode continuar a digitar ou selecionar uma sugestão.

**Sugestão**: para ver mais resultados, oculte o teclado ou percorra para baixo na lista de resultados.

**Sugestão**: pode alternar entre a visualização dos resultados num mapa ou numa lista, selecionando o botão de lista/mapa:

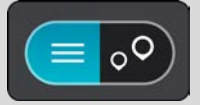

5. Selecione a cidade na coluna à esquerda.

O nome da cidade é apresentado no lado direito da caixa de introdução da pesquisa e o PI do centro da cidade surge por baixo, na coluna à direita.

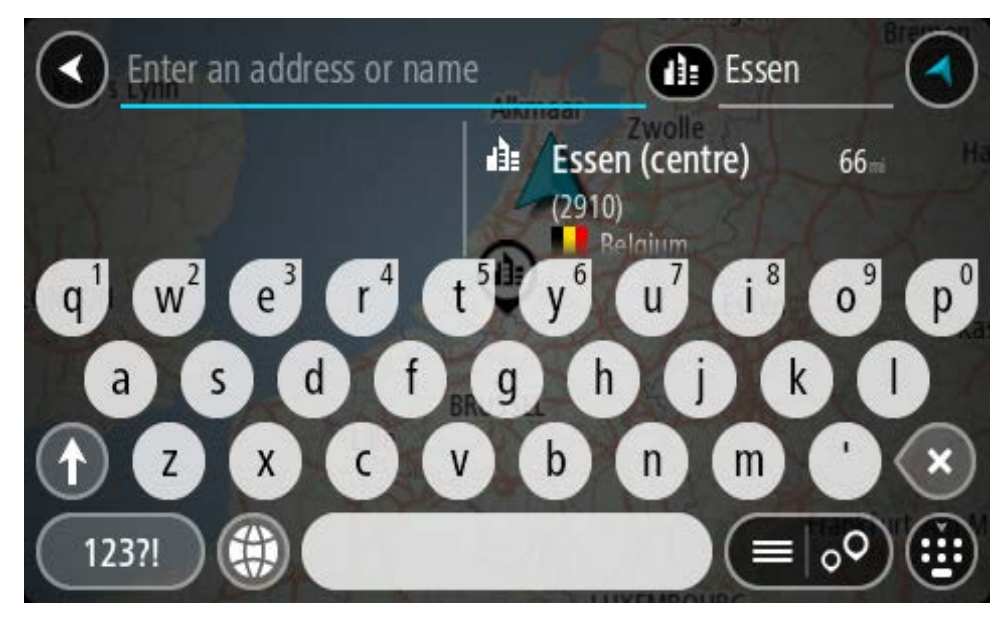

6. Selecione o PI do centro da cidade.

# A localização do centro da cidade é apresentada no mapa.

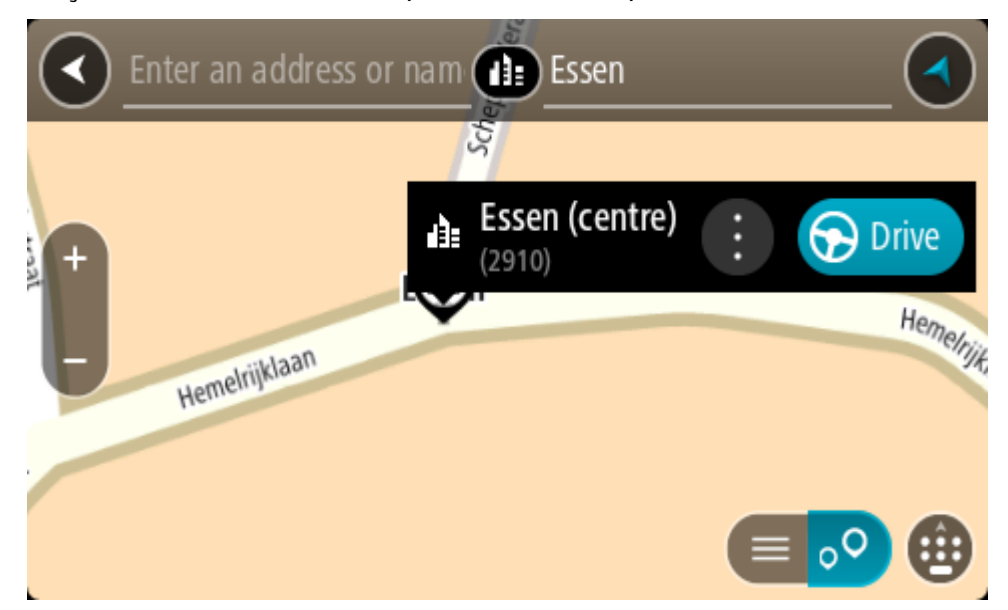

#### 7. Selecione **Conduzir**.

O percurso é planeado e a orientação até ao destino inicia. Assim que começar a conduzir, a Vista de orientação é apresentada automaticamente.

**Sugestão**: se o seu destino estiver situado noutro fuso horário, é apresentado um sinal de mais (+) ou de menos (-) e a diferença horária em horas e meias horas no painel de informações de chegada. A hora prevista de chegada é a hora local no seu destino.

**Sugestão**: pode adicionar uma paragem a um percurso que já tenha planeado.

**Sugestão**: pode guardar um percurso utilizando Os meus percursos.

#### <span id="page-83-0"></span>**Planear um percurso até um PI**

# **APENAS PESQUISA RÁPIDA**

**Importante**: no interesse da segurança rodoviária e para evitar as distrações enquanto conduz, deve sempre planear o percurso antes de iniciar a sua viagem.

Para planear um percurso até um tipo de PI ou um PI (Ponto de Interesse) específico através da pesquisa, faça o seguinte:

1. Selecione o botão do Menu principal para abrir o menu principal.

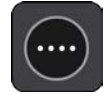

2. Selecione **Procurar**.

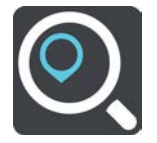

O ecrã de pesquisa abre e mostra o teclado.

3. Utilize o teclado para digitar o nome do local para onde quer planear um percurso.

**Sugestão**: se mantiver premida uma tecla de letra no teclado, obtém acesso a caracteres adicionais, caso existam. Por exemplo, prima e mantenha premida a letra "e" para aceder aos caracteres "3 e è é ê ë", entre outros.

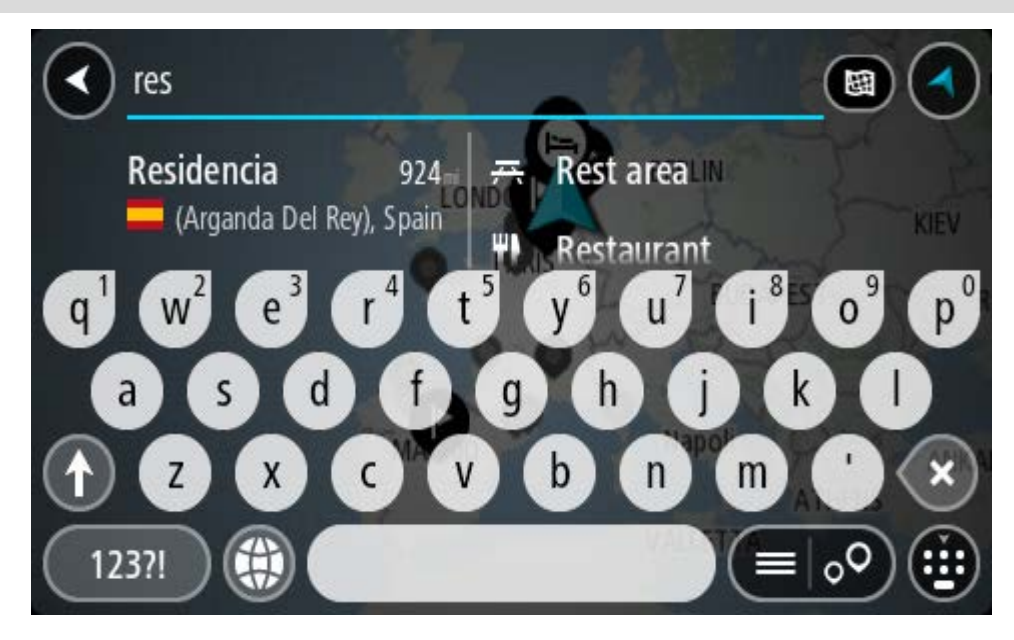

Pode pesquisar um tipo de PI (Ponto de Interesse), como um restaurante ou uma atração turística. Em alternativa, pode pesquisar um PI específico como, por exemplo, "Pizaria da Rosa".

**Nota**: durante a pesquisa, todo o mapa é pesquisado. Se pretender alterar a forma como a pesquisa é feita, selecione o botão de tipo de procura e, em seguida, selecione uma opção de procura.

4. Ao introduzir, são apresentadas em colunas sugestões baseadas nos elementos que introduziu. Pode continuar a digitar ou selecionar uma sugestão.

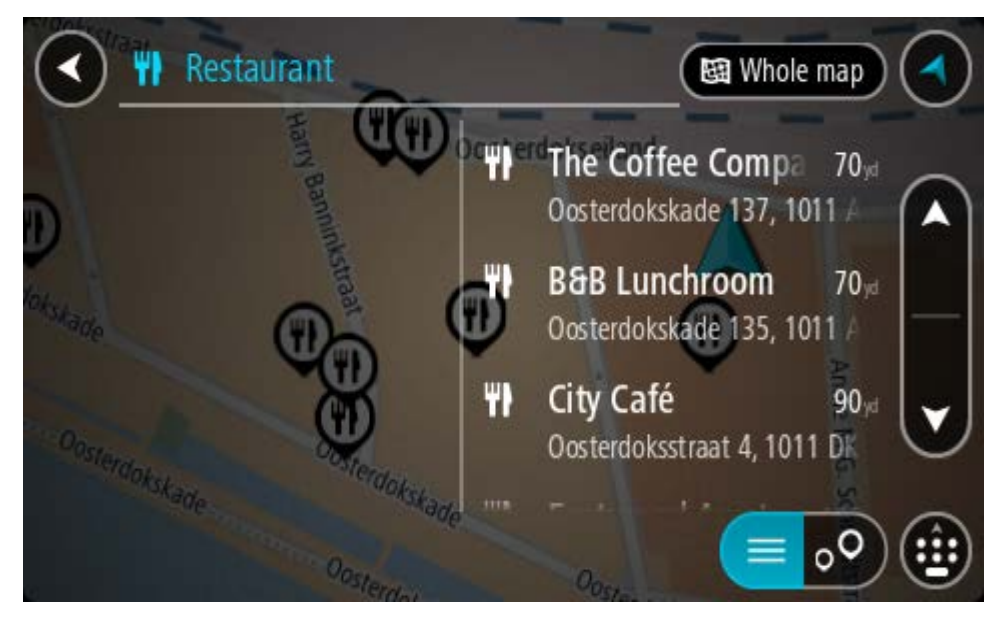

**Sugestão**: para ver mais resultados, oculte o teclado ou percorra para baixo na lista de resultados.

**Sugestão**: pode alternar entre a visualização dos resultados num mapa ou numa lista, selecionando o botão de lista/mapa:

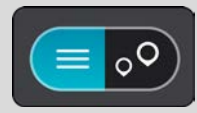

- 5. Selecione um tipo de PI ou um PI específico. Se selecionou um tipo de PI, selecione um PI. A localização aparece no mapa.
- 6. Para consultar mais informações sobre o PI, selecione-o no mapa e, em seguida, selecione o botão do menu pop-up. Selecione **Mais informações** no menu pop-up.

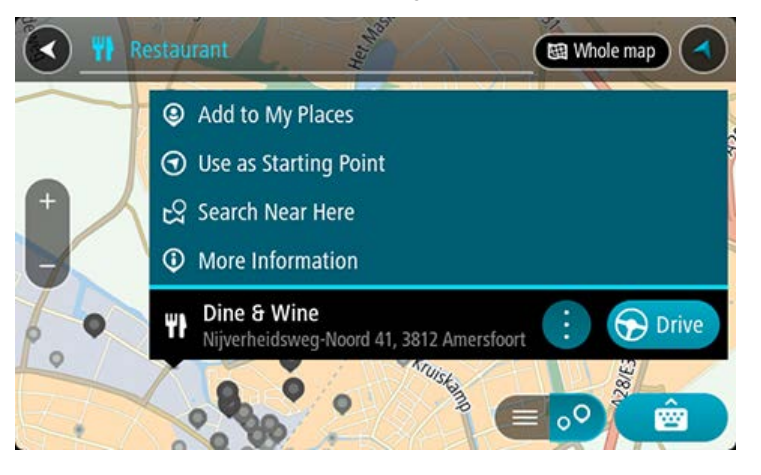

São apresentadas mais informações sobre o PI, tais como o número de telefone, morada completa e email.

7. Para planear um percurso até este destino, selecione **Conduzir**.

O percurso é planeado e a orientação até ao destino inicia. Assim que começar a conduzir, a Vista de orientação é apresentada automaticamente.

**Sugestão**: se o seu destino estiver situado noutro fuso horário, é apresentado um sinal de mais (+) ou de menos (-) e a diferença horária em horas e meias horas no painel de informações de chegada. A hora prevista de chegada é a hora local no seu destino.

**Sugestão**: pode adicionar uma paragem a um percurso que já tenha planeado.

**Sugestão**: pode guardar um percurso utilizando Os meus percursos.

# **Planear um percurso até um PI utilizando a pesquisa online**

#### **APENAS PESQUISA RÁPIDA**

**Importante**: no interesse da segurança rodoviária e para evitar as distrações enquanto conduz, deve sempre planear o percurso antes de iniciar a sua viagem.

**Nota**: a procura online está disponível apenas em equipamentos ligados. Para procurar online no seu TomTom Rider, tem de estar ligado aos Serviços TomTom.

Se efetuou uma [pesquisa de PI](#page-83-0) mas não encontrou o PI que procurava, pode pesquisar online através do TomTom Places. Para localizar PI através de uma pesquisa online, faça o seguinte:

1. Procure um PI através da opção Procurar no Menu principal. Os resultados da pesquisa são apresentados em duas colunas.

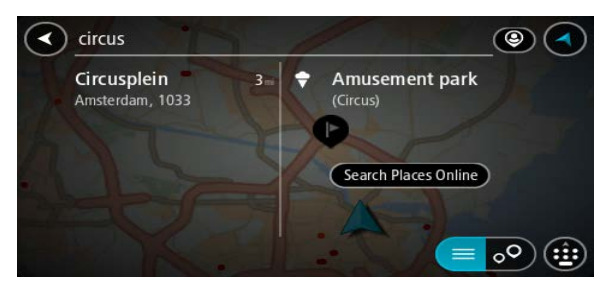

- 2. Selecione **Procurar locais online**.
- 3. Utilize o teclado para introduzir o nome do PI que pretende encontrar e, em seguida, prima o botão Procurar no teclado.

**Sugestão**: se mantiver premida uma tecla de letra no teclado, obtém acesso a caracteres adicionais, caso existam. Por exemplo, prima e mantenha premida a letra "e" para aceder aos caracteres "3 e è é ê ë", entre outros.

Pode pesquisar um tipo de PI (Ponto de Interesse), como um restaurante ou uma atração turística. Em alternativa, pode pesquisar um PI específico como, por exemplo, "Pizaria da Rosa".

**Nota**: durante a pesquisa, pode procurar perto da sua localização atual, numa vila ou cidade ou perto do seu destino. Se pretender alterar a forma como a pesquisa é feita, selecione o botão à direita da caixa de pesquisa.

Os resultados da pesquisa são apresentados numa coluna.

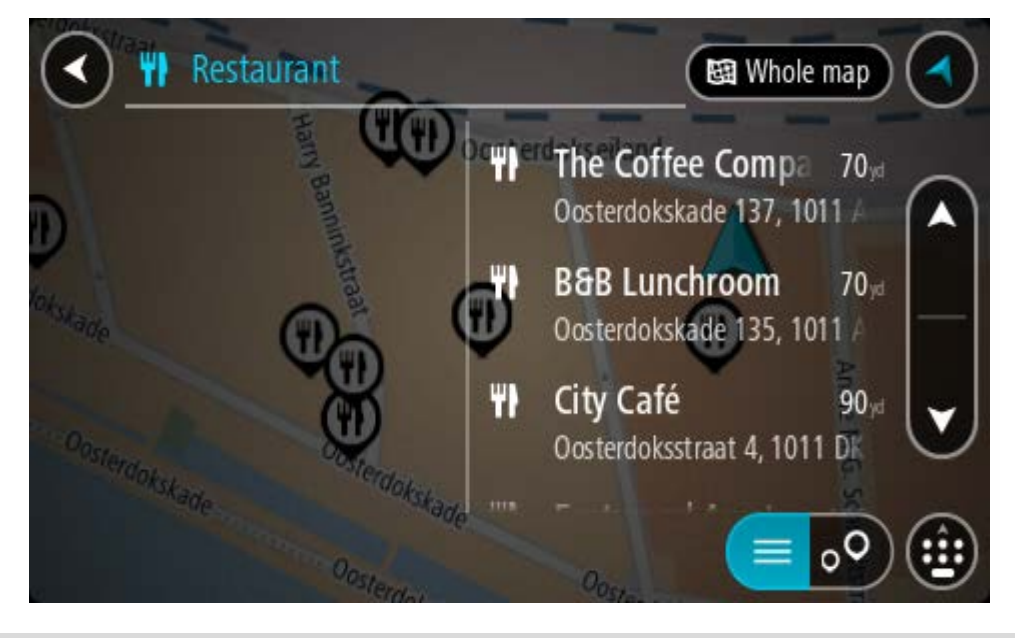

**Sugestão**: para ver mais resultados, oculte o teclado ou percorra para baixo na lista de resultados.

**Sugestão**: pode alternar entre a visualização dos resultados num mapa ou numa lista, selecionando o botão de lista/mapa:

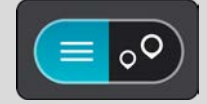

- 4. Selecione um PI individual da lista. A localização aparece no mapa.
- 5. Para consultar mais informações sobre o PI, selecione-o no mapa e, em seguida, selecione o botão do menu pop-up. Selecione **Mais informações** no menu pop-up.

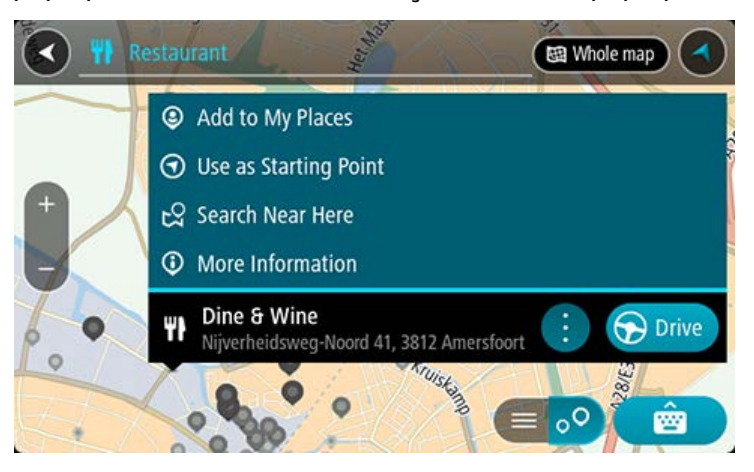

São apresentadas mais informações sobre o PI, tais como o número de telefone, morada completa e email.

6. Para planear um percurso até este destino, selecione **Conduzir**.

O percurso é planeado e a orientação até ao destino inicia. Logo que começar a conduzir, a Vista de orientação é mostrada automaticamente.

**Sugestão**: se o seu destino estiver situado noutro fuso horário, é apresentado um sinal de mais (+) ou de menos (-) e a diferença horária em horas e meias horas no painel de informações de chegada. A hora prevista de chegada é a hora local no seu destino.

**Sugestão**: pode adicionar uma paragem ao percurso que já tem planeado.

**Sugestão**: pode guardar um percurso utilizando Os meus percursos.

# **Planeamento de um percurso utilizando o mapa**

**Importante**: no interesse da segurança rodoviária e para evitar as distrações enquanto conduz, deve sempre planear o percurso antes de iniciar a sua viagem.

Para planear um percurso utilizando o mapa, faça o seguinte:

1. Desloque o mapa e faça mais zoom até conseguir ver o destino que pretende.

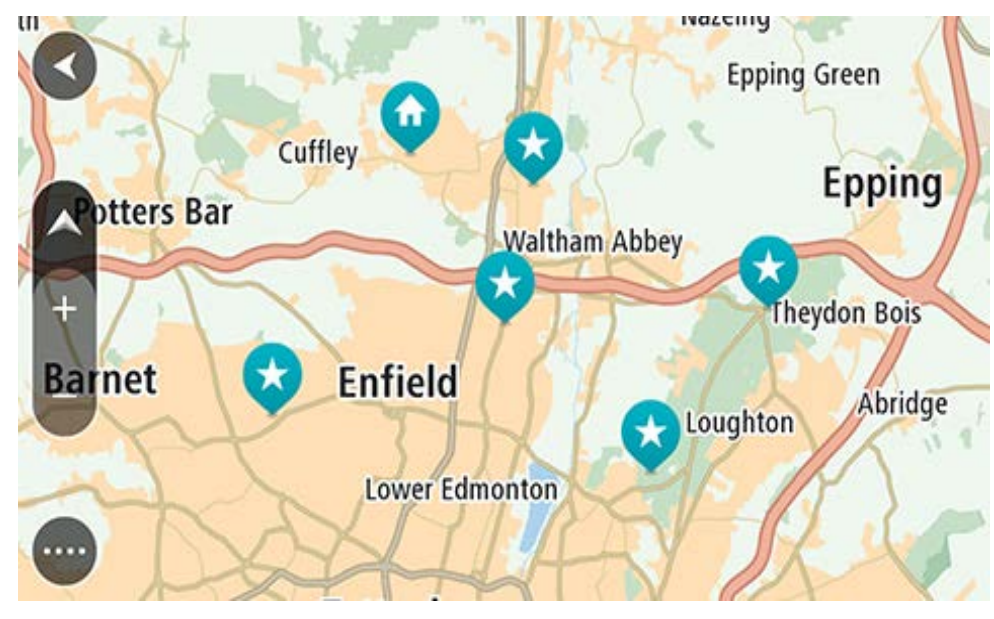

**Sugestão**: também pode selecionar um símbolo do mapa para abrir o menu pop-up e, em seguida, selecionar o botão de **Conduzir** para planear um percurso até à localização em questão

2. Quando tiver encontrado o seu destino no mapa, selecione-o mantendo o ecrã premido durante cerca de um segundo.

Um menu pop-up mostra a morada mais próxima.

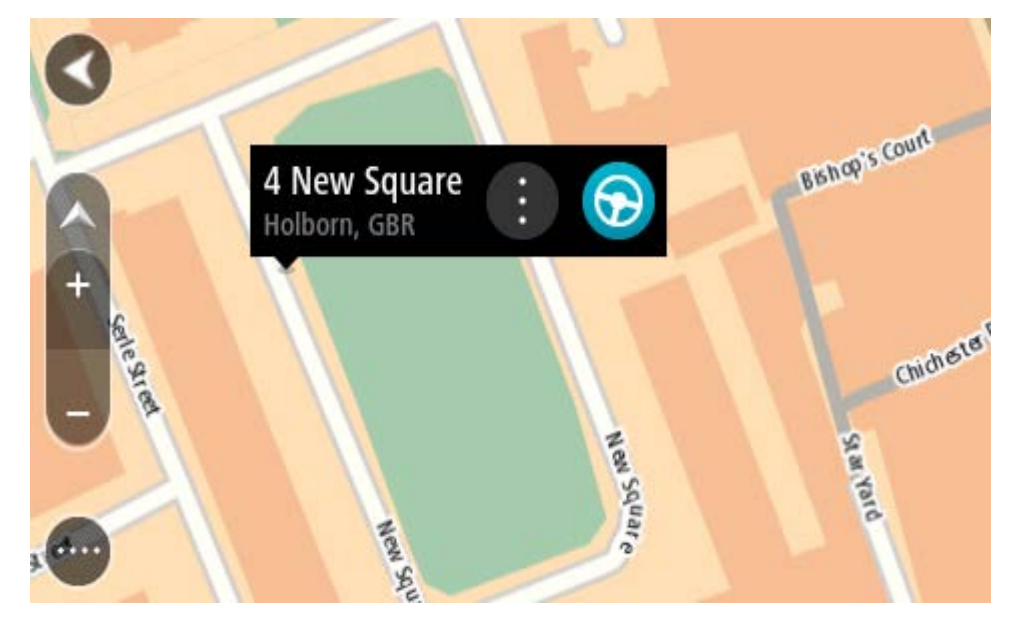

3. Para planear um percurso até este destino, selecione **Conduzir**.

O percurso é planeado e a orientação até ao destino inicia. Logo que começar a conduzir, a Vista de orientação é mostrada automaticamente.

**Sugestão**: pode usar a localização que selecionou de outras formas como, por exemplo, adicionar a Os meus locais, selecionando o botão de menu pop-up.

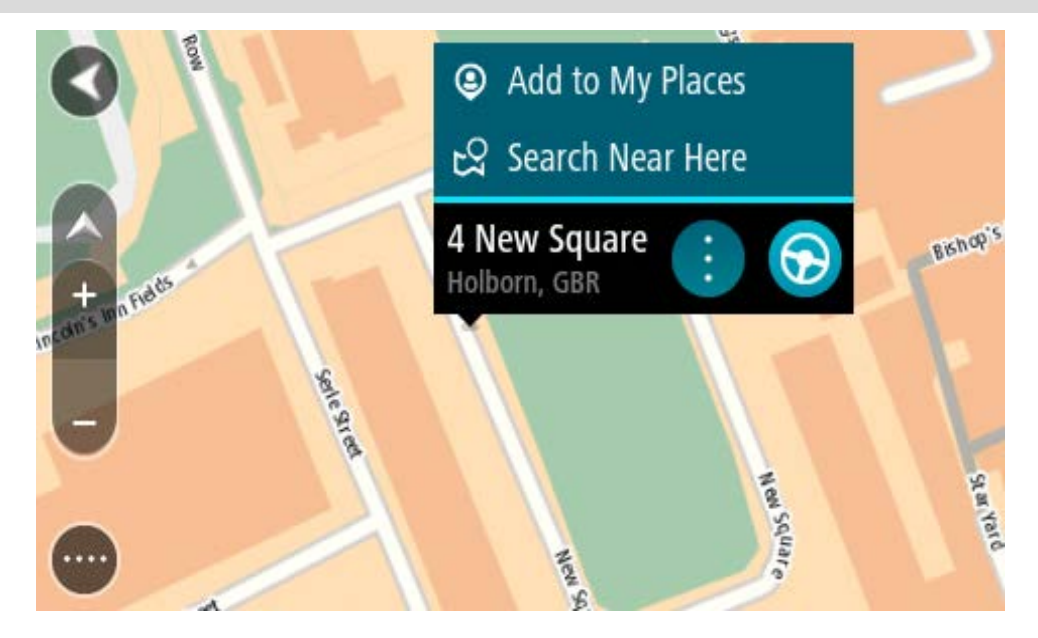

**Sugestão**: se o seu destino estiver situado noutro fuso horário, é apresentado um sinal de mais (+) ou de menos (-) e a diferença horária em horas e meias horas no painel de informações de chegada. A hora prevista de chegada é a hora local no seu destino. **Sugestão**: pode adicionar uma paragem a um percurso que já tenha planeado. **Sugestão**: pode guardar um percurso utilizando Os meus percursos.

# **Planeamento de um percurso usando Os meus locais**

Para navegar até um de Os meus locais a partir da sua localização atual, faça o seguinte:

1. Selecione o botão do Menu principal para abrir o Menu principal.

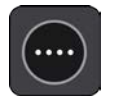

2. Selecione a pasta **Os meus locais**.

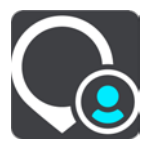

É aberta uma lista de todos Os seus locais.

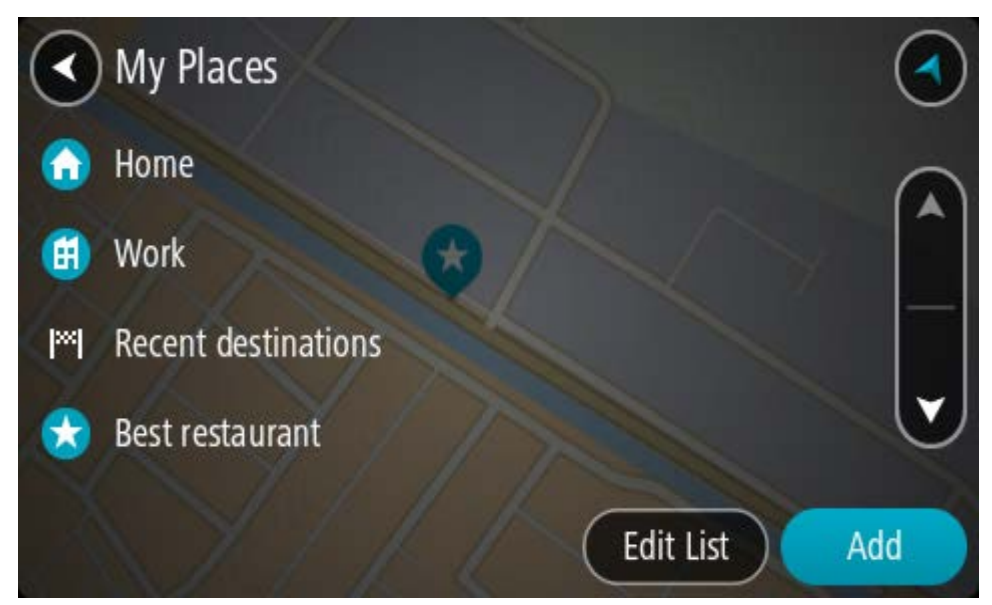

3. Selecione o local para onde pretende navegar, por exemplo, Casa. O local escolhido é mostrado no mapa com um menu pop-up.

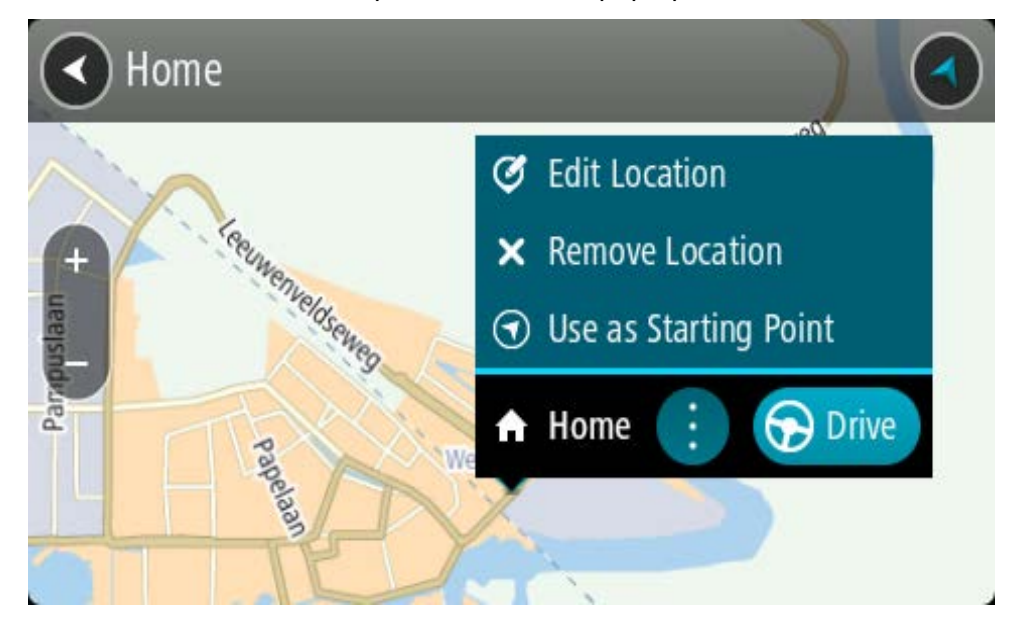

4. Para planear um percurso até este destino, selecione **Conduzir**.

O percurso é planeado e a orientação até ao destino inicia. Assim que começar a conduzir, a Vista de orientação é apresentada automaticamente.

**Sugestão**: se o seu destino estiver situado noutro fuso horário, é apresentado um sinal de mais (+) ou de menos (-) e a diferença horária em horas e meias horas no painel de informações de chegada. A hora prevista de chegada é a hora local no seu destino.

**Sugestão**: pode adicionar uma paragem a um percurso que já tenha planeado.

**Sugestão**: pode guardar um percurso utilizando Os meus percursos.

#### **Planear um percurso utilizando coordenadas**

# **APENAS PESQUISA RÁPIDA**

**Importante**: no interesse da segurança rodoviária e para evitar as distrações enquanto conduz, deve sempre planear o percurso antes de iniciar a sua viagem.

Para planear um percurso utilizando um par de coordenadas, faça o seguinte:

1. Selecione o botão do Menu principal para abrir o menu principal.

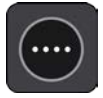

2. Selecione **Procurar**.

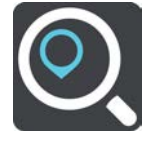

O ecrã de pesquisa abre e mostra o teclado.

3. Selecione o botão do tipo de pesquisa à direita da caixa de pesquisa.

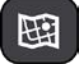

4. Selecione **Latitude Longitude**.

**Sugestão**: as coordenadas de exemplo apresentadas no ecrã são a sua latitude e longitude atuais.

- 5. Digite o seu par de coordenadas. Pode introduzir qualquer um dos seguintes tipos de coordenadas:
	- Valores decimais, por exemplo:

N 51.51000 W 0.13454 51.51000 -0.13454

**Sugestão**: para valores decimais, não tem de usar a letra para indicar a latitude e a longitude. Para localizações a oeste do meridiano 0 e localizações a sul do equador, use um sinal de menos (-) antes da coordenada.

- Graus, minutos e segundos, como, por exemplo: N 51°302313 W 0°082343
- Coordenadas padrão de GPS, como, por exemplo: N 51 30.525 W 0 08.569

**Nota**: a barra por baixo das coordenadas fica vermelha se introduzir coordenadas não reconhecidas pelo TomTom Rider.

6. À medida que digitar as coordenadas, são apresentadas sugestões com base nas informações introduzidas. Pode continuar a digitar ou selecionar uma sugestão.

As cidades e as estradas são mostradas à esquerda e os PI são mostrados à direita.

**Sugestão**: para ver mais resultados, oculte o teclado ou percorra para baixo na lista de resultados.

**Sugestão**: pode alternar entre a visualização dos resultados num mapa ou numa lista, selecionando o botão de lista/mapa:

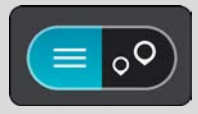

- 7. Selecione uma sugestão para o seu destino. A localização aparece no mapa.
- 8. Para planear um percurso até este destino, selecione **Conduzir**.

O percurso é planeado e a orientação até ao destino inicia. Assim que começar a conduzir, a Vista de orientação é apresentada automaticamente.

**Sugestão**: se o seu destino estiver situado noutro fuso horário, é apresentado um sinal de mais (+) ou de menos (-) e a diferença horária em horas e meias horas no painel de informações de chegada. A hora prevista de chegada é a hora local no seu destino.

**Sugestão**: pode adicionar uma paragem a um percurso já planeado.

**Sugestão**: pode guardar um percurso utilizando Os meus percursos.

**Planeamento de um percurso utilizando um mapcode**

# **APENAS PESQUISA RÁPIDA**

**Importante**: no interesse da segurança rodoviária e para evitar as distrações enquanto conduz, deve sempre planear o percurso antes de iniciar a sua viagem.

Para planear um percurso utilizando um mapcode, faça o seguinte:

1. Selecione o botão do Menu principal para abrir o menu principal.

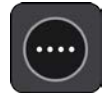

2. Selecione **Procurar**.

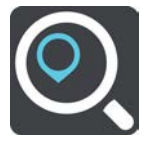

O ecrã de pesquisa abre e mostra o teclado.

- 3. Digite o seu mapcode. Pode introduzir qualquer um dos seguintes tipos de mapcode:
	- Internacional, por exemplo, WH6SL.TR10.
	- Específico do país, por exemplo, GBR 8MH.51.
	- Alternativo, específico do país, por exemplo, GBR 28.Y6VH ou GBR LDGZ.VXR.

**Nota**: todos os mapcodes deste exemplo são referentes à mesma localização - Castelo de Edimburgo no RU. Consulte Acerca dos mapcodes para obter informações sobre como obter um mapcode para uma localização.

4. Após introduzir o Mapcode completo, a localização aparece na coluna **Moradas**.

As cidades e as estradas aparecem à esquerda e os PI à direita.

**Sugestão**: para ver mais resultados, oculte o teclado ou percorra para baixo na lista de resultados.

**Sugestão**: pode alternar entre a visualização dos resultados num mapa ou numa lista, selecionando o botão de lista/mapa:

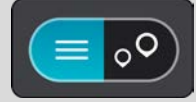

- 5. Selecione uma sugestão para o seu destino.
- 6. Para planear um percurso até este destino, selecione **Conduzir**.

O percurso é planeado e a orientação até ao destino inicia. Assim que começar a conduzir, a Vista de orientação é apresentada automaticamente.

**Sugestão**: se o seu destino estiver situado noutro fuso horário, é apresentado um sinal de mais (+) ou de menos (-) e a diferença horária em horas e meias horas no painel de informações de chegada. A hora prevista de chegada é a hora local no seu destino.

**Sugestão**: pode adicionar uma paragem a um percurso que já tenha planeado.

**Sugestão**: pode guardar um percurso utilizando Os meus percursos.

### **Planear antecipadamente um percurso**

Pode planear previamente um percurso, antes de percorrê-lo. Pode guardar o percurso como parte da sua lista Os meus percursos.

Para planear um percurso antecipadamente, faça o seguinte:

- 1. Pesquise o local que pretende utilizar como ponto de partida.
- 2. Selecione **Mostrar no mapa**.
- 3. Selecione o botão do menu pop-up.

Um menu pop-up apresenta uma lista de opções.

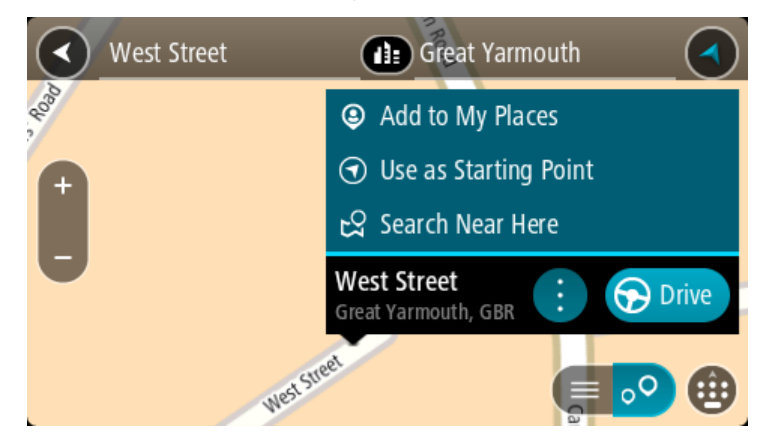

- 4. Selecione **Utilizar como ponto de partida**.
- 5. Pesquise o local que pretende utilizar como destino.
- 6. Selecione **Mostrar no mapa**.
- 7. Selecione **Conduzir** no menu pop-up.

O seu percurso é planeado utilizando o ponto de partida e o destino que selecionou. O tempo de viagem previsto aparece na parte superior da barra de percurso.

**Sugestão**: pode selecionar Paragens, PI e Locais como pontos de partida utilizando os respetivos menus pop-up.

**Sugestão**: pode [guardar o percurso em Os meus percursos.](#page-137-0)

8. Para conduzir até ao ponto de partida, selecione **Conduzir** na parte superior do ecrã.

O ponto de partida do percurso é convertido na sua primeira paragem e, em seguida, é planeado o percurso. A orientação até ao destino tem início na sua localização atual. Logo que começar a conduzir, a Vista de orientação é mostrada automaticamente.

#### **Alterar o ponto de partida para a sua localização atual**

- 1. Selecione o ponto de partida do percurso na Vista do mapa.
- 2. Selecione o botão do menu pop-up.

Um menu pop-up apresenta uma lista de opções.

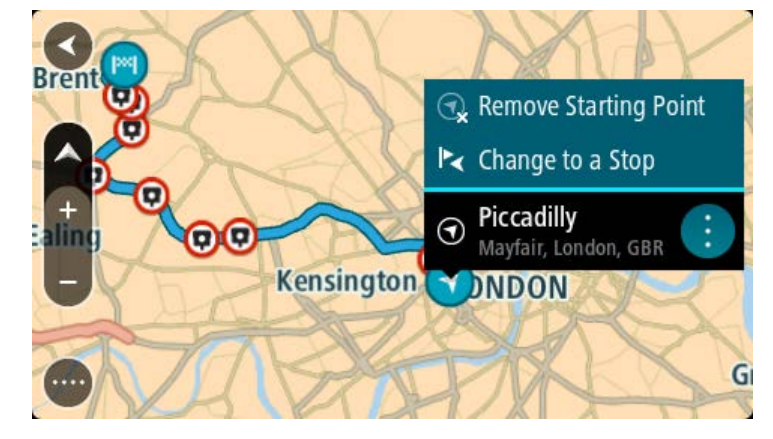

3. Selecione **Remover ponto de partida**.

O seu percurso é novamente planeado com a sua localização atual como ponto de partida. O ponto de partida original é removido do seu percurso.

# **Alterar o ponto de partida para uma paragem**

- 1. Selecione o ponto de partida no percurso na Vista do mapa.
- 2. Selecione o botão do menu pop-up. Um menu pop-up apresenta uma lista de opções.

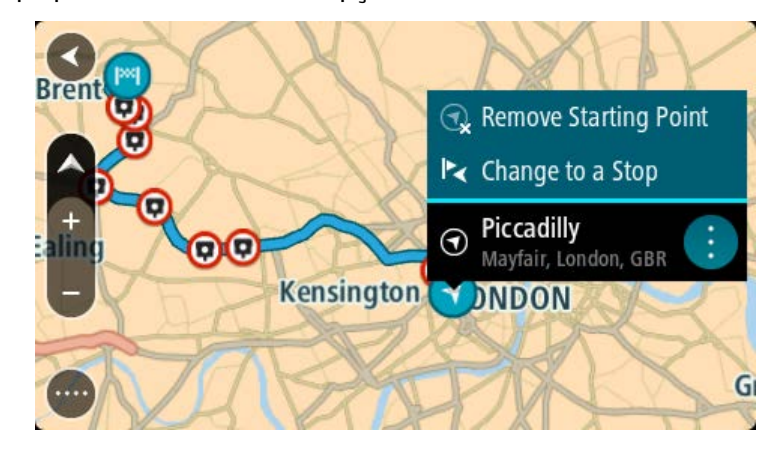

3. Selecione **Alterar para uma paragem**.

O seu percurso é planeado novamente com o ponto de partida alterado para uma paragem.

# **Encontrar um parque de estacionamento**

**Importante**: no interesse da segurança rodoviária e para evitar as distrações enquanto conduz, deve sempre planear um percurso antes de iniciar a sua viagem.

Para encontrar um parque de estacionamento, faça o seguinte:

1. Selecione o botão do Menu principal para abrir o Menu principal.

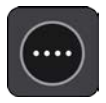

2. Selecione **Estacionar**.

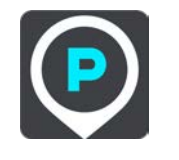

O mapa abre mostrando a localização dos parques de estacionamento.

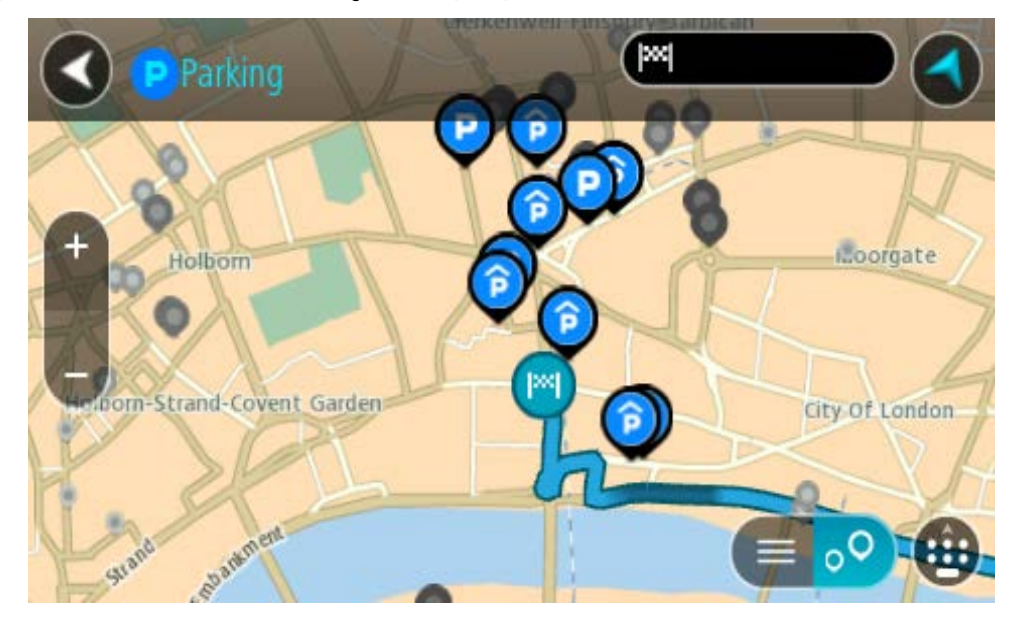

Se estiver planeado um percurso, o mapa mostra os parques de estacionamento perto do seu destino. Se não estiver planeado um percurso, o mapa mostra os parques de estacionamento perto da sua localização atual.

Pode alterar o ecrã para mostrar uma lista de parques de estacionamento premindo este botão:

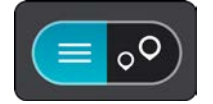

Pode selecionar um parque de estacionamento da lista para o localizar no mapa.

**Sugestão**: pode percorrer a lista de resultados através da barra de deslocamento, do lado direito do ecrã.

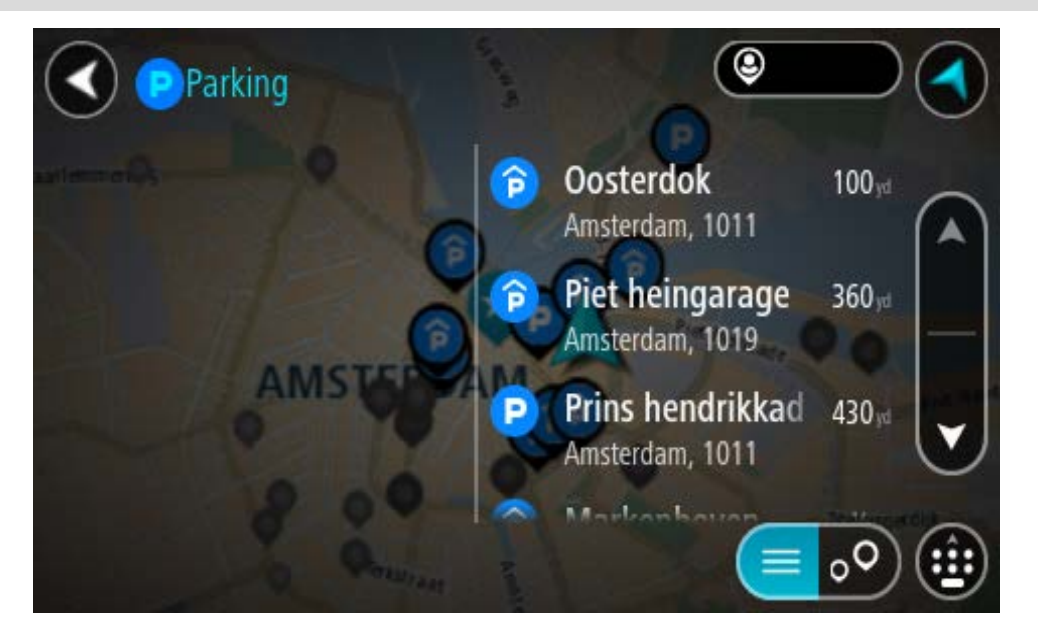

Se pretender alterar a forma como a pesquisa é feita, selecione o botão à direita da caixa de pesquisa. Em seguida, pode alterar o local onde a pesquisa é realizada, por exemplo, para pesquisar perto de si ou em todo o mapa.

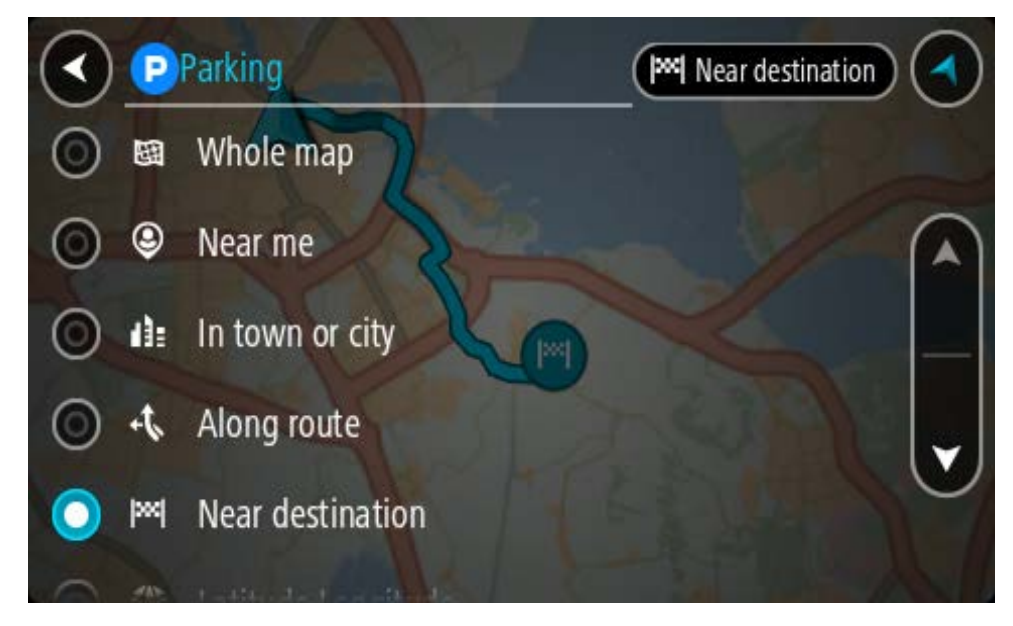

3. Selecione um parque de estacionamento a partir do mapa ou da lista.

É aberto um menu pop-up no mapa que mostra o nome do parque de estacionamento.

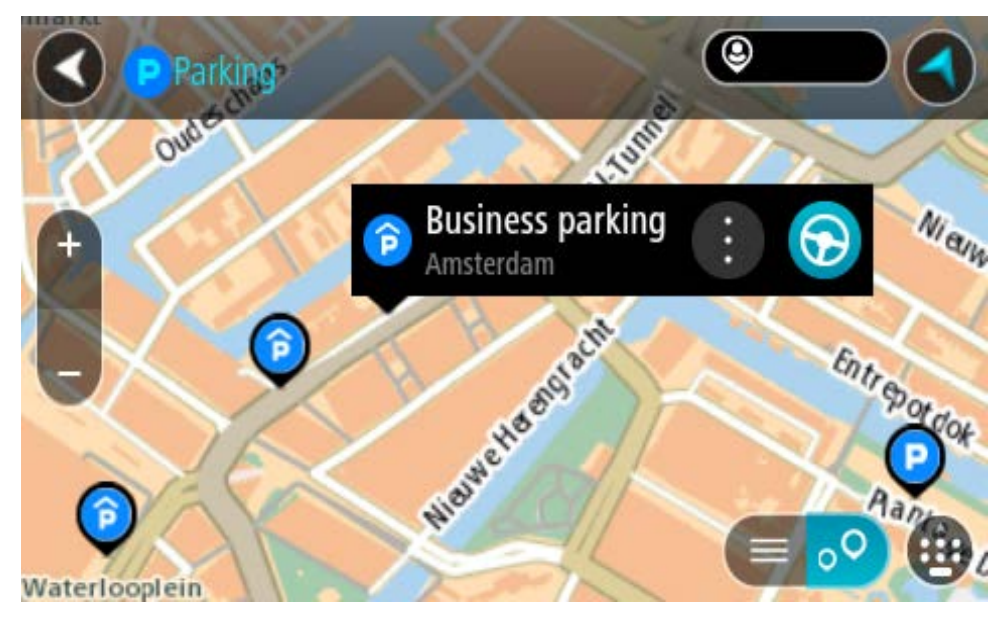

4. Selecione **Conduzir**.

O percurso é planeado e a orientação até ao destino inicia. Logo que começar a conduzir, a Vista de orientação é mostrada automaticamente.

**Sugestão**: pode adicionar um parque de estacionamento como uma paragem no seu percurso utilizando o menu pop-up.

# **Encontrar uma bomba de gasolina**

**Importante**: no interesse da segurança rodoviária e para evitar as distrações enquanto conduz, deve sempre planear um percurso antes de iniciar a sua viagem.

Para encontrar uma bomba de gasolina, faça o seguinte:

1. Selecione o botão do Menu principal para abrir o Menu principal.

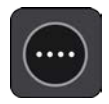

2. Selecione **Bomba de gasolina**.

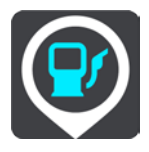

O mapa abre mostrando a localização das bombas de gasolina.

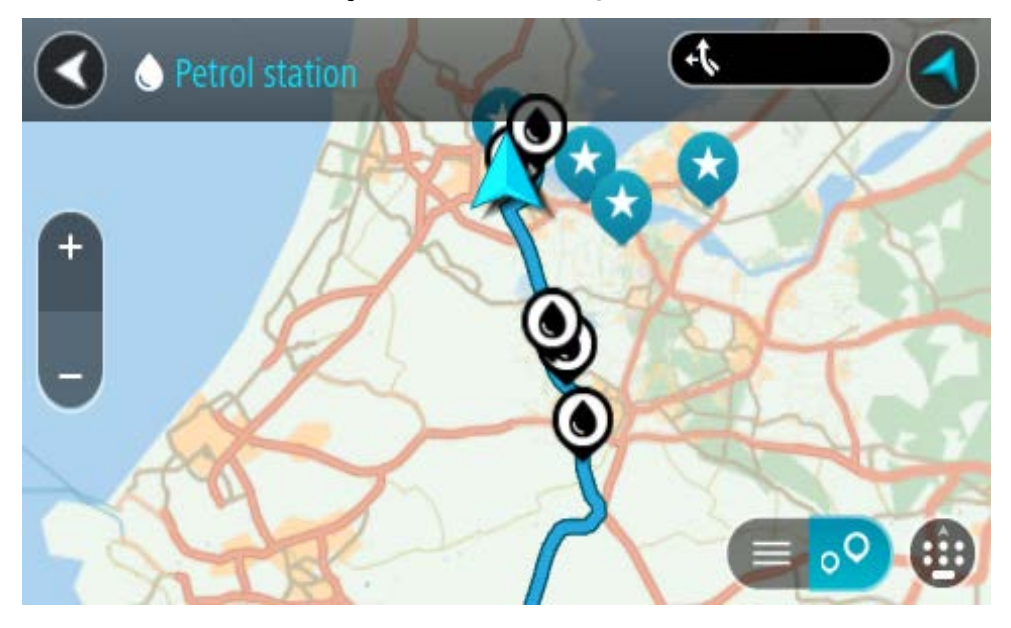

Se houver um percurso planeado, o mapa mostra bombas de gasolina ao longo do seu percurso. Se não houver um percurso planeado, o mapa mostra bombas de gasolina perto da sua localização atual.

Pode alterar o ecrã para mostrar uma lista de bombas de gasolina, premindo este botão:

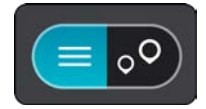

Pode selecionar uma bomba de gasolina na lista para a localizar no mapa.

**Sugestão**: pode percorrer a lista de resultados através da barra de deslocamento, do lado direito do ecrã.

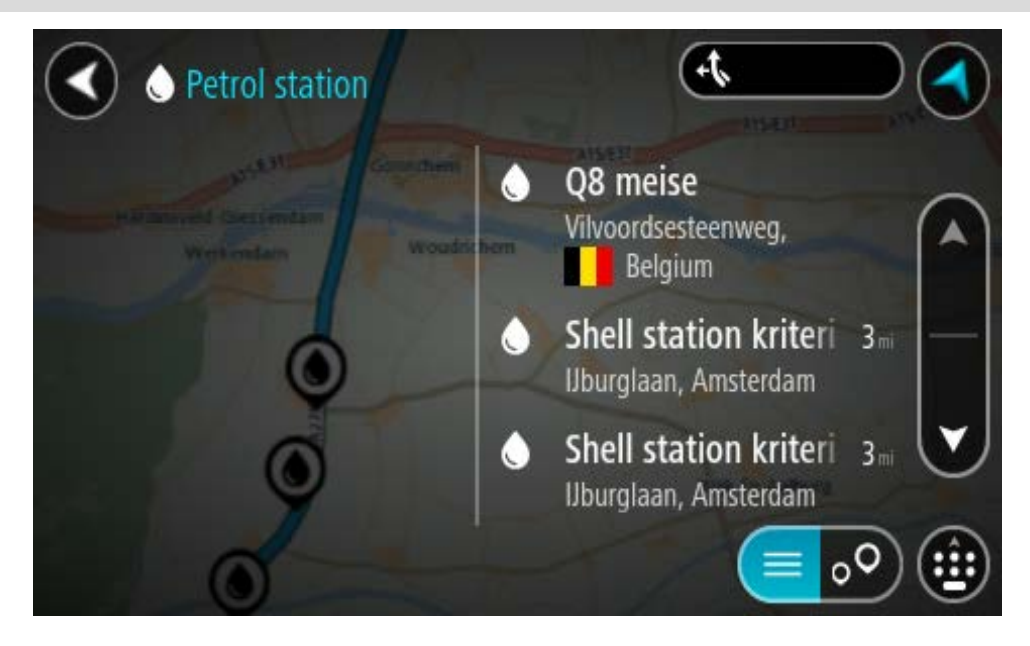

Se quiser alterar a forma como a pesquisa é feita, selecione o botão à direita da caixa de pesquisa. Em seguida, pode alterar o local onde a pesquisa é realizada, por exemplo, para pesquisar perto de si ou em todo o mapa.

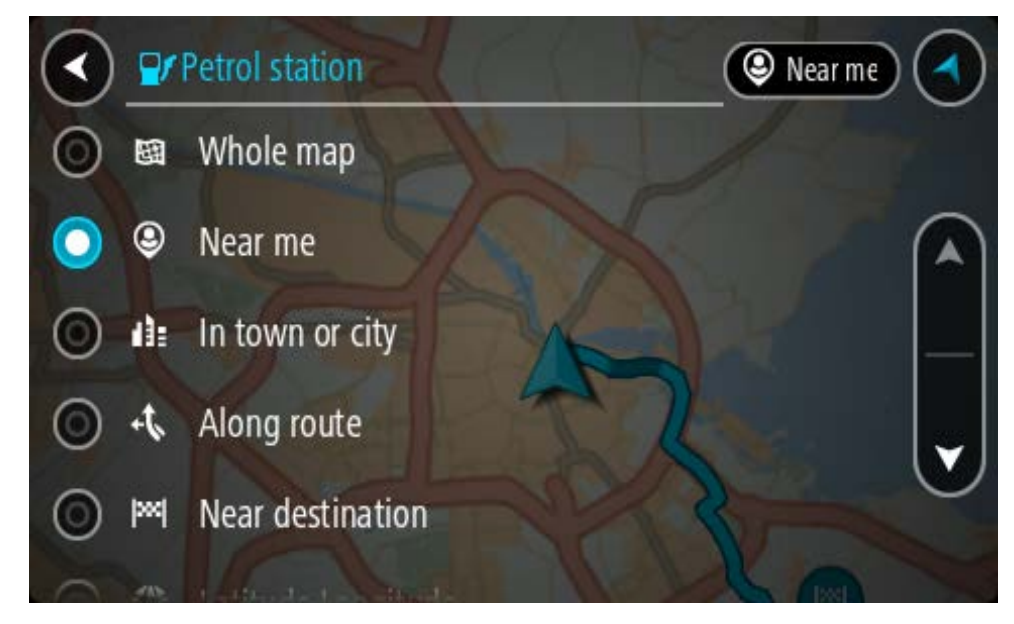

3. Selecione uma bomba de gasolina no mapa ou na lista. É aberto um menu pop-up no mapa mostrando o nome da bomba de gasolina.

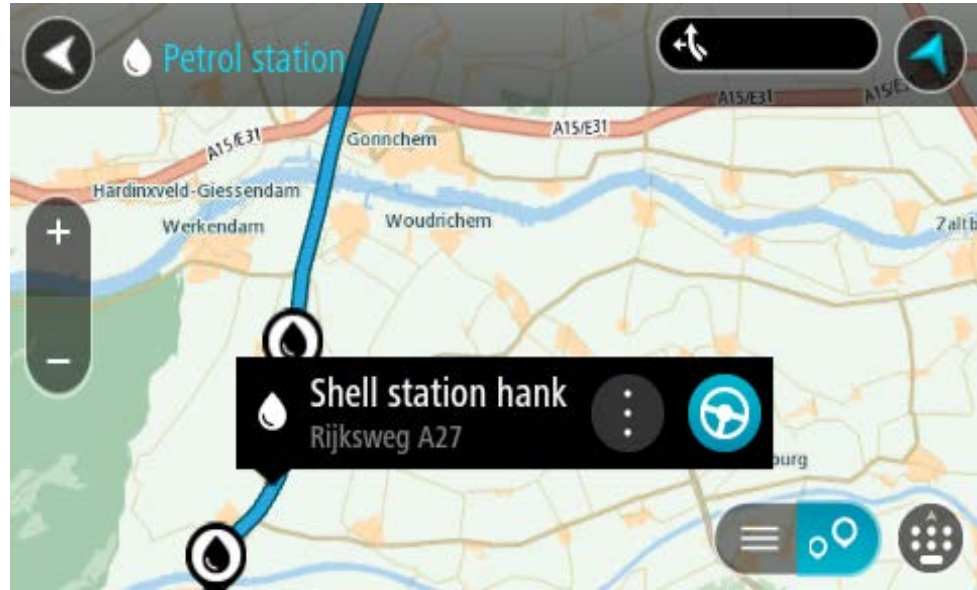

4. Selecione **Conduzir**.

O percurso é planeado e a orientação até ao destino inicia. Logo que começar a conduzir, a Vista de orientação é mostrada automaticamente.

**Sugestão**: pode adicionar uma bomba de gasolina como uma paragem no seu percurso utilizando o menu pop-up. Uma bomba de gasolina que seja uma paragem no seu percurso possui um ícone azul.

# **Pesquisa passo a passo**

# **Escolher a pesquisa a utilizar**

Encontram-se disponíveis os dois tipos de pesquisa que se seguem:

# **Pesquisa rápida**

Comece por escrever o seu destino, local ou PI para ver imediatamente uma lista de nomes de ruas, locais e PI correspondentes.

# **Pesquisa passo a passo**

Encontre facilmente o seu destino. Para um endereço, introduza a localidade, depois a rua e, em seguida, o número da porta. Para um PI, introduza onde pretende pesquisar e, em seguida, introduza o PI que pretende pesquisar.

Ambos os tipos de pesquisa oferecem o mesmo resultado. Por isso, escolha o tipo de pesquisa que seja mais fácil de utilizar.

Pode alterar o tipo de pesquisa em **Sistema** no menu Definições

# **Utilizar a Pesquisa passo a passo**

**Sobre a pesquisa**

# **APENAS PESQUISA PASSO A PASSO**

Utilize o menu **Conduzir até** para encontrar moradas e Pontos de Interesse (PI) e, em seguida, navegue até aos mesmos. Em primeiro lugar, escolha o país ou o estado no qual pretende procurar e, em seguida, introduza a morada, o tipo de PI ou o nome.

Em **Morada**, pode procurar o seguinte:

- Uma morada específica numa cidade.
- Um código postal. Introduza, por exemplo, **1250-140** para Avenida da Liberdade, em Lisboa.
- Uma cidade para navegar até um centro da cidade. Introduza, por exemplo, **Lisboa**.

Em **Pontos de Interesse**, pode procurar o seguinte:

Um PI (Ponto de Interesse). Introduza, por exemplo, **museu**.

Em **Latitude Longitude**, pode procurar o seguinte:

 Coordenadas de latitude e longitude. Introduza, por exemplo: **N 51°302313 W 0°082343**.

**Introduzir termos de pesquisa**

# **APENAS PESQUISA PASSO A PASSO**

Selecione **Conduzir até** no [Menu principal](#page-35-0) e, em seguida, selecione **Morada** ou **Ponto de Interesse**. O ecrã de procura mostra o teclado e os seguintes botões:

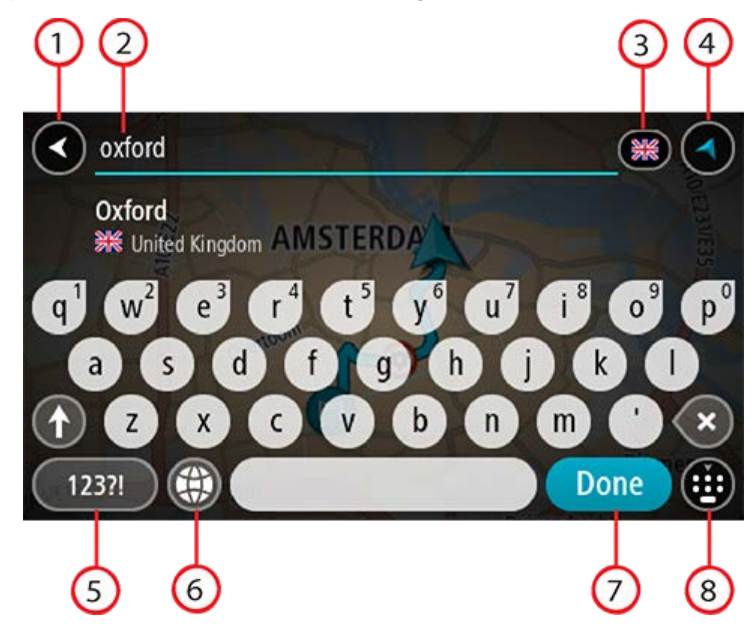

# 1. **Botão de voltar**

Selecione este botão para voltar ao ecrã anterior.

#### 2. **Caixa de entrada da pesquisa**

Introduza aqui o seu termo de pesquisa. À medida que escreve, são apresentadas as moradas ou os PI correspondentes.

**Sugestão**: se mantiver premida uma tecla de letra no teclado, obtém acesso a caracteres adicionais, caso existam. Por exemplo, prima e mantenha premida a letra "e" para aceder aos caracteres "3 e è é ê ë", entre outros.

**Sugestão**: para editar, selecione uma palavra que já tenha escrito para colocar o cursor. Pode então introduzir ou eliminar carateres.

# 3. **Seletor de país ou estado**

Selecione o país ou o estado em que pretende procurar.

# 4. **Botão de vista**

Selecione este botão para voltar à Vista do mapa ou à Vista de orientação.

5. **Botão 123?!**

Selecione este botão para utilizar números e símbolos no seu teclado. Selecione o botão **=\<** para alternar entre os números e mais símbolos. Selecione o botão **ABC** para voltar ao teclado geral.

#### 6. **Botão de disposição do teclado**

Selecione este botão para alterar a disposição do teclado para outro idioma. Pode escolher um máximo de quatro disposições a partir da lista. Se tiver mais de uma disposição selecionada, ao selecionar o botão de disposição do teclado abre um menu pop-up para que possa alternar rapidamente entre as suas disposições de teclado selecionadas. Prima continuamente este botão para aceder diretamente à lista de todas as disposições.

# 7. **Botão Concluído**

Selecione este botão para ocultar o teclado.

8. **Botão mostrar/ocultar teclado**

Selecione este botão para mostrar ou ocultar o teclado.

**Sugestão**: selecione a tecla **Shift** uma vez para que a próxima letra que introduzir seja uma maiúscula. Toque duas vezes na **tecla Shift** para utilizar o Caps Lock e introduzir todas as letras em maiúsculas. Selecione a tecla **Shift** uma vez para sair do Caps Lock.

**Sugestão**: para cancelar uma pesquisa, selecione o botão de vista no canto superior direito do ecrã.

# **Trabalhar com resultados de pesquisa**

### **APENAS PESQUISA PASSO A PASSO**

Os resultados da procura por **Morada** ou **Ponto de Interesse** aparecem numa lista.

**Sugestão**: para ver mais resultados, oculte o teclado ou percorra para baixo na lista de resultados.

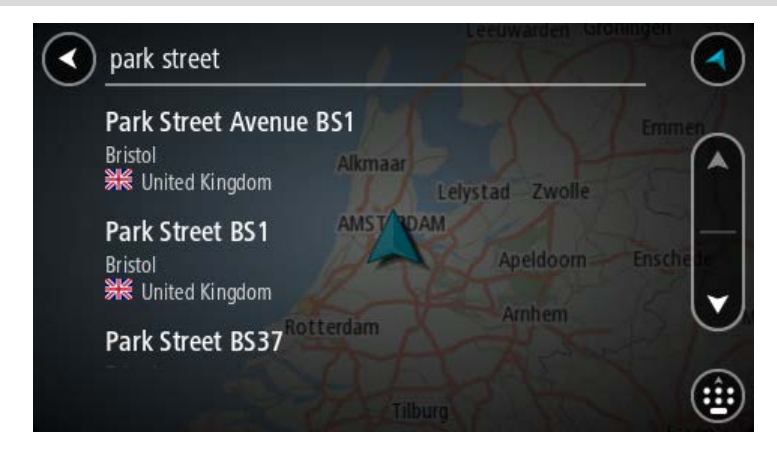

Ao selecionar uma morada na lista de resultados da procura, pode optar entre mostrar no mapa, adicionar um cruzamento ou planear um percurso até à localização escolhida. Para obter uma morada exata, pode adicionar o número de porta. Ao selecionar um PI da lista de resultados da procura, é apresentado num mapa.

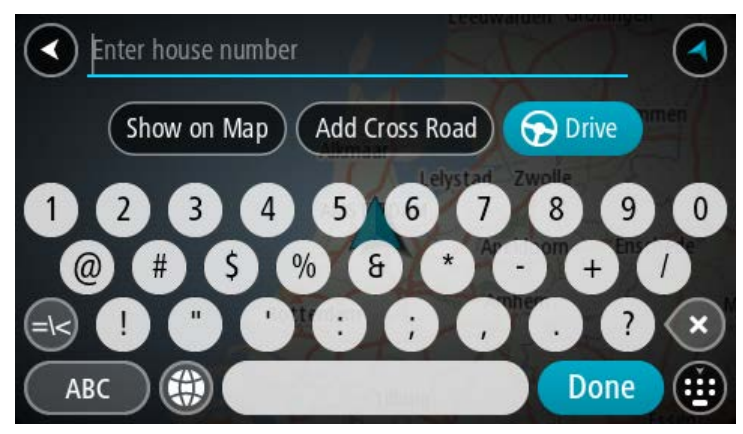

Ao ver a morada ou um PI no mapa, pode utilizar o menu pop-up para adicionar a localização a Os meus locais. Se já está planeado um percurso, pode adicionar a localização ao seu percurso atual.

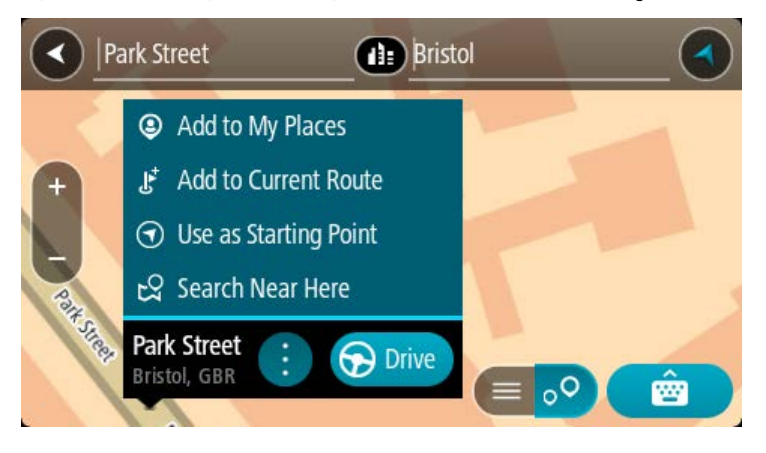

**Nota**: os melhores resultados da pesquisa são mostrados no mapa. Quando o zoom é aumentado, os resultados com classificação mais baixa são mostrados gradualmente.

# **Acerca dos códigos postais**

Quando pesquisar por código postal, os resultados dependem do tipo de código postal utilizado no país em que está a pesquisar.

São utilizados os seguintes tipos de código postal:

- Códigos postais que o orientam para uma rua ou parte de uma rua.
- Códigos postais que o orientam até uma área que engloba, por exemplo, uma única cidade, várias aldeias de uma área rural ou uma freguesia de uma grande cidade.

#### **Códigos postais de rua**

Países como os Países Baixos e o Reino Unido utilizam este tipo de código postal. Quando pesquisar com tipo de código postal, introduza o código postal, deixe um espaço e, em seguida, introduza o número de porta se assim o entender. Por exemplo, "1017CT 35". Em seguida, o equipamento planeia um percurso até uma casa ou edifício específico, numa rua específica.

#### **Códigos postais de áreas**

Países como a Alemanha, a França e a Bélgica utilizam este tipo de código postal. Se pesquisar com um código postal de área, os resultados incluem todas as ruas de determinada freguesia da cidade, a vila inteira ou as aldeias desse código postal.

Ao utilizar a pesquisa rápida, se introduzir um código postal de área, poderá obter resultados de vários países.

**Nota**: se pesquisar com um código postal de uma área, não obterá uma morada específica nos seus resultados.

Ainda assim, este tipo de código postal é muito útil para reduzir o número de resultados de pesquisa. Por exemplo, uma pesquisa por Neustadt na Alemanha resulta numa longa lista de possíveis resultados. Ao adicionar um espaço seguido do código postal de área, restringe os resultados até ao Neustadt que procura.

Outro exemplo: se quiser pesquisar numa cidade, introduza um código postal de área e selecione o centro da cidade de que está à procura nos resultados.

# **Lista de ícones dos tipos de PI**

# **Serviços legais e financeiros**

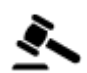

Tribunal **Caixa** automática

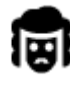

Legal – Solicitadores Instituição financeira<br>
Propose de Antica do Pasa de Antica de Antica de Antica de Antica de Antica de Antica de Antica de Antica de A

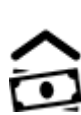

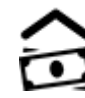

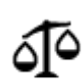

Legal – outros serviços

# **Serviços alimentares**

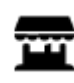

Loja de conveniência  $\qquad \qquad \blacksquare$  Restaurante de fast food

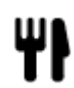

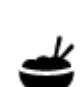

Restaurante **Restaurante** Restaurante chinês

# **Alojamento**

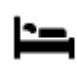

Hotel ou motel  $\ddot{=}$  Hotel de luxo

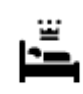

económica

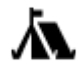

Parque de campismo **Hotel de cadeia** 

# **Serviços de emergência**

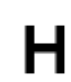

Hospital ou policlínica **Dentista** Dentista

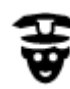

Esquadra da polícia **1990** - Veterinário

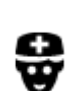

**Serviços para automóveis**

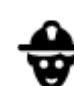

Médico **Quartel de bombeiros** 

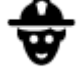

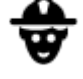

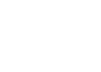

P

Estacionamento exterior **D** 

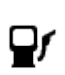

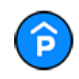

Garagem de estacionamento

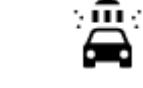

Lavagem Auto

veículos

Centro de inspeção de

de automóveis elétricos

Reparadores de automóveis

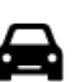

Concessionário automóvel

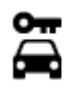

Aluguer de carros **Aluguer de carros** Ponto(s) de carregamento

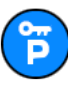

Carros de aluguer (estacionamento)

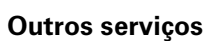

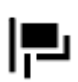

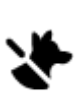

Embaixada Serviços para animais

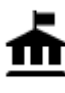

Departamento do governo  $\bullet$   $\bullet$  Telecomunicações

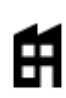

Empresa **Serviço comunitário** 

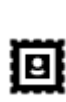

Estação de correios **Farmácia** 

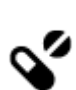

:Lt

Centro comercial Serviços de beleza

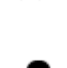

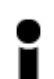

Posto de turismo **n** Loja

**Educação**

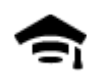

Faculdade ou universidade

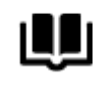

**Lazer**

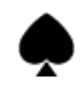

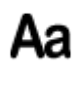

Escola

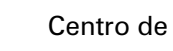

Biblioteca Centro de convenções

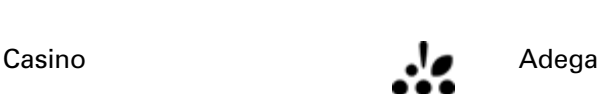

122

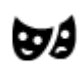

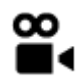

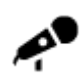

Local de concertos **Parque de diversões** 

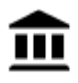

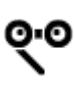

Ópera **Centro cultural** Centro cultural

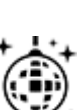

Vida noturna **Centro de lazer** 

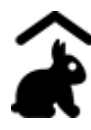

Quinta pedagógica

**Desporto**

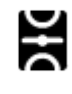

Parque de recreio **Piscina** 

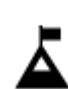

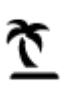

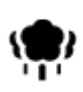

Área de parque ou de lazer

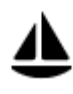

Porto de barcos ou marina

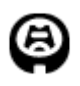

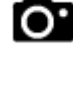

Teatro **Atração turística** 

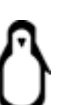

Cinema **Jardim zoológico** 

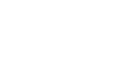

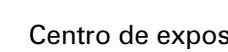

Museu **Centro de exposições** 

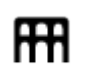

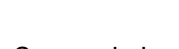

Pico de montanha Desportos aquáticos

Praia **CO** Campo de ténis

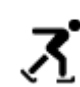

Ringue de patinagem no gelo

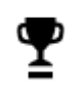

Centro desportivo

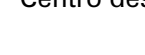

Estádio Campo de golfe

**Religião**

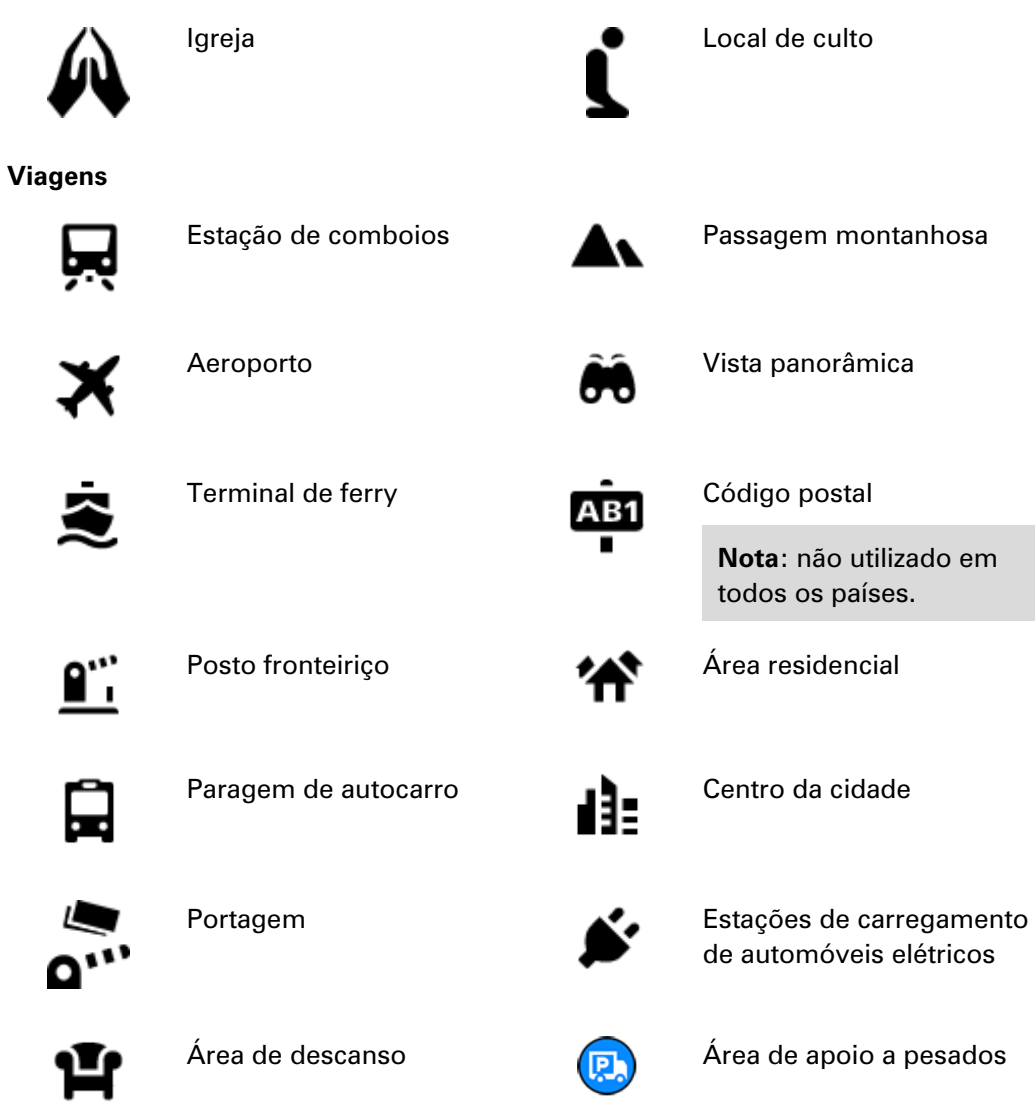

**Planear um percurso usando a pesquisa passo a passo**

**Utilizar a previsão de destinos**

# **O que é a previsão de destinos?**

O TomTom Rider pode aprender os seus hábitos de condução diários até Locais favoritos guardados e também sugerir destinos quando inicia o equipamento a partir do modo de suspensão como, por exemplo, ao conduzir para o Trabalho de manhã.

# **Preparar para a previsão de destinos**

Antes de obter o seu primeiro destino sugerido, o equipamento necessita de algum tempo para aprender os seus hábitos. Quanto mais regularmente conduzir com o TomTom Rider, mais rapidamente obterá sugestões e mais precisas serão essas sugestões.

Para receber destinos previstos, proceda da seguinte forma:
- A previsão de destinos está ligada por predefinição, mas, caso tenha sido desligada, aceda a Definições > Sistema > **As suas informações e privacidade**, ative **Manter o histórico de viagens neste equipamento para efeitos de funcionalidades opcionais**.
- Certifique-se de que não existe qualquer percurso planeado.
- Caso o seu equipamento suporte comandos de voz, ative esta funcionalidade. Certifique-se de que o volume não está silenciado e está definido para mais de 20%.
- Conduza durante alguns dias, planeando percursos até aos seus destinos favoritos de Os meus locais.

## **Utilizar a previsão de destinos**

**Importante**: se o seu equipamento possuir comando de voz, pode dizer "Sim" ou "Não", ou selecionar os botões **Sim** ou **Não**.

Se o seu equipamento perguntar "Vai para X?", sendo que X é um destino, tem 12 segundos para responder Sim ou Não.

**Sugestão**: se não responder Sim ou Não, o TomTom Rider pressupõe que a resposta é Sim.

Para responder afirmativamente, diga "Sim" ou selecione **Sim**. O seu equipamento planeia um percurso até ao destino.

Para responder negativamente, diga "Não", selecione **Não** ou toque no ecrã para voltar ao mapa.

#### **Ativar ou desativar a previsão de destinos**

Pode ativar ou desativar a previsão de destinos a qualquer momento. Consulte Planear percursos e Comando de voz (se o seu equipamento possuir a funcionalidade de comando de voz) para obter informações sobre como ativar ou desativar esta funcionalidade.

#### **Planear um percurso até uma morada**

## **APENAS PESQUISA PASSO A PASSO**

**Importante**: no interesse da segurança rodoviária e para evitar as distrações enquanto conduz, deve sempre planear o percurso antes de iniciar a sua viagem.

Para planear um percurso até uma morada, faça o seguinte:

1. Selecione o botão do Menu principal para o abrir.

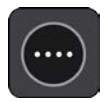

2. Selecione **Conduzir até**.

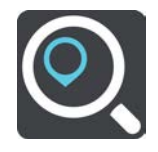

#### 3. Selecione **Morada**.

Pode alterar a definição de país ou estado selecionando a bandeira antes de selecionar uma cidade.

4. Introduza o nome da localidade ou cidade, ou o código postal. As localidades com nomes semelhantes são apresentadas na lista enquanto digita. Quando a cidade correta aparecer na lista, selecione o nome.

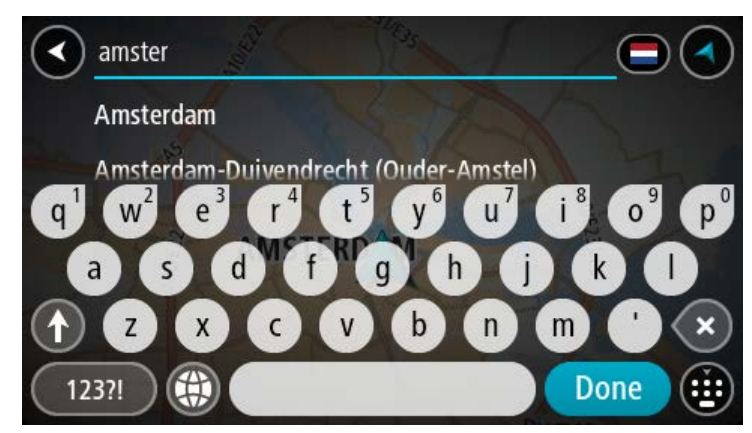

5. Introduza o nome da rua.

As estradas com nomes semelhantes são apresentadas na lista enquanto digita. Quando o nome da rua correto aparecer na lista, selecione o nome.

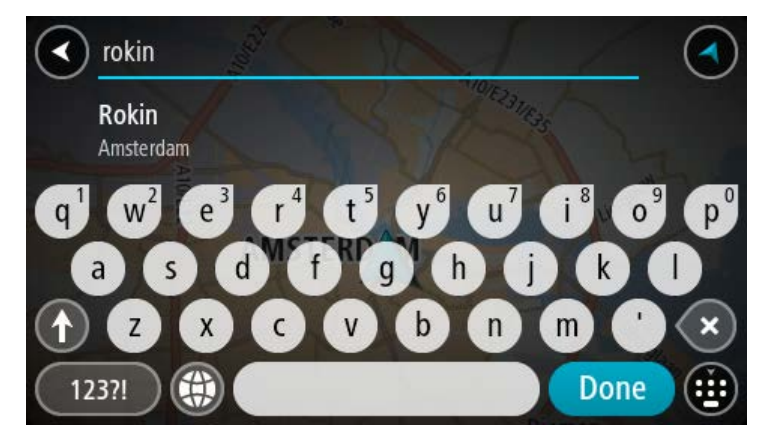

6. Introduza o número de porta.

**Sugestão**: se o número de porta não existir, é apresentado a vermelho. O número de porta mais próximo é então apresentado no botão **Conduzir até**.

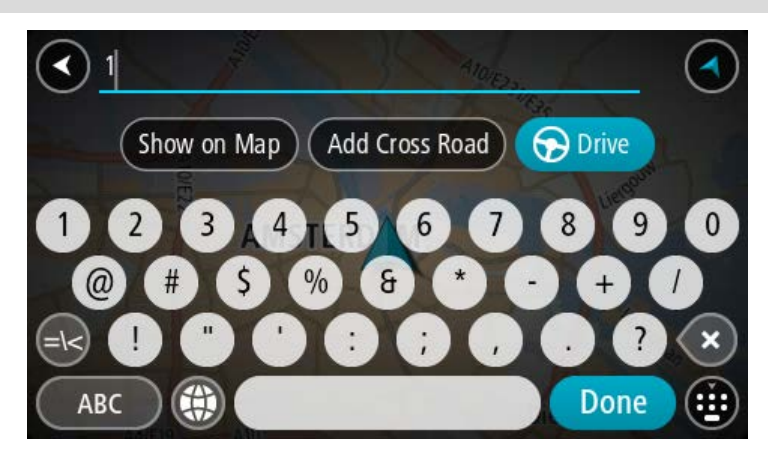

7. Selecione **Conduzir**.

O percurso é planeado e a orientação até ao destino inicia. Assim que começar a conduzir, a Vista de orientação é apresentada automaticamente.

**Sugestão**: se o seu destino estiver situado noutro fuso horário, é apresentado um sinal de mais (+) ou de menos (-) e a diferença horária em horas e meias horas no painel de informações de chegada. A hora prevista de chegada é a hora local no seu destino.

**Sugestão**: pode adicionar uma paragem a um percurso que já tenha planeado.

**Sugestão**: pode guardar um percurso utilizando Os meus percursos.

#### <span id="page-110-0"></span>**Planear um percurso até um PI**

#### **APENAS PESQUISA PASSO A PASSO**

**Importante**: no interesse da segurança rodoviária e para evitar as distrações enquanto conduz, deve sempre planear o percurso antes de iniciar a sua viagem.

Para planear um percurso até um tipo de PI ou um PI específico através da pesquisa, faça o sequinte:

1. Selecione o botão do Menu principal para abrir o Menu principal.

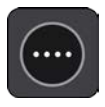

2. Selecione **Conduzir até**.

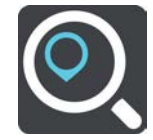

3. Selecione **Ponto de Interesse**.

Pode alterar a definição de país ou estado selecionando a bandeira antes de selecionar uma cidade.

- 4. Escolha onde procurar. Pode selecionar a partir de uma das seguintes opções:
	- **Perto de mim**.
	- **Na cidade**.
	- **No percurso** se tiver um percurso planeado.
	- **Perto do destino** se tiver um percurso planeado.
	- **Perto de ponto no mapa** se tiver selecionado um ponto no mapa.
	- **Perto do ponto de partida** se tiver planeado um percurso ou uma rota.
- 5. Introduza o nome do local para o qual pretende planear um percurso.

**Sugestão**: se mantiver premida uma tecla de letra no teclado, obtém acesso a caracteres adicionais, caso existam. Por exemplo, prima e mantenha premida a letra "e" para aceder aos caracteres "3 e è é ê ë", entre outros.

Pode pesquisar um tipo de PI (Ponto de Interesse), como um restaurante ou uma atração turística. Em alternativa, pode pesquisar um PI específico como, por exemplo, "Pizaria da Rosa".

À medida que digita, aparecem sugestões com base nos elementos que introduziu.

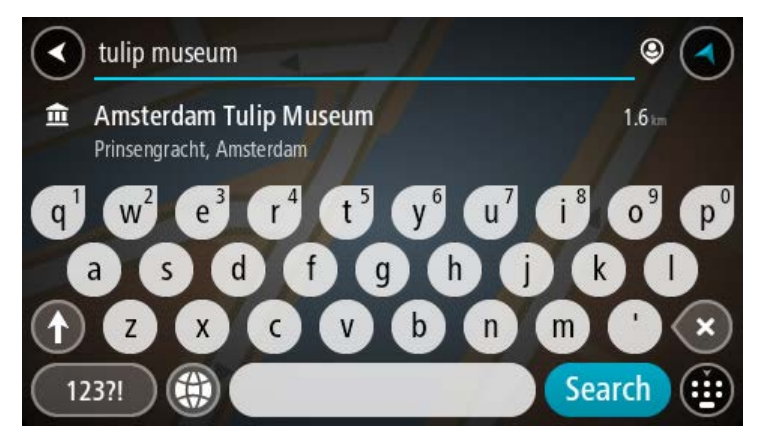

- 6. Selecione um tipo de PI ou um PI específico. Se selecionou um tipo de PI, selecione um PI. A localização aparece no mapa.
- 7. Para consultar mais informações sobre o PI, selecione-o no mapa e, em seguida, selecione o botão do menu pop-up. Selecione **Mais informações** no menu pop-up.

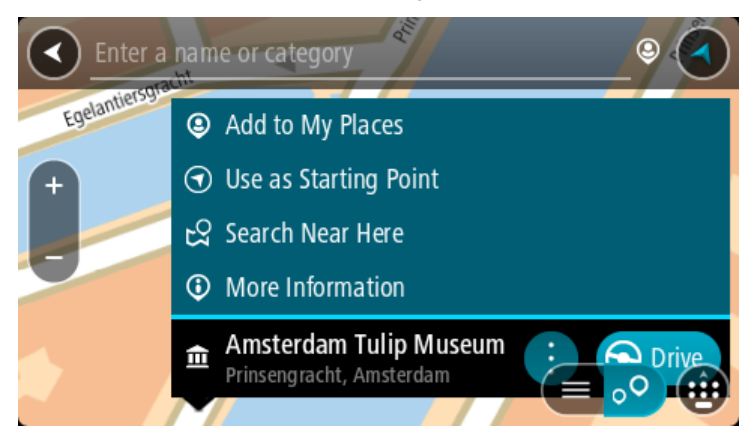

São apresentadas mais informações sobre o PI, tais como o número de telefone, morada completa e email.

8. Para planear um percurso até este destino, selecione **Conduzir**.

O percurso é planeado e a orientação até ao destino inicia. Assim que começar a conduzir, a Vista de orientação é apresentada automaticamente.

**Sugestão**: se o seu destino estiver situado noutro fuso horário, é apresentado um sinal de mais (+) ou de menos (-) e a diferença horária em horas e meias horas no painel de informações de chegada. A hora prevista de chegada é a hora local no seu destino.

**Sugestão**: pode adicionar uma paragem a um percurso que já tenha planeado.

**Sugestão**: pode guardar um percurso utilizando Os meus percursos.

**Planear um percurso até ao centro da cidade**

### **APENAS PESQUISA PASSO A PASSO**

**Importante**: no interesse da segurança rodoviária e para evitar as distrações enquanto conduz, deve sempre planear o percurso antes de iniciar a sua viagem.

Para planear um percurso até ao centro de uma cidade, proceda da seguinte forma:

1. Selecione o botão do Menu principal para o abrir.

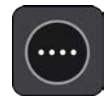

2. Selecione **Conduzir até**.

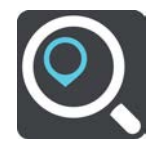

## 3. Selecione **Morada**.

Pode alterar a definição de país ou estado selecionando a bandeira antes de selecionar uma cidade.

4. Introduza o nome da cidade.

As localidades com nomes semelhantes são apresentadas na lista enquanto digita. Quando a cidade correta aparecer na lista, selecione o nome.

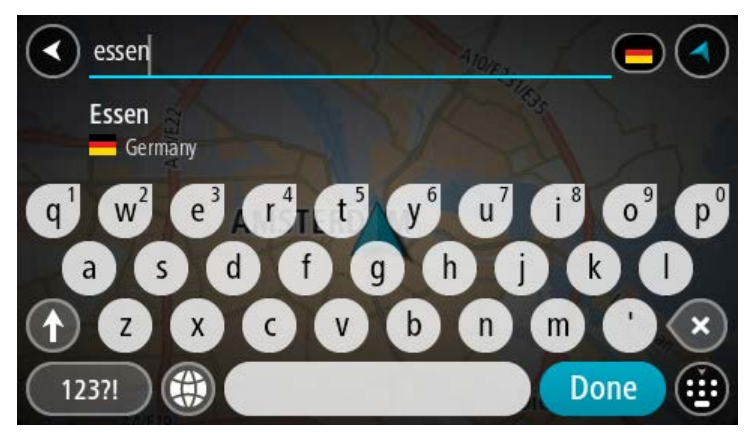

5. Selecione o PI do centro da cidade.

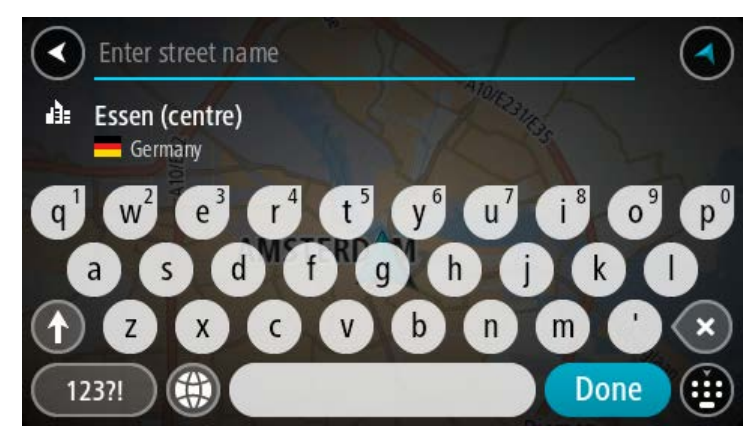

## 6. Selecione **Conduzir**.

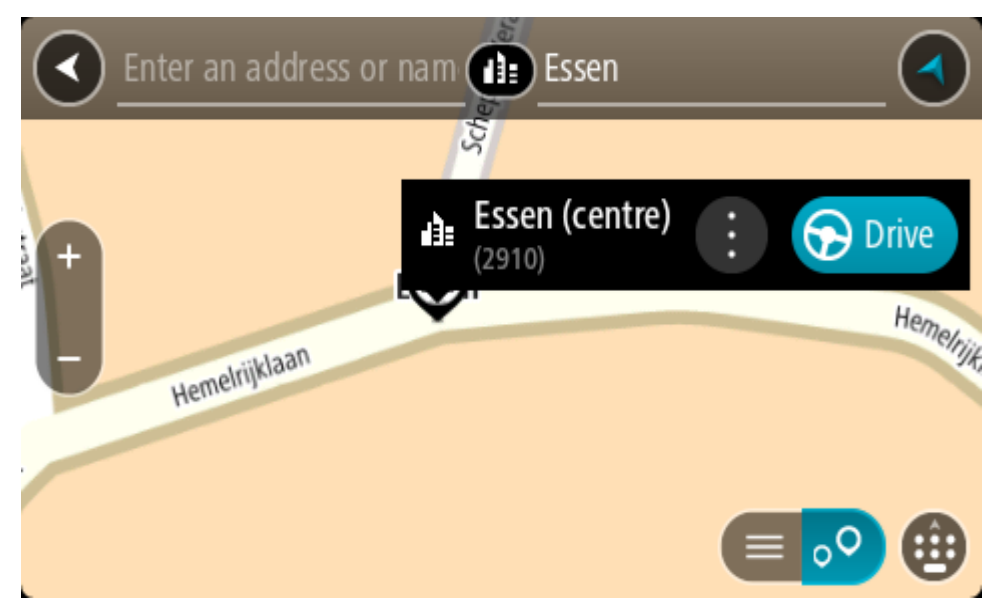

O percurso é planeado e a orientação até ao destino inicia. Assim que começar a conduzir, a Vista de orientação é apresentada automaticamente.

**Sugestão**: se o seu destino estiver situado noutro fuso horário, é apresentado um sinal de mais (+) ou de menos (-) e a diferença horária em horas e meias horas no painel de informações de chegada. A hora prevista de chegada é a hora local no seu destino.

**Sugestão**: pode adicionar uma paragem a um percurso que já tenha planeado.

**Sugestão**: pode guardar um percurso utilizando Os meus percursos.

## **Planear um percurso até um PI utilizando a pesquisa online**

#### APENAS PESQUISA PASSO A PASSO

**Importante**: no interesse da segurança rodoviária e para evitar as distrações enquanto conduz, deve sempre planear um percurso antes de iniciar a sua viagem.

**Nota**: a procura online está disponível apenas em equipamentos ligados. Para procurar online no seu TomTom Rider, tem de estar ligado aos Serviços TomTom.

Se efetuou uma *pesquisa de PI* mas não encontrou o PI que procurava, pode pesquisar online através do TomTom Places. Para localizar PI através de uma pesquisa online, faça o seguinte:

1. [Pesquise um PI](#page-83-0) utilizando **Conduzir até** no menu principal.

Os resultados da pesquisa são apresentados numa lista.

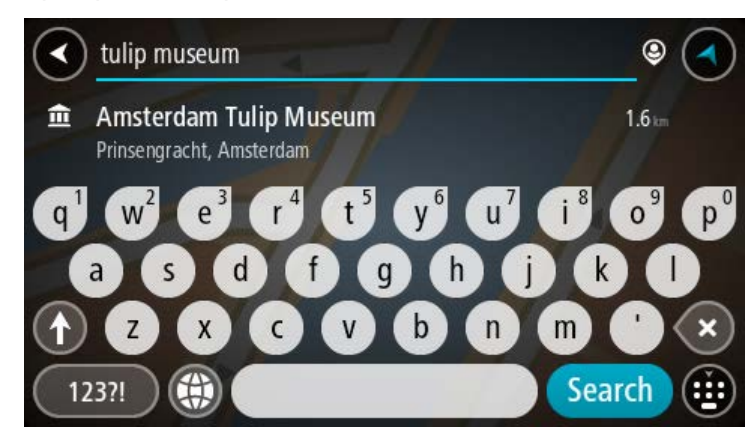

- 2. Percorra para o fundo da lista e selecione **Procurar com o TomTom Places online**
- 3. Utilize o teclado para introduzir o nome do PI que pretende encontrar e, em seguida, prima o botão Procurar no teclado.

**Sugestão**: se mantiver premida uma tecla de letra no teclado, obtém acesso a caracteres adicionais, caso existam. Por exemplo, prima e mantenha premida a letra "e" para aceder aos caracteres "3 e è é ê ë", entre outros.

Pode pesquisar um tipo de PI (Ponto de Interesse), como um restaurante ou uma atração turística. Em alternativa, pode pesquisar um PI específico como, por exemplo, "Pizaria da Rosa".

**Nota**: durante a pesquisa, pode procurar perto da sua localização atual, numa vila ou cidade ou perto do seu destino. Se pretender alterar a forma como a pesquisa é feita, selecione o botão à direita da caixa de pesquisa.

Os resultados da pesquisa são apresentados numa coluna.

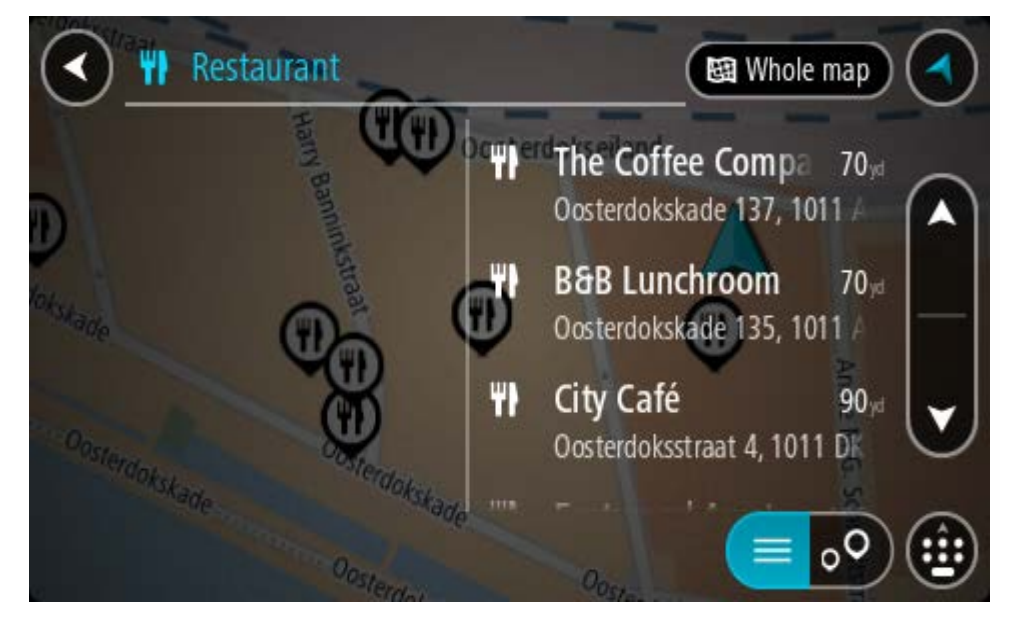

**Sugestão**: para ver mais resultados, oculte o teclado ou percorra para baixo na lista de resultados.

**Sugestão**: pode alternar entre a visualização dos resultados num mapa ou numa lista, selecionando o botão de lista/mapa:

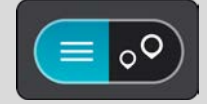

- 4. Selecione um PI individual da lista. A localização aparece no mapa.
- 5. Para consultar mais informações sobre o PI, selecione-o no mapa e, em seguida, selecione o botão do menu pop-up. Selecione **Mais informações** no menu pop-up.

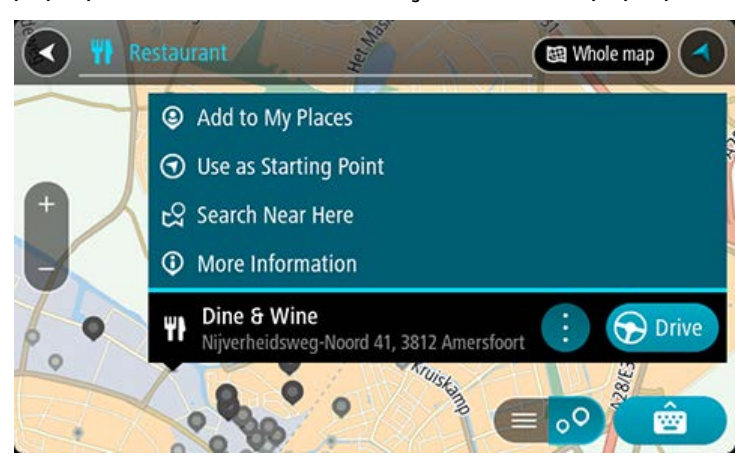

São apresentadas mais informações sobre o PI, tais como o número de telefone, morada completa e email.

6. Para planear um percurso até este destino, selecione **Conduzir**.

O percurso é planeado e a orientação até ao destino inicia. Logo que começar a conduzir, a Vista de orientação é mostrada automaticamente.

**Sugestão**: se o seu destino estiver situado noutro fuso horário, é apresentado um sinal de mais (+) ou de menos (-) e a diferença horária em horas e meias horas no painel de informações de chegada. A hora prevista de chegada é a hora local no seu destino.

**Sugestão**: pode adicionar uma paragem ao percurso que já tem planeado.

**Sugestão**: pode guardar um percurso utilizando Os meus percursos.

## **Planeamento de um percurso utilizando o mapa**

**Importante**: no interesse da segurança rodoviária e para evitar as distrações enquanto conduz, deve sempre planear o percurso antes de iniciar a sua viagem.

Para planear um percurso utilizando o mapa, faça o seguinte:

1. Desloque o mapa e faça mais zoom até conseguir ver o destino que pretende.

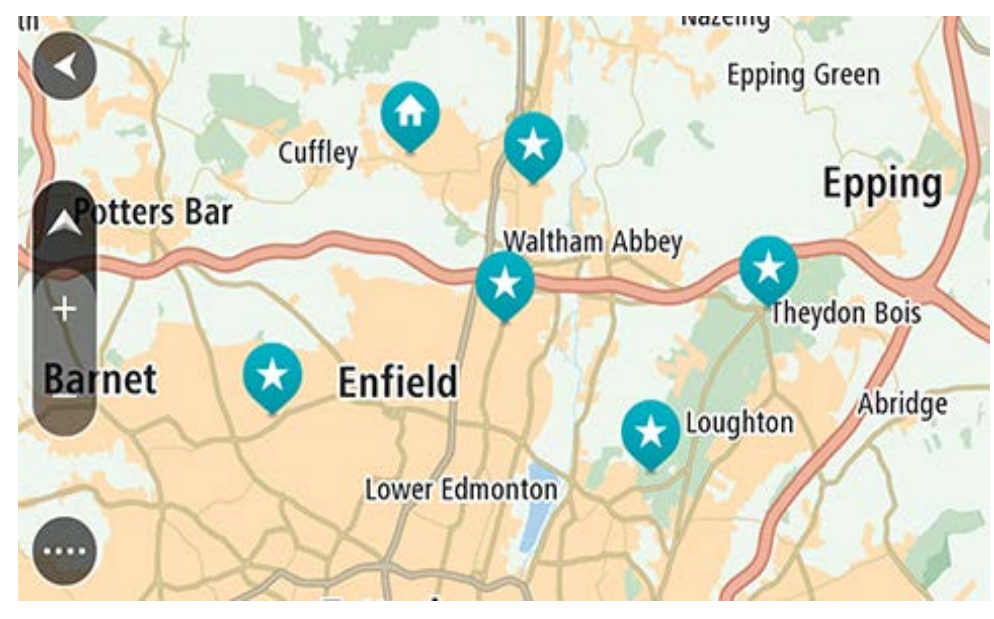

**Sugestão**: também pode selecionar um símbolo do mapa para abrir o menu pop-up e, em seguida, selecionar o botão de **Conduzir** para planear um percurso até à localização em questão

2. Quando tiver encontrado o seu destino no mapa, selecione-o mantendo o ecrã premido durante cerca de um segundo.

Um menu pop-up mostra a morada mais próxima.

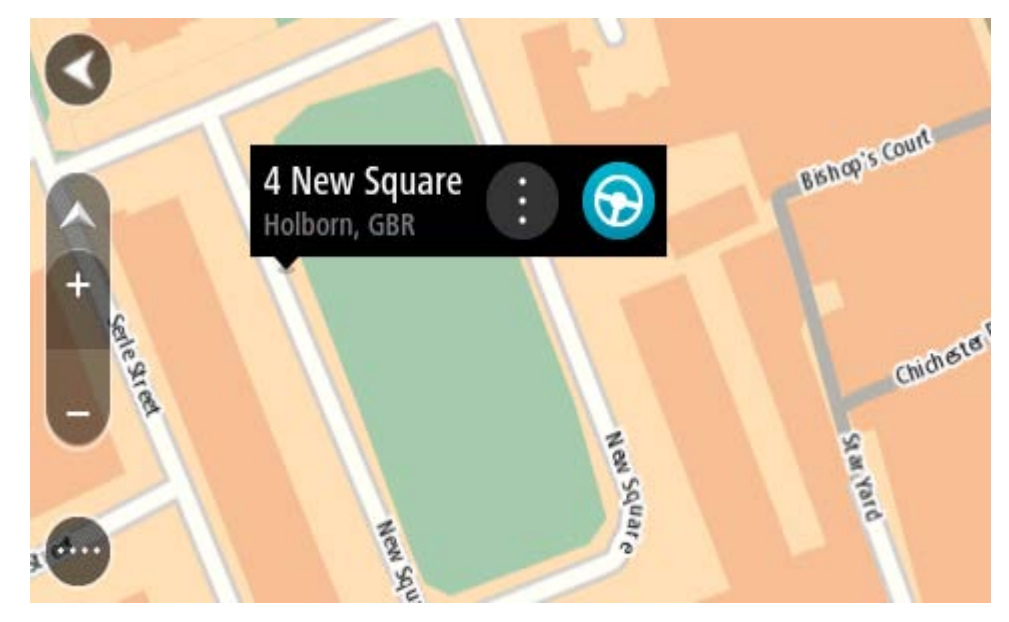

3. Para planear um percurso até este destino, selecione **Conduzir**.

O percurso é planeado e a orientação até ao destino inicia. Logo que começar a conduzir, a Vista de orientação é mostrada automaticamente.

**Sugestão**: pode usar a localização que selecionou de outras formas como, por exemplo, adicionar a Os meus locais, selecionando o botão de menu pop-up.

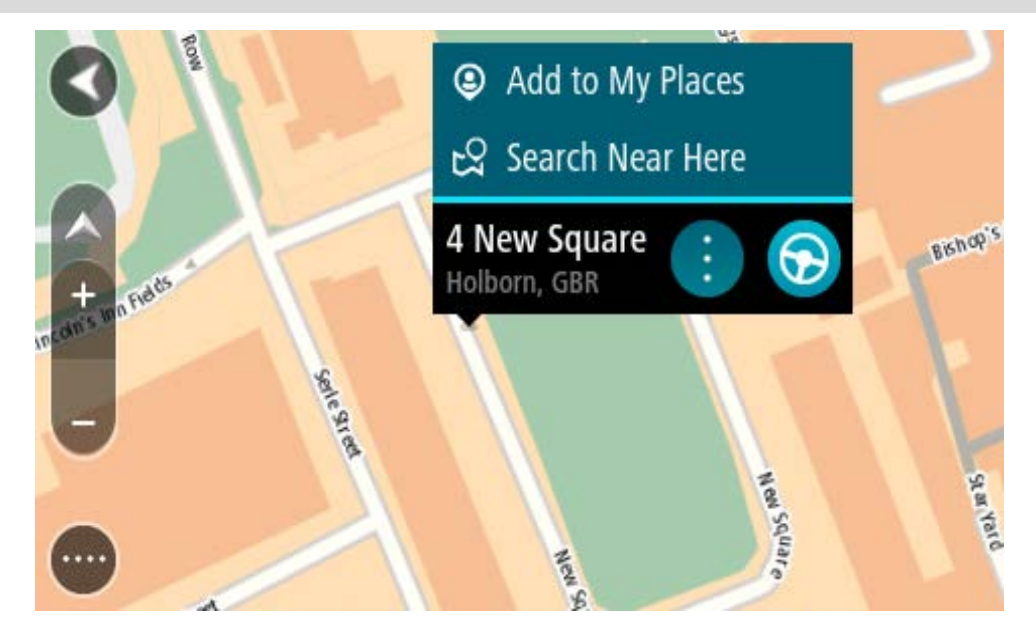

**Sugestão**: se o seu destino estiver situado noutro fuso horário, é apresentado um sinal de mais (+) ou de menos (-) e a diferença horária em horas e meias horas no painel de informações de chegada. A hora prevista de chegada é a hora local no seu destino. **Sugestão**: pode adicionar uma paragem a um percurso que já tenha planeado. **Sugestão**: pode guardar um percurso utilizando Os meus percursos.

# **Planeamento de um percurso usando Os meus locais**

Para navegar até um de Os meus locais a partir da sua localização atual, faça o seguinte:

1. Selecione o botão do Menu principal para abrir o Menu principal.

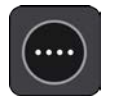

2. Selecione a pasta **Os meus locais**.

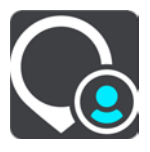

É aberta uma lista de todos Os seus locais.

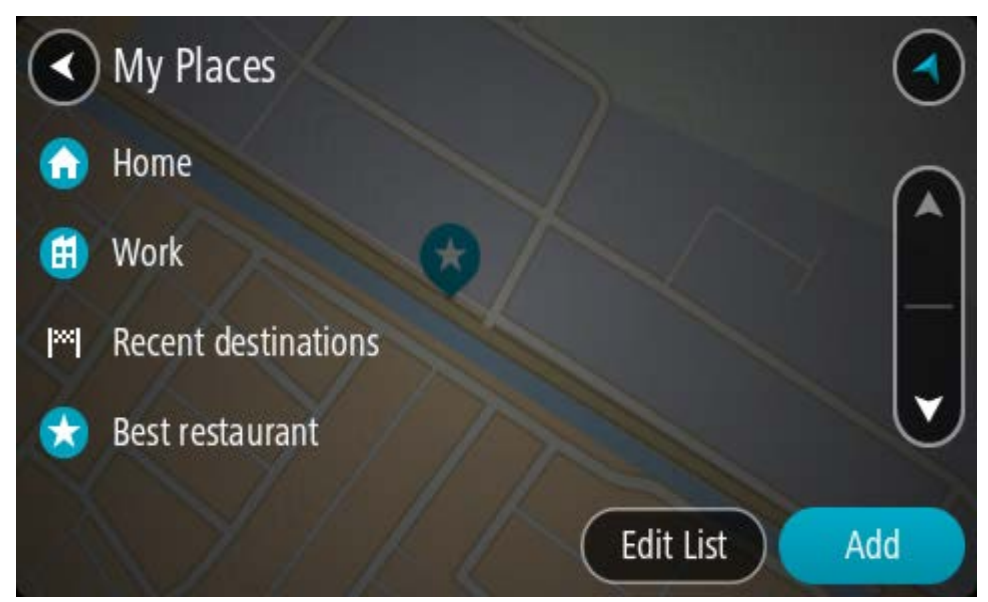

3. Selecione o local para onde pretende navegar, por exemplo, Casa. O local escolhido é mostrado no mapa com um menu pop-up.

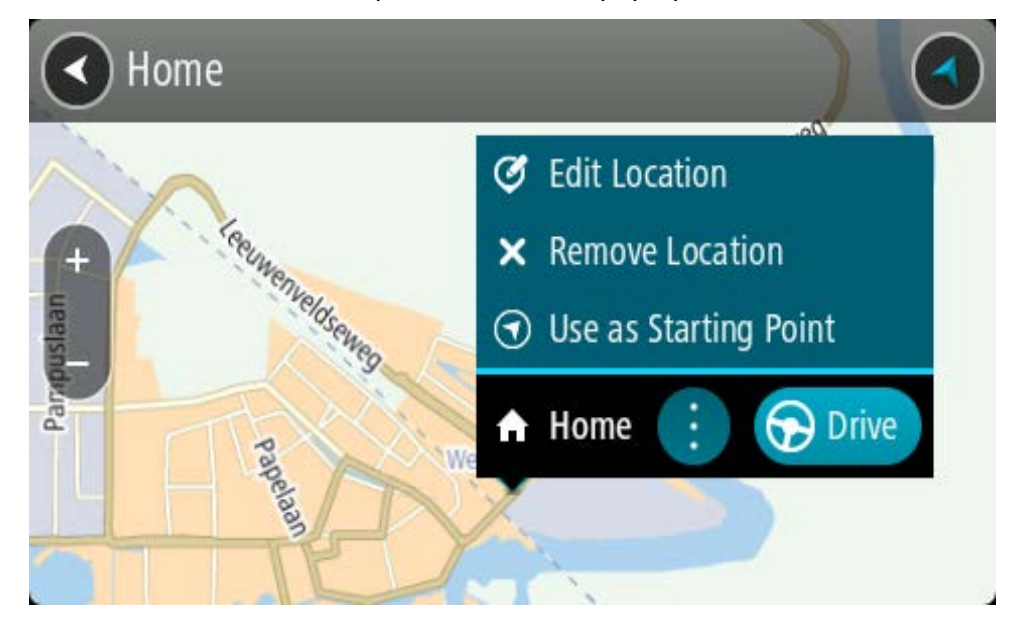

4. Para planear um percurso até este destino, selecione **Conduzir**.

O percurso é planeado e a orientação até ao destino inicia. Assim que começar a conduzir, a Vista de orientação é apresentada automaticamente.

**Sugestão**: se o seu destino estiver situado noutro fuso horário, é apresentado um sinal de mais (+) ou de menos (-) e a diferença horária em horas e meias horas no painel de informações de chegada. A hora prevista de chegada é a hora local no seu destino.

**Sugestão**: pode adicionar uma paragem a um percurso que já tenha planeado.

**Sugestão**: pode guardar um percurso utilizando Os meus percursos.

**Planear um percurso utilizando coordenadas através da pesquisa passo a passo**

# **APENAS PESQUISA PASSO A PASSO**

**Importante**: no interesse da segurança rodoviária e para evitar as distrações enquanto conduz, deve sempre planear o percurso antes de iniciar a sua viagem.

Para planear um percurso utilizando um par de coordenadas, faça o seguinte:

1. Selecione o botão do Menu principal para abrir o menu principal.

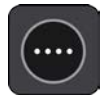

2. Selecione **Conduzir até**.

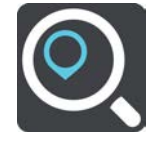

#### 3. Selecione **Latitude Longitude**.

**Sugestão**: as coordenadas de exemplo apresentadas no ecrã são a sua latitude e longitude atuais.

- 4. Digite o seu par de coordenadas. Pode introduzir qualquer um dos seguintes tipos de coordenadas:
	- Valores decimais, por exemplo:

N 51.51000 W 0.13454 51.51000 -0.13454

**Sugestão**: para valores decimais, não tem de usar a letra para indicar a latitude e a longitude. Para localizações a oeste do meridiano 0 e localizações a sul do equador, use um sinal de menos (-) antes da coordenada.

Graus, minutos e segundos, como, por exemplo:

N 51°302313 W 0°082343

- Coordenadas padrão de GPS, como, por exemplo:
	- N 51 30.525 W 0 08.569

**Nota**: a barra por baixo das coordenadas fica vermelha se introduzir coordenadas não reconhecidas pelo TomTom Rider.

5. À medida que digitar as coordenadas, são apresentadas sugestões com base nas informações introduzidas. Pode continuar a digitar ou selecionar uma sugestão.

**Sugestão**: para ver mais resultados, oculte o teclado ou percorra para baixo na lista de resultados.

**Sugestão**: pode alternar entre a visualização dos resultados num mapa ou numa lista, selecionando o botão de lista/mapa:

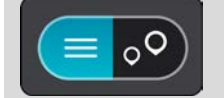

- 6. Selecione uma sugestão para o seu destino. A localização aparece no mapa.
- 7. Para planear um percurso até este destino, selecione **Conduzir**.

O percurso é planeado e a orientação até ao destino inicia. Assim que começar a conduzir, a Vista de orientação é apresentada automaticamente.

**Sugestão**: se o seu destino estiver situado noutro fuso horário, é apresentado um sinal de mais (+) ou de menos (-) e a diferença horária em horas e meias horas no painel de informações de chegada. A hora prevista de chegada é a hora local no seu destino.

**Sugestão**: pode adicionar uma paragem a um percurso já planeado.

**Sugestão**: pode guardar um percurso utilizando Os meus percursos.

## **Planear antecipadamente um percurso**

Pode planear previamente um percurso, antes de percorrê-lo. Pode guardar o percurso como parte da sua lista Os meus percursos.

Para planear um percurso antecipadamente, faça o seguinte:

- 1. Pesquise o local que pretende utilizar como ponto de partida.
- 2. Selecione **Mostrar no mapa**.
- 3. Selecione o botão do menu pop-up. Um menu pop-up apresenta uma lista de opções.

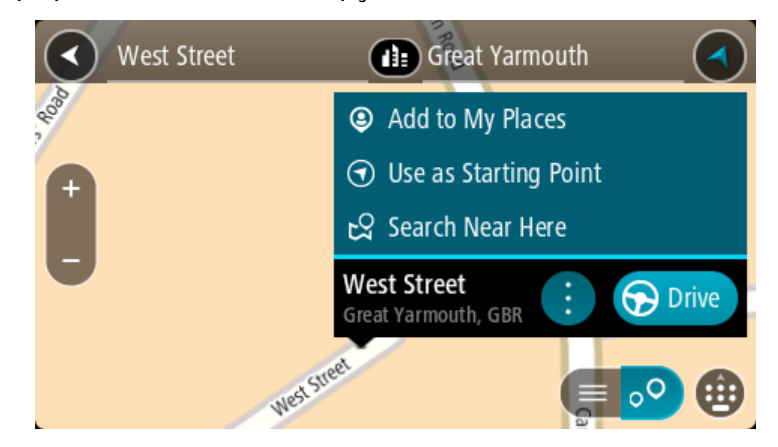

- 4. Selecione **Utilizar como ponto de partida**.
- 5. Pesquise o local que pretende utilizar como destino.
- 6. Selecione **Mostrar no mapa**.
- 7. Selecione **Conduzir** no menu pop-up.

O seu percurso é planeado utilizando o ponto de partida e o destino que selecionou. O tempo de viagem previsto aparece na parte superior da barra de percurso.

**Sugestão**: pode selecionar Paragens, PI e Locais como pontos de partida utilizando os respetivos menus pop-up.

**Sugestão**: pode [guardar o percurso em Os meus percursos.](#page-137-0)

8. Para conduzir até ao ponto de partida, selecione **Conduzir** na parte superior do ecrã.

O ponto de partida do percurso é convertido na sua primeira paragem e, em seguida, é planeado o percurso. A orientação até ao destino tem início na sua localização atual. Logo que começar a conduzir, a Vista de orientação é mostrada automaticamente.

## **Alterar o ponto de partida para a sua localização atual**

- 1. Selecione o ponto de partida do percurso na Vista do mapa.
- 2. Selecione o botão do menu pop-up.

Um menu pop-up apresenta uma lista de opções.

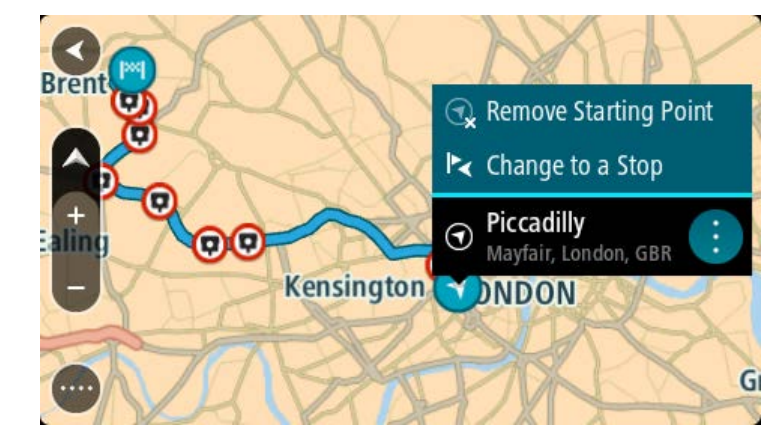

### 3. Selecione **Remover ponto de partida**.

O seu percurso é novamente planeado com a sua localização atual como ponto de partida. O ponto de partida original é removido do seu percurso.

#### **Alterar o ponto de partida para uma paragem**

- 1. Selecione o ponto de partida no percurso na Vista do mapa.
- 2. Selecione o botão do menu pop-up.

Um menu pop-up apresenta uma lista de opções.

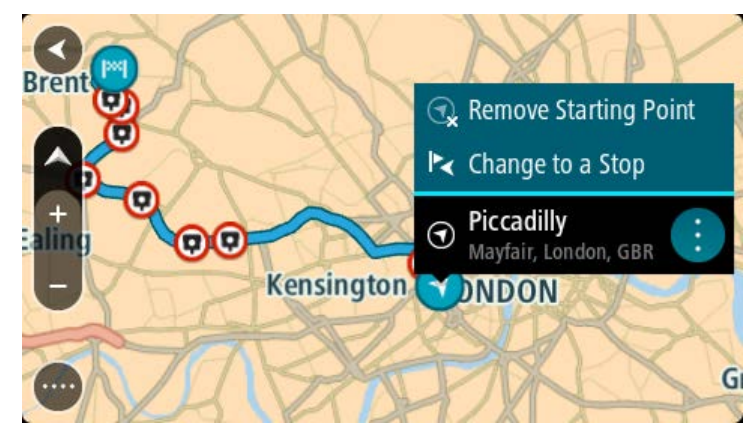

## 3. Selecione **Alterar para uma paragem**.

O seu percurso é planeado novamente com o ponto de partida alterado para uma paragem.

## **Encontrar um parque de estacionamento**

**Importante**: no interesse da segurança rodoviária e para evitar as distrações enquanto conduz, deve sempre planear um percurso antes de iniciar a sua viagem.

Para encontrar um parque de estacionamento, faça o seguinte:

1. Selecione o botão do Menu principal para abrir o Menu principal.

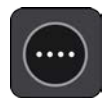

2. Selecione **Estacionar**.

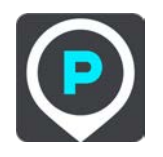

O mapa abre mostrando a localização dos parques de estacionamento.

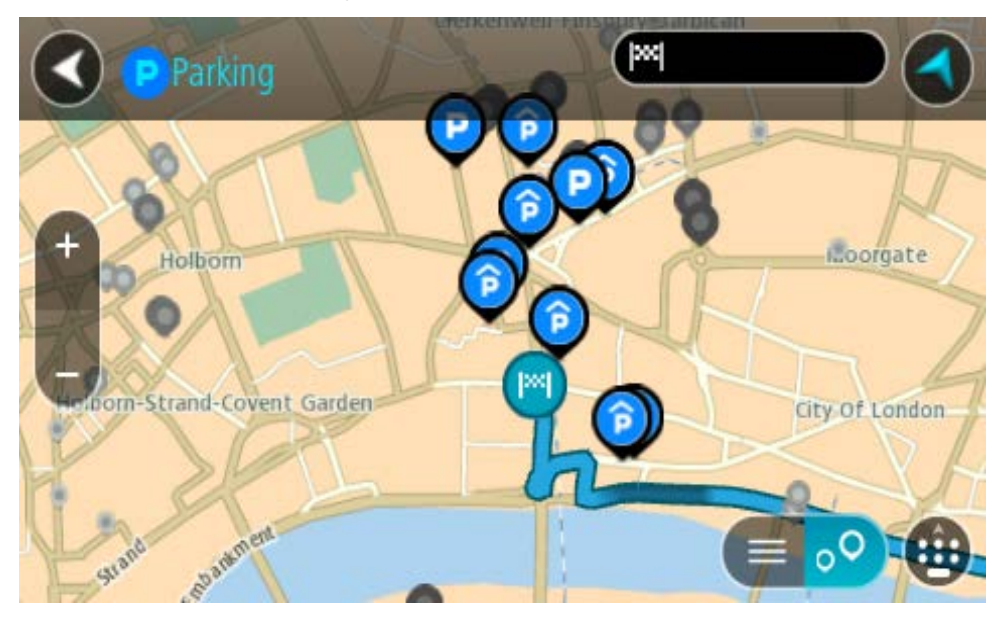

Se estiver planeado um percurso, o mapa mostra os parques de estacionamento perto do seu destino. Se não estiver planeado um percurso, o mapa mostra os parques de estacionamento perto da sua localização atual.

Pode alterar o ecrã para mostrar uma lista de parques de estacionamento premindo este botão:

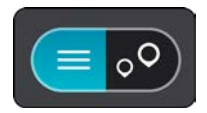

Pode selecionar um parque de estacionamento da lista para o localizar no mapa.

**Sugestão**: pode percorrer a lista de resultados através da barra de deslocamento, do lado direito do ecrã.

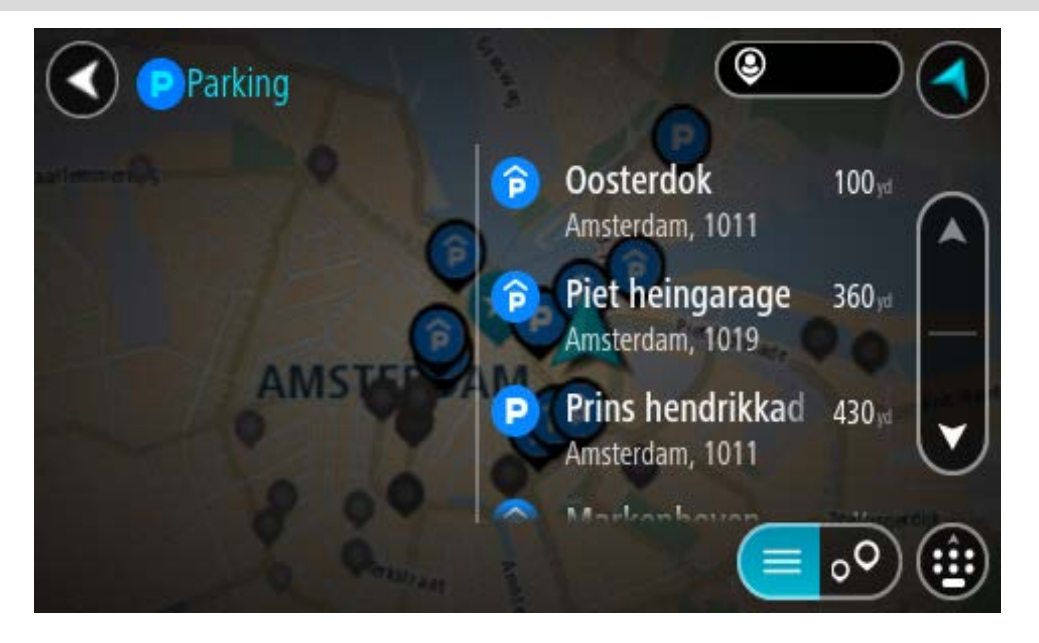

Se pretender alterar a forma como a pesquisa é feita, selecione o botão à direita da caixa de pesquisa. Em seguida, pode alterar o local onde a pesquisa é realizada, por exemplo, para pesquisar perto de si ou em todo o mapa.

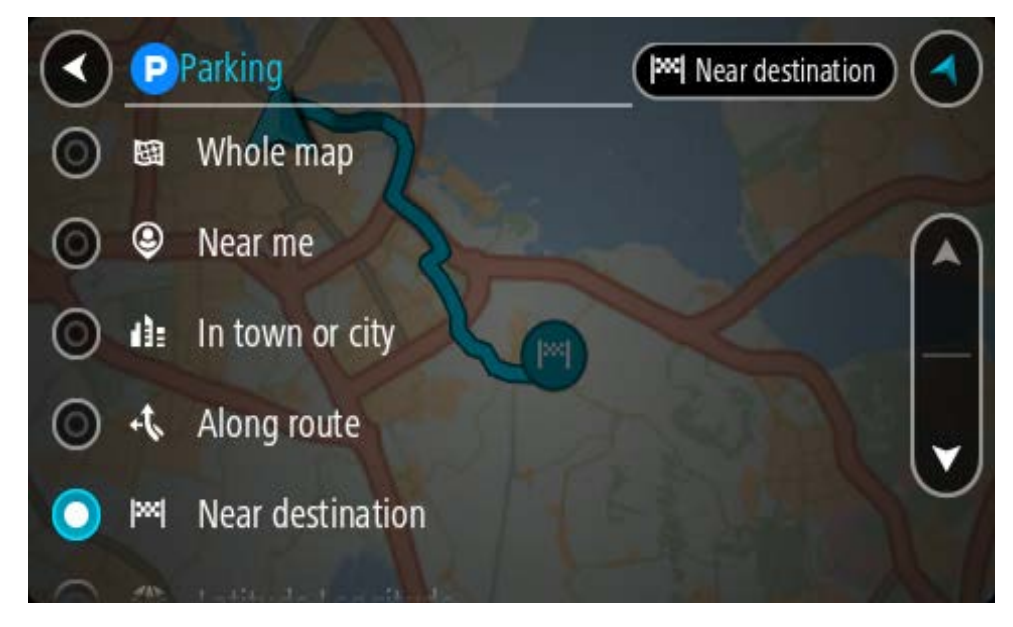

3. Selecione um parque de estacionamento a partir do mapa ou da lista.

É aberto um menu pop-up no mapa que mostra o nome do parque de estacionamento.

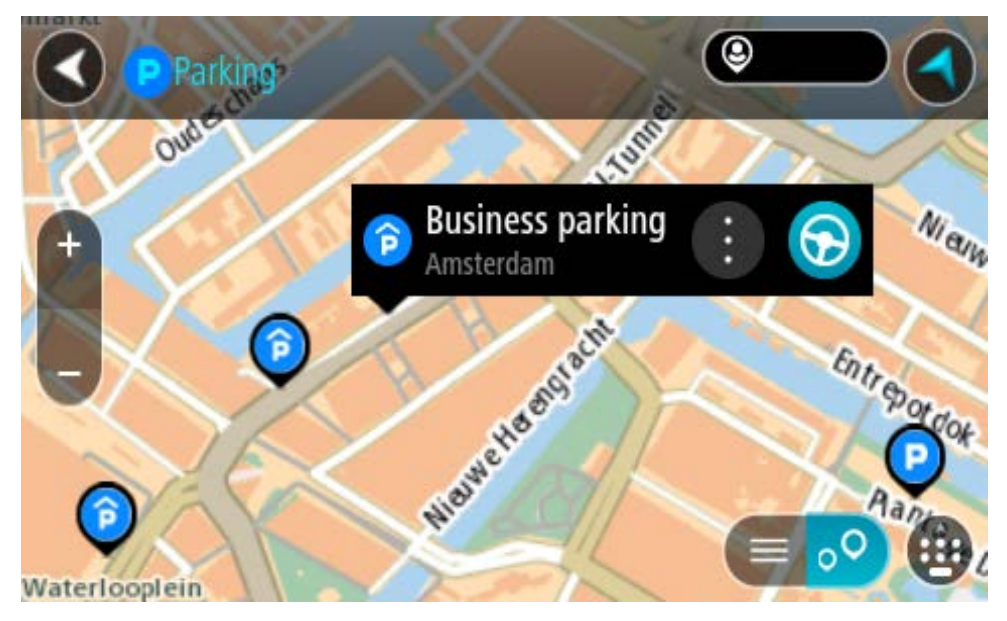

4. Selecione **Conduzir**.

O percurso é planeado e a orientação até ao destino inicia. Logo que começar a conduzir, a Vista de orientação é mostrada automaticamente.

**Sugestão**: pode adicionar um parque de estacionamento como uma paragem no seu percurso utilizando o menu pop-up.

# **Encontrar uma bomba de gasolina**

**Importante**: no interesse da segurança rodoviária e para evitar as distrações enquanto conduz, deve sempre planear um percurso antes de iniciar a sua viagem.

Para encontrar uma bomba de gasolina, faça o seguinte:

1. Selecione o botão do Menu principal para abrir o Menu principal.

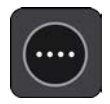

2. Selecione **Bomba de gasolina**.

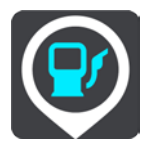

O mapa abre mostrando a localização das bombas de gasolina.

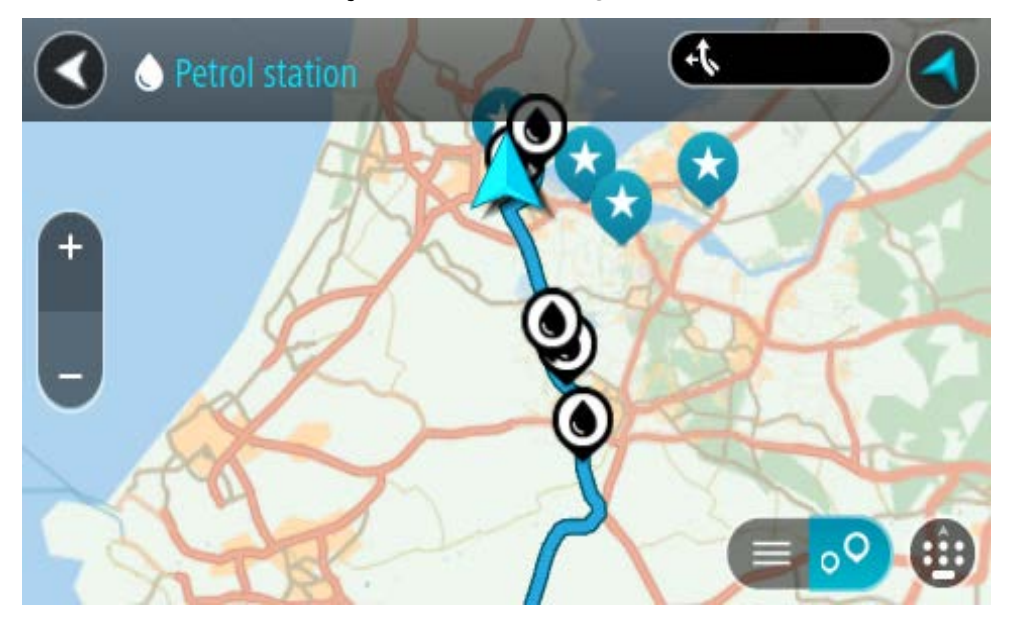

Se houver um percurso planeado, o mapa mostra bombas de gasolina ao longo do seu percurso. Se não houver um percurso planeado, o mapa mostra bombas de gasolina perto da sua localização atual.

Pode alterar o ecrã para mostrar uma lista de bombas de gasolina, premindo este botão:

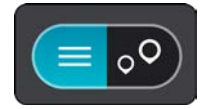

Pode selecionar uma bomba de gasolina na lista para a localizar no mapa.

**Sugestão**: pode percorrer a lista de resultados através da barra de deslocamento, do lado direito do ecrã.

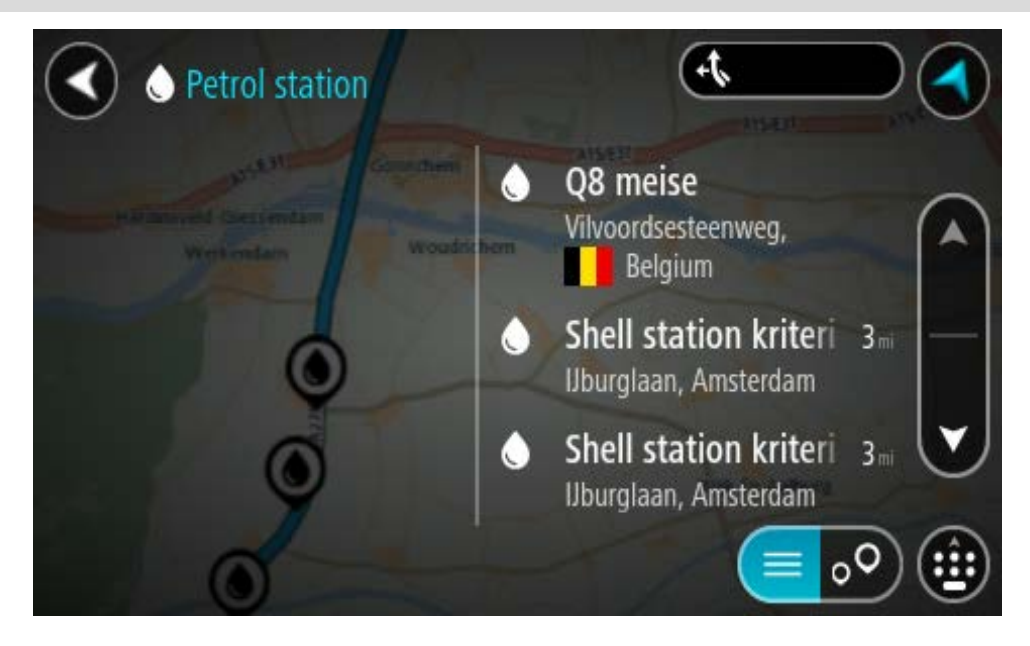

Se quiser alterar a forma como a pesquisa é feita, selecione o botão à direita da caixa de pesquisa. Em seguida, pode alterar o local onde a pesquisa é realizada, por exemplo, para pesquisar perto de si ou em todo o mapa.

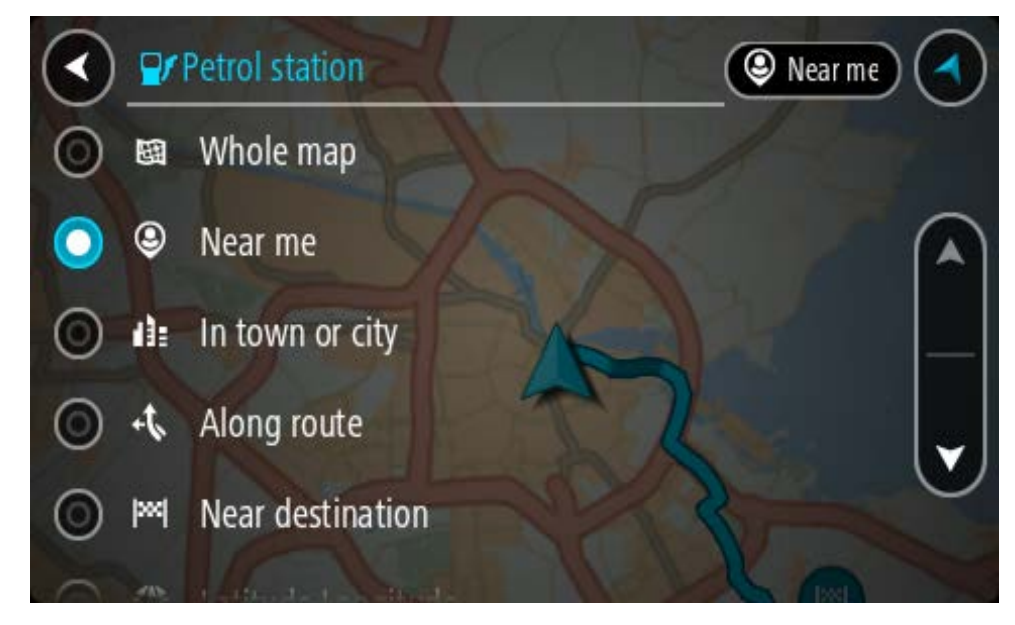

3. Selecione uma bomba de gasolina no mapa ou na lista. É aberto um menu pop-up no mapa mostrando o nome da bomba de gasolina.

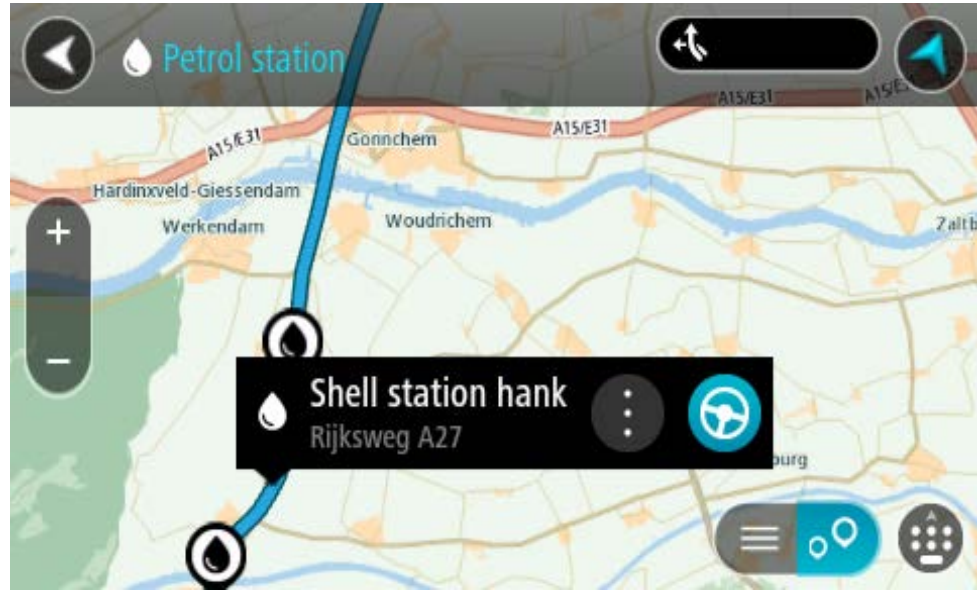

4. Selecione **Conduzir**.

O percurso é planeado e a orientação até ao destino inicia. Logo que começar a conduzir, a Vista de orientação é mostrada automaticamente.

**Sugestão**: pode adicionar uma bomba de gasolina como uma paragem no seu percurso utilizando o menu pop-up. Uma bomba de gasolina que seja uma paragem no seu percurso possui um ícone azul.

# **Alterar o seu percurso**

# **O menu Percurso atual**

Quando tiver planeado um percurso ou uma rota, selecione o botão **Percurso atual** ou **Rota atual** no Menu principal para abrir o menu Percurso atual ou Rota atual.

O menu tem os seguintes botões disponíveis:

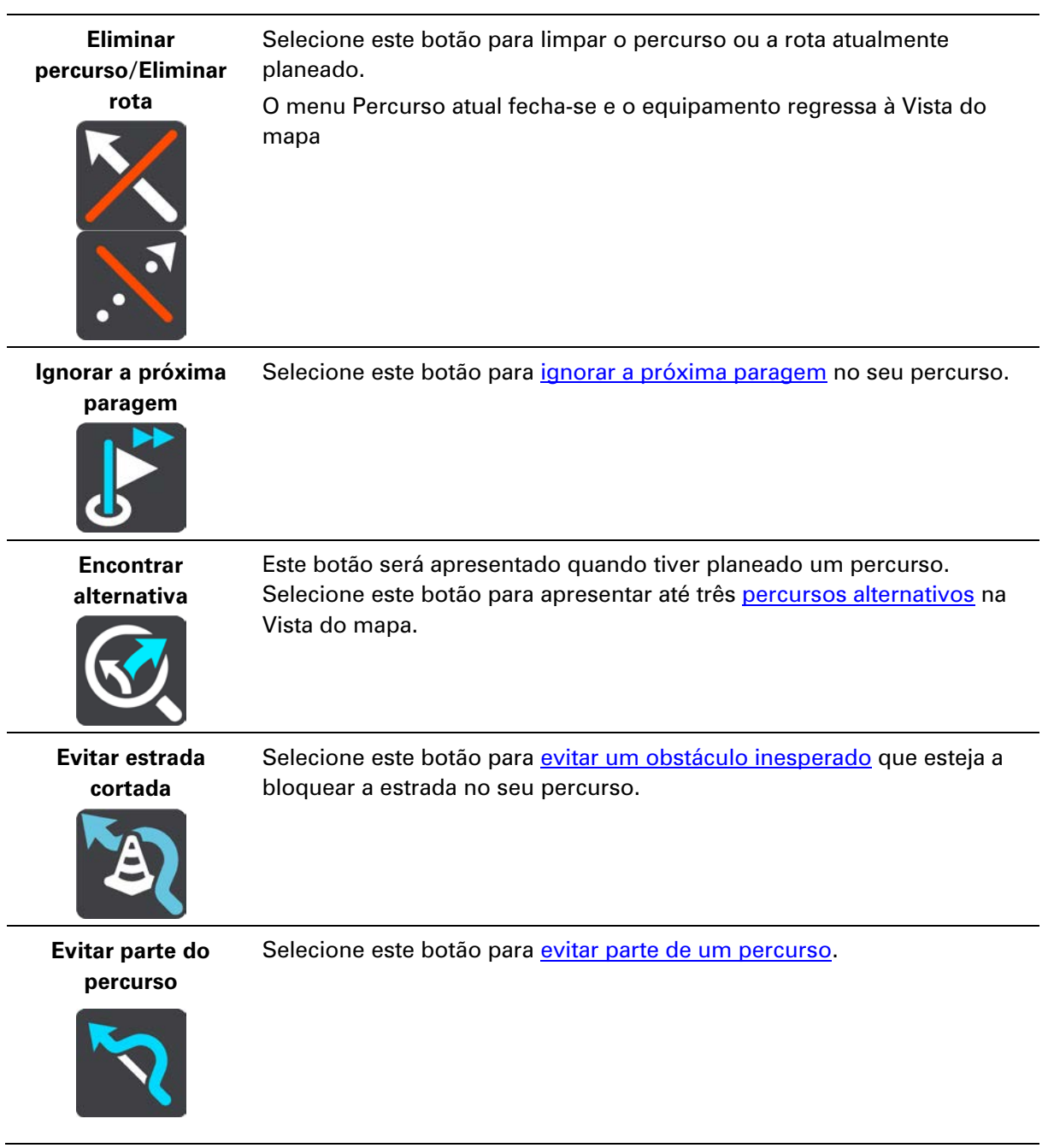

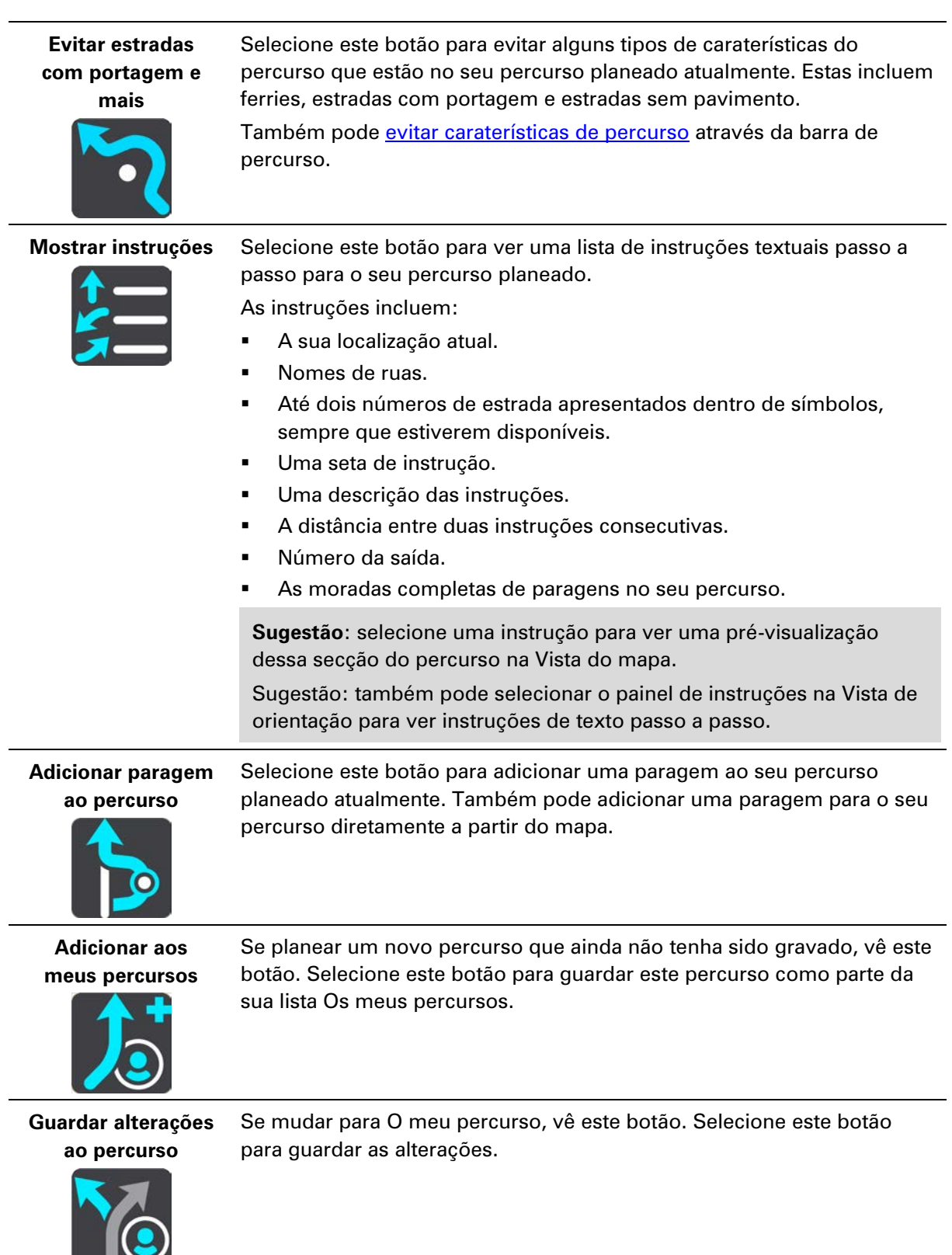

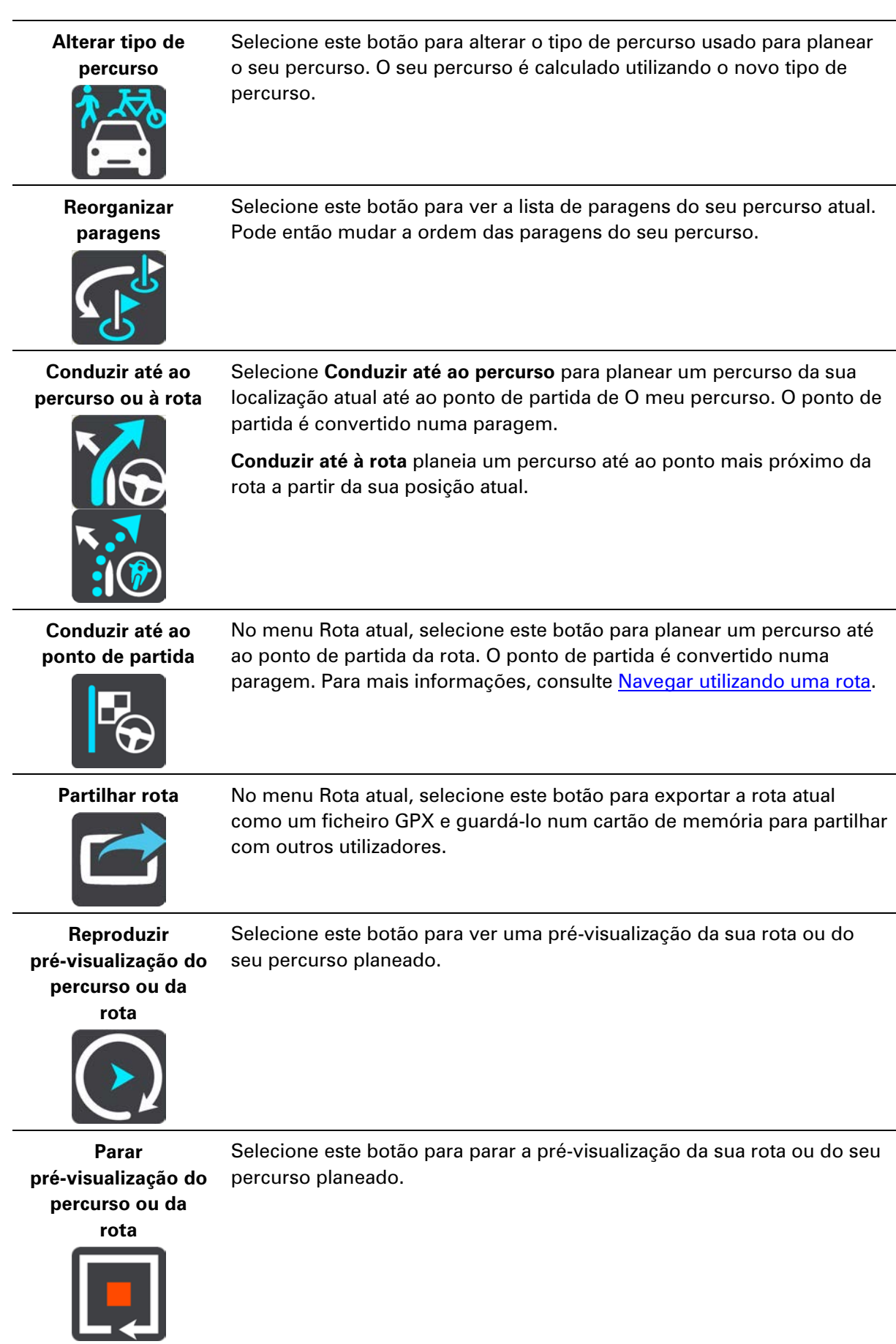

# <span id="page-130-0"></span>**Evitar uma estrada cortada**

Se existir uma estrada cortada no seu percurso, pode alterar o percurso de modo a evitá-la.

1. Na Vista de orientação, selecione o símbolo da localização atual ou do painel de velocidade.

**Sugestão**: o painel de velocidade é apresentado apenas depois de ter começado a conduzir no seu percurso.

2. Selecione **Evitar estrada cortada**.

É encontrado um novo percurso que evita a estrada cortada. Podem ser apresentadas até duas alternativas, dependendo da rede de estradas existente até ao seu destino.

O novo percurso é apresentado na Vista do mapa juntamente com a diferença do tempo de viagem num balão.

**Nota**: pode não ser possível encontrar um novo percurso que evite a estrada cortada se não existir nenhum.

3. Selecione o novo percurso selecionando o balão da duração.

É retomada a orientação até ao seu destino evitando-se a estrada cortada. Logo que começar a conduzir, a Vista de orientação é mostrada automaticamente.

# <span id="page-130-1"></span>**Evitar parte de um percurso**

Se parte de uma rua estiver bloqueada ou se pretender evitar parte de um percurso, pode selecionar uma secção específica de um percurso a evitar.

1. Selecione o botão do Menu principal para o abrir.

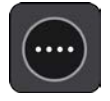

2. Selecione **Percurso atual**.

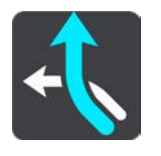

3. Selecione **Evitar parte do percurso**.

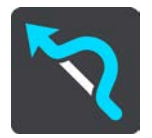

Abre-se um ecrã que mostra uma lista de secções que comprometem o seu percurso atual.

4. Selecione a secção do percurso que pretende evitar.

Uma pré-visualização mostra-lhe a secção que escolheu no mapa.

5. Selecione **Evitar**.

É encontrado um novo percurso que evite a secção do percurso escolhida. O novo percurso aparece na Vista do mapa.

**Nota**: pode não ser possível encontrar um percurso alternativo em torno da secção do percurso se não existir qualquer percurso alternativo.

É retomada a orientação para o seu destino evitando a secção do percurso escolhida. Assim que começar a conduzir, a Vista de orientação é apresentada automaticamente.

#### <span id="page-131-0"></span>**Encontrar um percurso alternativo**

**Importante**: no interesse da segurança rodoviária e para evitar as distrações enquanto conduz, deve sempre planear o percurso antes de iniciar a sua viagem.

Para encontrar um percurso alternativo, faça o seguinte:

- 1. Planeie um percurso como habitualmente.
- 2. Na Vista do mapa, selecione o percurso em questão.
- 3. Selecione o botão do menu pop-up para abrir o menu.
- 4. Selecione **Percurso alternativo** e, em seguida, **Encontrar alternativa**.

São mostrados até três percursos alternativos na Vista do mapa. Cada percurso alternativo apresenta num balão a diferença do tempo de viagem. Também pode selecionar o botão **km/mi** para visualizar a diferença como uma distância.

**Sugestão**: são utilizadas informações do serviço TomTom Traffic ao calcular percursos alternativos. Qualquer percurso que seja 50% mais demorado do que o percurso original não é apresentado.

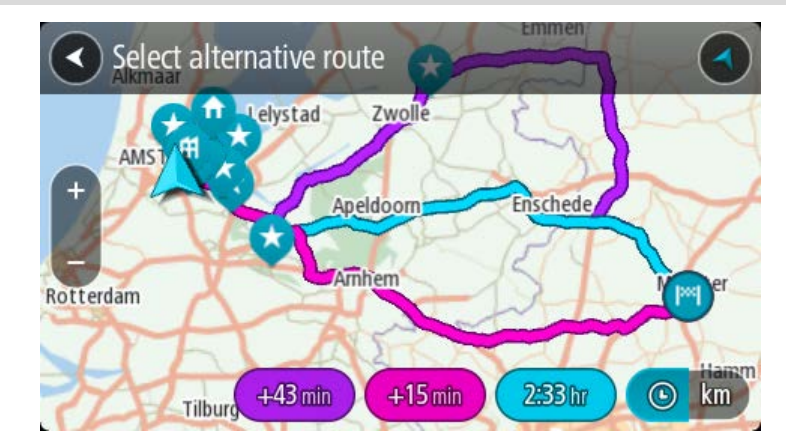

5. Selecione o percurso que pretende tocando no balão da duração.

A orientação até ao seu destino tem início. Assim que começar a conduzir, a Vista de orientação é apresentada automaticamente.

**Nota**: existem mais duas formas de encontrar percursos alternativos:

- 1. Selecione **Percurso atual** no Menu principal, seguido de **Encontrar alternativa**.
- 2. Caso o equipamento suporte comandos de voz, diga "Encontrar alternativa".

### **Tipos de percurso**

Selecione **Alterar tipo de percurso** para mudar o tipo de percurso planeado para o seu destino atual. O seu percurso será recalculado usando o novo tipo de percurso.

Pode selecionar os seguintes tipos de percurso:

 **Percurso mais rápido** - o percurso mais rápido até ao seu destino. O seu percurso é constantemente verificado tendo em conta as informações de trânsito.

- **Percurso mais curto** o percurso mais curto até ao seu destino. Este poderá demorar muito mais do que o percurso mais rápido.
- **Percurso mais ecológico** o percurso mais eficiente em termos de consumo de combustível.
- **Evitar autoestradas** este tipo de percurso evita todas as autoestradas.
- **Percurso sinuoso**  o percurso com mais curvas.

**Nota**: os Percursos sinuosos estão disponíveis apenas em equipamentos de navegação TomTom Rider.

Pode definir o tipo de percurso predefinido no menu de definições.

#### **Evitar caraterísticas num percurso**

Pode optar por evitar algumas caraterísticas existentes no seu percurso planeado atualmente. Pode evitar as seguintes caraterísticas do percurso:

- **Estradas com portagem**
- **Ferries e comboios transportadores de carros**
- **Faixas de veículos partilhados**
- **Estradas sem pavimento**

**Nota**: as faixas de veículos partilhados por vezes são conhecidas como Faixas de veículos de ocupação elevada (High Occupancy Vehicle Lanes - HOV) e não existem em todos os países. Para viajar nessas faixas, poderá ser preciso, por exemplo, ter mais de uma pessoa no automóvel ou o automóvel poderá ter de usar combustível ecológico.

Se optar por evitar uma caraterística de percurso, é planeado um novo percurso.

Em Planeamento de percursos no menu de definições, pode definir a forma como cada caraterística de percurso é tratada quando planear um novo percurso.

Para evitar uma caraterística no seu percurso, faça o seguinte.

1. Selecione o botão do Menu principal para abrir o menu principal.

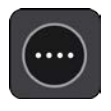

2. Selecione **Percurso atual**.

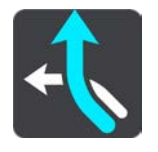

3. Selecione **Evitar portagem e mais**.

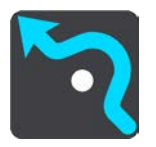

Aparece um ecrã com uma lista da caraterísticas que pode evitar. As caraterísticas encontradas no seu percurso são destacadas.

4. Selecione a caraterística que pretende evitar.

# 5. Selecione **OK**.

É encontrado um novo percurso que evita a caraterística. O novo percurso aparece na Vista do mapa.

**Nota**: pode não ser possível encontrar um percurso alternativo em torno da caraterística de percurso se não existir nenhum.

A orientação até ao seu destino é retomada. Logo que começar a conduzir, a Vista de orientação é mostrada automaticamente.

<span id="page-133-0"></span>**Evitar um incidente ou característica de percurso utilizando a barra de percurso**

Pode evitar um incidente ou uma caraterística de percurso que se encontre no seu percurso.

**Nota**: pode não ser possível encontrar um percurso alternativo em torno do incidente ou da caraterística de percurso se não existir nenhum.

- 1. Na barra de percurso, selecione o símbolo da caraterística de percurso que pretende evitar.
- 2. A caraterística de percurso aparece no mapa juntamente com um menu pop-up.
- 3. Selecione **Evitar** no menu pop-up.

É encontrado um novo percurso que evita a caraterística de percurso.

**Adicionar uma paragem ao seu percurso através do menu de percurso atual**

- 1. No Menu principal, selecione **Percurso atual**.
- 2. Selecione **Adicionar paragem ao percurso**. Aparece a Vista do mapa.
- 3. Para selecionar uma paragem, siga um dos seguintes passos:
	- Aumente o zoom no mapa e, em seguida, prima continuamente para selecionar uma localização. No menu pop-up, selecione **Adicionar**.

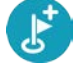

 Selecione **Procurar** e pesquise a localização. Quando tiver encontrado um local, selecione **Adicionar**.

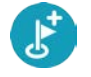

O percurso é recalculado para incluir a paragem.

**Adicionar uma paragem ao percurso utilizando o mapa**

1. Prima o botão de vista para mostrar o mapa.

O percurso completo é mostrado no mapa.

- 2. Aumente o zoom no mapa e, em seguida, prima continuamente para selecionar uma localização.
- 3. Selecione o botão do menu pop-up.
- 4. Selecione **Utilizar no percurso**.
- 5. Selecione **Adicionar ao percurso atual**.

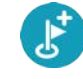

O percurso é recalculado para incluir a paragem.

## **Eliminar uma paragem do seu percurso**

1. Na [barra de percurso,](#page-50-0) prima a paragem que pretende eliminar. O mapa aumenta o zoom sobre a paragem e mostra um menu pop-up.

**Sugestão**: se selecionar a paragem errada, prima o botão de voltar para regressar ao mapa.

2. Selecione **Eliminar esta paragem**.

A paragem é eliminada e o seu percurso é recalculado.

## <span id="page-134-0"></span>**Ignorar a próxima paragem no seu percurso**

- 1. Selecione **Percurso atual** no Menu principal.
- 2. Selecione **Ignorar a próxima paragem**.

Aparece a Vista do mapa. A próxima paragem do seu percurso é eliminada e o percurso é recalculado.

## **Reordenar as paragens de um percurso**

- 1. No Menu principal, selecione **Percurso atual**.
- 2. Selecione **Reorganizar paragens**.

A Vista do mapa é apresentada com o percurso limpo. São apresentados o ponto de partida, o destino e todas as paragens.

3. Selecione as paragens uma a uma na ordem que pretende passar pelas mesmas. Os símbolos alteram-se para uma bandeira à medida que seleciona cada paragem. A última paragem selecionada passa a ser o seu destino.

O seu percurso é recalculado com as paragens pela ordem alterada.

# **Os meus percursos**

# **Acerca de Os meus percursos**

A funcionalidade Os meus percursos proporciona uma forma fácil de guardar e recuperar percursos e rotas.

Poderá querer utilizar Os meus percursos em uma ou mais das seguintes situações:

- **Em trabalho** o seu trabalho envolve conduzir diariamente por vários percursos e com várias paragens. Os seus percursos podem sofrer alterações e precisa de ser flexível e conseguir alterar a ordem das suas paragens ou o percurso planeado.
- **De férias**  vai de férias e quer planear e guardar um percurso. O seu percurso inclui estradas panorâmicas, paragens em vários hotéis e noutros locais como, por exemplo, atrações turísticas.
- **Durante um circuito** pretende seguir um circuito cujo download efetuou da Internet ou conduzir num percurso partilhado consigo por outro utilizador.
- **Ao viajar para o emprego** pretende adicionar uma ou duas paragens regulares entre casa e o trabalho. O seu percurso de regresso a casa ao final da tarde é o percurso inverso do percurso para o trabalho, de manhã.

#### **Acerca dos percursos e das rotas**

O termo "percurso" inclui dois tipos de percursos de um local para o outro:

 Os **percursos** têm um ponto de partida, um destino e talvez algumas paragens. O equipamento calcula o seu tipo de percurso preferido entre todos estes pontos, como, por exemplo, o mais rápido ou o mais económico, e utiliza Traffic. Pode editar um percurso adicionando, por exemplo, paragens ou deslocando o ponto de partida. Pode importar percursos, mas não pode exportá-los do seu equipamento.

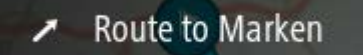

 As **Rotas** também têm um ponto de partida e um destino, mas não têm paragens. O seu percurso segue a rota tanto quanto possível, ignorando o seu tipo preferido de percurso e as condições de trânsito, e qualquer existência de trânsito no percurso. Pode importar e exp[ortar rotas](#page--1-0) do seu equipamento.

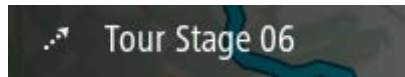

**Sugestão**: as rotas apresentam uma seta tracejada!

**Importante**: os percursos e rotas não podem ser armazenados no mesmo cartão de memória dos mapas, já que é utilizada uma formatação do cartão de memória diferente.

# **Acerca dos ficheiros GPX e ITN**

# **Ficheiros GPX (formato GPS Exchange)**

Os ficheiros GPX contêm uma gravação bastante detalhada dos locais por onde passou na sua rota, incluindo eventuais localizações todo-o-terreno. Os ficheiros GPX transformam-se em rotas após a importação.

# **Utilizar ficheiros GPX**

Pode fazer diversas coisas com um ficheiro GPX:

 Exporte para um cartão de memória ou diretamente para o computador e, em seguida, utilize o computador para ver o ficheiro recorrendo ao serviço de mapeamento do Google Earth™.

**Nota:** ao ver a sua gravação, pode reparar que as localizações GPS gravadas nem sempre coincidem com as estradas. Isto pode acontecer por várias razões. Em primeiro lugar, o seu equipamento tenta reduzir o tamanho dos ficheiros, o que pode causar uma ligeira perda de precisão dos dados. Em segundo lugar, o seu equipamento grava os dados reais do chip GPS para obter uma representação precisa dos locais por onde passou e não do que vê no ecrã. Em terceiro lugar, o software que utiliza para ver a gravação pode ter os mapas desalinhados.

Exporte o ficheiro para o partilhar com outras pessoas.

**Nota**: pode importar e exportar rotas.

## **Ficheiros ITN (formato de ficheiro de itinerário próprio da TomTom)**

Um ficheiro ITN contém menos detalhes do que um ficheiro GPX. Um ficheiro ITN pode conter um máximo de 255 localizações, o que é suficiente para recriar um percurso com precisão. Os ficheiros ITN transformam-se em percursos após a importação.

## **Utilizar ficheiros ITN**

Pode fazer diversas coisas com um ficheiro ITN:

 Pode importar um ficheiro ITN para o seu TomTom Rider para poder voltar a percorrer esse mesmo percurso e receber instruções de navegação.

## <span id="page-137-0"></span>**Guardar um percurso**

1. Planeie um percurso utilizando os passos descritos em Planear um percurso.

**Sugestão**: se não conseguir ver o seu percurso planeado na Vista do mapa, selecione o botão de voltar para apresentar o seu percurso.

- 2. Selecione o percurso.
- 3. Selecione o botão do menu pop-up para abrir o menu.

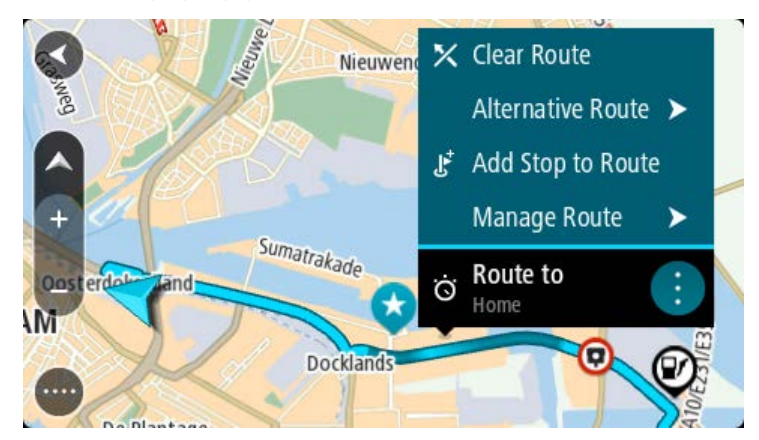

- 4. Selecione **Gerir percurso** e, em seguida, **Adicionar aos meus percursos**. O nome do percurso é apresentado no ecrã de edição.
- 5. Edite o nome do percurso para que possa reconhecê-lo facilmente.
- 6. Guarde o seu percurso na lista Os meus percursos.

**Sugestão**: também pode guardar um percurso utilizando o botão **Adicionar aos meus percursos** no menu Percurso atual.

## **Navegar utilizando um percurso guardado**

Para navegar utilizando um percurso anteriormente guardado, faça o seguinte:

- 1. No Menu principal, selecione **Os meus percursos**.
- 2. Selecione um percurso na sua lista.
	- O percurso é apresentado na Vista do mapa.

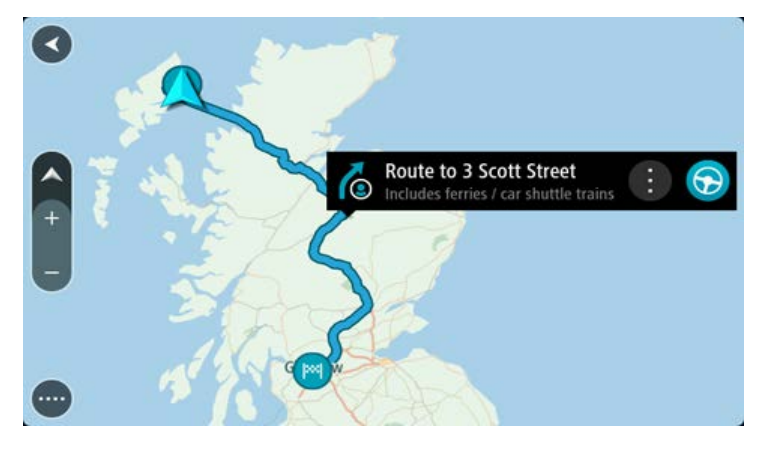

3. Para navegar até ao início do percurso guardado, selecione **Conduzir**

O ponto de partida do percurso guardado é convertido na sua primeira paragem e, em seguida, é planeado o percurso. A orientação até ao destino tem início na sua localização atual. Assim que começar a conduzir, a Vista de orientação é apresentada automaticamente.

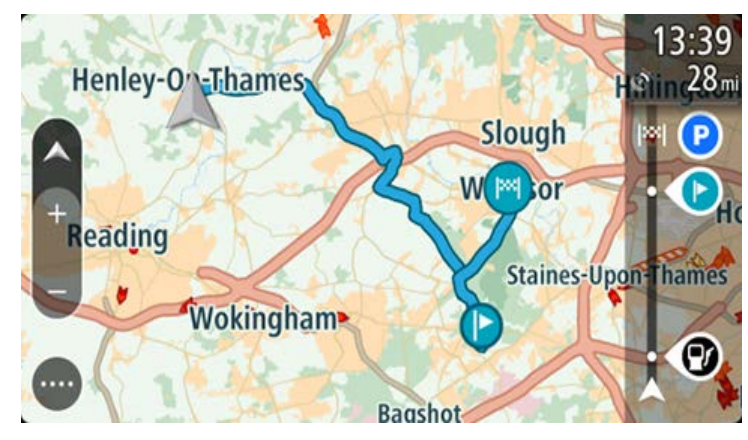

**Sugestão**: há duas outras formas de navegar utilizando um percurso guardado: Selecione o ponto de partida do percurso. Ao abrir o menu pop-up, selecione **Mudar para uma paragem**.

Em alternativa, selecione Conduzir até ao percurso no menu Percurso atual.

# **Navegar até uma paragem num percurso guardado**

É possível navegar da sua localização atual até uma paragem no percurso guardado em vez de navegar até ao início do percurso em questão. O início do percurso passa a ser a paragem. O seu novo ponto de partida pode ser o mais próximo da sua localização atual ou pode simplesmente querer encurtar o seu percurso.

**Nota**: o percurso entre o ponto de partida original e o novo ponto de partida é removido do percurso.

**Nota**: o percurso original não é alterado em Os meus percursos. Se pretende visualizar o percurso inteiro, selecione novamente o percurso em Os meus percursos.

- 1. No Menu principal, selecione **Os meus percursos**.
- 2. Selecione um percurso na sua lista.

O percurso é apresentado na Vista do mapa.

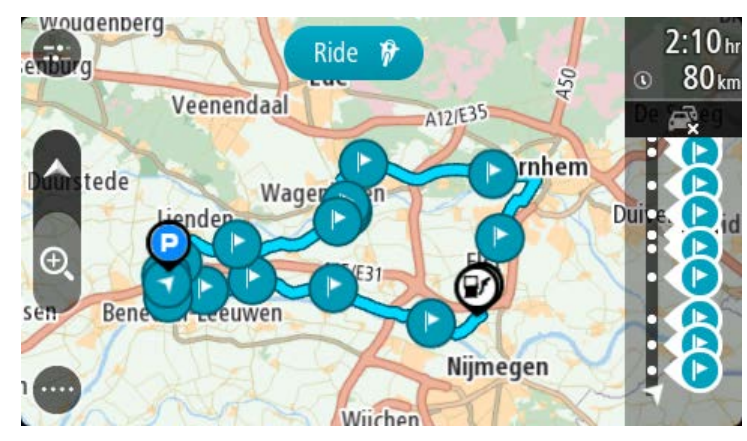

3. Selecione a paragem que pretende utilizar como ponto de partida e, em seguida, selecione o botão do menu pop-up para abrir o menu.

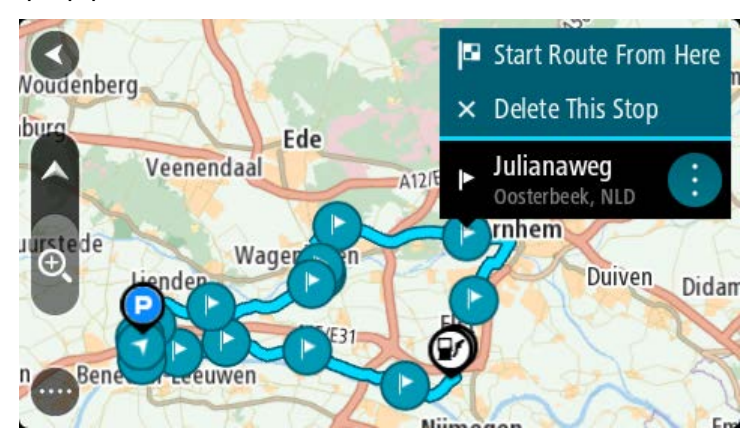

4. Selecione **Iniciar percurso a partir daqui**.

O seu percurso é calculado a partir do novo ponto de partida.

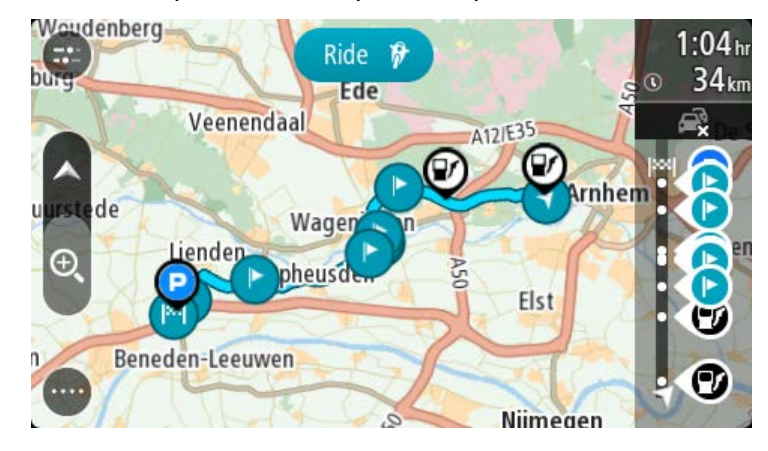

5. Selecione **Conduzir**

O ponto de partida do percurso é convertido na sua primeira paragem e, em seguida, o percurso é planeado a partir da sua localização atual. A orientação até ao seu destino tem início. Logo que começar a conduzir, a Vista de orientação é mostrada automaticamente.

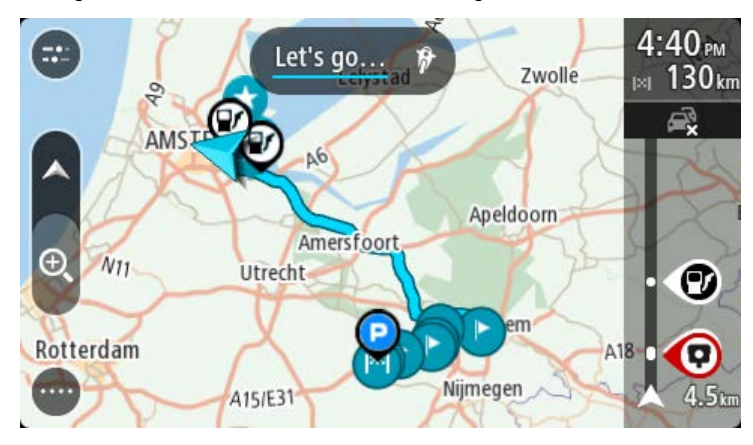

**Sugestão**: há duas outras formas de navegar utilizando um percurso guardado: Selecione o ponto de partida do percurso. Ao abrir o menu pop-up, selecione **Mudar para uma paragem**.

Em alternativa, selecione **Conduzir até ao percurso** no menu Percurso atual.

**Adicionar uma paragem a um percurso guardado utilizando o mapa**

**Nota**: também pode premir e manter uma localização no mapa e selecionar **Adicionar ao percurso atual** a partir do menu pop-up.

1. Prima o botão de vista para mostrar o mapa.

O percurso completo é mostrado no mapa.

- 2. Selecione o percurso.
- 3. Selecione o botão do menu pop-up para abrir o menu.

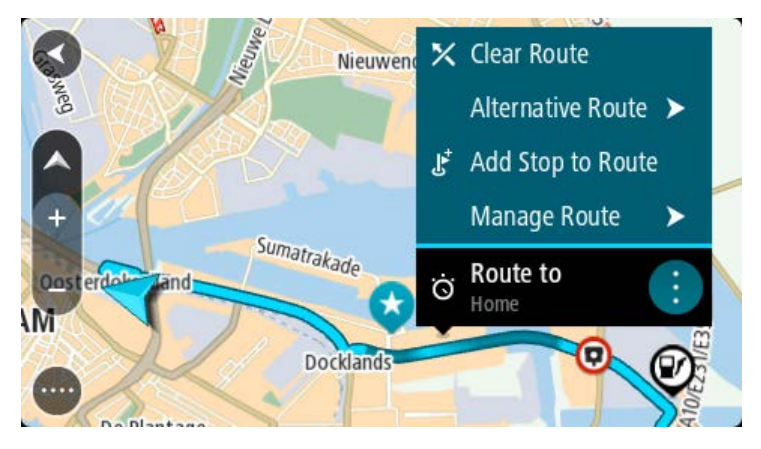

- 4. Selecione **Gerir paragens**.
- 5. Selecione **Adicionar paragem ao percurso**.
- 6. Selecione a sua nova paragem no mapa.

**Sugestão**: se souber o nome da sua nova paragem, pode utilizar **Procurar** para selecionar a sua paragem em vez de utilizar o mapa.

7. Selecione o botão **Adicionar paragem** para adicionar esta localização como uma paragem. O percurso é recalculado para incluir a paragem.

**Sugestão**: para atualizar o percurso guardado na sua lista Os meus percursos com as alterações, selecione o percurso no mapa e, em seguida, selecione **Guardar alterações ao percurso** no menu pop-up.

## **Gravar uma rota**

Pode gravar uma rota enquanto conduz com ou sem um percurso planeado. Após gravar, pode exportar a rota para a partilhar com outras pessoas.

[Para gravar uma ro](#page--1-0)ta, faça o seguinte:

1. No Menu principal, selecione **Iniciar gravação**.

É apresentado um ponto vermelho no canto inferior direito do ecrã, o qual pisca inicialmente três vezes para indicar que está a gravar. O ponto permanece no ecrã enquanto estiver a gravar.

2. Para parar a gravação, selecione **Parar gravação** no Menu principal.

- 3. Introduza um nome para a sua rota ou deixe com a combinação de data-hora sugerida.
- 4. Selecione **Adicionar** ou **Concluído**, consoante o equipamento que estiver a utilizar.
- 5. A sua rota está agora guardada em Os meus percursos.

**Nota**: pode exportar rotas como ficheiros GPX e guardá-los num cartão de memória para partilhar com outros utilizadores.

# <span id="page-141-0"></span>**Navegar utilizando uma rota**

Para navegar utilizando uma rota importada, siga os passos abaixo:

- 1. No Menu principal, selecione **Os meus percursos**.
- 2. Selecione uma rota na lista.

A nova rota aparece na Vista do mapa.

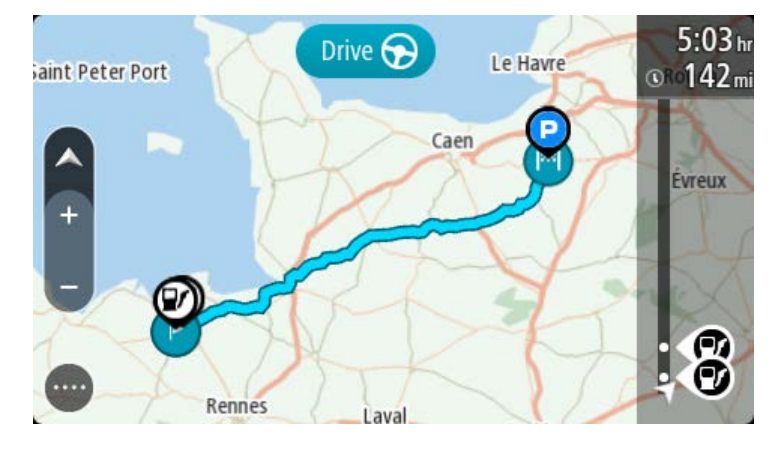

3. Selecione a rota e, em seguida, selecione o menu pop-up.

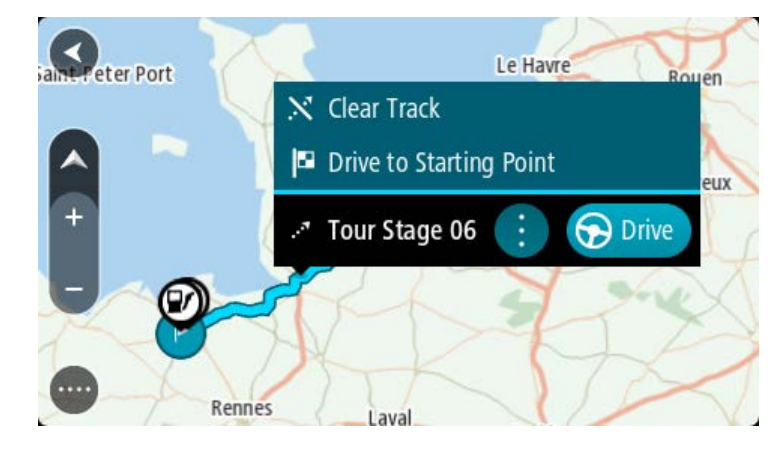

4. Selecione **Conduzir até ao ponto de partida**.

O ponto de partida da rota é convertido na sua primeira paragem e, em seguida, é planeado o percurso. A orientação até ao destino tem início na sua localização atual. Logo que começar a conduzir, a Vista de orientação é mostrada automaticamente.

**Nota**: verá duas cores diferentes no mapa: uma para a rota e outra para o percurso. Verá uma cor para o percurso a partir da sua localização atual até ao ponto de partida e uma segunda cor para a rota.

**Sugestão**: há duas outras formas de navegar utilizando um percurso guardado:

Selecione o ponto de partida do percurso. Ao abrir o menu pop-up, selecione **Conduzir até ao ponto de partida**.

Alternativamente, pode selecionar **Conduzir até ao ponto de partida** ou **Conduzir até ao percurso** no menu Rota atual.

Se selecionar **Conduzir**, em vez de **Conduzir até ao ponto de partida**, o equipamento calcula um percurso a partir da sua posição atual até ao ponto mais próximo da rota. Utilize esta opção se estiver perto da rota e pretender continuar ou iniciar a partir do ponto mais próximo.

**Eliminar um percurso ou uma rota de Os meus percursos**

- 1. No Menu principal, selecione **Os meus percursos**.
- 2. Selecione **Editar lista**.
- 3. Selecione os percursos que pretende eliminar.
- 4. Selecione **Eliminar**.

#### **Exportar rotas para um cartão de memória**

Pode exportar rotas como ficheiros GPX e guardá-los num cartão de memória para partilhar com outros utilizadores.

**Importante**: os percursos e rotas não podem ser armazenados no mesmo cartão de memória dos mapas, já que é utilizada uma formatação do cartão de memória diferente.

**Nota**: de momento, só pode exportar rotas do TomTom Rider.

Para exportar uma ou mais rotas, faça o seguinte:

- 1. No Menu principal, selecione **Os meus percursos**.
- 2. Selecione **Partilhar rotas**.

**Sugestão**: alternativamente, na Vista do mapa, selecione uma rota e selecione **Partilhar rota** no menu pop-up.

3. Selecione uma ou mais rotas da sua lista para exportar.

**Sugestão**: para selecionar ou anular a seleção de todos os percursos para exportação, selecione o botão do menu pop-up.

4. Selecione **Partilhar** e, em seguida, **Exportar para o cartão de memória**.

Aparece a mensagem **A guardar**.

**Sugestão**: se não existir espaço suficiente no cartão de memória ou se este estiver formatado de forma incorreta, aparece ajuda no ecrã para resolver o problema.

5. Quando vir a mensagem de que as rotas foram exportadas com êxito, retire o cartão de memória para partilhar as rotas com outros utilizadores.

**Nota**: cada percurso exportado é guardado como um ficheiro GPX na pasta **TomTom Routes** no cartão de memória.

#### **Importar percursos e rotas de um cartão de memória**

Pode importar dois tipos de ficheiro a partir de um cartão de memória:

- Ficheiros GPX Transformam-se em rotas após a importação.
- Ficheiros ITN Transformam-se em percursos após a importação.

Os ficheiros ITN são ficheiros de itinerário da TomTom.

[Para importar](#page--1-0) um ou mais percursos e rotas a partir de um cartão de memória, faça o seguinte:

- 1. Insira um cartão de memória na ranhura para cartões no seu TomTom Rider. Se forem encontrados percursos no seu cartão de memória, é apresentada uma mensagem a confirmá-lo.
- 2. Selecione **Importar percursos**.
- 3. Selecione um ou mais percursos da lista no seu cartão de memória para importação.
- 4. Selecione **Importar**.

Aparece a mensagem **A importar rotas**. Os seus percursos são importados para o seu equipamento.

- 5. Quando vir a mensagem de que os seus percursos foram importados com êxito, retire o cartão de memória.
- 6. Para ver as rotas e os percursos importados, selecione **Os meus percursos** no Menu principal.

# **Importar percursos do computador através de USB**

Pode importar dois tipos de ficheiro para o TomTom Rider do computador através de USB:

- Ficheiros GPX Transformam-se em rotas após a importação.
- Ficheiros ITN Transformam-se em percursos após a importação.

**Sugestão**: os ficheiros ITN são ficheiros de itinerário da TomTom. Os seus amigos podem partilhar ficheiros de itinerário consigo ou pode efetuar o download de ficheiros ITN e GPX a partir do

Para importar percursos através de USB, faça o seguinte:

1. Ligue o TomTom Rider ao computador através do cabo USB fornecido e depois ligue o TomTom Rider.

Aparece o ecrã **Ligado ao computador**.

**Nota**: utilize APENAS o cabo USB fornecido com o seu TomTom Rider. Outros cabos USB poderão não funcionar.

**Nota**: deve ligar o cabo USB diretamente a uma porta USB do seu computador e não a um concentrador USB ou a uma porta USB de um teclado ou monitor.

**Sugestão**: se sair do ecrã **Ligado ao computador**, mas ainda pretender importar percursos, desligue o cabo USB do computador e volte a ligá-lo.

- 2. Selecione **Importar percursos** no TomTom Rider.
- 3. Abra um explorador de ficheiros no computador.

**Sugestão**: o TomTom Rider aparece como uma unidade de computador.

4. No explorador de ficheiros, copie os percursos que pretende importar e cole-os no TomTom Rider.
**Sugestão**: pode colar os seus percursos no diretório de raiz ou na pasta Armazenamento interno. Se o TomTom Rider tiver um cartão de memória, também pode copiar os seus percursos para a pasta do cartão SD.

- 5. Selecione **Concluído** no TomTom Rider. O TomTom Rider apresenta os percursos que copiou.
- 6. Selecione um ou mais percursos a importar. Em seguida, selecione **Importar**. Verá a mensagem **A importar percursos...**
- 7. Quando vir a mensagem **Importação concluída**, selecione **OK**. Em seguida, desligue o TomTom Rider.
- 8. Para ver as rotas e os percursos importados, selecione **Os meus percursos** no Menu principal.

## **Os meus locais**

## **Sobre Os meus locais**

Os meus locais fornecem uma maneira fácil de selecionar uma localização sem a necessidade de pesquisar sempre a localização. Pode utilizar Os meus locais para criar uma coleção de moradas úteis ou favoritas.

**Sugestão**: os termos "favorito" e "local" significam a mesma coisa. Os favoritos são os locais que visita frequentemente.

Os seguintes itens estão sempre em Os meu locais:

- **Casa** A sua "casa" pode ser a morada da sua casa ou qualquer local que visita com frequência. Esta função proporciona uma forma fácil de obter instruções de navegação para essa localização.
- **Trabalho**  O seu local de trabalho pode ser a morada do seu trabalho ou qualquer local que visita com frequência. Esta função proporciona uma forma fácil de obter instruções de navegação para essa localização.
- **Destinos recentes** selecione este botão para escolher o seu destino a partir da lista de localizações usadas recentemente como destino. Estas também incluem as suas paragens.
- **Localizações marcadas** pode marcar uma localização e adicioná-la temporariamente a Os meus locais.

Pode adicionar um local a Os meus locais diretamente em Os meus locais, selecionando uma localização do mapa, procurando uma localização ou marcando uma localização.

A sua morada, o seu local de trabalho, as localizações marcadas e as localizações que tem adicionadas aparecem numa lista em Os meus locais e são mostrados com um marcador no mapa.

**Definir a sua morada de casa ou o seu local de trabalho** 

Pode definir a sua morada de casa ou o seu local de trabalho das seguintes formas:

#### **Definir a sua morada de casa ou o seu local de trabalho utilizando Os meus locais**

- 1. No Menu principal, selecione **Os meus locais**.
- 2. Selecione **Adicionar Casa** ou **Adicionar Trabalho**.

**Sugestão**: para definir a sua morada de casa, também pode selecionar **Adicionar Casa** no menu principal.

3. Para selecionar uma localização como morada de casa ou local de trabalho, siga um dos procedimentos seguintes:

- Aumente o zoom no mapa sobre a localização que pretende selecionar. Prima continuamente para selecionar uma localização e, em seguida, selecione **Definir**.
- Selecione o botão Procurar e procure um local. Selecione uma localização a definir como morada de casa ou trabalho e, em seguida, selecione **Definir**.

## **Definir a sua morada ou o seu local de trabalho utilizando o mapa**

- 1. Na Vista do mapa, desloque o mapa e faça mais zoom até conseguir ver a sua morada ou o seu local de trabalho.
- 2. Prima continuamente para selecionar a localização. Um menu pop-up mostra a morada mais próxima.
- 1. Abra o menu pop-up e selecione **Adicionar local**.
- 2. Na barra de nome, introduza o nome "Casa" ou "Trabalho".

**Nota**: Casa deve começar por C maiúsculo e Trabalho deve começar por T maiúsculo.

3. Guarde o local.

A sua morada de casa ou o seu local de trabalho é apresentado no mapa.

#### **Alterar a sua morada**

Pode alterar a sua morada das seguintes formas.

#### **Alterar a sua morada utilizando Os meus locais**

- 1. No Menu principal, selecione **Os meus locais**.
- 2. Selecione **Casa**.

A sua morada é mostrada no mapa, com um menu pop-up.

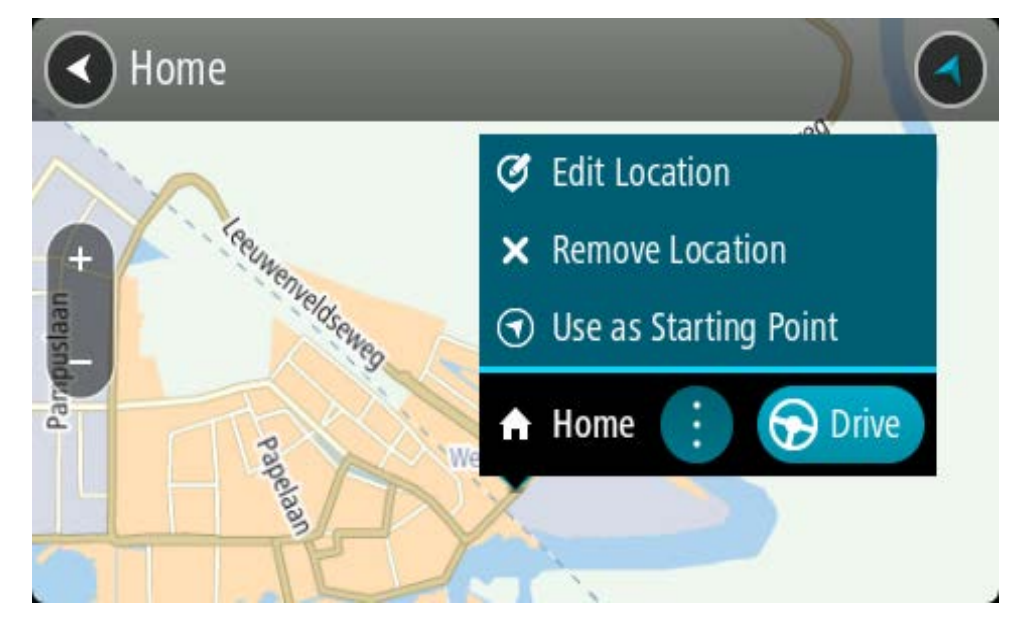

- 3. Selecione **Editar localização**.
- 4. Para selecionar uma nova morada de casa, siga um dos procedimentos seguintes:
	- Aumente o zoom no mapa sobre a localização que pretende selecionar. Prima continuamente para selecionar a localização e, em seguida, selecione o símbolo de casa.

 Selecione o botão **Procurar** e procure um local. Selecione um local para definir como casa. Selecione **Definir Casa**.

## **Alterar a sua morada utilizando o mapa**

- 1. Na Vista do mapa, desloque o mapa e faça mais zoom até conseguir ver a sua nova morada.
- 2. Selecione a localização mantendo o ecrã premido durante cerca de um segundo. Um menu pop-up mostra a morada mais próxima.
- 1. Abra o menu pop-up e selecione **Adicionar local**.
- 2. Na barra de nome, introduza o nome "Casa".

**Nota**: "Casa" tem de ter C maiúsculo.

3. Selecione **Adicionar**.

A sua morada foi alterada para a nova localização.

**Adicionar uma localização a partir de Os meus locais**

- 1. No Menu principal, selecione **Os meus locais**.
- 2. Selecione **Adicionar local novo**.
- 3. Para selecionar uma localização, siga um dos procedimentos seguintes:
	- Aumente o zoom no mapa sobre a localização que pretende selecionar. Prima continuamente para selecionar a localização e, em seguida, selecione o símbolo de adicionar localização.
	- Procure um local. Selecione **Mostrar no mapa** e, em seguida, selecione o símbolo de adicionar localização.

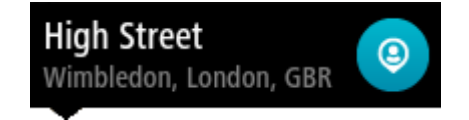

O nome da localização é mostrado no ecrã de edição.

- 4. Edite o nome da localização para que a possa reconhecer facilmente.
- 5. Selecione **Concluído** para guardar a sua localização na lista Os meus locais.

**Adicionar uma localização aos meus locais a partir do mapa**

1. Desloque o mapa e faça mais zoom até conseguir ver o destino que pretende.

2. Prima continuamente para selecionar a localização.

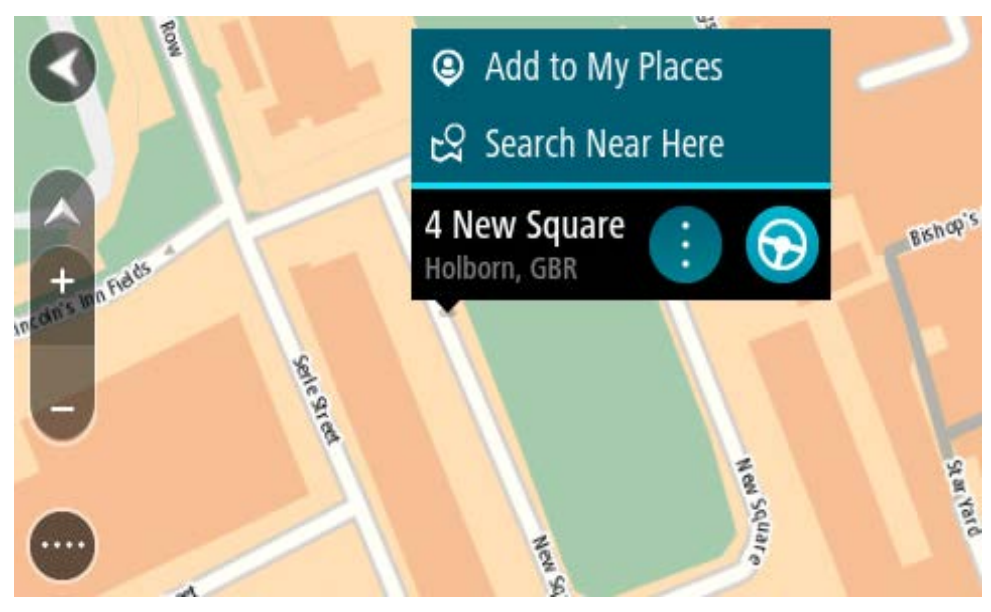

3. Selecione o botão do menu pop-up.

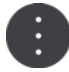

4. Selecione **Adicionar local**.

O nome da localização é mostrado no ecrã de edição.

- 5. Edite o nome da localização para que a possa reconhecer facilmente.
- 6. Selecione **Concluído** para guardar a sua localização na lista Os meus locais. A localização que adicionou é assinalada com um marcador no mapa.

## **Adicionar uma localização aos meus locais usando a pesquisa**

- 1. Procure um local.
- 2. Selecione a localização, em seguida selecione **Mostrar no mapa**.
- 3. Quando a Vista do mapa mostra a localização, selecione o botão do menu pop-up.

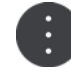

4. Selecione **Adicionar local**.

O nome da localização é mostrado no ecrã de edição.

- 5. Edite o nome da localização para que a possa reconhecer facilmente.
- 6. Selecione **Concluído** para guardar a sua localização na lista Os meus locais.

## <span id="page-148-0"></span>**Adicionar uma localização a Os meus locais usando a marcação**

Para marcar uma localização e adicioná-la temporariamente a Os meus locais, faça o seguinte:

- 1. Certifique-se de que a sua localização atual é a localização que pretende marcar.
- 2. Selecione o símbolo da localização atual ou o painel de velocidade na Vista de orientação para abrir o [Menu rápido.](#page-46-0)
- 3. Selecione **Marcar localização**.

4. Depois de marcada, a localização é guardada em Os meus locais na lista Localizações marcadas.

Se pretender guardar permanentemente uma localização marcada, adicione-a a Os meus locais efetuando os seguintes passos:

- 1. No Menu principal, selecione **Os meus locais**.
- 2. Selecione **Localizações marcadas** e escolha a sua localização na lista. A localização marcada é apresentada no mapa.
- 3. Selecione **Adicionar local** no menu pop-up. O nome da localização é mostrado no ecrã de edição.
- 4. Edite o nome da localização para que a possa reconhecer facilmente.
- 5. Selecione **Adicionar**.

## **Eliminar um destino recente de Os meus locais**

- 1. No Menu principal, selecione **Os meus locais**.
- 2. Selecione **Destinos recentes**.
- 3. Selecione **Editar lista**.
- 4. Selecione os destinos que pretende eliminar.
- 5. Selecione **Eliminar**.

## **Eliminar uma localização de Os meus locais**

- 1. No Menu principal, selecione **Os meus locais**.
- 2. Selecione **Editar lista**.
- 3. Selecione os locais que pretende eliminar.
- 4. Selecione **Eliminar**.

## <span id="page-149-0"></span>**Utilizar listas de PI da comunidade**

Pode encontrar coleções de PI da comunidade na Internet e usá-las, guardando-as num cartão SD suportado que depois será inserido no seu equipamento. Uma coleção de PI pode conter, por exemplo, locais de acampamento ou restaurantes da área em que viaja, pelo que constitui uma forma fácil de selecionar uma localização sem ter de a procurar sempre.

**Sugestão**: alguns equipamentos de navegação TomTom possuem listas de PI pré-instaladas.

O seu TomTom Rider utiliza ficheiros .OV2 para as coleções de PI.

#### **Utilizar um ficheiro .OV2 no seu TomTom Rider**

- 1. Utilize um PC para copiar o ficheiro .OV2 para um cartão SD suportado.
- 2. Selecione **Os meus locais** no Menu principal.

A sua nova lista de PI é apresentada na lista de Locais.

3. Selecione a sua nova lista de PI.

A sua nova lista de PI é aberta, apresentando todos os PI da lista.

**Sugestão**: para ver mais resultados, oculte o teclado ou percorra para baixo na lista de resultados.

**Sugestão**: pode alternar entre a visualização dos resultados num mapa ou numa lista, selecionando o botão de lista/mapa:

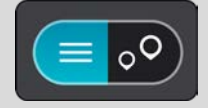

- 4. Selecione um PI na lista ou selecione a vista do mapa para ver os PI no mapa.
- 5. Para planear um percurso até este destino, selecione **Conduzir**. O percurso é planeado e a orientação até ao destino inicia. Assim que começar a conduzir, a Vista de orientação é apresentada automaticamente.

#### **Mostrar sempre as posições da lista de PI no mapa**

- 1. Selecione **Aspeto** no menu Definições
- 2. Selecione **Mostrar listas de PI no mapa**

Verá uma lista de todas as listas de PI armazenadas no seu TomTom Rider.

- 3. Selecione a lista de PI que pretende ver sempre no seu mapa.
- 4. Selecione um símbolo para a sua lista de PI.

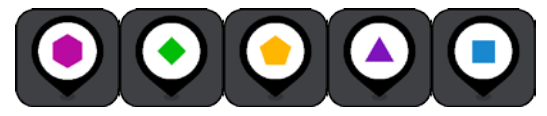

- 5. Regresse à Vista do mapa.
- 6. Desligue completamente o seu TomTom Rider e, em seguida, ligue novamente. As posições na sua lista de PI são apresentadas no mapa com o símbolo que selecionou.

#### **Remover as posições da lista de PI do mapa**

- 1. Selecione **Aspeto** no menu Definições
- 2. Selecione **Mostrar listas de PI no mapa** Verá uma lista de todas as listas de PI armazenadas no seu TomTom Rider.
- 3. Selecione a lista de PI que pretende remover do seu mapa.

**Sugestão**: a lista de PI é assinalada com o símbolo que selecionou.

- 4. Selecione **Não apresentar**.
- 5. Regresse à Vista do mapa.
- 6. Desligue completamente o seu TomTom Rider e, em seguida, ligue novamente. As posições da sua lista de PI foram removidas do mapa.

## **Map Share**

## **Sobre o Map Share**

Pode comunicar alterações de mapas através do Map Share. Estas alterações de mapas são depois partilhadas com outros utilizadores de equipamentos TomTom quando receberem uma atualização de mapas.

Existem duas formas de comunicar uma alteração de mapa:

- Selecionar uma localização no mapa e criar imediatamente o relatório de alterações.
- Marcar uma localização e criar o relatório de alterações mais tarde.

Para enviar os seus relatórios de alterações de mapas à TomTom, tem de ligar o TomTom Rider ao computador e utilizar o MyDrive Connect.

Todas as alterações de mapas são verificadas pela TomTom. Estas alterações verificadas ficam depois disponíveis como parte da próxima atualização de mapas que pode obter ao ligar o seu equipamento ao MyDrive Connect através de uma ligação USB.

**Sugestão**: se for comunicada uma estrada cortada através do Map Share, o corte é verificado e imediatamente apresentado pelo TomTom Traffic.

## **Criar um relatório de correções do mapa**

**Importante**: por motivos de segurança, não introduza os detalhes completos da correção do mapa enquanto está conduzir. Pode sempre [marcar uma localização](#page-148-0) e criar o relatório mais tarde.

Para criar um relatório de correções do mapa, faça o seguinte:

- 1. Prima continuamente para selecionar a localização da correção do mapa na Vista do mapa.
- 2. Selecione o botão do menu pop-up para abrir o menu.
- 3. Selecione **Comunicar alteração de mapa** no menu pop-up.

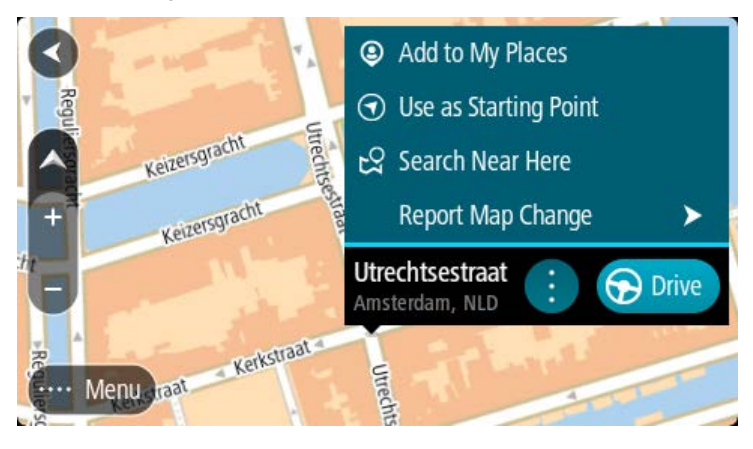

4. Selecione o tipo de correção do mapa que pretende aplicar.

5. Nota: se pretender comunicar uma correção do mapa de um tipo não apresentado no menu, utilize o [Map Share Reporter](http://www.tomtom.com/mapshare/tools/) em [tomtom.com.](http://www.tomtom.com/)

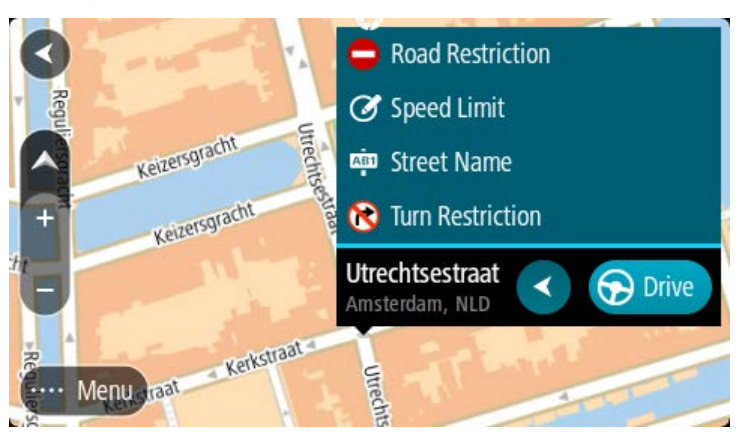

- 6. Siga as instruções para o tipo selecionado de correção do mapa.
- 7. Selecione **Comunicar**.
- 8. Ligue o seu TomTom Rider ao MyDrive para enviar o seu relatório de correções do mapa à TomTom e receber correções de outros utilizadores TomTom.

#### **Criar um relatório de alteração de mapas a partir de uma localização marcada**

Se reparar numa inconsistência no mapa enquanto conduz, pode marcar a localização para poder comunicar-nos a alteração mais tarde.

**Sugestão**: pode marcar a localização atual mesmo enquanto conduz.

**Importante**: não comunique alterações de mapas enquanto conduz.

1. Na Vista do mapa ou na Vista de orientação, selecione o símbolo de localização atual ou o painel de velocidade.

Surge o Menu rápido.

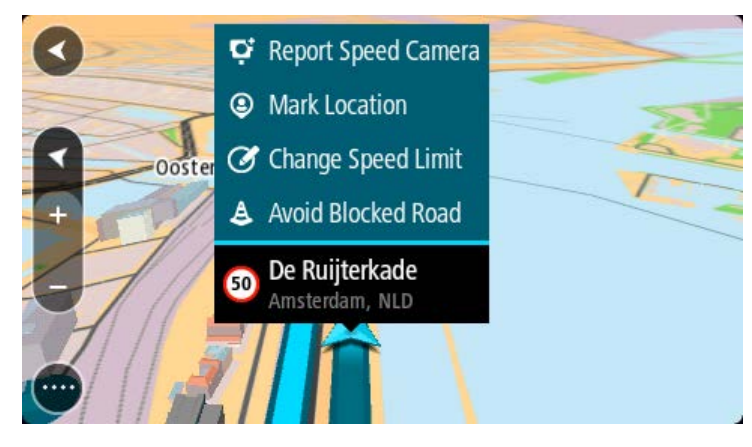

2. Selecione **Marcar localização**.

A localização marcada é armazenada em Os meus locais com a data e a hora a que guardou a localização.

- 3. No Menu principal, selecione **Os meus locais**.
- 4. Abra a pasta **Localizações marcadas** e selecione a localização marcada.

A localização marcada é apresentada no mapa.

- 5. Selecione **Comunicar alteração de mapa** no menu pop-up.
- 6. Selecione o tipo de alteração de mapas que pretende aplicar.

**Nota**: se pretender comunicar uma alteração de mapas de um tipo não apresentado no menu, utilize o [Map Share Reporter](http://www.tomtom.com/mapshare/tools/) em [tomtom.com.](http://www.tomtom.com/)

- 7. Siga as instruções para o tipo selecionado de alteração de mapas.
- 8. Selecione **Comunicar**.

O marcador da localização marcada é removido do mapa.

9. Ligue o TomTom Rider ao MyDrive Connect para enviar o seu relatório de alteração de mapas à TomTom e receber alterações de mapas de outros utilizadores TomTom.

## **Tipos de alteração de mapas**

Existem vários tipos de alteração de mapas disponíveis.

**Nota**: se pretender comunicar uma alteração de mapas de um tipo não descrito abaixo, utilize o [Map Share Reporter em tomtom.com.](http://www.tomtom.com/mapshare/tools/)

Para todas as alterações de mapas descritas abaixo, é necessário ligar o TomTom Rider ao MyDrive Connect para enviar o seu relatório de alterações de mapas à TomTom e receber alterações de outros utilizadores TomTom.

#### Restrições da estrada

Selecione esta opção para bloquear ou desbloquear uma estrada. Pode bloquear ou desbloquear uma estrada numa ou em duas direções efetuando os seguintes passos:

- 1. Prima continuamente para selecionar a localização da alteração de mapas na Vista do mapa.
- 2. Selecione o botão do menu pop-up para abrir o menu.
- 3. Selecione **Comunicar alteração de mapa** no menu pop-up.
- 4. Selecione **Restrições da estrada**.

Selecione o sinal de trânsito de um dos lados da estrada para mudá-la de aberta para fechada ou vice-versa.

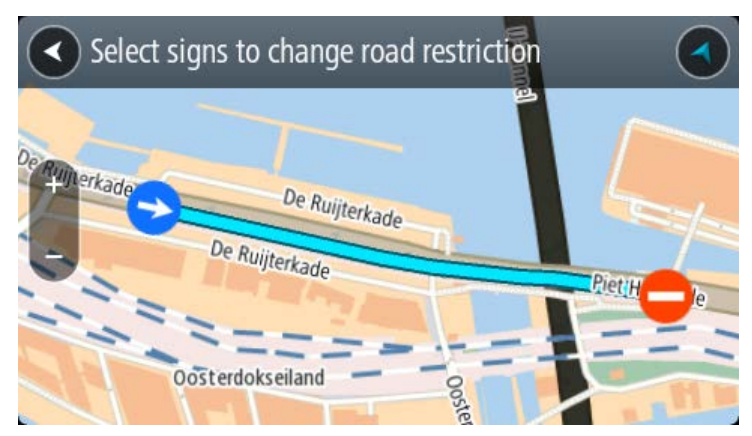

5. Selecione **Comunicar**.

#### **Nome da rua**

Selecione esta opção para corrigir um nome de rua incorreto.

- 1. Prima continuamente para selecionar a localização da alteração de mapas na Vista do mapa.
- 2. Selecione o botão do menu pop-up para abrir o menu.
- 3. Selecione **Comunicar alteração de mapa** no menu pop-up.
- 4. Selecione **Nome da rua**.
- 5. Introduza o nome correto da rua.
- 6. Selecione **Comunicar**.

#### **Restrição de direção**

Selecione esta opção para comunicar restrições de direção incorretas.

- 1. Prima continuamente para selecionar a localização da alteração de mapas na Vista do mapa.
- 2. Selecione o botão do menu pop-up para abrir o menu.
- 3. Selecione **Comunicar alteração de mapa** no menu pop-up.
- 4. Selecione **Restrição de direção**.
- 5. Se for apresentado o cruzamento incorreto, selecione **Selecionar outro cruzamento**.
- 6. Selecione a direção de aproximação. O mapa roda para que a direção de onde vem seja apresentada na parte inferior do ecrã.
- 7. Selecione os sinais de trânsito para alterar as restrições de direção para cada rua no cruzamento.

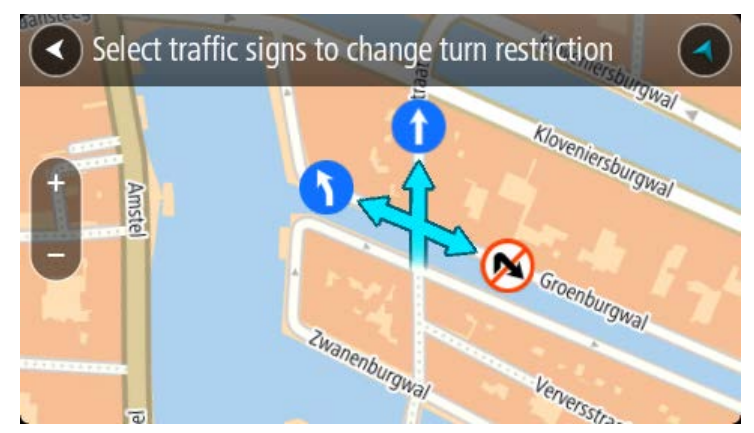

8. Selecione **Comunicar**.

Limite de velocidade

Selecione esta opção para corrigir o limite de velocidade no mapa.

- 1. Prima continuamente para selecionar a localização da alteração de mapas na Vista do mapa.
- 2. Selecione o botão do menu pop-up para abrir o menu.
- 3. Selecione **Comunicar alteração de mapa** no menu pop-up.
- 4. Selecione **Limite de velocidade**.
- 5. Selecione o limite de velocidade correto.

Se não for apresentado o limite correto, percorra os limites de velocidade disponíveis para a esquerda ou para a direita.

6. Selecione **Comunicar**.

## **Radares de trânsito**

## **Acerca dos radares de trânsito**

O serviço Radares de trânsito avisa-o sobre as seguintes localizações de radares:

- Localizações de radar fixo.
- **Localizações de radar móvel.**
- **Localizações prováveis de radar móvel.**
- **Localizações de radar de velocidade média.**
- **EXECONAS de verificação da velocidade.**
- Localizações de radares de semáforo.
- Radares de restrição de trânsito.

O serviço Radares de trânsito também o avisa sobre os seguintes perigos:

Localizações de pontos negros de acidentes.

Para obter os Serviços TomTom no seu TomTom Rider, tem de estar ligado aos Serviços TomTom e ter sessão iniciada numa conta TomTom.

**Nota**: os serviços TomTom não se encontram disponíveis em todos os equipamentos TomTom Rider.

**Importante**: o serviço Radares de trânsito não se encontra disponível em todos os países. Por exemplo, em França, a TomTom oferece o serviço Zonas de perigo. Já na Suíça não é permitido qualquer tipo de serviço de radares de trânsito. Na Alemanha, é da sua responsabilidade ativar e desativar o serviço Radares de trânsito. A questão da legalidade da utilização dos serviços de radares de trânsito na Alemanha e noutros países da UE não é consensual. Como tal, utiliza este serviço por sua conta e risco. A TomTom não aceita qualquer responsabilização originada pela utilização deste serviço.

## **Entrar noutra área ou país**

Ao conduzir numa área ou país que não permite os avisos de radares de trânsito, o seu TomTom Rider desliga o serviço Radares de trânsito TomTom. Não receberá avisos de radares de trânsito nessas áreas ou países.

Algumas áreas ou países permitem avisos de radares de trânsito limitados, por exemplo, apenas avisos de radares fixos ou avisos de zonas de risco. O seu TomTom Rider passa automaticamente a fornecer avisos limitados quando entra nestas áreas ou países.

## **Radares de trânsito**

Os avisos são emitidos quando se aproximar de um radar de trânsito. O aviso é feito de várias maneiras:

- É apresentado um símbolo na barra de percurso e no percurso no mapa.
- A sua distância até ao radar de trânsito aparece na barra de percurso.
- O limite de velocidade na localização do radar é apresentado na barra de percurso.
- Ouve um som de aviso consoante se aproxima do radar.
- À medida que se aproximar de um radar ou conduzir numa área de verificação de velocidade média, a sua velocidade é monitorizada. Se conduzir mais de 5 km/h ou 3 mph acima do limite de velocidade, a barra de percurso fica vermelha. Se conduzir menos de 5 km/h ou 3 mph acima do limite de velocidade, a barra de percurso fica cor de laranja.

**Sugestão**: na Vista do mapa ou na Vista de orientação, pode selecionar o símbolo de um radar de trânsito na barra de percurso para ver o tipo de radar, a velocidade máxima e o comprimento de uma área de verificação de velocidade média. Na Vista do mapa, também pode selecionar um radar de trânsito apresentado no seu percurso.

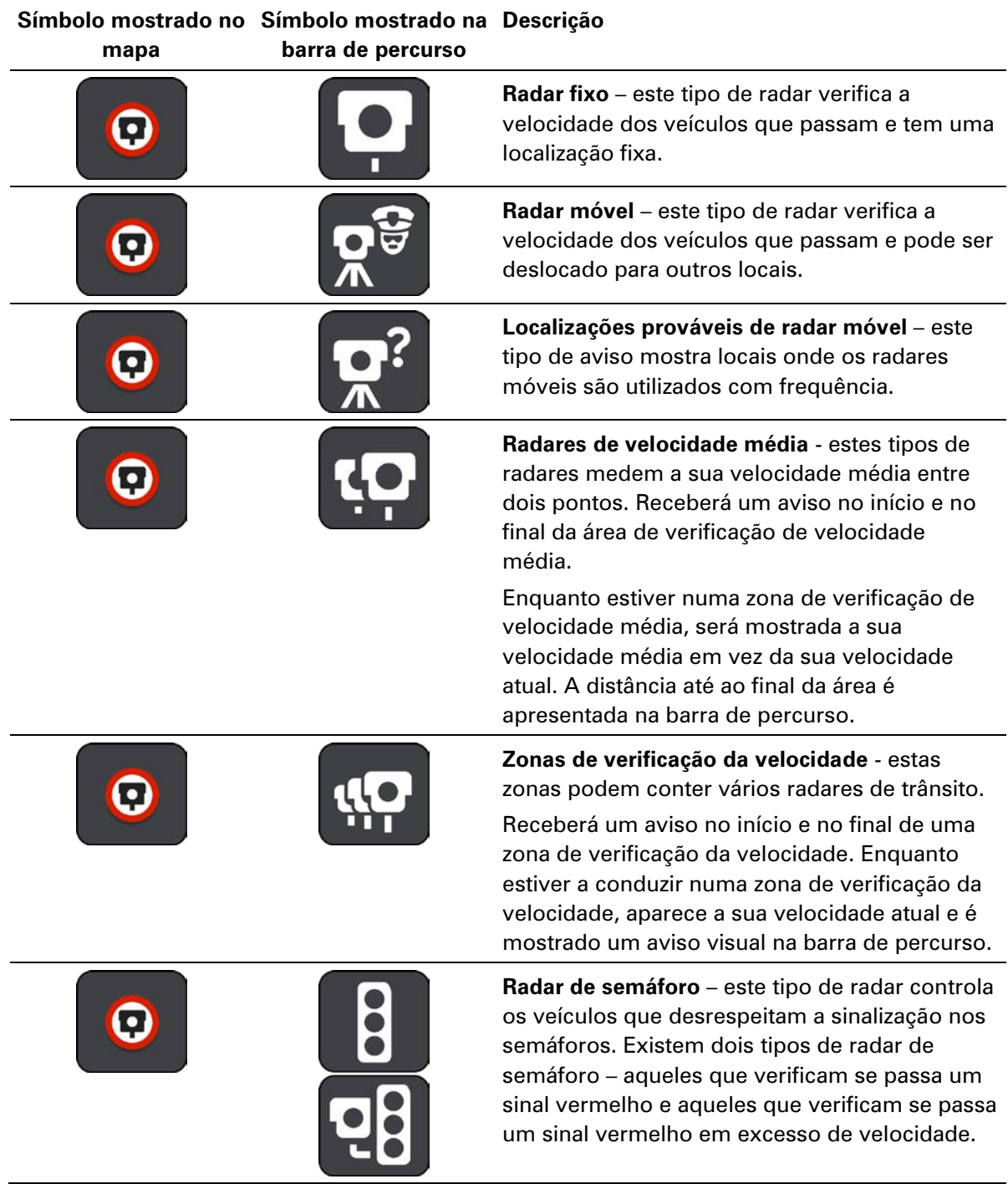

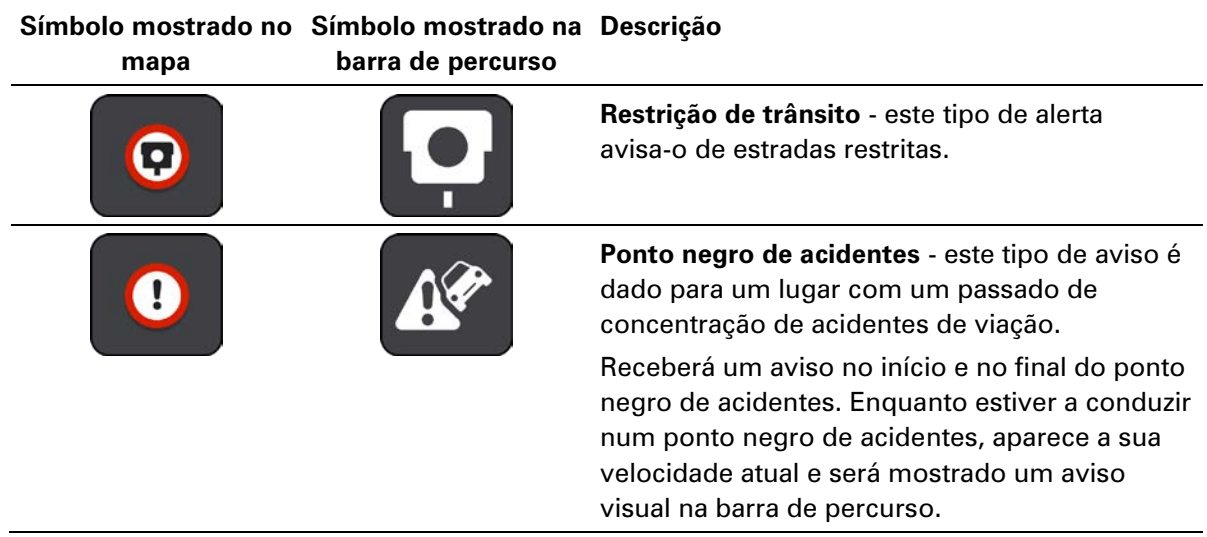

#### **Alterar a forma como é avisado**

Para alterar a forma como é avisado acerca dos radares de trânsito, selecione **Sons e avisos** no menu Definições.

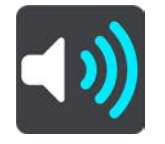

Em seguida, pode definir como pretende ser avisado para os diferentes tipos de radar e perigos. Pode optar por ser avisado, ser avisado apenas se estiver a conduzir em excesso de velocidade ou nunca ser avisado.

Para desligar todos os avisos, desligue **Radares de trânsito e perigos**.

## **Comunicar um novo radar de trânsito**

Se passar um novo radar de trânsito para o qual não foi avisado, pode comunicá-lo instantaneamente. O radar de trânsito é automaticamente guardado no seu equipamento e também é enviado para outros utilizadores.

**Nota**: para comunicar um radar de trânsito, tem de estar ligado aos Serviços TomTom e ter sessão iniciada na sua conta TomTom.

Pode comunicar um radar das seguintes formas:

#### **Utilizar o painel de velocidade para comunicar um radar**

1. Selecione o símbolo de radar de trânsito no painel de velocidade na Vista de orientação. Surge uma mensagem a agradecer-lhe por ter comunicado o radar.

**Sugestão**: se cometer um erro ao comunicar um radar, selecione **Cancelar** na mensagem.

#### **Utilizar o Menu rápido para comunicar um radar**

1. Selecione o símbolo de localização atual ou o painel de velocidade na Vista de orientação.

#### 2. Selecione **Comunicar radar** no menu pop-up.

Surge uma mensagem de agradecimento por ter adicionado o radar.

**Sugestão**: se cometer um erro ao comunicar um radar, selecione **Cancelar** na mensagem.

## **Confirmar ou remover um radar de trânsito**

Pode confirmar a presença de um radar móvel ou remover um radar móvel caso já não esteja presente.

Logo após passar por um radar móvel, é-lhe perguntado na barra de percurso se o radar ainda lá estava.

- Selecione **Sim** se o radar móvel ainda lá estiver.
- Selecione **Não** se o radar móvel tiver sido removido.

A sua seleção é enviada para a TomTom. Recolhemos relatórios de vários utilizadores para determinar se o aviso de radar deve ser mantido ou eliminado.

## **Atualizar localizações de radares e perigos**

As localizações dos radares de trânsito podem mudar frequentemente. Novos radares podem também surgir sem aviso e as localizações para outros perigos, tais como pontos negros de acidentes, podem também mudar.

Quando estiver ligado aos Serviços TomTom, o TomTom Rider recebe todas as atualizações acerca das localizações de radares móveis e fixos em tempo real. Não é necessária qualquer ação para receber atualizações – estas são enviadas automaticamente para o seu TomTom Rider.

## **Zonas de perigo**

#### **Acerca das zonas de perigo e de risco**

Quando conduz em território francês, o serviço Zonas de perigo avisa-o sobre zonas de perigo e de risco no seu percurso.

Desde o dia 3 de janeiro de 2012, é ilegal ser avisado sobre a posição de radares móveis ou fixos enquanto conduz em França. Para respeitar esta alteração na lei francesa, as localizações de radares de trânsito já não serão comunicadas. Em vez disso, as áreas de perigo serão indicadas como zonas de perigo e zonas de risco.

**Importante**: fora de França, receberá avisos sobre radares de trânsito. Em território francês, recebe mensagens acerca de zonas de perigo e de risco. O tipo de aviso que recebe muda quando atravessa a fronteira.

Uma zona de perigo é uma zona especificada pela lei francesa. Uma zona de risco é uma zona de perigo temporária comunicada por utilizadores. O serviço Zonas de perigo avisa-o sobre zonas de perigo e de risco da mesma forma.

As zonas de perigo e as zonas de risco podem englobar, ou não, um ou mais radares de trânsito ou uma variedade de outros perigos de condução:

- As localizações exatas não se encontram disponíveis. Em alternativa, é mostrado um ícone de zona de perigo à medida que se aproxima da zona.
- O comprimento mínimo da zona depende do tipo de estrada e é de 300 m para estradas em áreas edificadas, 2000 m (2 km) para estradas secundárias e 4000 m (4 km) para autoestradas.
- Os radares de trânsito, se existir algum, podem estar localizados em qualquer ponto dentro da zona.
- Se duas zonas de perigo estiverem perto uma da outra, os alertas podem ser combinados numa única zona prolongada.

As informações sobre a localização das zonas são continuamente atualizadas pela TomTom e outros utilizadores, e são frequentemente enviadas para a sua TomTom Rider, para que tenha sempre as informações mais recentes. Também pode contribuir, comunicando novas localizações de zonas de risco.

Para obter os Serviços TomTom no seu TomTom Rider, tem de estar ligado aos Serviços TomTom e ter sessão iniciada numa conta TomTom.

**Nota**: não é possível remover uma zona de perigo ou uma zona de risco.

**Nota**: os serviços TomTom não se encontram disponíveis em todos os equipamentos TomTom Rider.

**Nota**: alguns Serviços TomTom podem não estar disponíveis na sua localização atual.

## **Entrar noutra área ou país**

Ao conduzir numa área ou país que não permite os avisos de radares de trânsito, o seu TomTom Rider desliga o serviço Radares de trânsito TomTom. Não receberá avisos de radares de trânsito nessas áreas ou países.

Algumas áreas ou países permitem avisos de radares de trânsito limitados, por exemplo, apenas avisos de radares fixos ou avisos de zonas de risco. O seu TomTom Rider passa automaticamente a fornecer avisos limitados quando entra nestas áreas ou países.

## **Avisos de zonas de perigo e de risco**

Os avisos são feitos 10 segundos antes de chegar a uma zona de perigo ou de risco. O aviso é feito de várias maneiras:

- É apresentado um símbolo na barra de percurso e no percurso no mapa.
- A sua distância até ao início da zona aparece na barra de percurso.
- O limite de velocidade na zona é apresentado na barra de percurso.
- Ouve um som de aviso à medida que se aproximar do início da zona.
- Quando se aproximar de uma zona ou conduzir numa zona, a sua velocidade é monitorizada. Se conduzir mais de 5 km/h ou 3 mph acima do limite de velocidade, a barra de percurso fica vermelha. Se conduzir menos de 5 km/h ou 3 mph acima do limite de velocidade, a barra de percurso fica cor de laranja.
- Enquanto conduz numa zona, a sua distância até ao final da zona é apresentada na barra de percurso.

São reproduzidos sons de aviso para estes tipos de zona:

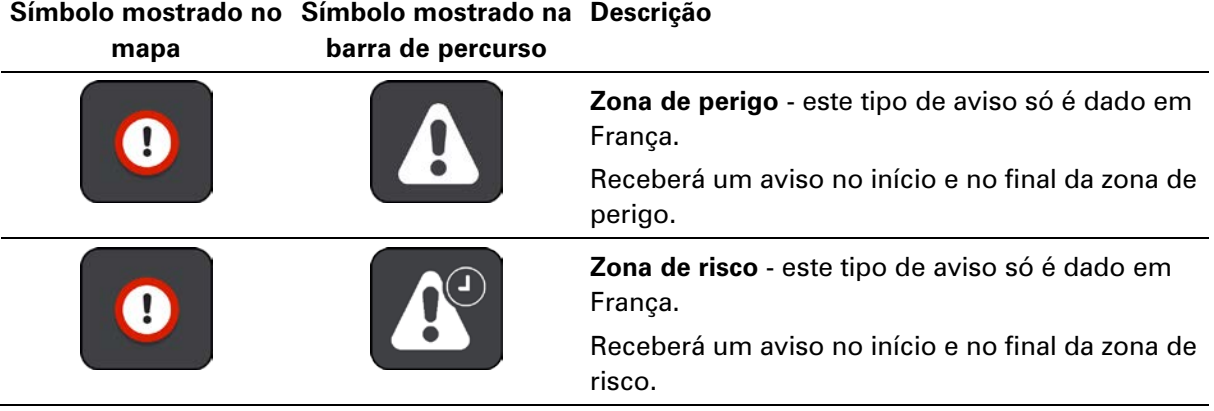

Pode alterar a forma como é avisado acerca de zonas de perigo e de risco.

## **Alterar a forma como é avisado**

Para alterar a forma como é avisado acerca das Zonas de perigo, selecione **Sons e avisos** no menu de definições.

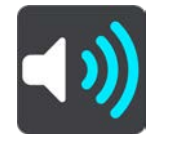

Em seguida, pode definir como pretende ser avisado para os diferentes tipos de zonas. Pode optar por ser avisado, ser avisado apenas se estiver a conduzir em excesso de velocidade ou nunca ser avisado.

Para desligar todos os avisos, desligue **Zonas de perigo e perigos**.

#### **Comunicar uma zona de risco**

Se passar por uma nova zona de risco temporária para a qual não foi avisado, pode comunicá-la instantaneamente.

**Nota**: para comunicar uma zona de risco, necessita de ter ligação estabelecida com os Serviços TomTom e sessão iniciada na sua conta TomTom.

Se for comunicada uma nova zona de risco temporária diretamente antes ou depois de uma zona de perigo ou de risco existente, a nova zona é adicionada à zona existente. A zona de risco é guardada automaticamente no seu equipamento e também é enviada para outros utilizadores. Uma zona de risco comunicada mantém-se no seu radar durante três horas.

Se um número suficiente de utilizadores das Zonas de perigo comunicar uma nova zona de risco, esta poderá tornar-se uma zona de perigo e ficar disponível para todos os subscritores.

Pode comunicar uma zona de risco das seguintes formas:

#### **Utilizar o painel de velocidade para comunicar uma zona de risco**

1. Selecione o símbolo da zona de risco no painel de velocidade na Vista de orientação. Surge uma mensagem a agradecer-lhe por ter comunicado a zona.

**Sugestão**: se cometer um erro ao comunicar um radar, selecione **Cancelar** na mensagem.

#### **Utilizar o Menu rápido para comunicar uma zona de risco**

- 1. Selecione o símbolo de localização atual ou o painel de velocidade na Vista de orientação.
- 2. Selecione **Comunicar zona de risco** no menu pop-up.

Surge uma mensagem de agradecimento por ter adicionado a zona de risco.

**Sugestão**: se cometer um erro ao comunicar uma zona de risco, selecione **Cancelar** na mensagem.

#### **Atualizar as localizações de zonas de perigo e de risco**

As localizações de zonas de perigo e de risco podem mudar frequentemente. As novas zonas também podem ser apresentadas sem aviso.

O seu TomTom Rider recebe todas as atualizações de zonas em tempo real. Não é necessária qualquer ação para receber atualizações – estas são enviadas automaticamente para o seu TomTom Rider.

# **Definições**

## **Aspeto**

Selecione **Definições** no Menu principal e, em seguida, selecione **Aspeto**.

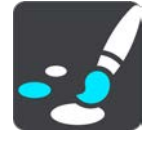

Neste ecrã, pode alterar estas definições:

**Ecrã**

Selecione [Ecrã](#page-162-0) para alterar o aspeto do ecrã.

**Barra de percurso**

Selecione Barra de percurso para alterar as informações que vê na barra de percurso.

**Mostrar listas de PI no mapa**

Selecione [Mostrar listas de PI no mapa](#page-149-0) para escolher as listas de PI que pretende ver no mapa.

**Nota**: **Mostrar listas de PI no mapa** não está disponível em todos os equipamentos de navegação ou aplicações da TomTom.

**Vista de orientação**

Selecione [Vista de orientação](#page-165-0) para alterar as informações que vê na Vista de orientação.

- **Zoom automático**
	- Selecione [Zoom automático](#page-165-1) para alterar a forma como vê um cruzamento enquanto conduz.

## **Pré-visualizações de saída de autoestrada**

Selecione [Pré-visualizações de saída de autoestrada](#page-166-0) para alterar a forma com vê as saídas de autoestrada ou cruzamentos no seu percurso.

**Mudar automaticamente para vista do mapa**

Por predefinição, a alteração automática de vistas está ligada. Isto significa, por exemplo, que o TomTom Rider mostra a Vista do mapa quando um percurso alternativo está a ser sugerido, juntamente com vários outros conjuntos de circunstâncias. Também significa que, por exemplo, o TomTom Rider mostra a Vista de orientação quando começar a conduzir e começar a acelerar. Selecione esta definição se pretender desligar a mudança automática entre a Vista de orientação e a Vista do mapa.

<span id="page-162-0"></span>**Ecrã**

Selecione **Definições** no Menu principal e, em seguida, selecione **Aspeto**.

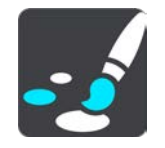

Cor do tema

Selecione **Cor do tema** para alterar a cor utilizada nos menus, nos botões, nos ícones e no mapa.

**Sugestão**: o símbolo da localização atual e o percurso também mudam para a cor selecionada. Pode sempre reverter para a cor original.

Brilho

Selecione **Brilho** para alterar as seguintes definições:

**Brilho para o dia**

Mova o cursor de deslocamento para ajustar o nível de brilho do ecrã durante o dia.

**Brilho para a noite**

Mova o cursor de deslocamento para ajustar o nível de brilho do ecrã durante a noite.

Selecione **Mudar para cores noturnas quando escurecer** para mudar automaticamente para cores noturnas quando escurece.

Tamanho do texto e dos botões

Selecione **Tamanho do texto e dos botões** para alterar o tamanho do texto e dos botões apresentados no ecrã.

**Nota**: esta funcionalidade só está disponível em equipamentos com um ecrã de 15 cm ou superior.

Arraste o cursor para alterar o tamanho do texto e dos botões para pequeno, médio, grande e, em seguida, selecione **Aplicar esta alteração**. O seu TomTom Rider reinicia e aplica a alteração.

## **Bloquear a orientação do equipamento**

Selecione **Definições** no Menu principal e, em seguida, selecione **Aspeto.**

Selecione **Ecrã**.

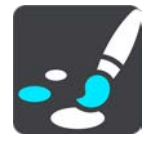

Bloqueio da orientação

Selecione **Bloqueio da orientação** para impedir a rotação do seu ecrã ao rodar o equipamento.

Se estiver desativado (predefinição), ao rodar o equipamento entre as posições vertical e horizontal, a orientação do ecrã também muda.

Para bloquear o ecrã na horizontal ou na vertical, rode o ecrã para a posição pretendida e, em seguida, ative esta definição.

## **Cor do mapa**

Selecione **Definições** no Menu principal e, em seguida, selecione **Aspeto.**

#### Selecione **Ecrã**.

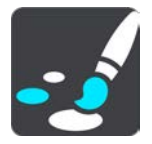

Cor do mapa

Selecione **Cor do mapa** para alterar o contraste das cores utilizadas no mapa para que seja mais fácil ver o mapa em condições de forte luminosidade.

#### **Barra de percurso**

Em **Barra de percurso**, pode alterar as seguintes definições:

**Sugestão**: para descobrir onde estão os diferentes painéis na Vista de orientação ou na vista do mapa, consulte O que está no ecrã.

Selecione **Informações de chegada** para alterar as informações visíveis no painel de informações de chegada:

**Mostrar distância restante**

Selecione esta definição para mostrar a distância restante a percorrer.

**Mostrar tempo restante**

Selecione esta definição para mostrar o tempo restante.

**Alternar automaticamente entre distância e tempo**

Selecione esta definição para alternar continuamente entre distância restante e tempo restante.

**Mostrar informações de chegada para**

Selecione esta definição para visualizar a hora de chegada ao destino final ou à próxima paragem.

Selecione **Informações do percurso** para escolher os PI e as informações do percurso que pretende ver na barra de percurso.

Selecione **Mostrar a hora atual** para visualizar a hora atual na parte inferior da barra de percurso.

Mostrar barra de percurso larga, se possível

A barra de percurso larga não é apresentada por predefinição. Pode selecionar esta definição para ativar a barra de percurso larga na Vista de orientação.

**Nota**: é possível apresentar a barra de percurso larga apenas se o ecrã for suficientemente largo.

Quando a barra de percurso larga for apresentada, verá mais informações sobre o seu percurso. Por exemplo, verá o tempo e a distância até filas de trânsito, entre outros.

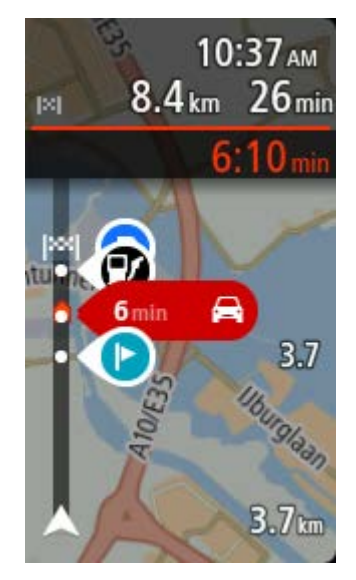

## <span id="page-165-0"></span>**Vista de orientação**

Em **Vista de orientação**, pode alterar as seguintes definições:

**Mostrar nome da rua atual**

Esta definição apresenta o nome da rua na qual está a conduzir.

**Estilo da Vista de orientação**

Selecione esta definição para escolher entre a versão 3D e a versão 2D da Vista de orientação. As vistas de orientação 2D e 3D deslocam-se na sua direção de viagem.

## <span id="page-165-1"></span>**Zoom automático**

Selecione **Zoom automático** para alterar as definições de zoom automático na Vista de orientação quando se aproximar de uma mudança de direção ou de um cruzamento. Aumentar o zoom pode facilitar as manobras na mudança de direção ou no cruzamento.

#### **Ampliar o zoom na próxima viragem**

Todas as mudanças de direção e cruzamentos no seu percurso são apresentados ampliados ao nível máximo.

#### **Com base no tipo de estrada**

As mudanças de direção e os cruzamentos no seu percurso são apresentados com o zoom padrão do tipo de estrada em que se encontrar.

#### **Nenhum**

Nenhuma mudança de direção ou cruzamento no seu percurso é apresentado ampliado.

#### <span id="page-166-0"></span>**Pré-visualizações de saída de autoestrada**

Selecione **Definições** no Menu principal e, em seguida, selecione **Aspeto**.

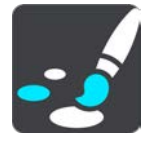

Selecione **Pré-visualizações de saída de autoestrada** para alterar as definições para a Vista de orientação ao aproximar-se de saídas de autoestradas ou cruzamentos.

- **Mostrar mapa e pré-visualização** É apresentado um ecrã dividido com a Vista de orientação à esquerda e a indicação de faixa à direita.
- **Mostrar apenas a pré-visualização**

Só é apresentada a indicação de faixa.

**Desativar**

Só é apresentada a Vista de orientação.

#### **Planear percursos**

Selecione **Definições** no Menu principal e, em seguida, selecione **Planear percursos**.

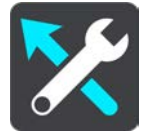

#### **Sugerir destinos**

Quando não tiver um percurso planeado, o equipamento pode aprender os seus hábitos de condução diários até Locais favoritos guardados e também prever destinos quando inicia o equipamento a partir do modo de suspensão como, por exemplo, ao conduzir para o Trabalho de manhã.

Ative esta funcionalidade para receber [sugestões de destinos](#page-78-0) ou desative-a se não pretender receber sugestões de destinos.

**Nota**: tem de ativar a opção **Manter o histórico de viagens neste equipamento para efeitos de funcionalidades opcionais** em Definições > Sistema > **As suas informações e privacidade** para ver esta funcionalidade.

#### **Quando estiver disponível um percurso mais rápido**

Se for encontrado um percurso mais rápido enquanto viaja, o TomTom Traffic pode planear novamente a sua viagem de forma a utilizar o percurso mais rápido. Selecione a partir de uma das seguintes opções:

- **Optar sempre pelo percurso mais rápido**  Será sempre escolhido o percurso mais rápido.
- **Perguntar-me para que possa escolher**  Ser-lhe-á perguntado se pretende optar pelo percurso mais rápido. Pode selecionar manualmente o percurso mais rápido ou selecionar o percurso conduzindo na sua direção.
- **Não perguntar** O equipamento não encontra os percursos mais rápidos.

#### **Planear sempre este tipo de percurso**

Os tipos de percurso à escolha são os seguintes:

- **Percurso mais rápido** o percurso que demora menos tempo.
- **Percurso mais curto** a distância mais curta entre as localizações que escolheu. Este pode não ser o percurso mais rápido, especialmente se o percurso mais curto passar por uma vila ou cidade.
- **Percurso mais ecológico** o percurso mais eficiente em termos de consumo de combustível para a sua viagem.
- **Percurso sinuoso**  o percurso com mais curvas.

**Nota**: **Percurso sinuoso** não se encontra disponível em todos os equipamentos de navegação ou aplicações da TomTom.

- **Evitar autoestradas** este tipo de percurso evita todas as autoestradas.
- **Percurso pedestre** um percurso concebido para fazer a viagem a pé.
- **Percurso de bicicleta** um percurso concebido para fazer a viagem de bicicleta.

#### **Evitar em todos os percursos**

Pode escolher evitar ferries e comboios transportadores de carros, estradas com portagem, faixas de veículos partilhados e estradas sem pavimento. Defina a forma como o seu TomTom Rider deve gerir cada uma destas caraterísticas rodoviárias quando o equipamento calcula um percurso.

As faixas de veículos partilhados por vezes são conhecidas como Faixas de veículos de ocupação elevada (High Occupancy Vehicle - HOV) e não existem em todos os países. Para viajar nessas faixas, poderá ser preciso, por exemplo, ter mais de uma pessoa no automóvel ou o automóvel poderá ter de usar combustível ecológico.

#### **Bluetooth**

**Tip**: To access settings and the status of your services quickly, select the menu bar at the top of the main menu. In portrait mode, you can also tap the icons down the right hand side.

Selecione **Definições**, no menu principal, e, em seguida, selecione **Bluetooth**.

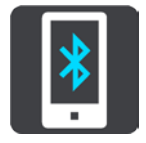

Utilize esta definição para estas tarefas:

- **Adicionar telefone** [Ligue o smartphone](#page-28-0) ao TomTom Rider para poder efetuar e receber chamadas, receber SMS e falar com um assistente pessoal.
- **Adicionar auricular** [Ligue um auricular](#page-22-0) para poder ouvir instruções de voz. Para também ouvir chamadas telefónicas, o auricular tem de ser multicanal, ou seja, suportar duas ligações e necessita de ligar o telemóvel ao auricular.

#### **Desativar mensagens permanentemente**

Este método desativa as mensagens permanentemente até as voltar a ativar através de Definições.

1. Selecione o botão do Menu principal para abrir o Menu principal.

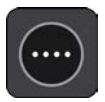

2. Selecione **Definições**, no menu principal, e, em seguida, selecione **Bluetooth**.

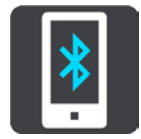

Se tiver um telemóvel com ligação estabelecida, é apresentado o ecrã Definições Bluetooth.

- 3. Selecione o nome do telemóvel.
- 4. Deslize o comando para **Mensagens de smartphone** para ativar ou desativar as mensagens.

#### **Wi-Fi**

**Tip**: To access settings and the status of your services quickly, select the menu bar at the top of the main menu. In portrait mode, you can also tap the icons down the right hand side.

Selecione **Definições** no menu principal e, em seguida, selecione **Wi-Fi**.

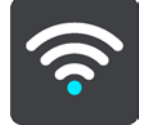

É exibida a lista de redes Wi-Fi disponíveis e de redes Wi-Fi guardadas que estão atualmente fora de alcance.

[Selecione uma rede Wi-Fi para estabelecer ligação ou para esquecê-la](#page-31-0) e para aceder às opções avançadas.

#### **Opções avançadas**

Se selecionar o botão Opções avançadas, pode alterar várias definições, incluindo definições de segurança da rede, proxy e IP.

#### **Segurança de rede**

Consoante o tipo de rede Wi-Fi, pode apenas ver as definições de palavra-passe, proxy e IP. Contudo, uma rede com mais segurança dispõe de definições de segurança adicionais, como:

- **Nome da rede ou SSID.**
- Método EAP, por exemplo, PEAP, TLS, TTLs, etc.
- Autenticação de fase 2, por exemplo, PAP, MSCHAP etc.
- **-** Certificado CA
- Identidade

**Importante**: estas são opções avançadas de segurança da rede Wi-Fi, por isso, a menos que entenda totalmente o que está a fazer, não as utilize.

## **Proxy**

Um proxy é um servidor que se situa entre o seu computador e um servidor. O servidor proxy interceta os dados e processa-os. Pode aceitar os dados e transmiti-los para o servidor, rejeitá-los ou processá-los sem nunca terem de chegar ao servidor efetivo.

As suas opções de definições de proxy são Nenhum, Manual e Configuração automática. Selecionar Manual ou Configuração automática apresenta mais opções avançadas, por isso, novamente, é melhor não as utilizar a menos que tenha a certeza de o que representam estas opções.

#### **Definição de IP**

Pode selecionar receber o seu endereço de IP de um servidor DHCP ou defini-lo como estático.

## **Atualizações e novos conteúdos**

Selecione **Definições** no Menu principal.

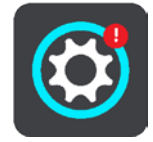

Um ponto de exclamação vermelho no botão Definições mostra-lhe que estão [disponíveis](#page-31-0)  [atualizações ou novos conteúdos.](#page-31-0)

Selecione **Atualizações e novos conteúdos**.

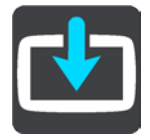

O botão **Atualizações e novos conteúdos** mostra-lhe quantas novas atualizações e conteúdos estão disponíveis para instalação.

A lista de itens inclui os conteúdos adquiridos na loja online da TomTom.

#### **Mapas**

Selecione **Definições** no Menu principal e, em seguida, selecione **Mapas**.

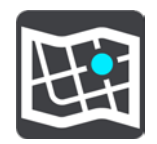

#### **Escolher outro mapa**

Selecione **Escolher outro mapa** para alterar o mapa que está a utilizar.

Pode escolher entre mapas armazenados na memória interna ou num cartão de memória se o seu TomTom Rider tiver uma ranhura para cartão de memória.

**Importante**: os percursos e rotas não podem ser armazenados no mesmo cartão de memória dos mapas, já que é utilizada uma formatação do cartão de memória diferente.

**Nota**: apesar de poder armazenar mais do que um mapa no TomTom Rider, apenas pode utilizar um mapa de cada vez para planeamento e navegação.

**Sugestão**: o seu equipamento avisa-o se for provável ficar sem bateria durante a adição de um mapa.

**Sugestão**: prima o botão Ligar/Desligar para desligar o ecrã e poupar bateria ao efetuar o download de um mapa.

#### **Adicionar um mapa**

Selecione **Adicionar um mapa** para ver uma lista de todos os mapas disponíveis para download. Estes mapas são organizados por continente.

Selecione o mapa que pretende instalar e, em seguida, toque em **Download**.

Se existir um cartão de memória formatado para mapas TomTom instalado no seu TomTom Rider, é-lhe pedido que instale o mapa.

**Nota**: a indicação de espaço disponível remete para o local com mais espaço disponível.

Depois de escolher onde pretende instalar o mapa, é iniciado o download.

#### **Eliminar um mapa**

Selecione **Eliminar um mapa**. Selecione as caixas de verificação junto aos mapas a eliminar.

**Nota**: não está autorizado a eliminar TODOS os mapas.

## **Sons e avisos**

Selecione **Definições** no Menu principal e, em seguida, selecione **Sons e avisos**.

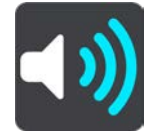

Neste ecrã, pode alterar as definições de som e de aviso.

#### Tipo de aviso

Pode escolher como pretende receber os avisos:

**Ler**

Ouvir avisos por voz e avisos sonoros.

**Sons**

Ouvir apenas avisos sonoros.

**Apenas visual**

Não são emitidos quaisquer sons de aviso.

#### Avisos

Pode definir como pretende ser avisado para os diferentes tipos de radares, zonas de perigo e perigos. Pode optar por ser sempre avisado, ser avisado apenas se estiver a conduzir em excesso de velocidade ou nunca ser avisado.

#### **Radares de trânsito e perigos**

Pode optar pode desligar todos os radares de trânsito, zonas de perigo ou avisos de perigo. Quando a função **Radares de trânsito e perigos** estiver ativada, pode desativar os avisos para cada tipo de radar de trânsito, zona de perigo ou perigo.

#### **Definições adicionais**

**Engarrafamento à frente**

Os avisos de engarrafamentos na barra de percurso fazem parte do TomTom Traffic. Pode optar por nunca ser avisado ou por ser sempre avisado quando se aproxima de um engarrafamento demasiado depressa.

## **Quando conduzir em excesso de velocidade**

Este aviso é emitido assim que exceder o limite de velocidade em mais de 5 km/h ou 3 mph. Quando estiver a conduzir em excesso de velocidade, o painel de velocidade também fica vermelho na Vista de orientação.

**Sons do ecrã tátil**

Ative a opção **Sons do ecrã tátil** para ouvir um clique sempre que seleciona um item ou toca num botão. O som do clique significa que a sua seleção ou toque foi compreendido.

#### **Ler avisos de trânsito**

Ligue a função **Ler avisos de trânsito** para ouvir avisos de voz sobre o trânsito no seu percurso.

#### **Vozes**

Selecione **Definições** no Menu principal e, em seguida, selecione **Vozes**.

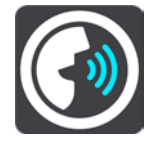

#### **Escolher uma voz**

Selecione **Escolher uma voz** para mudar a voz, que dá indicações de voz e outras instruções de percurso.

Está disponível uma vasta gama de vozes. Existem vozes artificiais que podem ler nomes de ruas e outras informações diretamente do mapa e existem vozes gravadas por atores.

**Nota**: as vozes artificiais não se encontram disponíveis em todos os idiomas.

Se precisar de uma voz artificial e o seu idioma não estiver disponível, é-lhe pedido que escolha a partir de uma lista de vozes artificiais instaladas e disponíveis para o seu país.

#### **Definições das instruções**

#### **Ler a hora de chegada**

Utilize esta definição para controlar se a sua hora de chegada é lida.

#### **Ler instruções antecipadas**

Por exemplo, se ativar esta definição, pode ouvir instruções antecipadas como, por exemplo, "A 2 km saia pela direita" ou "À frente, vire à esquerda".

**Nota**: quando escolher uma voz gravada, verá apenas esta definição porque as vozes gravadas não podem ler números de estradas, sinais de trânsito, etc.

#### **Ler números de estradas em voz alta**

Utilize esta definição para controlar se os números de estradas são lidos em voz alta, como parte das instruções de navegação. Por exemplo, quando os números das estradas são lidos em voz alta, ouve "Vire à esquerda para a A100".

- **Ler informações de sinais de trânsito em voz alta**
- Utilize esta definição para controlar se as informações de sinais de trânsito são lidas em voz alta, como parte das instruções de navegação. Por exemplo, "Vire à esquerda para a A302 Bridge Street, em direção a Islington."

#### **Ler nomes de ruas em voz alta**

Utilize esta definição para controlar se os nomes das ruas são lidos em voz alta, como parte das instruções de navegação. Por exemplo, quando os nomes das estradas são lidos em voz alta, ouve "Vire à esquerda para Graham Road em direção a Hackney".

**Ler nomes de ruas no estrangeiro**

Utilize esta definição para controlar se os nomes de ruas no estrangeiro são lidos como parte das instruções de navegação como, por exemplo, "Vire à direita para Champs Élysées". Por exemplo, uma voz artificial inglesa consegue ler e pronunciar nomes de rua franceses, mas a pronúncia pode não ser totalmente correta.

## **Sensibilidade ao toque**

Selecione **Definições** no menu principal e, em seguida, selecione **Sensibilidade ao toque**.

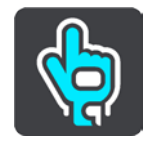

Selecione **Sensibilidade ao toque** para escolher uma sensibilidade mais alta ou mais baixa ao tocar nos botões do seu TomTom Rider:

- Escolha **Sem luvas** quando não usar luvas.
- Escolha **Luvas finas** quando usar luvas de verão.
- Escolha **Luvas grossas** quando usar luvas de inverno ou quando estiver a chover.

**Sugestão**: em condições de chuva intensa, selecione **Luvas grossas** para evitar que os pingos de chuva provoquem falsas entradas através do ecrã.

#### **Idiomas e unidades**

Selecione **Definições** no Menu principal e, em seguida, selecione **Idiomas e unidades**.

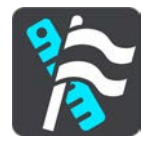

Neste ecrã, pode alterar as seguintes definições:

**Idioma**

Pode ver o seu idioma selecionado atualmente neste ecrã. Selecione esta definição para alterar o idioma usado em todos os botões e nas mensagens que vê no seu TomTom Rider. Quando alterar a definição de idioma, a voz muda automaticamente e as unidades são definidas para automático.

**País**

Pode ver o seu país selecionado atualmente neste ecrã. Selecione esta definição para mudar o país. Quando mudar o país, o formato de data/hora, unidades de distância e voz são alterados automaticamente. A lista inclui os países dos mapas instalados atualmente no seu equipamento.

#### **Teclados**

Selecione esta definição para escolher a partir de uma lista de teclados disponíveis. O teclado serve para introduzir nomes e moradas, quando planeia um percurso ou procura o nome de uma cidade ou restaurante local.

**Unidades**

Selecione esta definição para escolher as unidades utilizadas no seu equipamento em funcionalidades como o planeamento de percursos. Se pretende que as unidades sejam configuradas de acordo com as que são utilizadas na sua localização atual, selecione **Automático**.

#### **Hora e data**

A data e a hora são definidas automaticamente por relógios dos satélites, mas pode alterar o formato da data e da hora utilizando estas definições.

#### **Sistema**

Selecione **Definições** no Menu principal e, em seguida, selecione **Sistema**.

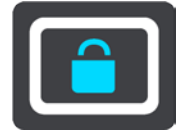

Neste ecrã, pode alterar estas definições:

#### **Acerca de**

Este ecrã mostra-lhe vários tipos de informações úteis sobre o seu equipamento TomTom. Estas informações são úteis durante chamadas para o serviço de apoio ao cliente e durante a renovação de subscrições através da loja online da TomTom.

Algumas das informações aqui exibidas incluem:

- As suas subscrições de serviços selecione um serviço para ver quanto falta até terminar a sua subscrição.
- Número de série.
- Mapas instalados.
- Espaço de memória livre.
- Estado de GPRS para equipamentos sempre ligados.

#### **Selecionar um modo de pesquisa**

Encontram-se disponíveis os dois tipos de pesquisa que se seguem:

#### **Pesquisa rápida**

Comece por escrever o seu destino, local ou PI para ver imediatamente uma lista de nomes de ruas, locais e PI correspondentes.

**Pesquisa passo a passo**

Encontre facilmente o seu destino. Para um endereço, introduza a localidade, depois a rua e, em seguida, o número da porta. Para um PI, introduza onde pretende pesquisar e, em seguida, introduza o PI que pretende pesquisar.

Ambos os tipos de pesquisa oferecem o mesmo resultado. Por isso, escolha o tipo de pesquisa que seja mais fácil de utilizar.

#### **Formatar o cartão de memória**

Se o seu equipamento possuir uma ranhura para cartão de memória, pode formatar um cartão de memória para utilização com mapas TomTom e outros conteúdos TomTom.

#### **Repor equipamento**

Selecione esta definição para eliminar todos os seus locais e definições guardados e para repor as predefinições do seu TomTom Rider. Isto inclui o idioma, as definições de voz, as definições de avisos e o tema. A lista de contactos do seu telemóvel também é eliminada.

Esta ação não é uma atualização de software e não afeta a versão do software instalada no seu TomTom Rider.

## **Definições da bateria**

Selecione esta definição para controlar opções de poupança de energia do TomTom Rider.

#### **As suas informações e privacidade**

Algumas funcionalidades exigem que seja enviada informação para a TomTom ou que seja armazenada no seu equipamento. Ser-lhe-ão feitas as seguintes perguntas:

## **Utilizar a minha localização e as informações que introduzo para receber Serviços TomTom**

Se concordar, pode utilizar as seguintes funcionalidades se forem suportadas pelo seu eq-uipamento:

Trânsito Efetuar o download de localizações de radares [Pesquisa rápida](#page-69-0) Enviar relatórios de radar de trânsito

 **Manter o histórico de viagens neste equipamento para efeitos de funcionalidades opcionais**

Se concordar, o seu equipamento sugere destinos se a funcionalidade for suportada pelo mesmo. Se discordar posteriormente, o seu histórico de informações de percursos é removido. Isto significa que se pretender receber sugerir destinos novamente mais tarde, a funcionalidade tem de reaprender os seus padrões de condução antes de poder sugerir destinos.

## **Ajuda**

Selecione **Ajuda** no Menu principal ou no menu **Definições**.

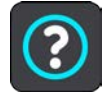

Neste ecrã, pode ver as seguintes informações:

#### **Demonstração**

Selecione esta opção para obter um breve tutorial sobre como usar o seu equipamento de navegação, caso suportado pelo mesmo.

**Acerca de**

Consulte Sistema.

#### **Mais ajuda**

Para obter ajuda adicional, vá a [tomtom.com/support.](http://www.tomtom.com/support)

Para saber mais sobre garantia e informações de privacidade, vá a [tomtom.com/legal.](http://tomtom.com/legal)

# **Obter ajuda**

## **Ajuda**

Selecione **Ajuda** no Menu principal ou no menu **Definições**.

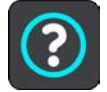

Neste ecrã, pode ver as seguintes informações:

#### **Demonstração**

Selecione esta opção para obter um breve tutorial sobre como usar o seu equipamento de navegação, caso suportado pelo mesmo.

## **Acerca de**

Consulte Sistema.

## **Mais ajuda**

Para obter ajuda adicional, vá a [tomtom.com/support.](http://www.tomtom.com/support)

Para saber mais sobre garantia e informações de privacidade, vá a [tomtom.com/legal.](http://tomtom.com/legal)

# **Utilizar o MyDrive Connect**

## **Acerca do MyDrive Connect**

A forma mais rápida e mais fácil de manter o seu TomTom Rider atualizado consiste em utilizar uma [ligação Wi-Fi.](#page-31-0)

Se não conseguir estabelecer ligação à Internet por Wi-Fi, ou se preferir utilizar um método diferente, pode ligar-se à Internet com uma ligação USB a um computador. Para ligar o seu TomTom Rider à Internet, o MyDrive Connect tem de estar instalado no computador.

**Nota**: não é possível utilizar o MyDrive Connect para gerir o seu dispositivo.

## <span id="page-177-0"></span>**Configurar o MyDrive Connect**

Para se preparar para utilizar o MyDrive Connect pela primeira vez, faça o seguinte:

No computador, abra um navegador da Internet e aceda a [tomtom.com/mydrive-connect.](http://www.tomtom.com/mydrive-connect)

- 1. Clique em **Download para Mac** ou **Download para Windows**.
- 2. Guarde o ficheiro transferido.
- 3. Clique duas vezes para abrir o ficheiro transferido.
- 4. Siga as instruções apresentadas no ecrã para instalar o MyDrive Connect.
- 5. Escolha as suas definições para o arranque automático e atualizações.
- 6. Clique em **OK**.

Agora, pode aceder ao MyDrive Connect a partir da área de notificações no seu ambiente de trabalho.

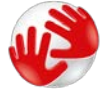

O MyDrive Connect inicia automaticamente ao ligar o seu TomTom Rider ao computador.

#### **Estabelecer ligação à Internet utilizando o MyDrive Connect**

Se não conseguir estabelecer ligação à Internet utilizando Wi-Fi, pode instalar atualizações e [novos conteúdos](#page-32-0) utilizando uma ligação USB a um computador.

Enquanto estiver ligado, também pode Sincronizar utilizando o TomTom MyDrive.

Para estabelecer ligação à Internet por USB, proceda da seguinte maneira:

- 1. Certifique-se de que o [MyDrive Connect](#page-177-0) está instalado no computador.
- 2. Certifique-se de que o seu computador dispõe de uma ligação à Internet funcional.
- 3. Ligue o TomTom Rider ao computador através do cabo USB fornecido e depois ligue o TomTom Rider.

O MyDrive Connect inicia automaticamente e partilha a ligação à Internet do computador com o seu equipamento.

**Nota**: utilize APENAS o cabo USB fornecido com o seu TomTom Rider. Outros cabos USB poderão não funcionar.

**Nota**: não pode utilizar o suporte para ligar o seu TomTom Rider ao computador.

**Nota**: deve ligar o cabo USB diretamente a uma porta USB do seu computador e não a um concentrador USB ou a uma porta USB de um teclado ou monitor.

4. Instale as atualizações e novos conteúdos no seu TomTom Rider.

## **Conta TomTom**

Para efetuar o download de conteúdos e utilizar os Serviços TomTom, precisa de uma conta TomTom.

Pode criar uma conta utilizando o seu computador, de uma das seguintes formas:

- No próprio dispositivo, durante a primeira vez que o utilizar, ou selecionando o botão **MyDrive**.
- Selecionando o botão **Criar conta** em [tomtom.com.](http://www.tomtom.com/)
- **Selecionando o botão verde MyTomTom em [tomtom.com.](http://www.tomtom.com/)**
- Acedendo a [tomtom.com/getstarted.](http://www.tomtom.com/getstarted)

**Importante**: tenha cuidado ao escolher um país durante a criação da conta. É necessário o país correto se fizer uma compra na Loja TomTom e não é possível alterá-lo após a criação da conta.

**Nota**: pode associar até dez equipamentos TomTom a uma conta TomTom.

# **Adenda**

#### **Avisos e informações de segurança importantes**

## **Sistema de Posicionamento Global (GPS) e Sistema de Navegação Global por Satélite (GLONASS)**

Os sistemas de Posicionamento Global (GPS) e de Navegação Global por Satélite (GLONASS) são sistemas baseados em satélites que transmitem informações de localização e de tempo para todos os locais do mundo. O GPS é mantido e controlado pelo Governo dos Estados Unidos da América, o qual é o exclusivo responsável pela sua disponibilidade e precisão. O GLONASS é mantido e controlado pelo Governo da Rússia, o qual é o exclusivo responsável pela sua disponibilidade e precisão. Quaisquer alterações na disponibilidade e precisão dos sistemas GPS e GLONASS, ou nas condições ambientais, poderão influenciar o funcionamento deste equipamento. A TomTom não assume qualquer responsabilidade pela disponibilidade e precisão dos sistemas GPS e GLONASS.

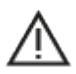

#### **Mensagens de segurança**

#### **Importante! Ler antes de usar!**

O incumprimento destes avisos e instruções pode resultar em morte ou lesões graves. Qualquer falha ao configurar, usar e cuidar corretamente deste equipamento pode aumentar o risco de lesões graves ou morte, ou de danificar o equipamento.

## **Utilizar com precaução**

É da sua responsabilidade agir com ponderação, diligência e atenção ao utilizar este equipamento. Não permita que a interação com este equipamento o distraia durante a condução. Minimize o tempo passado a olhar para o ecrã do equipamento durante a condução. É responsável pelo cumprimento das leis que limitem ou proíbam a utilização de telemóveis ou de outros equipamentos eletrónicos, por exemplo, a exigência de utilizar opções mãos-livres para fazer chamadas enquanto conduz. **Respeite sempre as leis aplicáveis e os sinais de trânsito, especialmente no que diz respeito às dimensões, ao peso e ao tipo de carga do seu veículo.** A TomTom não garante uma operação isenta de erros deste equipamento nem a precisão das sugestões de percurso disponibilizadas, não podendo ser responsabilizada por quaisquer sanções originadas pelo incumprimento da sua parte das leis e regulamentos aplicáveis.
#### **Advertência para veículos comerciais/de grande porte**

Os equipamentos sem mapa para camiões instalado não fornecem percursos adequados a veículos comerciais/de grande porte. Se o seu veículo estiver sujeito a restrições de peso, dimensões, velocidade, percurso ou outras restrições numa rua pública, utilize apenas um equipamento que tenha um mapa para camiões instalado. As especificações do veículo têm de ser inseridas corretamente no equipamento. Utilize este equipamento apenas como auxiliar à navegação. Não siga instruções de navegação que possam ser perigosas para si e para os outros utentes das estradas. A TomTom não aceita qualquer responsabilidade por danos resultantes do não cumprimento deste aviso.

#### **Montagem correta**

Não proceda à montagem do equipamento de forma a obstruir a vista da estrada ou a sua capacidade de controlar o veículo. Não coloque o equipamento numa área que possa obstruir o funcionamento de um airbag ou de qualquer outra funcionalidade de segurança do veículo.

#### **Estimuladores cardíacos (pacemakers)**

Os fabricantes de estimuladores cardíacos (pacemakers) recomendam que se mantenha uma distância de, pelo menos, 15 cm entre o equipamento portátil sem fios e o estimulador cardíaco (pacemaker), de modo a evitar possíveis interferências. Estas recomendações estão em consonância com estudos independentes e recomendações da Wireless Technology Research. Orientações para utilizadores de estimuladores cardíacos (pacemakers):

- Mantenha SEMPRE o equipamento a uma distância superior a 15 cm/6 polegadas do estimulador cardíaco (pacemaker).
- Não transporte o equipamento no bolso da camisa

# **Outros equipamentos médicos**

Consulte o seu médico ou o fabricante do equipamento médico para determinar se a utilização do produto sem fios poderá interferir com o equipamento médico.

#### **Utilização de sistemas de áudio**

Recomendamos que utilize as funcionalidades do TomTom Rider que requeiram um sistema de áudio (isto é, as instruções de voz passo a passo e notificações do smartphone) apenas com um sistema de áudio Bluetooth® incorporado no capacete. Consulte sempre os requisitos legais e de segurança locais antes de selecionar um sistema de áudio para o equipamento. Os condutores são os únicos responsáveis por cumprir estas leis e por evitar distrações durante a condução.

# **Resistência à água**

Resistente a água (IPX 7) se for guardado, utilizado e montado corretamente. Não submergir em água.

#### **Instruções de funcionamento:**

O TomTom Rider é um equipamento de navegação que fornece orientação através dos sistemas de satélite GPS e GLONASS. É importante cuidar bem do seu equipamento:

- Nunca abra a cobertura do seu equipamento. Esta ação pode ser perigosa e anulará a garantia.
- Limpe ou seque o ecrã do seu equipamento com um pano macio. Não use nenhum líquido de limpeza.

#### **Classificação: CC 5 V, 1,2 A**

#### **Como a TomTom utiliza as suas informações**

Pode obter informações sobre a utilização de dados pessoais em [tomtom.com/privacy.](http://www.tomtom.com/privacy)

#### **Informações sobre a bateria e o ambiente**

#### **O seu equipamento**

Este produto utiliza uma bateria de iões de lítio.

Não desmonte, não esmague, não dobre, não deforme, não perfure e não corte o seu equipamento. Não o utilize num ambiente húmido, molhado e/ou corrosivo. Não coloque, não guarde nem deixe o seu produto em locais com temperatura elevada, à luz solar direta, num forno micro-ondas ou dentro de um recipiente pressurizado e não o exponha a temperaturas superiores a 122 °F / 50 °C.

Evite deixar cair o equipamento. Se o equipamento cair, especialmente numa superfície dura, e o utilizador suspeitar de danos, contacte o Serviço de apoio ao cliente.

Apenas utilize o equipamento TomTom com os carregadores, suportes ou cabos USB fornecidos. Para peças de substituição, aceda a [tomtom.com](http://www.tomtom.com/) para obter informações sobre carregadores, suportes e cabos USB aprovados pela TomTom para o seu equipamento.

# **Temperaturas de funcionamento (TomTom Rider)**

-20 °C (-4 °F) a 50 °C (122 °F).

## **Bateria do equipamento (não substituível)**

Não modifique nem volte a montar a bateria. Não tente inserir objetos estranhos na bateria, não a submerja nem exponha a água ou outros líquidos. Não exponha a bateria a incêndio, explosão ou a outros perigos.

Não ligue a bateria em curto-circuito nem permita que objetos metálicos condutores entrem em contacto com os terminais da bateria.

Não tente substituir a bateria deste equipamento sozinho, exceto se o manual do utilizador deste equipamento indicar especificamente que a bateria pode ser substituída pelo utilizador.

As baterias que podem ser substituídas pelo utilizador apenas podem ser utilizadas em sistemas para os quais são especificadas.

Cuidado: risco de explosão em caso de substituição da bateria por outra de tipo incorreto. Não retire nem tente retirar a bateria não substituível pelo utilizador; caso pretenda retirá-la, contacte um profissional qualificado. Se a bateria estiver a dar problemas, contacte com o Serviço de apoio ao cliente da TomTom.

O tempo de vida útil da bateria apresentado corresponde à vida máxima possível da bateria. A vida máxima de uma bateria será atingida apenas em condições atmosféricas específicas. O cálculo da vida máxima de uma bateria baseia-se num perfil médio de utilização.

Para obter sugestões sobre como ampliar a vida útil da bateria, consulte estas Perguntas frequentes: [tomtom.com/batterytips.](http://www.tomtom.com/batterytips)

O não cumprimento destas orientações poderá causar uma fuga de ácido da bateria, que esta fique quente, expluda ou entre em combustão e cause ferimentos e/ou danos. Não tente furar, abrir ou desmontar a bateria. Se a bateria tiver uma fuga e o utilizador entrar em contacto com os fluidos derramados, deverá passar a área afetada do corpo por água corrente e procurar cuidados médicos de imediato. Por motivos de segurança e para prolongar a vida útil da bateria, mantenha o equipamento num local seco e fresco e siga as sugestões especificadas nas Perguntas frequentes referidas acima. O carregamento não é efetuado a temperaturas baixas (inferiores a 32 °F/0 °C) ou a temperaturas altas (superiores a 122 °F/50 °C).

#### **Eliminação da bateria**

A BATERIA INCLUÍDA NO PRODUTO TERÁ DE SER RECICLADA OU ELIMINADA CORRETAMENTE DE ACORDO COM A LEGISLAÇÃO E REGULAMENTAÇÃO LOCAL E SEMPRE SEPARADA DOS RESÍDUOS DOMÉSTICOS. DESTA FORMA, ESTARÁ A AJUDAR A PRESERVAR O AMBIENTE.

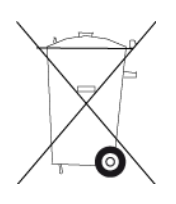

**Marca CE e diretiva relativa a equipamentos de rádio para o TomTom Rider**

# $\epsilon$

Este equipamento pode ser utilizado em todos os Estados-Membros da UE. As bandas de frequência em que este equipamento funciona são as seguintes:

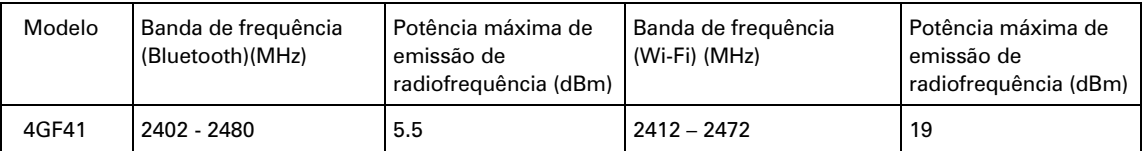

A TomTom declara, pelo presente, que o equipamento de rádio TomTom Rider, tipo sistema de navegação GPS, está em conformidade com a diretiva 2014/53/UE. O texto completo da declaração de conformidade da UE encontra-se disponível no seguinte endereço de Internet: [http://www.tomtom.com/en\\_gb/legal/declaration-of-conformity/](https://telematics.tomtom.com/webfleet/legal/doc/)

ESTE MODELO DE EQUIPAMENTO SEM FIOS CUMPRE OS REQUISITOS DO GOVERNO AO NÍVEL DA EXPOSIÇÃO ÀS ONDAS DE RÁDIO QUANDO UTILIZADO DE ACORDO COM AS INSTRUÇÕES INDICADAS NESTA SECÇÃO

Este sistema de navegação GPS é um transmissor e recetor de rádio. Foi concebido e fabricado para não exceder os limites de emissão de exposição a energia de radiofrequência (RF) definidos pelo Conselho da União Europeia.

O limite de SAR recomendado pelo Conselho da União Europeia é de 2 W/kg em média por 10 g de tecido para o corpo (4 W/kg em média por 10 gramas de tecido para as extremidades - mãos, pulsos, tornozelos e pés). Os testes de SAR são executados utilizando posições de funcionamento normal especificadas pela UE com o equipamento a transmitir ao seu mais alto nível de potência certificada em todas as bandas de frequência testadas.

#### **REEE – eliminação de resíduos**

Na UE/EEE, este produto está marcado com o símbolo do caixote do lixo por cima e/ou na caixa do produto conforme solicitado pela Diretiva 2012/19/UE (REEE). Este produto não deve ser tratado como resíduo doméstico ou ser eliminado da mesma forma que os resíduos municipais não separados. Para se desfazer deste produto, devolva-o ao ponto de venda ou leve-o ao ponto de recolha municipal para que seja reciclado.

Fora da UE/EEE, o símbolo do contentor do lixo pode ter outro significado. Pode pedir mais informações sobre as opções de reciclagem nacional a uma autoridade local. É da responsabilidade do utilizador final cumprir a lei local quando recicla este produto.

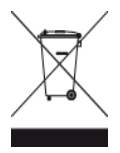

**Logótipo Triman**

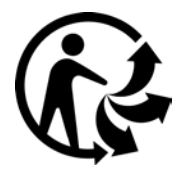

#### **Limites de exposição**

Este equipamento encontra-se em conformidade com os limites de exposição a radiações especificados para um ambiente não controlado. Para evitar a possibilidade de exceder os limites de exposição a radiações de radiofrequência, a proximidade de qualquer ser humano em relação à antena não deverá ser inferior a 20 cm durante a utilização normal do equipamento.

#### **Limites d'exposition**

Cet équipement est conforme aux limites d'exposition aux rayonnements définies pour un environnement non contrôlé. Afin d'éviter tout dépassement potentiel des limites d'exposition aux frèquences radio, tout être humain doit rester éloigné d'au moins 20cm (8 puces) de l'antenne dans le cadre d'un fonctionnement normal.

#### **Certificação para a Austrália**

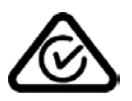

Este produto exibe a marca de conformidade regulamentar (RCM) para indicar que se encontra em conformidade com as normas aplicáveis na Austrália.

#### **Contacto do Apoio ao cliente (Austrália e Nova Zelândia)**

Austrália: 1300 135 604

Nova Zelândia: 0800 450 973

## **Certificação para a Nova Zelândia**

Este produto exibe R-NZ para indicar que se encontra em conformidade com as normas aplicáveis na Nova Zelândia.

#### **Aviso para a Austrália**

O utilizador necessita de desligar o equipamento quando se encontrar em áreas com atmosferas potencialmente explosivas, como por exemplo em bombas de gasolina, armazéns químicos e locais de rebentamento de explosivos.

#### **Apoio ao cliente (Alemanha, Áustria, Suíça [parte alemã])**

Alemanha 0696 630 8012 Áustria 08101 02 557 Suíça (parte alemã) 08440 000 16

#### **Este documento**

Foi empregue um grande cuidado na preparação deste documento. No entanto, o desenvolvimento contínuo dos produtos poderá significar que algumas informações estejam ligeiramente desatualizadas. As informações estão sujeitas a alterações sem aviso prévio. A TomTom não se responsabiliza por erros técnicos ou editoriais, nem por quaisquer omissões cometidas neste documento, nem por quaisquer danos acidentais ou consequenciais resultantes do desempenho ou da utilização deste documento. Este documento não pode ser fotocopiado sem a autorização prévia por escrito da TomTom N.V.

#### **Números de modelo**

TomTom Rider: 4GF41

# **Acessórios fornecidos com este equipamento**

- Suporte para motociclo TomTom
- Kit de suporte RAM
- Cabo de alimentação
- Cabo USB
- **Solução antirroubo (apenas no Premium Pack)**
- Carregador e suporte para automóvel (apenas no Premium Pack)
- Bolsa de transporte (apenas no Premium Pack)

#### **Termos e Condições: garantia limitada e EULA**

Os nossos Termos e Condições, incluindo a nossa Garantia limitada e termos de Licenças de utilizador final, aplicam-se a este produto. Visite [tomtom.com/legal](http://tomtom.com/legal)

# **Avisos de copyright**

© 1992 - 2018 TomTom. Todos os direitos reservados. TomTom e o logótipo das "duas mãos" são marcas comerciais registadas da TomTom N.V. ou de uma das suas subsidiárias.

Este produto inclui software protegido por direitos de autor, licenciado nos termos da GPL. Está disponível uma cópia da referida licença para visualização na secção Licenças. Podemos fornecer-lhe o respetivo código-fonte completo durante um período de três anos a partir do último fornecimento deste produto. Para obter mais informações, vá a [tomtom.com/gpl](http://www.tomtom.com/gpl) ou contacte a equipa de apoio ao cliente TomTom local em [tomtom.com/support.](http://www.tomtom.com/support) Mediante pedido, enviar-lhe-emos um CD com o respetivo código-fonte.

Wi-Fi® é uma marca registada da Wi-Fi Alliance®.

Apple, the Apple logo, iPhone, Mac are trademarks of Apple Inc., registered in the U.S. and other countries. App Store is a service mark of Apple Inc. registered in the U.S. and other countries.

Google Earth, Android, Google Play e o logótipo Google Play são marcas comerciais da Google LLC.

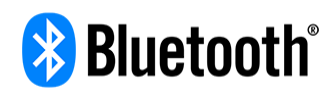

A marca nominativa e os logótipos **Bluetooth**® são marcas comerciais registadas da Bluetooth SIG, Inc. e a utilização das mesmas por parte da TomTom realiza-se com licença. As restantes marcas e designações comerciais pertencem aos respetivos proprietários.

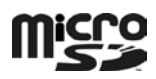

O logótipo microSD é uma marca comercial de SD-3C, LLC.